## HP Deskjet F4200 All-in-One series

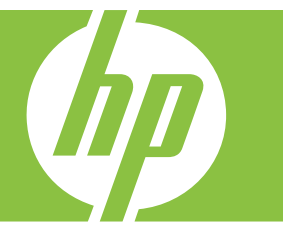

# Ajuda do Windows

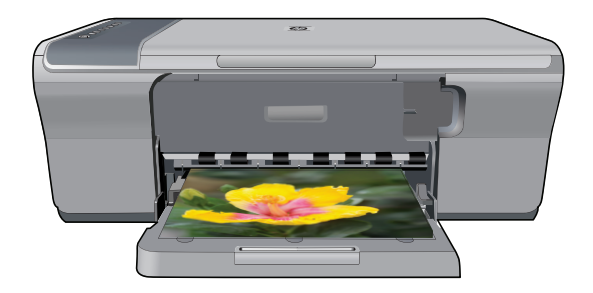

## HP Deskjet F4200 All-in-One series

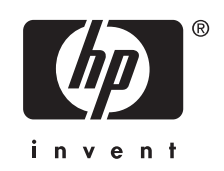

## Conteúdo

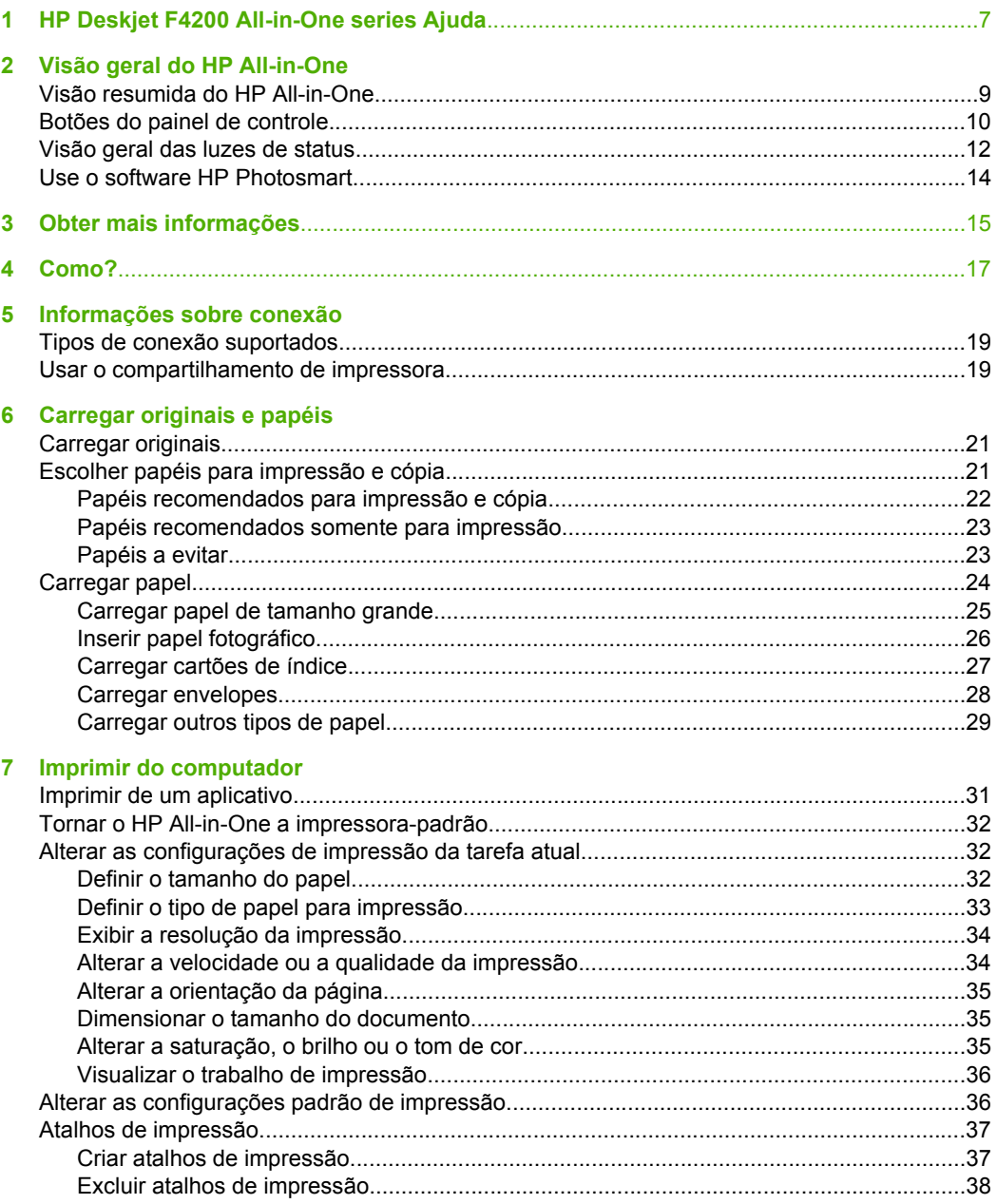

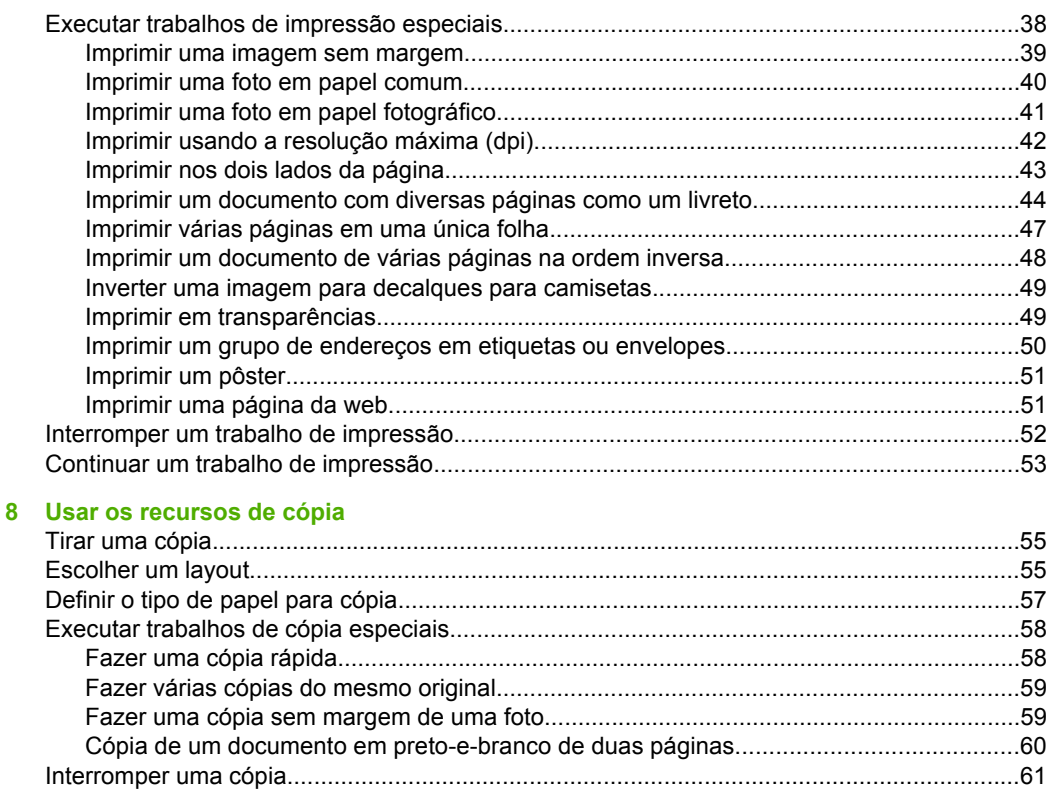

#### 9 Usar os recursos de digitalização

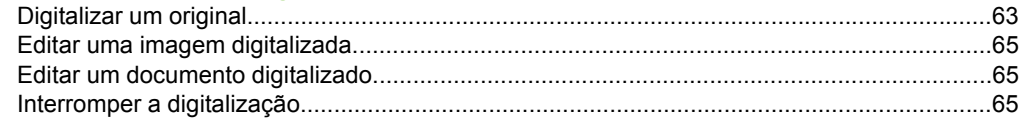

#### 10 Manutenção do HP All-in-One

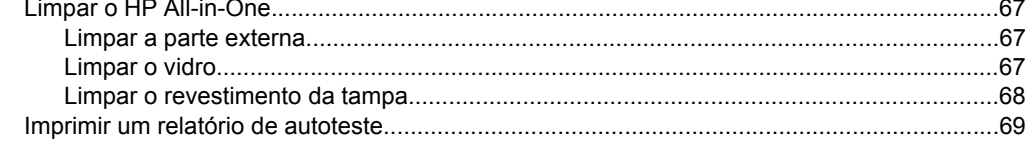

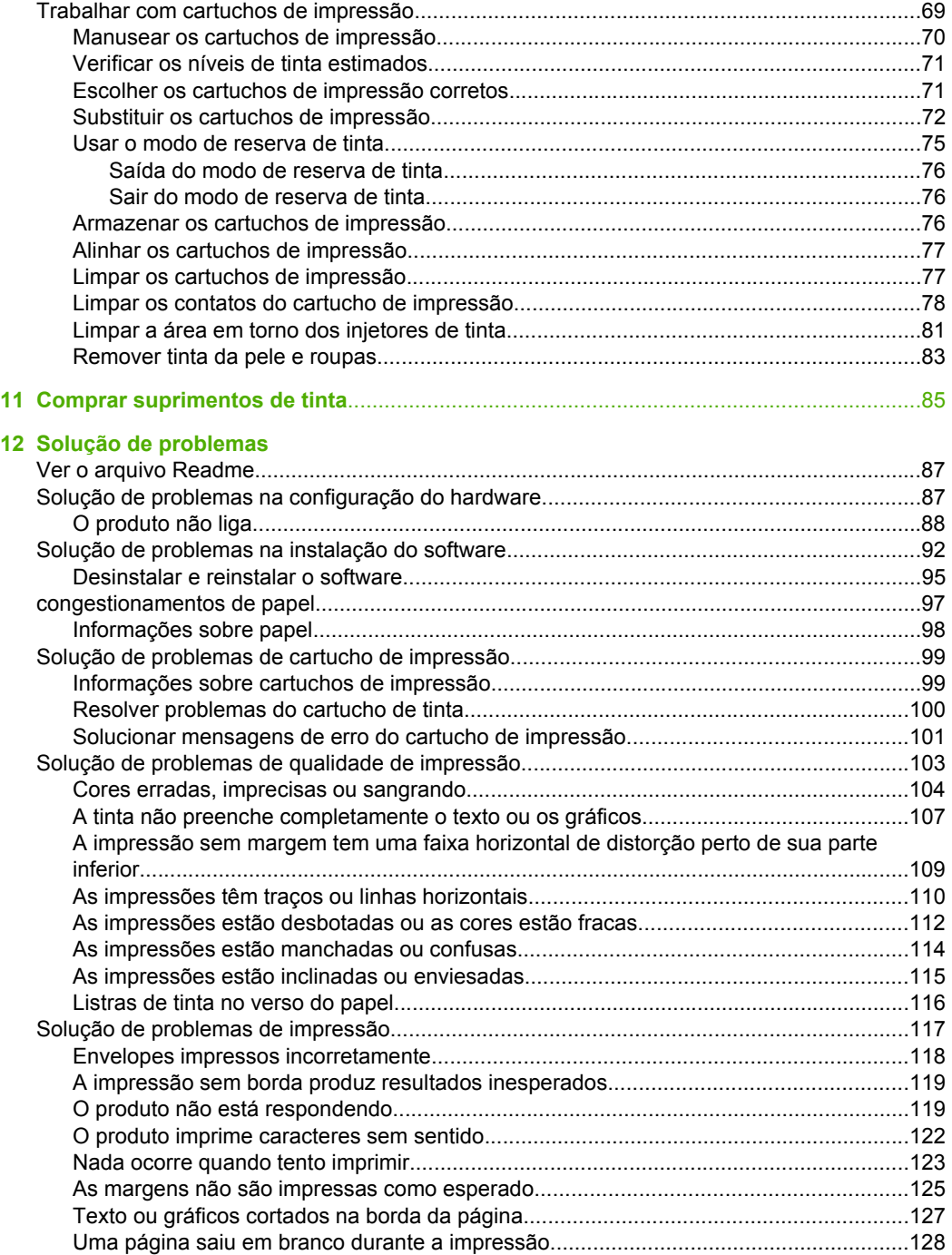

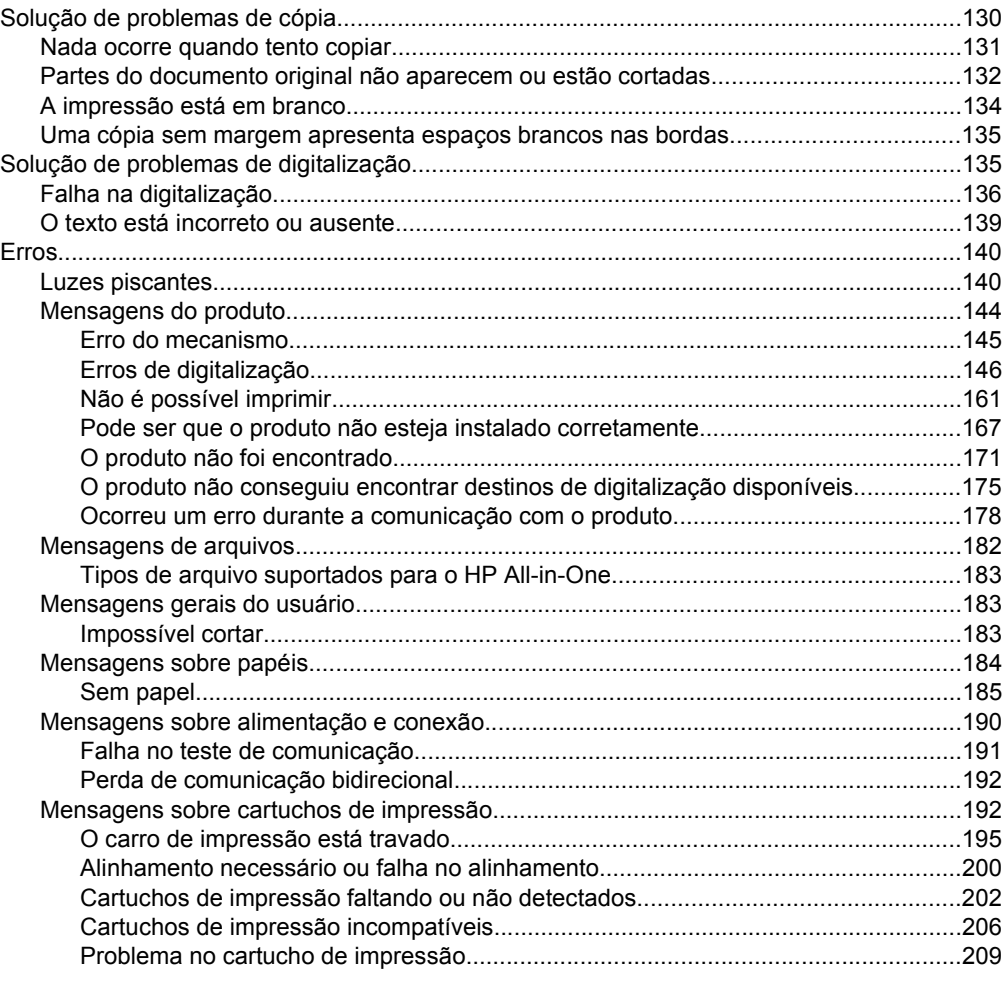

### 13 Garantia e suporte HP

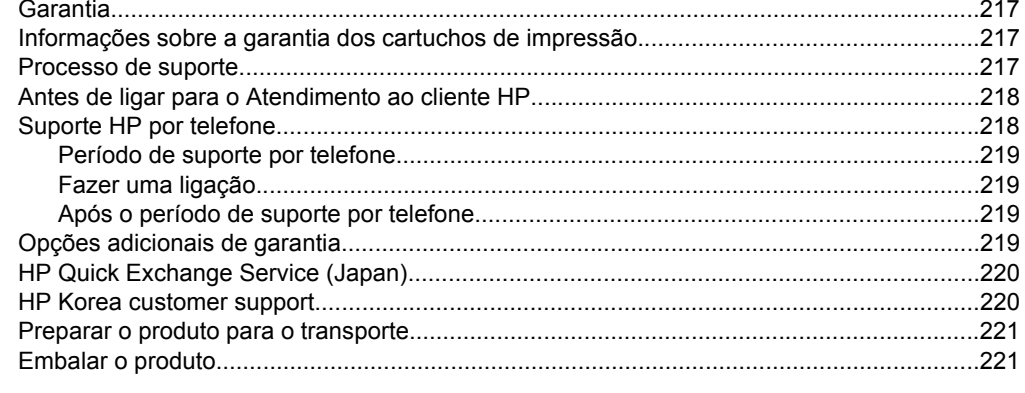

#### 14 Informações técnicas

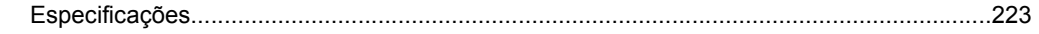

#### Conteúdo

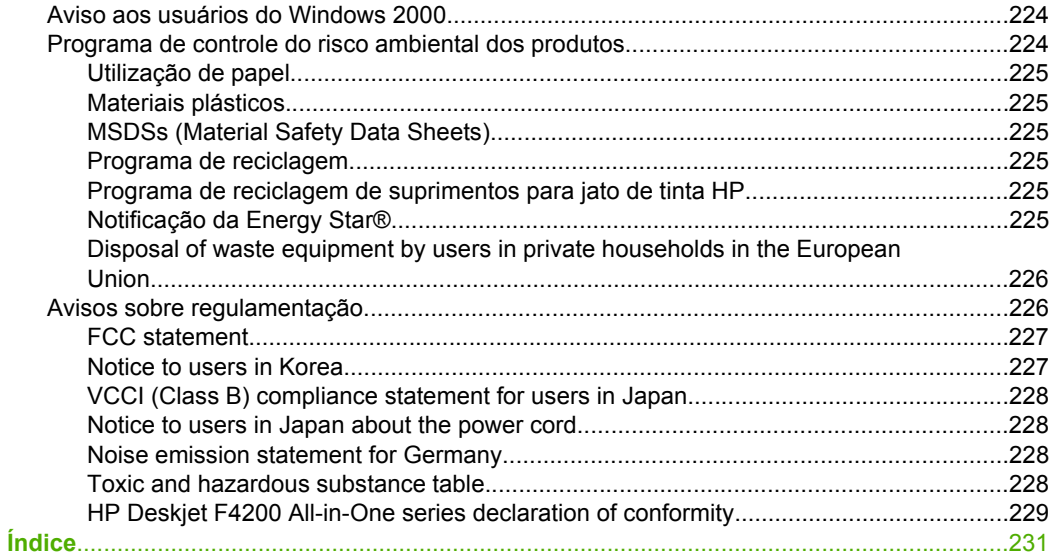

## <span id="page-9-0"></span>**1 HP Deskjet F4200 All-in-One series Ajuda**

Para informações sobre o HP All-in-One, consulte:

- [Visão geral do HP All-in-One](#page-11-0)
- [Obter mais informações](#page-17-0)
- [Como?](#page-19-0)
- [Informações sobre conexão](#page-21-0)
- [Carregar originais e papéis](#page-23-0)
- [Imprimir do computador](#page-33-0)
- [Usar os recursos de cópia](#page-57-0)
- [Usar os recursos de digitalização](#page-65-0)
- [Manutenção do HP All-in-One](#page-69-0)
- [Comprar suprimentos de tinta](#page-87-0)
- [Garantia e suporte HP](#page-219-0)
- [Informações técnicas](#page-225-0)
- **X** Nota Caso esteja usando o produto com um computador com Windows 2000, alguns recursos podem não estar disponíveis. Para obter mais informações, consulte [Aviso aos usuários do Windows 2000](#page-226-0).

## <span id="page-11-0"></span>**2 Visão geral do HP All-in-One**

O HP Deskjet F4200 All-in-One series é um dispositivo versátil que facilita os processos de cópia, digitalização e impressão.

#### **Copiar**

O HP All-in-One permite que você produza cópias coloridas e em preto-e-branco de alta qualidade em diversos tipos de papel. Você pode ampliar ou reduzir o tamanho de um original para ajustá-lo a um tamanho de papel específico, ajustar a qualidade da cópia e fazer cópias de fotos com alta qualidade.

#### **Digitalizar**

Digitalização é o processo de conversão de texto e figuras em um formato eletrônico para o computador. Você pode digitalizar quase tudo (fotos, artigos de revista e documentos de texto) no HP All-in-One.

#### **Imprimir do computador**

O HP All-in-One pode ser utilizado com qualquer aplicativo que permita impressão. Você pode imprimir diversos tipos de projetos, como imagens sem margem, boletins informativos, cartões de felicitação, decalques para camisetas e pôsteres.

Esta seção contém os seguintes tópicos:

- Visão resumida do HP All-in-One
- [Botões do painel de controle](#page-12-0)
- [Visão geral das luzes de status](#page-14-0)
- [Use o software HP Photosmart](#page-16-0)

## **Visão resumida do HP All-in-One**

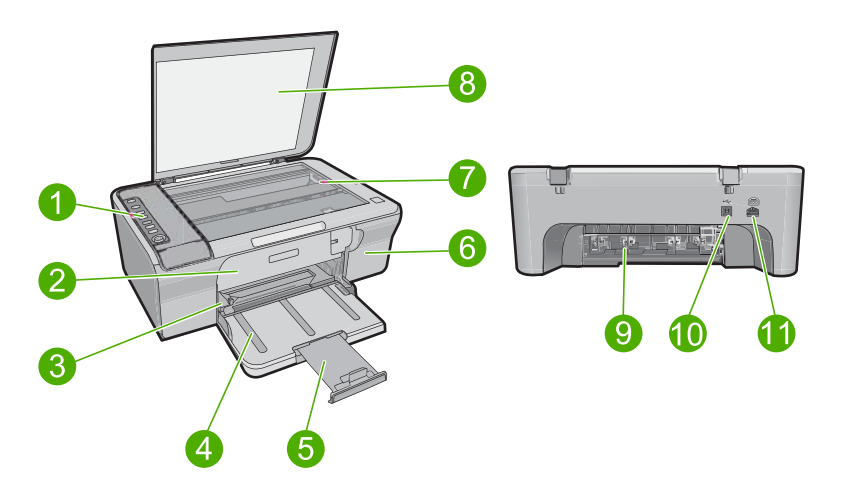

#### <span id="page-12-0"></span>Capítulo 2

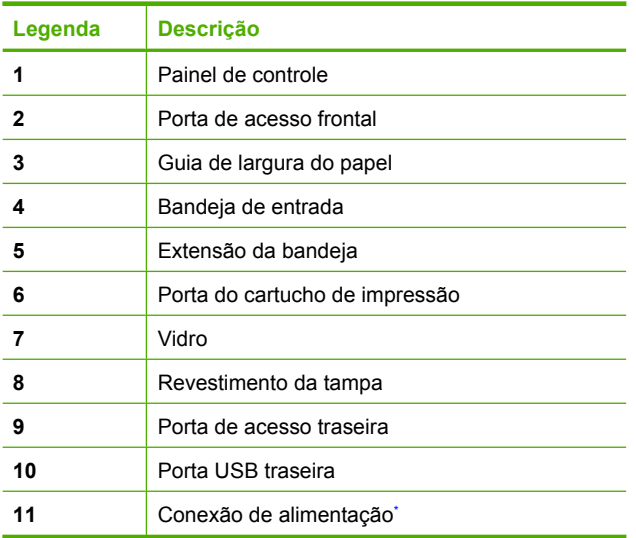

\* Use apenas com o adaptador de alimentação fornecido pela HP.

## **Botões do painel de controle**

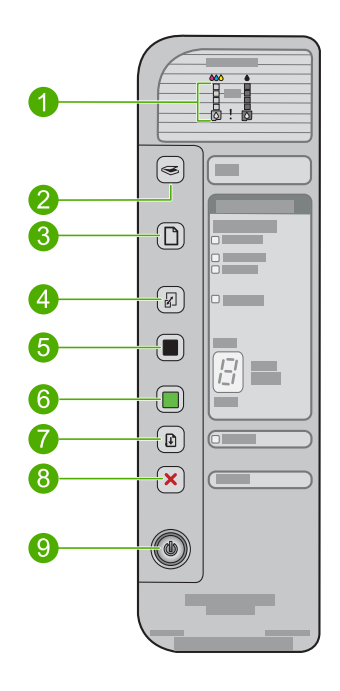

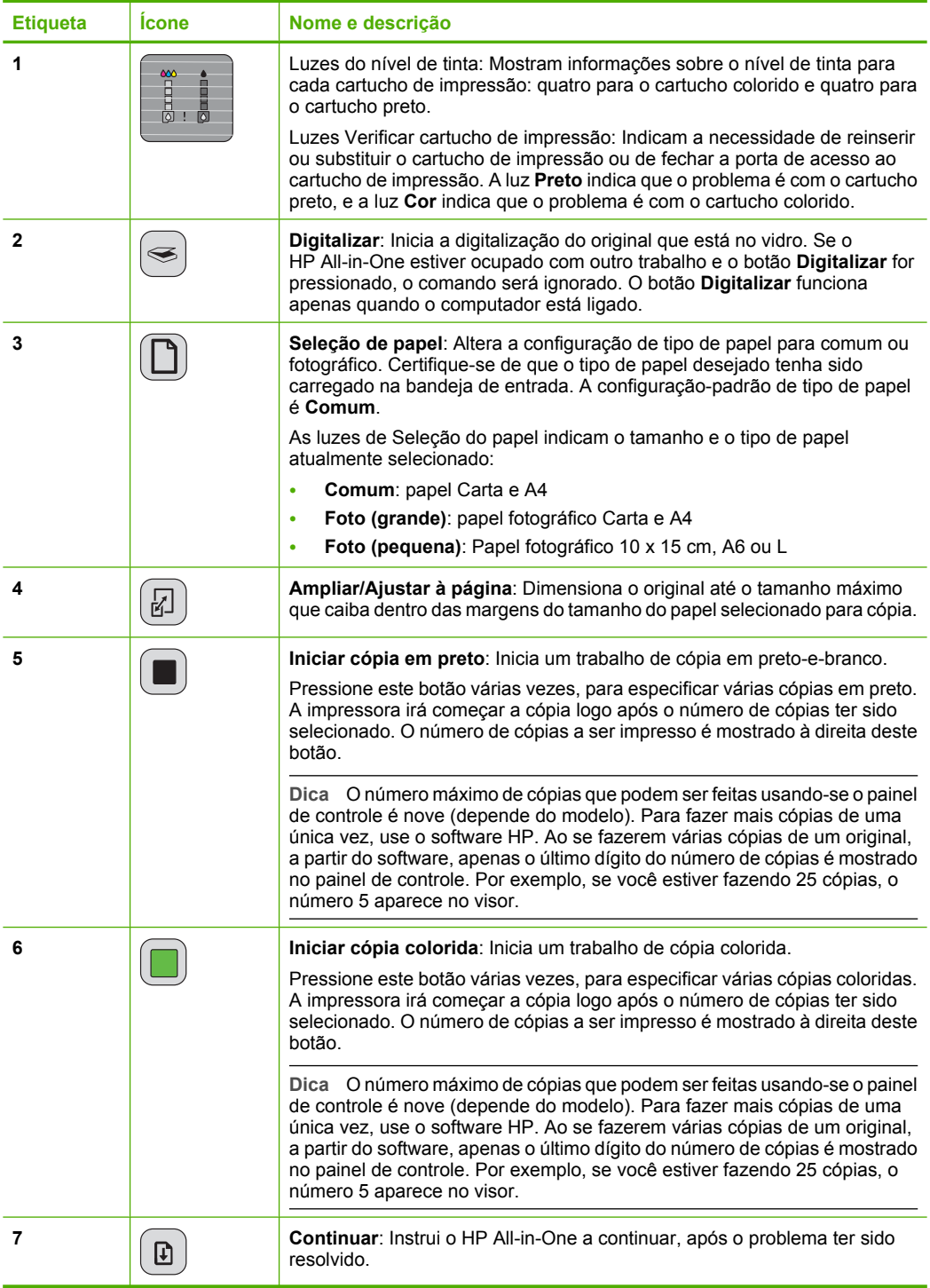

#### <span id="page-14-0"></span>Capítulo 2 (continuação)

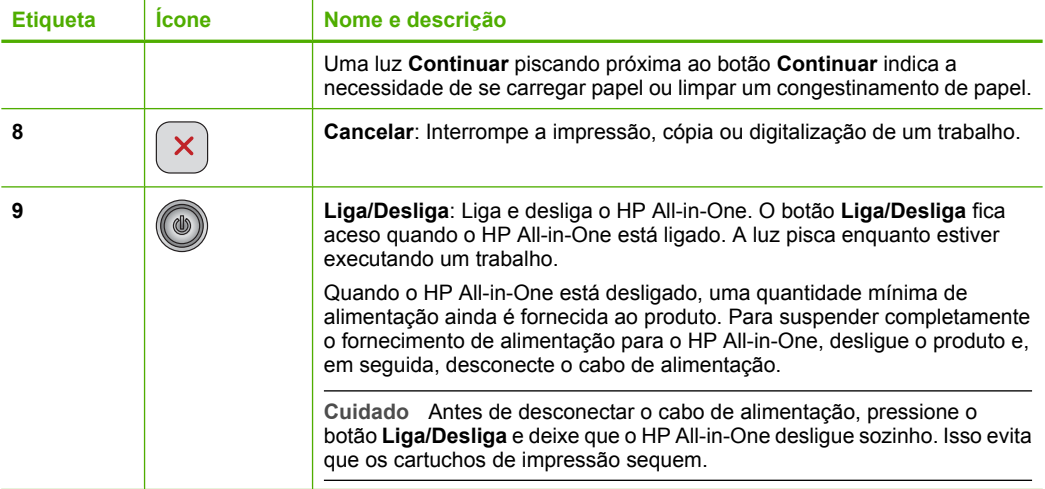

## **Visão geral das luzes de status**

Várias luzes indicadoras informam sobre o status do HP All-in-One.

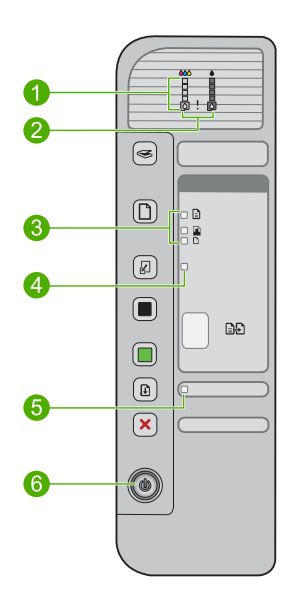

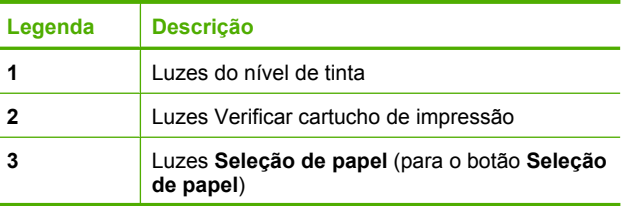

(continuação)

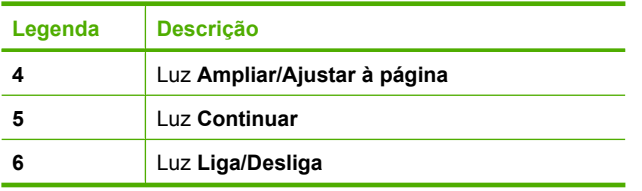

A tabela a seguir descreve situações comuns e explica o significado das luzes.

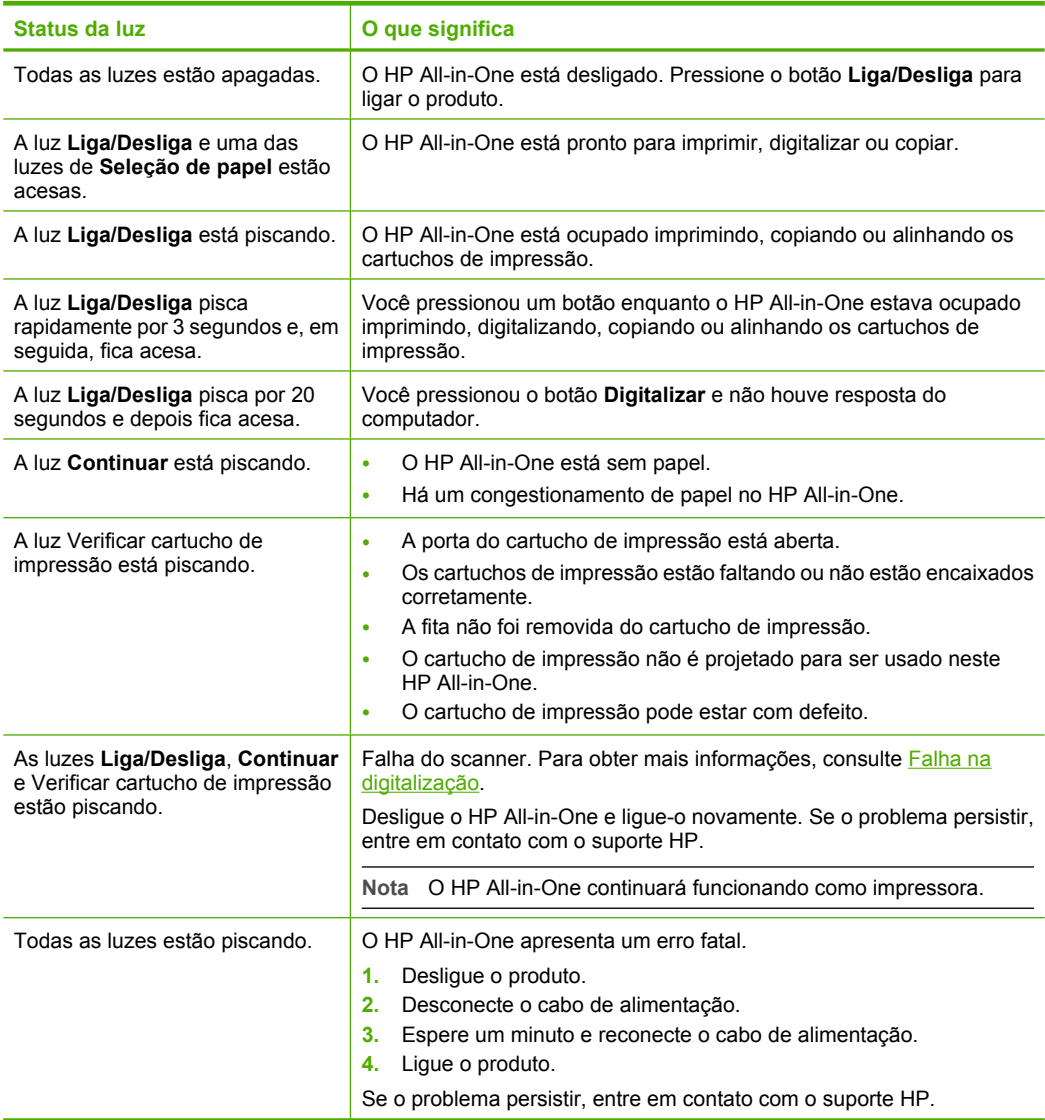

## <span id="page-16-0"></span>**Use o software HP Photosmart**

O software HP Photosmart oferece um jeito rápido e fácil de imprimir fotos. Ele também fornece acesso a outros recursos básicos do software de imagem HP, como salvar e visualizar fotos.

Para mais informações sobre como usar o software HP Photosmart:

- Verifique o painel **Conteúdo**, à esquerda. Procure o livro **Conteúdo da Ajuda do software HP Photosmart**, na parte de cima.
- Se você não vir o livro **Conteúdo da Ajuda do software HP Photosmart**, na parte de cima do painel **Conteúdo**, acesse a ajuda do software através da Central de Soluções HP.
- **Nota** O software HP Photosmart aceita os seguintes formatos de arquivo: BMP, DCX, FPX, GIF, JPG, PCD, PCX, TIF, PICT, PSD, PCS, EPS, TGA, SGI, PDF e PNG

## <span id="page-17-0"></span>**3 Obter mais informações**

É possível acessar uma variedade de recursos, tanto impressos como na tela, que fornecem informações sobre a configuração e o uso do HP All-in-One.

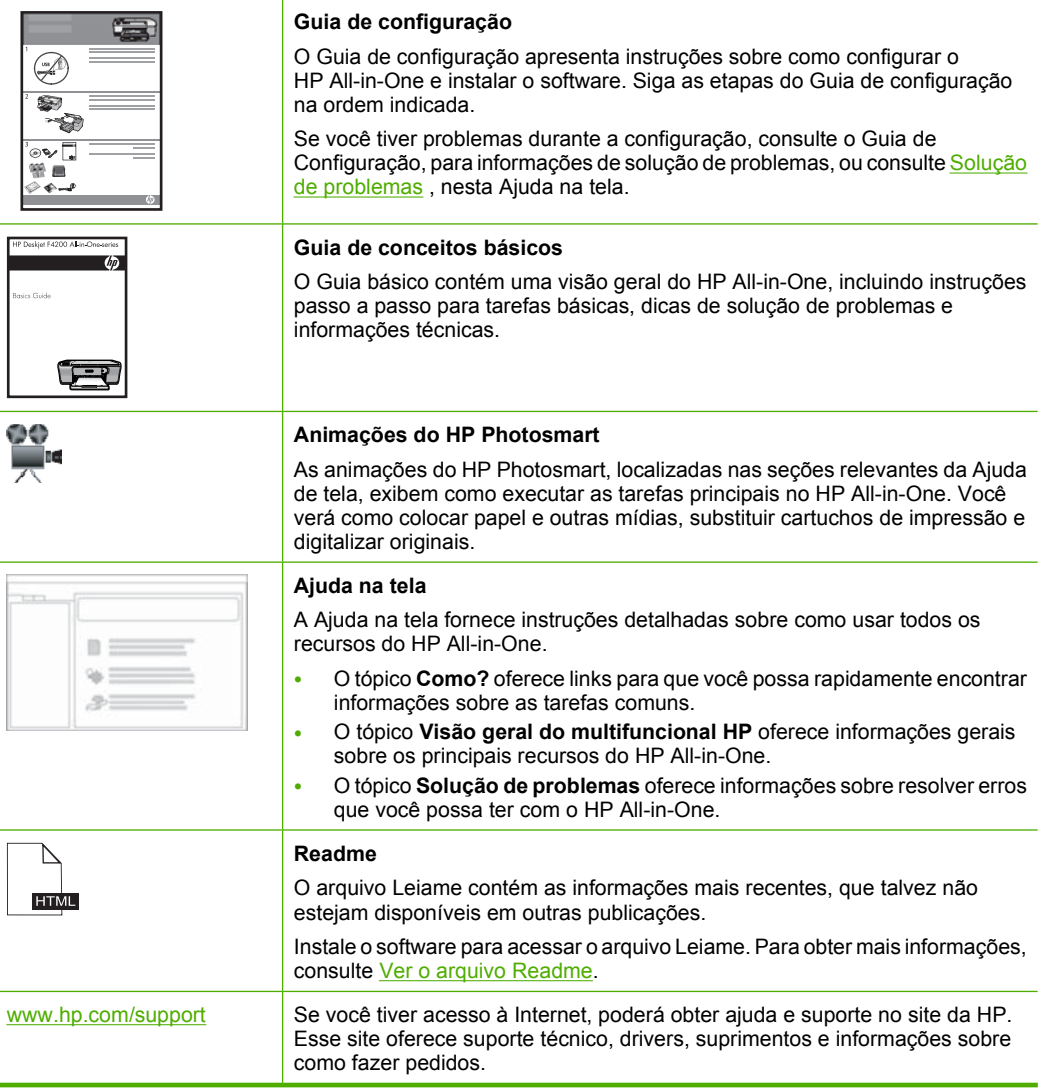

Capítulo 3

## <span id="page-19-0"></span>**4 Como?**

Esta seção contém links para tarefas executadas normalmente, como impressão de fotos e otimização de trabalhos de impressão.

- [Como alterar as configurações de impressão?](#page-34-0)
- [Como imprimir fotos sem margem em papel de 10 x 15 cm \(4 x 6 pol\)?](#page-41-0)
- [Como carregar envelopes?](#page-30-0)
- [Como digitalizar usando o painel de controle?](#page-65-0)
- [Como obter a melhor qualidade de impressão?](#page-36-0)
- [Como imprimir nos dois lados do papel?](#page-45-0)
- [Como substituir os cartuchos de impressão?](#page-74-0)
- [Como alinhar os cartuchos de impressão?](#page-79-0)
- [Como limpar um congestionamento de papel?](#page-99-0)

## <span id="page-21-0"></span>**5 Informações sobre conexão**

O HP All-in-One vem equipado com uma porta USB, para que seja possível conectá-lo diretamente a um computador utilizando um cabo USB. Você também pode compartilhar o produto em uma rede residencial existente.

Esta seção contém os seguintes tópicos:

- Tipos de conexão suportados
- Usar o compartilhamento de impressora

### **Tipos de conexão suportados**

A tabela a seguir contém uma lista de tipos de conexões que recebem suporte.

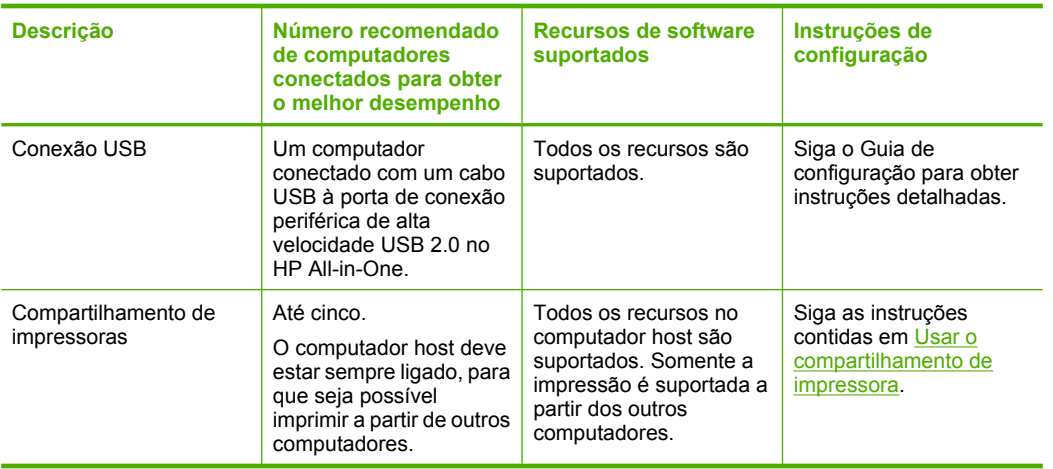

### **Usar o compartilhamento de impressora**

Se o seu computador estiver em uma rede, e outro computador na rede possuir um HP All-in-One conectado a ele por um cabo USB, você poderá imprimir por meio do compartilhamento de impressora.

O computador conectado diretamente ao HP All-in-One atua como o **host** para a impressora e tem total funcionalidade de recursos. O outro computador, denominado **cliente**, tem acesso somente aos recursos de impressão. Outras funções devem ser realizadas no computador host ou no painel de controle do HP All-in-One.

#### **Para permitir o compartilhamento da impressora em computador Windows**

▲ Consulte o guia do usuário fornecido com o computador ou a Ajuda na tela do Windows.

#### Capítulo 5

20 Informações sobre conexão

## <span id="page-23-0"></span>**6 Carregar originais e papéis**

Você pode colocar tipos e tamanhos diferentes de papel no HP All-in-One, inclusive papel Carta ou A4, papel fotográfico, transparências, cartões de visita e envelopes.

Esta seção contém os seguintes tópicos:

- Carregar originais
- Escolher papéis para impressão e cópia
- [Carregar papel](#page-26-0)

### **Carregar originais**

Você pode copiar ou digitalizar cartões de visita, papel fotográfico, originais de tamanho Carta ou A4, colocando-os no vidro.

#### **Para carregar um original no vidro**

- **1.** Erga a tampa para a posição aberta.
- **2.** Carregue o original com o lado de impressão voltado para baixo, no canto frontal direito do vidro.
	- **Dica** Para obter mais ajuda sobre como colocar um original, consulte o guia gravado abaixo do vidro.

**Dica** Para que a cópia saia do tamanho correto, certifique-se de que não haja fita ou outro objeto estranho no vidro. Para obter mais informações sobre tamanhos de cópia e layouts, consulte [Escolher um layout.](#page-57-0)

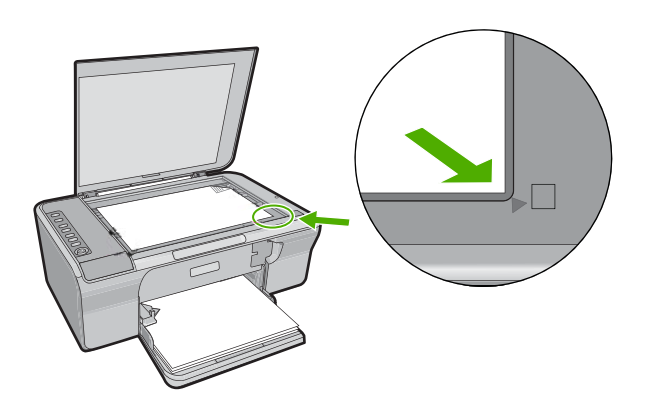

**3.** Feche a tampa.

### **Escolher papéis para impressão e cópia**

Você pode usar diferentes tipos e tamanhos de papel no HP All-in-One. Examine as recomendações a seguir para obter o máximo de qualidade de impressão e cópia.

<span id="page-24-0"></span>Sempre que você alterar o tipo de papel, lembre-se de alterar as configurações de tipo de papel. Para mais informações, consulte [Definir o tipo de papel para impressão](#page-35-0).

Esta seção contém os seguintes tópicos:

- Papéis recomendados para impressão e cópia
- [Papéis recomendados somente para impressão](#page-25-0)
- [Papéis a evitar](#page-25-0)

#### **Papéis recomendados para impressão e cópia**

Caso deseje a melhor qualidade de impressão possível, a HP recomenda utilizar papéis HP desenvolvidos especificamente para o tipo de projeto que está sendo impresso. Se você estiver imprimindo fotos, por exemplo, carregue o papel fotográfico HP Premium ou HP Premium Plus na bandeja de entrada.

A lista a seguir especifica papéis HP que podem ser usados para cópia e impressão. Dependendo do seu país/região, alguns destes papéis podem não estar disponíveis.

#### **Papel Fotográfico Avançado HP ou Papel Fotográfico HP**

O Papel Fotográfico Avançado HP ou Papel Fotográfico HP é um papel fotográfico brilhante e firme que apresenta um acabamento de secagem instantânea para manuseio fácil, sem manchas e borrões. Ele é resistente a água, borrões, impressões digitais e umidade. Suas impressões adquirem uma aparência comparável a fotos reveladas no laboratório. Esse papel está disponível em vários tamanhos, incluindo A4, 8,5 x 11 pol. e 10 x 15 cm (com ou sem abas), para impressão ou cópia de fotos no produto. O Papel Fotográfico Avançado HP é marcado nos cantos não impressos com este símbolo:

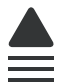

#### **Transparência para Jato de Tinta HP Premium**

As Transparências para Jato de Tinta HP Premium tornam mais vivas as cores das suas apresentações, causando um impacto maior. As transparências são fáceis de usar e de manipular; além disso, secam rapidamente, sem manchas.

#### **Papel para jato de tinta HP Premium**

O Papel para jato de tinta HP Premium é o melhor papel revestido para utilização de alta resolução. Seu acabamento suave e fosco o torna perfeito para a impressão de documentos da mais alta qualidade.

#### **Papel Branco Brilhante para Inkjet HP**

O Papel Branco Brilhante para Inkjet HP oferece cores com alto contraste e texto nítido. Ele é fosco o suficiente para utilização de cores nos dois lados, sem transparência, o que o torna ideal para boletins, relatórios e folhetos.

#### <span id="page-25-0"></span>**Papel HP All-in-One ou Papel de Impressão HP**

- O HP All-in-One Paper foi criado especificamente para produtos HP All-in-One. Ele possui uma tonalidade branca-azulada extra brilhante que produz textos mais nítidos e cores mais vivas que os papéis comuns para multifuncionais.
- O Papel de Impressão HP é um papel multifuncional de alta qualidade. Ele produz documentos com aparência mais firme do que os documentos impressos em papéis multiuso padrão ou para cópias.

Para fazer pedidos de papéis e outros suprimentos HP, vá para [www.hp.com/buy/](http://www.hp.com/buy/supplies) [supplies](http://www.hp.com/buy/supplies). Se solicitado, escolha o seu país/região, siga os prompts para selecionar seu produto e, em seguida, clique em um dos links de compra na página.

**Nota** Atualmente, algumas partes do site da HP estão disponíveis apenas em inglês.

#### **Papéis recomendados somente para impressão**

Certos papéis são suportados apenas quando você inicia o trabalho de impressão no computador. A lista a seguir fornece informações sobre esses papéis.

Para obter a melhor qualidade de impressão, a HP recomenda o uso de papéis HP. O uso de papel muito fino ou muito grosso, com textura escorregadia ou que se estica facilmente pode causar congestionamentos de papel. Papéis com textura grossa ou que não aceitem bem tinta podem provocar manchas, espalhar a tinta ou causar preenchimento incompleto.

Dependendo do seu país/região, alguns destes papéis podem não estar disponíveis.

#### **Decalques HP para camisetas**

Os Decalques HP para camisetas (para tecidos coloridos ou tecidos claros ou brancos) são a solução ideal para criar camisetas personalizadas com suas fotos digitais.

#### **Papel HP para folhetos & panfletos**

O Papel HP para folhetos & panfletos (Brilhante ou Fosco) é brilhante ou fosco nas duas faces para impressão em frente e verso. Eles são a opção perfeita para reproduções quase fotográficas e gráficos comerciais para capas de relatórios, apresentações especiais, brochuras, malas diretas e calendários.

#### **Papel para apresentação HP Premium**

O Papel para apresentação HP Premium proporciona à sua apresentação uma excelente aparência de qualidade.

Para fazer pedidos de papéis e outros suprimentos HP, vá para [www.hp.com/buy/](http://www.hp.com/buy/supplies) [supplies](http://www.hp.com/buy/supplies). Se solicitado, escolha o seu país/região, siga os prompts para selecionar seu produto e, em seguida, clique em um dos links de compra na página.

**Nota** Atualmente, algumas partes do site da HP estão disponíveis apenas em inglês.

#### **Papéis a evitar**

O uso de papel muito fino ou muito grosso, com textura escorregadia ou que se estica facilmente pode causar congestionamentos de papel. Papéis com textura grossa ou que <span id="page-26-0"></span>não aceitam tinta podem fazer com que a imagem fique manchada, se espalhe ou não seja preenchida por completo.

*X* Nota Para obter uma lista completa dos tamanhos de mídia compatíveis, consulte o software da impressora.

#### **Papéis não recomendados para todos os trabalhos de impressão e cópia**

- Papel de qualquer tamanho que não esteja listado no software da impressora.
- Papel com cortes ou perfurações (a menos que especificamente desenvolvido para uso com dispositivos jato de tinta HP).
- Cartões com textura mais espessa, como o linho. Eles podem não ser impressos de maneira uniforme e a tinta pode borrar nesses tipos de papéis.
- Papel extremamente liso, brilhante ou papel couchê não foram desenvolvidos especificamente para o HP All-in-One. Eles podem causar congestionamentos no HP All-in-One ou repelir a tinta.
- Formulários com várias vias (como formulários com duas ou três vias). Eles podem enrugar ou ficar presos, e também é provável que a tinta manche mais.
- Envelopes com grampos ou janelas. Eles podem ficar presos nos roletes e provocar congestionamentos de papel.
- Papéis para faixa.

#### **Outros papéis não recomendados para cópia**

- Envelopes.
- Transparência que não seja Transparência para Jato de Tinta HP ou para Transparência para Jato de Tinta HP Premium Plus.
- Decalques para camisetas.
- Papel para cartões de felicitação.

## **Carregar papel**

Esta seção descreve o procedimento para carregar diferentes tipos e tamanhos de papel no HP All-in-One para cópias ou impressões.

**Dica** Para que o papel não apresente rasgos, amassados ou bordas enroladas ou dobradas, armazene o papel na horizontal em uma embalagem que possa ser fechada novamente. Se o papel não for armazenado adequadamente, mudanças bruscas de temperatura e umidade podem fazer com que ele fique enrolado e não funcione bem no HP All-in-One.

Esta seção contém os seguintes tópicos:

- [Carregar papel de tamanho grande](#page-27-0)
- [Inserir papel fotográfico](#page-28-0)
- [Carregar cartões de índice](#page-29-0)
- [Carregar envelopes](#page-30-0)
- [Carregar outros tipos de papel](#page-31-0)

#### <span id="page-27-0"></span>**Carregar papel de tamanho grande**

É possível carregar vários tipos de papel carta ou A4 na bandeja de entrada do HP All-in-One.

#### **Para carregar papel de tamanho grande**

**1.** Puxe a extensão da bandeja.

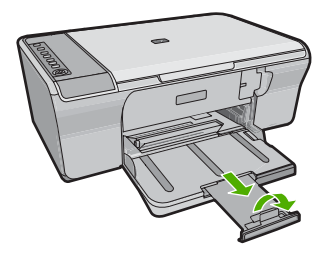

- **EX** Nota Deixe o extensor da bandeja fechado quando usar papel Ofício.
- **2.** Deslize a guia de largura do papel até sua posição de abertura máxima.

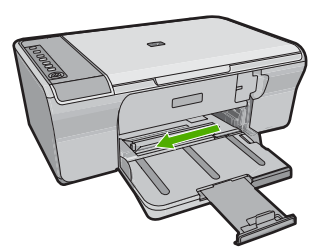

- **3.** Bata uma pilha de papel em uma superfície plana para alinhar as bordas e, em seguida, verifique as seguintes condições do papel:
	- Verifique se ele não apresenta rasgos, poeira, amassados e bordas enroladas ou dobradas.
	- Verifique se todo o papel da pilha é do mesmo tamanho e tipo.

<span id="page-28-0"></span>**4.** Coloque a pilha de papel na bandeja de entrada, com a borda curta para frente. Certifique-se de que o lado que você deseja imprimir esteja voltado para baixo. Deslize a pilha de papel na direção do produto, até que ela pare.

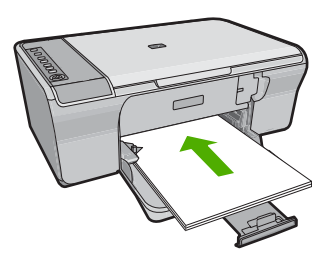

- **Cuidado** Verifique se o produto está inativo e silencioso quando você colocar papel na bandeja de entrada. Se o produto estiver fazendo a manutenção dos cartuchos de impressão ou estiver ocupado com alguma tarefa, há o risco de você empurrar demais o papel, fazendo com que o produto ejete as páginas em branco.
- **Dica** Se você estiver utilizando papel timbrado, insira a parte superior da página primeiro com o lado a ser impresso voltado para baixo. Para mais informações sobre como carregar papel de tamanho grande e papel timbrado, consulte o diagrama na base da bandeja de entrada.
- **5.** Deslize para dentro a guia de comprimento de papel até que pare nas bordas do papel.

Não sobrecarregue a bandeja de entrada. Verifique se a pilha de papel cabe na bandeja de entrada e se ela não é mais alta do que a parte superior da guia de largura de papel.

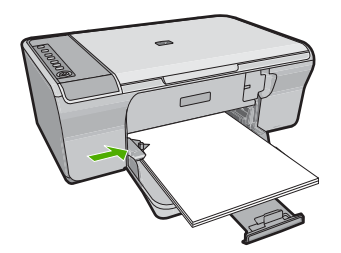

#### **Inserir papel fotográfico**

Você pode colocar papel fotográfico de até 216 x 279 mm na bandeja de fotos do produto. Para obter os melhores resultados, use Papel Fotográfico HP Advanced.

**Dica** Para que o papel não apresente rasgos, amassados ou bordas enroladas ou dobradas, armazene o papel na horizontal em uma embalagem que possa ser fechada novamente. Se o papel não for armazenado adequadamente, mudanças bruscas de temperatura e umidade podem fazer com que ele fique enrolado e não funcione bem no HP All-in-One.

#### <span id="page-29-0"></span>**Para carregar a bandeja de entrada com papel fotográfico**

- **1.** Remova todo o papel da bandeja de entrada.
- **2.** Insira a pilha de papel fotográfico na extremidade direita da bandeja de entrada, com a face impressa ou a face brilhante voltada para baixo e a borda curta virada para frente. Deslize a pilha de papel fotográfico na direção do produto, até que ela pare.
	- **Dica** Para obter mais ajuda para carregar papel fotográfico de tamanho pequeno, consulte as guias na base da bandeja de entrada.
- **3.** Deslize para dentro a guia de comprimento de papel até que pare nas bordas do papel.

Não sobrecarregue a bandeja de entrada. Verifique se a pilha de papel cabe na bandeja de entrada e se ela não é mais alta do que a parte superior da guia de largura de papel.

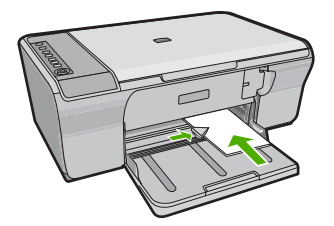

Para obter os melhores resultados, defina o tipo de papel antes de imprimir ou copiar.

#### **Tópicos associados**

- [Papéis recomendados para impressão e cópia](#page-24-0)
- [Exibir a resolução da impressão](#page-36-0)
- [Definir o tipo de papel para cópia](#page-59-0)

#### **Carregar cartões de índice**

É possível carregar cartões de índice na bandeja de entrada do HP All-in-One para imprimir notas, receitas e outro tipo de texto.

Para obter os melhores resultados, defina o tipo de papel antes de imprimir ou copiar.

**Nota** O HP All-in-One deixa uma borda de 1,2 cm em uma margem curta. Antes de imprimir muitos cartões, imprima um cartão de teste para certificar-se de que a borda não cortará o seu texto.

#### <span id="page-30-0"></span>**Para carregar cartões de índice na bandeja de entrada**

- **1.** Remova todo o papel da bandeja de entrada.
- **2.** Insira a pilha de cartões na vertical (com a borda curta voltada para fora), com o lado a ser impresso voltado para baixo, na extremidade direita da bandeja de entrada. Deslize a pilha de cartões para a frente, até que ela pare.
- **3.** Deslize para dentro a guia de largura do papel em direção da pilha de cartões até que pare.

Não sobrecarregue a bandeja de entrada. Verifique se a pilha de cartões cabe na bandeja de entrada e se ela não é maior do que a parte superior da guia de largura do papel.

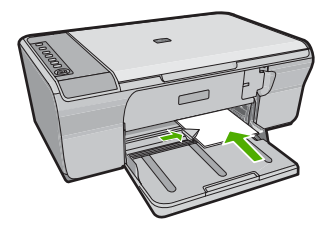

Para obter os melhores resultados, defina o tipo de papel antes de imprimir ou copiar.

#### **Tópicos associados**

- [Inserir papel fotográfico](#page-28-0)
- [Exibir a resolução da impressão](#page-36-0)
- [Definir o tipo de papel para cópia](#page-59-0)

#### **Carregar envelopes**

Você pode carregar um ou mais envelopes na bandeja de entrada do HP All-in-One. Não use envelopes brilhantes ou com relevo, nem com grampos ou aberturas.

**X** Nota Para obter detalhes específicos sobre como formatar o texto para impressão em envelopes, consulte os arquivos de ajuda do software de processamento de texto. Para obter melhores resultados, considere o uso de uma etiqueta com o endereço do remetente nos envelopes.

#### <span id="page-31-0"></span>**Para carregar envelopes**

- **1.** Remova todo o papel da bandeja de entrada.
- **2.** Insira um ou mais envelopes na lateral direita da bandeja de entrada, com as abas dos envelopes voltadas para cima e para a esquerda. Deslize a pilha de envelopes para frente até que pare.
	- **Dica** Para evitar congestionamentos, enfie cada aba dentro de seu respectivo envelope.

**Dica** Para obter mais informações sobre como carregar envelopes, consulte o diagrama na base da bandeja de entrada.

**3.** Deslize para dentro a guia de comprimento do papel em direção da pilha de envelopes até que pare.

Não sobrecarregue a bandeja fotográfica; certifique-se de que a pilha de envelopes se encaixe dentro da bandeja de entrada e que não seja maior do que a parte superior do guia de largura do papel.

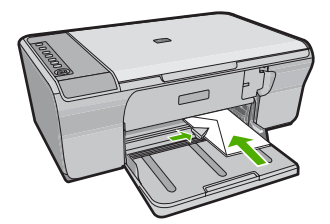

#### **Carregar outros tipos de papel**

Os papéis a seguir exigem atenção extra para que sejam carregados adequadamente.

**Nota** Nem todos os tamanhos e tipos de papel estão disponíveis com todas as funções do HP All-in-One. Alguns tipos e tamanhos de papel só podem ser usados quando você está iniciando um trabalho de impressão pela caixa de diálogo **Impressão**, no aplicativo. Eles não estão disponíveis para cópia. Os papéis que só estão disponíveis para impressão por meio de um aplicativo são indicados como tal.

#### **Transparência para Jato de Tinta HP Premium**

- ▲ Insira a transparência de forma que a faixa branca (que contém as setas e o logotipo HP) fique na parte superior e entre primeiro na bandeja de entrada.
	- **Nota** O HP All-in-One não pode detectar automaticamente o tipo de papel. Para obter melhores resultados, defina o tipo de papel como transparência, no aplicativo, antes de imprimir nesse tipo de mídia.

#### **Decalques HP para camisetas (apenas para impressão)**

- **1.** Alise a folha da decalques completamente antes de usá-la. Não carregue folhas com dobras.
	- **Dica** Para evitar o enrolamento, mantenha as folhas de decalque na embalagem original até o momento em que for usá-las.
- **2.** Localize a faixa azul no lado oposto ao da impressão do papel de decalque e, em seguida, coloque manualmente uma folha por vez na bandeja de entrada, com a faixa azul voltada para cima.

Para obter os melhores resultados, defina o tipo de papel antes de imprimir ou copiar.

#### **Tópicos associados**

- [Inserir papel fotográfico](#page-28-0)
- [Definir o tipo de papel para impressão](#page-35-0)
- [Definir o tipo de papel para cópia](#page-59-0)

## <span id="page-33-0"></span>**7 Imprimir do computador**

O HP All-in-One pode ser utilizado com qualquer aplicativo que permita impressão. Você pode imprimir diversos tipos de projetos, como imagens sem margem, boletins informativos, cartões de felicitação, decalques para camisetas e pôsteres.

Esta seção contém os seguintes tópicos:

- Imprimir de um aplicativo
- [Tornar o HP All-in-One a impressora-padrão](#page-34-0)
- [Alterar as configurações de impressão da tarefa atual](#page-34-0)
- [Alterar as configurações padrão de impressão](#page-38-0)
- [Atalhos de impressão](#page-39-0)
- [Executar trabalhos de impressão especiais](#page-40-0)
- [Interromper um trabalho de impressão](#page-54-0)
- [Continuar um trabalho de impressão](#page-55-0)

## **Imprimir de um aplicativo**

A maioria das configurações de impressão são automaticamente manuseadas pelo aplicativo de software. As configurações precisam ser alteradas manualmente apenas quando você alterar a qualidade da impressão, imprimir em tipos específicos de papel ou transparência ou quando utilizar recursos especiais.

#### **Para imprimir em um aplicativo**

- **1.** Certifique-se de que haja papel na bandeja de entrada.
- **2.** No menu **Arquivo** do aplicativo, clique em **Imprimir**.
- **3.** Verifique se o produto corresponde à impressora selecionada.
- **4.** Se for necessário alterar as configurações, clique no botão que abre a caixa de diálogo **Propriedades**. Dependendo do aplicativo, o botão pode se chamar **Propriedades**, **Opções**,

**Configuração da impressora**, **Impressora** ou **Preferências**.

**Nota** Ao imprimir uma foto, você deve selecionar as opções para o papel fotográfico e o aperfeiçoamento de fotos específicos.

- <span id="page-34-0"></span>**5.** Selecione as opções apropriadas para o trabalho de impressão usando os recursos disponíveis nas guias **Avançada**, **Atalhos de impressão**, **Recursos** e **Cor**.
	- **Dica** Você pode selecionar facilmente as opções adequadas para o seu trabalho de impressão escolhendo uma das tarefas na guia **Atalhos de impressão**. Clique em um tipo de tarefa de impressão na lista **Atalhos de impressão**. As configurações padrão desse tipo de tarefa de impressão são definidas e apresentadas em forma resumida na guia **Atalhos de impressão**. Se necessário, faça suas configurações personalizadas aqui e salve-as como um novo atalho de impressão. Para salvar um atalho de impressão personalizado, selecione-o e clique em **Salvar**. Para excluir um atalho, selecione-o e clique em **Excluir**.
- **6.** Clique em **OK** para fechar a caixa de diálogo **Propriedades**.
- **7.** Clique em **Imprimir** ou em **OK** para começar a imprimir.

### **Tornar o HP All-in-One a impressora-padrão**

É possível definir o HP All-in-One como impressora-padrão para ser usado em qualquer aplicativo. Isso significa que o HP All-in-One é selecionado automaticamente na lista de impressoras quando você seleciona **Imprimir** no menu **Arquivo** do aplicativo. A impressora padrão também é selecionada automaticamente quando você clica no botão **Imprimir**, na barra de ferramentas da maioria dos aplicativos. Para mais informações, consulte a Ajuda do Windows.

## **Alterar as configurações de impressão da tarefa atual**

É possível personalizar as configurações de impressão do HP All-in-One para realizar quase qualquer trabalho de impressão.

Esta seção contém os seguintes tópicos:

- Definir o tamanho do papel
- [Definir o tipo de papel para impressão](#page-35-0)
- [Exibir a resolução da impressão](#page-36-0)
- [Alterar a velocidade ou a qualidade da impressão](#page-36-0)
- [Alterar a orientação da página](#page-37-0)
- [Dimensionar o tamanho do documento](#page-37-0)
- [Alterar a saturação, o brilho ou o tom de cor](#page-37-0)
- [Visualizar o trabalho de impressão](#page-38-0)

#### **Definir o tamanho do papel**

A configuração do tamanho do papel ajuda o HP All-in-One a determinar a área imprimível na página. Algumas opções de tamanho de papel têm um equivalente sem margem, que permite imprimir até as bordas superior, inferior e laterais do papel.

Normalmente, você define o tamanho do papel no aplicativo usado para criar o documento ou projeto. No entanto, se você estiver usando papel de tamanho personalizado ou se não puder definir o tamanho do papel no aplicativo, poderá alterar o tamanho do papel na caixa de diálogo **Propriedades** antes de imprimir.

#### <span id="page-35-0"></span>**Para definir o tamanho do papel**

- **1.** Certifique-se de que haja papel na bandeja de entrada.
- **2.** No menu **Arquivo** do aplicativo, clique em **Imprimir**.
- **3.** Verifique se o produto corresponde à impressora selecionada.
- **4.** Clique no botão que abre a caixa de diálogo **Propriedades**. Dependendo do aplicativo, o botão pode se chamar **Propriedades**, **Opções**, **Configuração da impressora**, **Impressora** ou **Preferências**.
- **5.** Clique na guia **Avançadas**.
- **6.** Na área **Opções de redimensionamento**, clique no tamanho de papel adequado da lista **Tamanho**.

A tabela a seguir relaciona as configurações recomendadas de tamanho de papel para os diferentes tipos de papel que podem ser carregados na bandeja de entrada. Não deixe de consultar a ampla lista de opções da lista **Tamanho** para verificar se já existe um tamanho definido para o papel que está sendo utilizado.

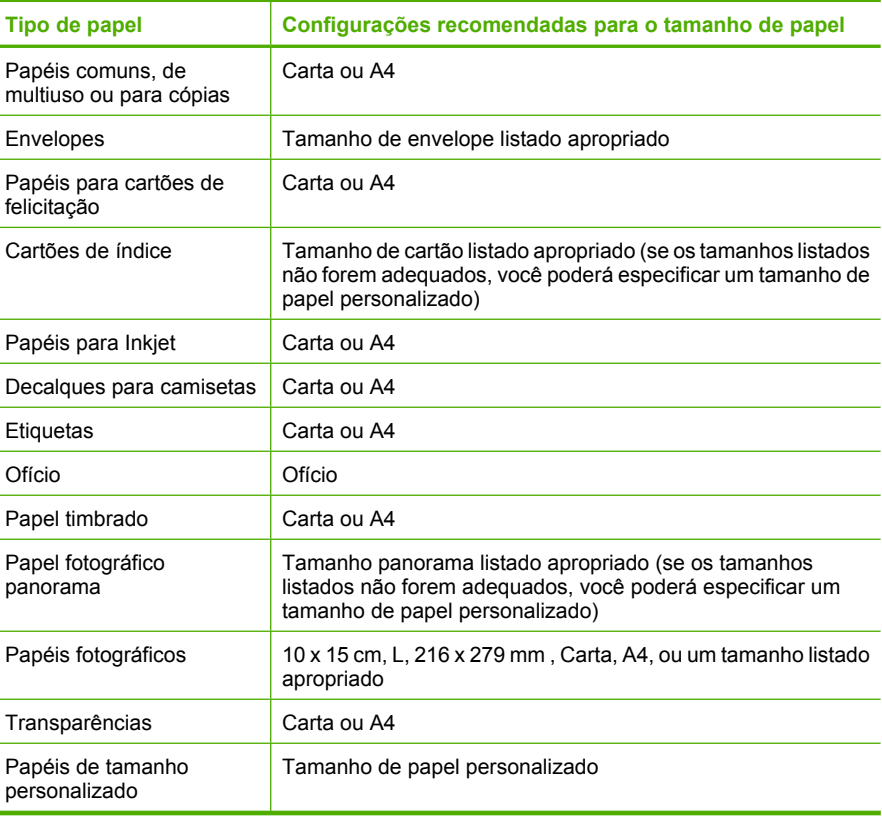

#### **Definir o tipo de papel para impressão**

Se você imprime em papéis especiais, como papel fotográfico, transparências, envelopes ou etiquetas, ou se a qualidade da impressão é muito ruim, você pode definir o tipo de papel manualmente.
#### **Para definir o tipo de papel para impressão**

- **1.** Certifique-se de que haja papel na bandeja de entrada.
- **2.** No menu **Arquivo** do aplicativo, clique em **Imprimir**.
- **3.** Verifique se o produto corresponde à impressora selecionada.
- **4.** Clique no botão que abre a caixa de diálogo **Propriedades**. Dependendo do aplicativo, o botão pode se chamar **Propriedades**, **Opções**, **Configuração da impressora**, **Impressora** ou **Preferências**.
- **5.** Clique na guia **Avançadas**.
- **6.** Na área **Opções básicas**, na lista suspensa **Tipo do papel**, selecione **Mais**.
- **7.** Selecione o tipo de papel que você colocou, e clique em **OK**.

#### **Exibir a resolução da impressão**

O software da impressora exibe a resolução da impressão em pontos por polegada (dpi). O dpi varia de acordo com o tipo de papel e a qualidade de impressão selecionados no software da impressora.

#### **Para visualizar a resolução da impressão**

- **1.** Certifique-se de que haja papel na bandeja de entrada.
- **2.** No menu **Arquivo** do aplicativo, clique em **Imprimir**.
- **3.** Verifique se o produto corresponde à impressora selecionada.
- **4.** Clique no botão que abre a caixa de diálogo **Propriedades**. Dependendo do aplicativo, o botão pode se chamar **Propriedades**, **Opções**, **Configuração da impressora**, **Impressora** ou **Preferências**.
- **5.** Clique na guia **Avançadas**.
- **6.** Na lista suspensa **Qualidade de impressão**, selecione a definição de qualidade de impressão adequada para seu projeto.
- **7.** Na lista suspensa **Tipo de papel**, selecione o tipo de papel que foi carregado.
- **8.** Clique no botão **Resolução** para visualizar a resolução de impressão em dpi.

#### **Alterar a velocidade ou a qualidade da impressão**

O HP All-in-One escolhe automaticamente uma configuração de qualidade e de velocidade de impressão, dependendo da configuração de tipo de papel selecionada. Também é possível alterar a configuração de qualidade de impressão para personalizar a velocidade e a qualidade do processo de impressão.

#### **Para selecionar a qualidade ou a velocidade de impressão**

- **1.** Certifique-se de que haja papel na bandeja de entrada.
- **2.** No menu **Arquivo** do aplicativo, clique em **Imprimir**.
- **3.** Verifique se o produto corresponde à impressora selecionada.
- **4.** Clique no botão que abre a caixa de diálogo **Propriedades**. Dependendo do aplicativo, o botão pode se chamar **Propriedades**, **Opções**, **Configuração da impressora**, **Impressora** ou **Preferências**.
- **5.** Clique na guia **Avançadas**.
- **6.** Na lista suspensa **Qualidade de impressão**, selecione a definição de qualidade de impressão adequada para seu projeto.
	- **Nota** Para exibir a resolução máxima (dpi) que o produto irá imprimir, clique em **Resolução**.
- **7.** Na lista suspensa **Tipo de papel**, selecione o tipo de papel que foi carregado.

#### **Alterar a orientação da página**

A configuração de orientação de página permite imprimir o documento vertical ou horizontalmente na página.

Normalmente, a orientação da página é definida no aplicativo usado para criar o projeto ou documento. Entretanto, se você estiver usando papel de tamanho personalizado ou papel HP especial ou se não conseguir definir a orientação da página no aplicativo, poderá alterar a orientação na caixa de diálogo **Propriedades** antes de imprimir.

#### **Para alterar a orientação da página**

- **1.** Certifique-se de que haja papel na bandeja de entrada.
- **2.** No menu **Arquivo** do aplicativo, clique em **Imprimir**.
- **3.** Verifique se o produto corresponde à impressora selecionada.
- **4.** Clique no botão que abre a caixa de diálogo **Propriedades**. Dependendo do aplicativo, o botão pode se chamar **Propriedades**, **Opções**, **Configuração da impressora**, **Impressora** ou **Preferências**.
- **5.** Clique na guia **Avançadas**.
- **6.** Na área **Opções básicas**, siga uma destas opções:
	- Clique em **Retrato** para imprimir o documento verticalmente na página.
	- Clique em **Paisagem** para imprimir o documento horizontalmente na página.

#### **Dimensionar o tamanho do documento**

O HP All-in-One permite que você imprima o documento em um tamanho diferente do original.

#### **Para dimensionar o tamanho do documento**

- **1.** Certifique-se de que haja papel na bandeja de entrada.
- **2.** No menu **Arquivo** do aplicativo, clique em **Imprimir**.
- **3.** Verifique se o produto corresponde à impressora selecionada.
- **4.** Clique no botão que abre a caixa de diálogo **Propriedades**. Dependendo do aplicativo, o botão pode se chamar **Propriedades**, **Opções**, **Configuração da impressora**, **Impressora** ou **Preferências**.
- **5.** Clique na guia **Avançadas**.
- **6.** Na área **Opções de redimensionamento**, clique em **Dimensionar para o tamanho do papel** e clique no tamanho de papel adequado na lista suspensa.

#### **Alterar a saturação, o brilho ou o tom de cor**

Você pode alterar a intensidade de cores e o nível de escurecimento da impressão ajustando as opções **Saturação**, **Brilho** e **Tom da Cor**.

#### **Para alterar a saturação, o brilho ou o tom da cor**

- **1.** Certifique-se de que haja papel na bandeja de entrada.
- **2.** No menu **Arquivo** do aplicativo, clique em **Imprimir**.
- **3.** Verifique se o produto corresponde à impressora selecionada.
- **4.** Clique no botão que abre a caixa de diálogo **Propriedades**. Dependendo do aplicativo, o botão pode se chamar **Propriedades**, **Opções**, **Configuração da impressora**, **Impressora** ou **Preferências**.
- **5.** Clique na guia **Cor**.
- **6.** Clique no botão **Mais opções de cores**.
- **7.** Mova os controles deslizantes para ajustar a **Saturação**, o **Brilho** ou o **Tom da cor**.
	- **Brilho** indica a claridade ou o escurecimento do documento impresso.
	- **Saturação** é a pureza relativa das cores impressas.
	- **Tom da cor** afeta as cores quentes ou frias impressas, mediante a adição de mais tons de laranja ou azul, respectivamente, à imagem.

#### **Visualizar o trabalho de impressão**

É possível visualizar o trabalho de impressão antes de enviá-lo ao HP All-in-One. Isto previne o desperdício de papel e tinta em projetos que não produzem a impressão esperada.

#### **Para visualizar o trabalho de impressão**

- **1.** Certifique-se de que haja papel na bandeja de entrada.
- **2.** No menu **Arquivo** do aplicativo, clique em **Imprimir**.
- **3.** Verifique se o produto corresponde à impressora selecionada.
- **4.** Clique no botão que abre a caixa de diálogo **Propriedades**. Dependendo do aplicativo, o botão pode se chamar **Propriedades**, **Opções**, **Configuração da impressora**, **Impressora** ou **Preferências**.
- **5.** Selecione as configurações de impressão adequadas para seu projeto em cada uma das guias da caixa de diálogo.
- **6.** Clique na guia **Avançadas**.
- **7.** Marque a caixa de seleção **Mostrar visualização de impressão antes de imprimir**.
- **8.** Clique em **OK**, em seguida, em **Imprimir** ou em **OK** na caixa de diálogo **Imprimir**. Seu trabalho de impressão é exibido na janela Visualização de impressão.
- **9.** Na caixa de diálogo **Visualização de impressão HP**, execute uma das seguintes ações:
	- Para imprimir, clique em **Iniciar impressão**.
	- Para cancelar, clique em **Cancelar impressão**.

## **Alterar as configurações padrão de impressão**

Se houver configurações que você usa com freqüência para imprimir, é possível tornálas configurações de impressão padrão para que elas já estejam definidas quando você abrir a caixa de diálogo **Imprimir** no aplicativo.

#### **Para alterar as configurações de impressão padrão**

- **1.** Na Central de Soluções HP, clique em **Configurações**, aponte para **Configurações de impressão** e clique em **Configurações da impressora**.
- **2.** Faça as alterações nas configurações de impressão e clique em **OK**.

## **Atalhos de impressão**

Use os atalhos de impressão para imprimir com as configurações de impressão usadas com freqüência. O software da impressora possui diversos atalhos de impressão projetados especialmente para esse fim disponíveis na lista Atalhos de impressão.

**E** Nota Quando você seleciona um atalho de impressão, as opções de impressão apropriadas são exibidas automaticamente. Você pode alterá-las ou deixá-las como estão. Você também pode criar um atalho. Para mais informações, consulte Criar atalhos de impressão.

Use a guia Atalhos de impressão nas seguintes tarefas de impressão:

- **Impressão comum**: Imprime documentos rapidamente.
- **Impressão de fotografia papel comum**: Imprime uma foto em papel comum.
- **Impressão de fotografia sem margem**: Imprime até as margens superior, inferior e laterais de Papéis fotográficos HP de 10 x 15 cm (4 x 6 pol.) e 216 x 279 mm (8,5 x 11 pol.).
- **Impressão de fotografia com margens brancas**: Imprime uma foto com bordas brancas nas margens.
- **Impressão rápida/econômica**: Produz rapidamente impressões em qualidade rascunho.
- **Impressão de apresentação**: Imprime documentos em alta qualidade, incluindo cartas e transparências.
- **Impressão em frente e verso (dúplex)**: Imprime manualmente nos dois lados do papel com o HP All-in-One.

Esta seção contém os seguintes tópicos:

- Criar atalhos de impressão
- [Excluir atalhos de impressão](#page-40-0)

#### **Tópicos associados**

- [Imprimir uma imagem sem margem](#page-41-0)
- [Imprimir uma foto em papel comum](#page-42-0)
- [Imprimir uma foto em papel fotográfico](#page-43-0)
- [Imprimir em transparências](#page-51-0)
- [Imprimir nos dois lados da página](#page-45-0)

#### **Criar atalhos de impressão**

Além dos atalhos de impressão disponíveis na lista **Atalhos de impressão**, você pode criar seus próprios atalhos.

Se você imprime freqüentemente em filme para transparência, pode criar um atalho de impressão, selecionando o atalho **Impressão de apresentação**, alterando o tipo de papel para **Transparência para jato de tinta HP** e, em seguida, salvando o atalho

<span id="page-40-0"></span>modificado com um novo nome, por exemplo, **Apresentações em transparência**. Após a criação do atalho de impressão, selecione-o ao imprimir em filme de transparência, em vez de alterar as configurações de impressão sempre que imprimir.

#### **Para criar um atalho de impressão**

- **1.** No menu **Arquivo** do aplicativo, clique em **Imprimir**.
- **2.** Verifique se o produto corresponde à impressora selecionada.
- **3.** Clique no botão que abre a caixa de diálogo **Propriedades**. Dependendo do aplicativo, o botão pode se chamar **Propriedades**, **Opções**, **Configuração da impressora**, **Impressora** ou **Preferências**.
- **4.** Clique na guia **Atalhos de impressão**.
- **5.** Na lista **Atalhos de impressão**, clique no atalho de impressão. As configurações para o atalho de impressão selecionado são exibidas.
- **6.** Altere as configurações de impressão para as que você deseja no novo atalho de impressão.
- **7.** Clique em **Salvar como**, digite um nome para o novo atalho de impressão e clique em **Salvar**.

O atalho de impressão é adicionado à lista.

#### **Excluir atalhos de impressão**

Talvez você queira excluir atalhos de impressão que não usa mais.

#### **Para excluir um atalho de impressão**

- **1.** No menu **Arquivo** do aplicativo, clique em **Imprimir**.
- **2.** Verifique se o produto corresponde à impressora selecionada.
- **3.** Clique no botão que abre a caixa de diálogo **Propriedades**. Dependendo do aplicativo, o botão pode se chamar **Propriedades**, **Opções**, **Configuração da impressora**, **Impressora** ou **Preferências**.
- **4.** Clique na guia **Atalhos de impressão**.
- **5.** Na lista **Atalhos de impressão**, clique no atalho de impressão que deseja excluir.
- **6.** Clique em **Excluir**. O atalho de impressão é removido da lista.
- **X** Nota Somente os atalhos que você criou podem ser excluídos. Os atalhos originais da HP não podem ser excluídos.

## **Executar trabalhos de impressão especiais**

Além de suportar trabalhos- padrão de impressão, o HP All-in-One pode executar trabalhos especiais, como impressão de imagens sem margem, decalques para camisetas e pôsteres.

Esta seção contém os seguintes tópicos:

- [Imprimir uma imagem sem margem](#page-41-0)
- [Imprimir uma foto em papel comum](#page-42-0)
- [Imprimir uma foto em papel fotográfico](#page-43-0)
- <span id="page-41-0"></span>• [Imprimir usando a resolução máxima \(dpi\)](#page-44-0)
- [Imprimir nos dois lados da página](#page-45-0)
- [Imprimir um documento com diversas páginas como um livreto](#page-46-0)
- [Imprimir várias páginas em uma única folha](#page-49-0)
- [Imprimir um documento de várias páginas na ordem inversa](#page-50-0)
- [Inverter uma imagem para decalques para camisetas](#page-51-0)
- [Imprimir em transparências](#page-51-0)
- [Imprimir um grupo de endereços em etiquetas ou envelopes](#page-52-0)
- [Imprimir um pôster](#page-53-0)
- [Imprimir uma página da web](#page-53-0)

#### **Imprimir uma imagem sem margem**

A impressão sem margem permite imprimir até as bordas superior, inferior e laterais de papel fotográfico até 216 x 279 mm .

**Dica** Para ter melhores resultados, use o Papel Fotográfico HP Advanced para imprimir fotos.

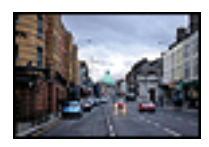

#### **Para imprimir uma imagem sem margens**

- **1.** Remova todo o papel da bandeja de entrada.
- **2.** Coloque o papel fotográfico voltado para baixo, no lado direito da bandeja de entrada.
- **3.** No menu **Arquivo** do aplicativo, clique em **Imprimir**.
- **4.** Verifique se o produto corresponde à impressora selecionada.
- **5.** Clique no botão que abre a caixa de diálogo **Propriedades**. Dependendo do aplicativo, o botão pode se chamar **Propriedades**, **Opções**, **Configuração da impressora**, **Impressora** ou **Preferências**.
- **6.** Clique na guia **Avançadas**.
- **7.** Na lista **Tamanho do papel**, clique no tamanho do papel fotográfico carregado na bandeja de entrada. Se uma imagem sem margens puder ser impressa no tamanho especificado, a caixa
	- de seleção **Impressão sem margem** está ativada.
- **8.** Na lista suspensa **Tipo de papel**, clique em **Mais** e selecione o tipo de papel adequado.
	- **Nota** Você não conseguirá imprimir uma imagem sem bordas se o tipo de papel estiver definido como **Papel comum** ou como um tipo que não seja papel fotográfico.
- <span id="page-42-0"></span>**9.** Marque a caixa de seleção **Impressão sem margem** caso ainda não esteja marcada. Se o tamanho e o tipo do papel sem margem não forem compatíveis, o software do produto exibirá um alerta e permitirá que você selecione outro tipo ou tamanho de papel.
- **10.** Clique em **OK**, em seguida, em **Imprimir** ou em **OK** na caixa de diálogo **Imprimir**.
	- **Nota** Não deixe papel fotográfico que não foi usado na bandeja de papel. O papel pode começar a ondular e isso pode reduzir a qualidade da impressão. O papel fotográfico deve estar liso antes da impressão.

#### **Tópicos associados**

[Inserir papel fotográfico](#page-28-0)

#### **Imprimir uma foto em papel comum**

O HP All-in-One permite imprimir fotos em papel comum.

#### **Para imprimir uma foto em papel comum**

**1.** Retire todos os papéis da bandeja de entrada e coloque o papel comum com o lado de impressão voltado para baixo.

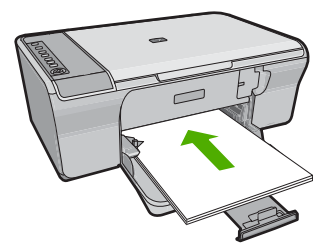

- **2.** No menu **Arquivo** do aplicativo, clique em **Imprimir**.
- **3.** Verifique se o produto corresponde à impressora selecionada.
- **4.** Clique no botão que abre a caixa de diálogo **Propriedades**. Dependendo do aplicativo, o botão pode se chamar **Propriedades**, **Opções**, **Configuração da impressora**, **Impressora** ou **Preferências**.
- **5.** Clique na guia **Avançadas**.
- **6.** Na área **Opções básicas**, selecione o tipo de papel comum adequado na lista suspensa **Tipo de papel**.
- **7.** Na área **Opções de redimensionamento**, clique no tamanho de papel adequado da lista **Tamanho**.

Se o tamanho e o tipo do papel não forem compatíveis, o software do produto exibirá um alerta e permitirá que você selecione outro tipo ou tamanho de papel.

- **8.** Na área **Opções básicas**, selecione uma qualidade de impressão na lista suspensa **Qualidade de impressão**. A qualidade de impressão padrão é **Normal**.
- **9.** Clique em **OK** para retornar à caixa de diálogo **Propriedades**.
- <span id="page-43-0"></span>**10.** Se deseja imprimir a foto em preto-e-branco, clique na guia **Cor** e marque a caixa de seleção **Imprimir em escala de cinza**.
- **11.** Clique em **OK**, em seguida, em **Imprimir** ou em **OK** na caixa de diálogo **Imprimir**.
- **Nota** Não deixe papel comum que não foi usado na bandeja de papel. O papel pode começar a ondular, o que reduz a qualidade da impressão. O papel comum deve estar liso antes da impressão.

#### **Imprimir uma foto em papel fotográfico**

Para obter a melhor qualidade de impressão, a HP recomenda usar papéis HP especificamente desenvolvidos para o tipo de projeto a ser impresso em conjunto com tinta HP genuína. Os papéis e tintas HP foram especificamente desenvolvidos para uso em conjunto e para proporcionarem resultados de alta qualidade.

Para a impressão de fotos, a HP recomenda o uso de Papel Fotográfico HP Advanced com o produto.

#### **Para imprimir uma foto em papel fotográfico**

**1.** Remova todos os papéis da bandeja de entrada e carregue o papel fotográfico com o lado de impressão voltado para baixo.

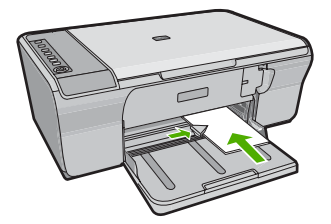

- **2.** No menu **Arquivo** do aplicativo, clique em **Imprimir**.
- **3.** Verifique se o produto corresponde à impressora selecionada.
- **4.** Clique no botão que abre a caixa de diálogo **Propriedades**. Dependendo do aplicativo, o botão pode se chamar **Propriedades**, **Opções**, **Configuração da impressora**, **Impressora** ou **Preferências**.
- **5.** Clique na guia **Avançadas**.
- **6.** Na área **Opções básicas**, selecione o tipo de papel fotográfico adequado na lista suspensa **Tipo de papel**.
- **7.** Na área **Opções de redimensionamento**, clique no tamanho de papel adequado da lista **Tamanho**.

Se o tamanho e o tipo do papel não forem compatíveis, o software do produto exibirá um alerta e permitirá que você selecione outro tipo ou tamanho de papel.

- **8.** Na área **Opções básicas**, selecione uma qualidade de impressão alta, como **Melhor**, na lista **Qualidade de impressão**.
	- **Nota** Para resolução máxima em termos de dpi, vá até a guia **Avançadas** e selecione **Ativado** na lista suspensa **Resolução máxima (dpi)**. Para obter mais informações, consulte *Imprimir usando a resolução máxima (dpi)*.
- <span id="page-44-0"></span>**9.** Na área **Tecnologias Real Life da HP**, clique na lista suspensa **Ajuste de foto** e selecione as seguintes opções:
	- **Desligado:** não aplica as **Tecnologias Real Life da HP** à imagem.
	- **Básico:** melhora imagens de baixa resolução; ajusta moderadamente a nitidez das imagens.
	- **Completo:** ajusta automaticamente o brilho, o contraste e a nitidez; melhora imagens de baixa resolução; corrige automaticamente os olhos vermelhos, colorindo a foto.
	- **Dica** É possível remover o vermelho dos olhos da foto quando se usa o modo **Desligado** ou **Básico**, marcando a caixa de seleção **Remover vermelho dos olhos**.
- **10.** Clique em **OK** para retornar à caixa de diálogo **Propriedades**.
- **11.** (Opcional) Se deseja imprimir a foto em preto-e-branco, clique na guia **Cor** e marque a caixa de seleção **Imprimir em escala de cinza**. Na lista suspensa, selecione uma das seguintes opções:
	- **Alta qualidade:** usa todas as cores disponíveis para imprimir fotos em escala de cinza. Cria tonalidades suaves e naturais de cinza.
	- **Somente preto:** usa tinta preta para imprimir fotos em escala de cinza. Os tons de cinza são criados com uma variação de padrões de pontos pretos, o que pode resultar em uma imagem granulada.
- **12.** Clique em **OK**, em seguida, em **Imprimir** ou em **OK** na caixa de diálogo **Imprimir**.
- **Nota** Não deixe papel fotográfico que não foi usado na bandeja de papel. O papel pode começar a ondular e isso pode reduzir a qualidade da impressão. O papel fotográfico deve estar liso antes da impressão.

#### **Imprimir usando a resolução máxima (dpi)**

Use o modo de resolução máxima (dpi) para imprimir imagens de alta qualidade e nitidez.

Para obter o maior benefício do modo de resolução máxima (dpi), use-o para imprimir imagens de alta qualidade, como fotos digitais. Quando você selecionar a configuração Resolução máxima (dpi), o software da impressora exibirá os pontos personalizados por polegada (dpi) que o HP All-in-One imprimirá. A impressão em resolução máxima (dpi) só é aceita com os seguintes tipos de papel:

- Papel fotográfico HP Premium Plus
- Papel fotográfico HP Premium
- Papel Fotográfico Avançado HP
- Cartões Hagaki

A impressão nessa resolução é mais demorada do que a impressão com outras configurações e exige uma quantidade maior de espaço em disco.

#### **Para imprimir no modo Resolução máxima (dpi)**

- **1.** Certifique-se de que haja papel na bandeja de entrada.
- **2.** No menu **Arquivo** do aplicativo, clique em **Imprimir**.
- **3.** Verifique se o produto corresponde à impressora selecionada.
- <span id="page-45-0"></span>**4.** Clique no botão que abre a caixa de diálogo **Propriedades**. Dependendo do aplicativo, o botão pode se chamar **Propriedades**, **Opções**, **Configuração da impressora**, **Impressora** ou **Preferências**.
- **5.** Clique na guia **Avançadas**.
- **6.** Na área **Recursos da impressora**, selecione **Ativado** na lista suspensa **Resolução máxima (dpi)**.
- **7.** Clique na guia **Recursos**.
- **8.** Na lista suspensa **Tipo de papel**, clique em **Mais** e selecione o tipo de papel adequado.
- **9.** Na lista suspensa **Qualidade de impressão**, clique em **Resolução máxima (dpi)**.
	- **Eta Nota** Para exibir a resolução máxima que o produto irá imprimir, clique em **Resolução**.
- **10.** Selecione as outras configurações de impressão desejadas e clique em **OK**.

#### **Tópicos associados**

[Trabalhar com cartuchos de impressão](#page-71-0)

#### **Imprimir nos dois lados da página**

Você pode imprimir nos dois lados do papel manualmente com o HP All-in-One. Ao imprimir páginas nos dois lados, use um papel que seja espesso o suficiente para que as imagens não sejam mostradas no outro lado.

#### **Para imprimir nos dois lados da página**

- **1.** Carregue papel na bandeja de entrada.
- **2.** No menu **Arquivo** do aplicativo, clique em **Imprimir**.
- **3.** Verifique se o produto corresponde à impressora selecionada.
- **4.** Clique no botão que abre a caixa de diálogo **Propriedades**. Dependendo do aplicativo, o botão pode se chamar **Propriedades**, **Opções**, **Configuração da impressora**, **Impressora** ou **Preferências**.
- **5.** Clique na guia **Avançadas**.
- **6.** Na área **Opções de salvamento de papel**, selecione **Manual** na lista suspensa **Impressão dos dois lados**.
- **7.** Para a encadernação, execute um dos procedimentos a seguir:
	- Para uma encadernação na parte superior como um bloco de notas ou calendário, marque a caixa de seleção **Virar páginas para cima**. Isso faz com que as páginas ímpares e pares do documento sejam impressas em lados opostos, de cima para baixo. Esse procedimento assegura que a parte

<span id="page-46-0"></span>superior da página fique sempre na parte de cima da folha quando você virar as páginas para cima no documento encadernado.

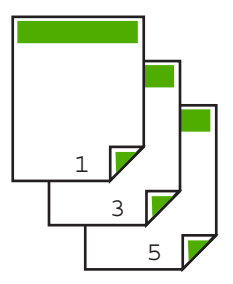

• Para uma encadernação na lateral, como um livro ou revista, desmarque a caixa de seleção **Virar páginas para cima**.

Isso faz com que as páginas ímpares e pares do documento sejam impressas em lados opostos, da esquerda para a direita. Esse procedimento assegura que a parte superior da página fique sempre na parte de cima da folha quando você virar as páginas no documento encadernado.

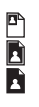

- **8.** Clique em **OK**, em seguida, em **Imprimir** ou em **OK** na caixa de diálogo **Imprimir**. O produto inicia a impressão. Aguarde até que todas as páginas ímpares sejam impressas antes de remover qualquer das páginas impressas da bandeja de saída. Uma caixa de diálogo exibirá as instruções na tela quando for a hora de processar o segundo lado do seu trabalho.
- **9.** Clique em **Continuar** quando terminar.

#### **Imprimir um documento com diversas páginas como um livreto**

Com o HP All-in-One, você pode imprimir um documento como se fosse um pequeno livreto, que pode ser dobrado e grampeado.

Para obter melhores resultados, elabore o documento de forma que ele caiba em um múltiplo de 4 páginas (por exemplo, um programa de 8, 12 ou 16 páginas de uma peça escolar infantil ou de casamento).

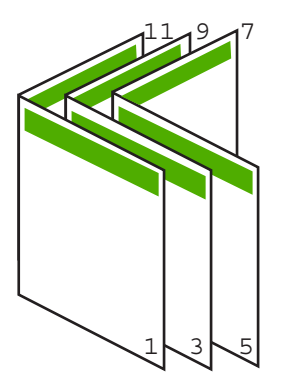

#### **Para imprimir um documento de diversas páginas como um livreto**

- **1.** Carregue papel na bandeja de entrada. O papel deve ser espesso o suficiente para que as imagens não apareçam no outro lado.
- **2.** No menu **Arquivo** do aplicativo, clique em **Imprimir**.
- **3.** Verifique se o produto corresponde à impressora selecionada.
- **4.** Clique no botão que abre a caixa de diálogo **Propriedades**. Dependendo do aplicativo, o botão pode se chamar **Propriedades**, **Opções**, **Configuração da impressora**, **Impressora** ou **Preferências**.
- **5.** Clique na guia **Avançadas**.
- **6.** Na área **Opções de salvamento de papel**, selecione **Manual** na lista suspensa **Impressão dos dois lados**.
- **7.** Selecione a borda de encadernação na lista **Layout de livreto**, conforme apropriado para seu idioma.
	- Se seu idioma for lido da esquerda para a direita, clique em **Encadernação à esquerda**.
	- Se seu idioma for lido da direita para a esquerda, clique em **Encadernação à direita**.

A caixa **Páginas por folha** é configurada automaticamente com 2 páginas por folha.

**8.** Clique em **OK**, em seguida, em **Imprimir** ou em **OK** na caixa de diálogo **Imprimir**. O produto inicia a impressão.

Uma caixa de diálogo exibirá as instruções na tela quando for a hora de processar o segundo lado do seu trabalho. **Não** clique em **Continuar** na caixa de diálogo até ter recarregado papel, conforme instruções das próximas etapas.

- **9.** Espere alguns segundos depois de o produto interromper a impressão para retirar as páginas impressas da bandeja de saída. Se você remover as páginas enquanto o documento ainda estiver sendo impresso, elas poderão ficar fora de ordem.
- **10.** Siga as instruções exibidas na tela para recarregar o papel para imprimir no segundo lado e, depois, clique em **Continuar**.
- **11.** Depois que o documento inteiro estiver impresso, dobre a pilha de papel no meio, de modo que a primeira página fique na parte de cima, e grampeie o documento na dobra.
	- **Dica** Para obter melhores resultados, use um grampeador para papel plano ou a cavalo ou um grampeador para trabalhos pesados, para grampear um livreto.

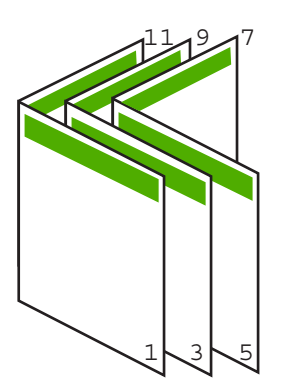

**Figura 7-1 Encadernação à esquerda para idiomas lidos da esquerda para a direita**

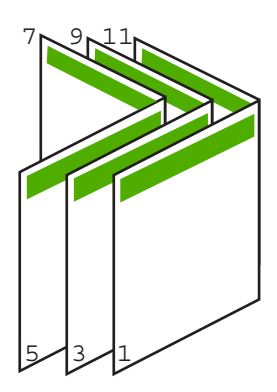

**Figura 7-2 Encadernação à direita para idiomas lidos da direita para a esquerda**

#### <span id="page-49-0"></span>**Imprimir várias páginas em uma única folha**

É possível imprimir até 16 páginas em uma única folha de papel.

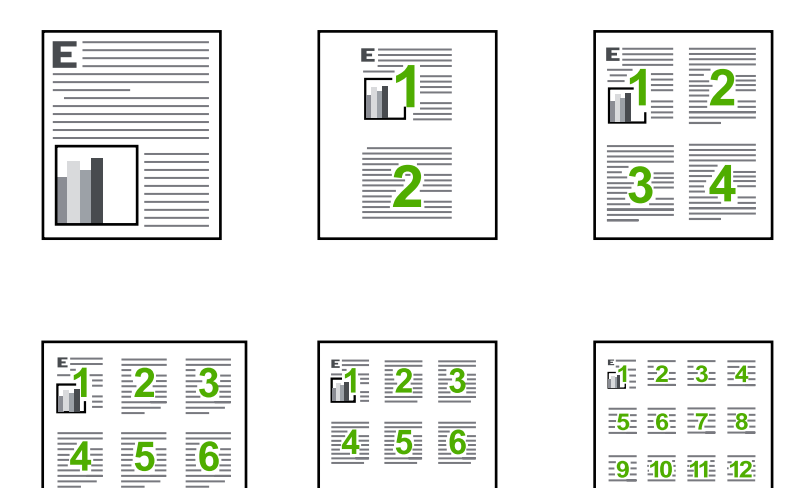

#### **Para imprimir diversas páginas em uma única folha**

- **1.** Certifique-se de que haja papel na bandeja de entrada.
- **2.** No menu **Arquivo** do aplicativo, clique em **Imprimir**.
- **3.** Verifique se o produto corresponde à impressora selecionada.
- **4.** Clique no botão que abre a caixa de diálogo **Propriedades**. Dependendo do aplicativo, o botão pode se chamar **Propriedades**, **Opções**, **Configuração da impressora**, **Impressora** ou **Preferências**.
- **5.** Clique na guia **Avançadas**.
- **6.** Na lista **Páginas por folha**, clique em **2**, **4**, **6**, **9** ou **16**.
- **7.** Se desejar que haja uma borda ao redor de cada imagem impressa na folha de papel, marque a caixa de seleção **Imprimir bordas da página**.
- **8.** Na lista **Ordem das páginas**, clique em uma opção de ordem de páginas adequada. O gráfico com o exemplo de impressão está numerado para exibir como as páginas serão ordenadas caso você selecione cada opção.
- **9.** Clique em **OK**, em seguida, em **Imprimir** ou em **OK** na caixa de diálogo **Imprimir**.

 $13<sub>1</sub>$  $14$  $15<sub>15</sub>$  $\sqrt{16}$ 

#### <span id="page-50-0"></span>**Imprimir um documento de várias páginas na ordem inversa**

Devido à forma como o papel é alimentado no HP All-in-One, a primeira página impressa fica voltada para cima, na parte inferior da pilha. Geralmente, isso significa que você precisa colocar as páginas impressas na ordem correta.

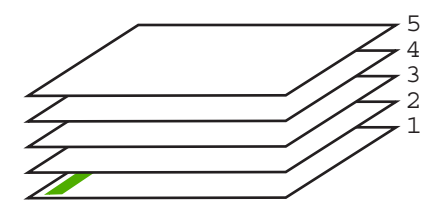

Uma forma melhor de imprimir o documento é na ordem invertida, para que as páginas sejam empilhadas corretamente.

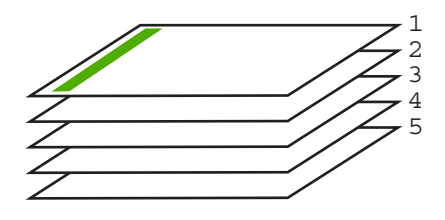

**Dica** Defina esta opção como a configuração padrão, para que você não precise se lembrar de defini-la sempre que imprimir um documento de várias páginas.

#### **Para imprimir um documento com diversas páginas na ordem inversa**

- **1.** Certifique-se de que haja papel na bandeja de entrada.
- **2.** No menu **Arquivo** do aplicativo, clique em **Imprimir**.
- **3.** Verifique se o produto corresponde à impressora selecionada.
- **4.** Clique no botão que abre a caixa de diálogo **Propriedades**. Dependendo do aplicativo, o botão pode se chamar **Propriedades**, **Opções**, **Configuração da impressora**, **Impressora** ou **Preferências**.
- **5.** Clique na guia **Avançadas**.
- **6.** Na área **Opções de layout**, selecione **Normal**, na opção **Ordem das páginas**.
	- **EX** Nota Se você configurar o documento para imprimir em ambos os lados, a opção **Normal** não permanece disponível. O documento será impresso automaticamente na ordem correta.
- **7.** Clique em **OK**, em seguida, em **Imprimir** ou em **OK** na caixa de diálogo **Imprimir**.
	- **Nota** Ao imprimir diversas cópias, cada conjunto é impresso na íntegra antes que o próximo seja impresso.

#### <span id="page-51-0"></span>**Inverter uma imagem para decalques para camisetas**

Este recurso inverte uma imagem, para que possa ser usada em decalques para camisetas. Tal recurso também é útil para transparências quando você deseja fazer anotações no verso sem riscar o original.

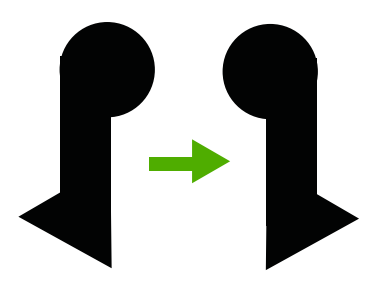

#### **Para inverter uma imagem para decalques para camisetas**

- **1.** No menu **Arquivo** do aplicativo, clique em **Imprimir**.
- **2.** Verifique se o produto corresponde à impressora selecionada.
- **3.** Clique no botão que abre a caixa de diálogo **Propriedades**. Dependendo do aplicativo, o botão pode se chamar **Propriedades**, **Opções**, **Configuração da impressora**, **Impressora** ou **Preferências**.
- **4.** Clique na guia **Avançadas**.
- **5.** Na lista suspensa **Tipo de papel**, clique em **Mais** e selecione **Decalques HP para camiseta**.
- **6.** Se o tamanho selecionado não for o que você quiser, clique em um tamanho adequado, na lista **Tamanho do papel**.
- **7.** Clique na guia **Avançado**.
- **8.** Na área **Recursos da impressora**, selecione **Ativado**, na lista suspensa **Imagens em espelho**.
- **9.** Clique em **OK**, em seguida, em **Imprimir** ou em **OK** na caixa de diálogo **Imprimir**.
	- **Nota** Para evitar congestionamentos, alimente as folhas de decalques para camisetas manualmente na bandeja de entrada, uma folha de cada vez.

#### **Imprimir em transparências**

Para obter melhores resultados, a HP recomenda o uso de transparência HP com o HP All-in-One.

#### **Para imprimir em transparências**

- **1.** Carregue a transparência na bandeja de entrada.
- **2.** No menu **Arquivo** do aplicativo, clique em **Imprimir**.
- **3.** Verifique se o produto corresponde à impressora selecionada.
- **4.** Clique no botão que abre a caixa de diálogo **Propriedades**. Dependendo do aplicativo, o botão pode se chamar **Propriedades**, **Opções**, **Configuração da impressora**, **Impressora** ou **Preferências**.
- **5.** Clique na guia **Avançadas**.
- <span id="page-52-0"></span>**6.** Na área **Opções básicas**, na lista suspensa **Tipo do papel**, selecione **Mais**. Depois, selecione o tipo de papel correto.
	- **Dica** Para fazer anotações no verso das transparências e apagá-las posteriormente sem riscar o original, clique na guia **Avançado** e marque a caixa de seleção **Imagem espelhada**.
- **7.** Na área **Opções de redimensionamento**, na lista suspensa **Tamanho**, selecione **Mais**. Depois, selecione o tamanho correto.
- **8.** Clique em **OK**, em seguida, em **Imprimir** ou em **OK** na caixa de diálogo **Imprimir**.
	- **EX** Nota O produto automaticamente espera que as transparências sequem antes de liberá-las. A tinta seca mais lentamente na transparência do que em papel comum. Aguarde tempo suficiente para a secagem da tinta antes de manusear a transparência.

#### **Imprimir um grupo de endereços em etiquetas ou envelopes**

Com o HP All-in-One, você pode imprimir em um único envelope, em vários envelopes ou em folhas de etiquetas desenvolvidas para impressoras inkjet.

#### **Para imprimir um grupo de endereços em etiquetas ou envelopes**

- **1.** Imprima primeiro uma página de teste em papel comum.
- **2.** Coloque a página de teste sobre a folha de etiquetas ou envelope e segure-os contra a luz. Verifique o espaçamento de cada bloco de texto. Faça os ajustes necessários.
- **3.** Carregue as etiquetas ou os envelopes na bandeja de entrada.
	- **Cuidado** Não use envelopes com grampos ou janelas. Eles podem ficar presos nos roletes e causar congestionamentos de papel.
- **4.** Se estiver imprimindo em envelopes, execute o procedimento a seguir:
	- **a**. Exiba as configurações de impressão e clique na guia **Recursos**.
	- **b**. Na área **Opções de redimensionamento**, clique no tamanho de envelope adequado da lista **Tamanho**.
- **5.** Clique em **OK**, em seguida, em **Imprimir** ou em **OK** na caixa de diálogo **Imprimir**.

#### **Tópicos associados**

[Carregar envelopes](#page-30-0)

#### <span id="page-53-0"></span>**Imprimir um pôster**

Você pode criar um pôster, imprimindo um documento em várias páginas. A HP All-in-One imprime linhas pontilhadas em algumas páginas para indicar onde cortar as páginas, antes de colá-las.

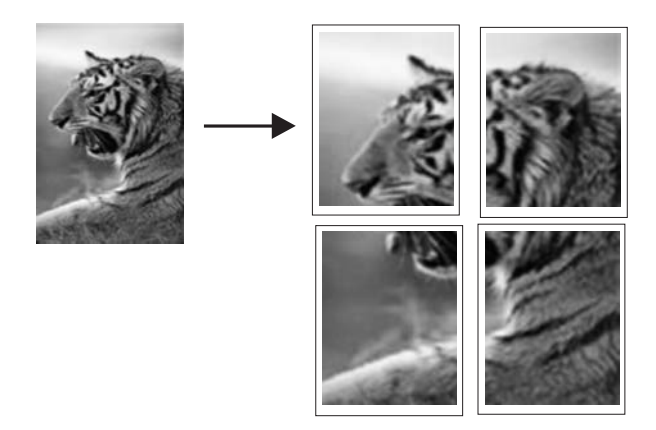

#### **Para imprimir um pôster**

- **1.** Certifique-se de que haja papel na bandeja de entrada.
- **2.** No menu **Arquivo** do aplicativo, clique em **Imprimir**.
- **3.** Verifique se o produto corresponde à impressora selecionada.
- **4.** Clique no botão que abre a caixa de diálogo **Propriedades**. Dependendo do aplicativo, o botão pode se chamar **Propriedades**, **Opções**, **Configuração da impressora**, **Impressora** ou **Preferências**.
- **5.** Clique na guia **Avançadas**.
- **6.** Expanda **Opções de documento** e **Recursos da impressora**.
- **7.** Na lista **Impressão de pôster**, clique em **2x2 (4 folhas)**, **3x3 (9 folhas)**, **4x4 (16 folhas)** ou **5x5 (25 folhas)**.

Esta seleção instrui o produto a ampliar o documento para que ele caiba em 4, 9, 16 ou 25 páginas.

Se o documento original tiver várias páginas, cada uma delas será impressa em 4, 9, 16 ou 25 páginas. Por exemplo, se o original for de uma página e você selecionar 3x3, serão obtidas 9 páginas; se selecionar 3x3 para um original de duas páginas, serão impressas 18 páginas.

- **8.** Clique em **OK**, em seguida, em **Imprimir** ou em **OK** na caixa de diálogo **Imprimir**.
- **9.** Depois da impressão do pôster, apare as margens das folhas e use uma fita para prendê-las.

#### **Imprimir uma página da web**

Você pode imprimir uma página da web exibida no navegador, usando o HP All-in-One.

Se você usar o Internet Explorer 6.0 ou posterior, poderá usar a **Impressão HP Smart Web** para assegurar impressões da Web simples e previsíveis com controle sobre o que você quer e como quer imprimir. Você pode acessar a **Impressão HP Smart Web** na

barra de ferramentas do Internet Explorer. Para obter mais informações sobre a **Impressão HP Smart Web**, consulte o arquivo de ajuda que a acompanha.

#### **Para imprimir uma página da web**

- **1.** Certifique-se de que haja papel na bandeja de entrada.
- **2.** No menu **Arquivo** do navegador da web, clique em **Imprimir**.
	- **Dica** Para obter resultados melhores, selecione **Impressão HP Smart Web** no menu **Arquivo**. Feito isso, aparece uma marca de seleção.

A caixa de diálogo **Imprimir** é exibida.

- **3.** Verifique se o produto corresponde à impressora selecionada.
- **4.** Caso seu navegador da web suporte esse recurso, selecione os itens da página que deseja incluir na impressão. Por exemplo, no Internet Explorer, clique na guia **Opções** para selecione opções como **Como apresentados na tela**, **Somente o quadro selecionado** e **Imprimir todos os documentos vinculados**.
- **5.** Clique em **Imprimir** ou em **OK** para imprimir a página da web.
- **Dica** Para imprimir corretamente as páginas da web, pode ser necessário definir a orientação de impressão como **Paisagem**.

## **Interromper um trabalho de impressão**

Embora você possa interromper um trabalho de impressão pelo HP All-in-One ou pelo computador, a HP recomenda que você o faça usando o HP All-in-One para obter melhores resultados.

#### **Para interromper um trabalho de impressão no HP All-in-One**

▲ Pressione **Cancelar** no painel de controle. Se o trabalho de impressão não for interrompido, pressione **Cancelar** novamente.

A impressão pode levar alguns instantes para ser cancelada.

#### **Para interromper um trabalho de impressão usando o computador (usuários do Windows Vista)**

- **1.** Na barra de tarefas do Windows, clique em **Iniciar** e em **Painel de controle**.
- **2.** Clique em **Impressoras**.
- **3.** Clique duas vezes no ícone do produto.
	- **Dica** Você também pode clicar duas vezes no ícone da impressora na barra de tarefas do Windows.
- **4.** Selecione o trabalho de impressão que deseja cancelar.
- **5.** No menu **Documento**, clique em **Cancelar impressão** ou **Cancelar** ou pressione a tecla **Delete** no teclado.

A impressão pode levar alguns instantes para ser cancelada.

**Para interromper um trabalho de impressão no computador (usuários do Windows XP)**

- **1.** Na barra de tarefas do Windows, clique em **Iniciar** e em **Painel de controle**.
- **2.** Abra o painel de controle **Impressoras e aparelhos de fax**.
- **3.** Clique duas vezes no ícone do produto.
	- **Dica** Você também pode clicar duas vezes no ícone da impressora na barra de tarefas do Windows.
- **4.** Selecione o trabalho de impressão que deseja cancelar.
- **5.** No menu **Documento**, clique em **Cancelar impressão** ou **Cancelar** ou pressione a tecla **Delete** no teclado.

A impressão pode levar alguns instantes para ser cancelada.

#### **Para interromper um trabalho de impressão usando o computador (usuários do Windows 2000)**

- **1.** Na barra de tarefas do Windows, clique em **Iniciar**, aponte para **Configurações** e clique em **Impressoras**.
- **2.** Clique duas vezes no ícone do produto.
	- **Dica** Você também pode clicar duas vezes no ícone da impressora na barra de tarefas do Windows.
- **3.** Selecione o trabalho de impressão que deseja cancelar.
- **4.** No menu **Documento**, clique em **Cancelar** ou pressione a tecla **Delete** no teclado. A impressão pode levar alguns instantes para ser cancelada.

#### **Tópicos associados**

[Botões do painel de controle](#page-12-0)

## **Continuar um trabalho de impressão**

Se houver erros durante a impressão, você pode precisar continuar o trabalho a partir da HP All-in-One ou do computador, depois de resolver o problema.

#### **Para continuar um trabalho de impressão a partir do painel de controle**

▲ No painel de controle, pressione **Continuar**.

#### **Para retomar um trabalho de impressão no computador (usuários do Windows Vista)**

- **1.** Na barra de tarefas do Windows, clique em **Iniciar** e em **Painel de controle**.
- **2.** Clique em **Impressoras**.
- **3.** Clique duas vezes no ícone do produto.
	- **Dica** Você também pode clicar duas vezes no ícone da impressora na barra de tarefas do Windows.
- **4.** Selecione o trabalho de impressão que deseja continuar.
- **5.** No menu **Documento**, clique em **Continuar impressão** ou **Continuar**. A impressão pode levar alguns instantes para ser retomada.

#### **Para retomar um trabalho de impressão no computador (usuários do Windows XP)**

- **1.** Na barra de tarefas do Windows, clique em **Iniciar** e em **Painel de controle**.
- **2.** Abra o painel de controle **Impressoras e aparelhos de fax**.
- **3.** Clique duas vezes no ícone do produto.
	- **Dica** Você também pode clicar duas vezes no ícone da impressora na barra de tarefas do Windows.
- **4.** Selecione o trabalho de impressão que deseja continuar.
- **5.** No menu **Documento**, clique em **Continuar impressão** ou **Continuar**. A impressão pode levar alguns instantes para ser retomada.

#### **Para retomar um trabalho de impressão no computador (usuários do Windows 2000)**

- **1.** Na barra de tarefas do Windows, clique em **Iniciar**, aponte para **Configurações** e clique em **Impressoras**.
- **2.** Clique duas vezes no ícone do produto.
	- **Dica** Você também pode clicar duas vezes no ícone da impressora na barra de tarefas do Windows.
- **3.** Selecione o trabalho de impressão que deseja continuar.
- **4.** No menu **Documento**, clique em **Continuar**. A impressão pode levar alguns instantes para ser retomada.

#### **Tópicos associados**

[Botões do painel de controle](#page-12-0)

# **8 Usar os recursos de cópia**

O HP All-in-One permite que você produza cópias coloridas e em preto-e-branco de alta qualidade em diversos tipos de papel. Você pode ampliar ou reduzir o tamanho de um original para ajustar um tamanho de papel específico, ajustar a qualidade da cópia e fazer cópias de fotos com alta qualidade, incluindo cópias sem borda.

Esta seção contém os seguintes tópicos:

- **Tirar uma cópia**
- Escolher um layout
- [Definir o tipo de papel para cópia](#page-59-0)
- **[Executar trabalhos de cópia especiais](#page-60-0)**
- [Interromper uma cópia](#page-63-0)

### **Tirar uma cópia**

É possível tirar cópias com qualidade usando o painel de controle.

**Dica** Para cópias com qualidade, certifique-se de que o vidro do scanner esteja limpo e que não haja materiais estranhos grudados nele. Para mais informações, consulte [Limpar o vidro.](#page-69-0)

#### **Para fazer uma cópia usando o painel de controle**

- **1.** Certifique-se de que haja papel na bandeja de entrada.
- **2.** Carregue o original com o lado de impressão voltado para baixo, no canto frontal direito do vidro.
	- **Dica** Você pode fazer cópias com diferentes disposições, mudando a orientação do original. Para mais informações, consulte Escolher um layout.
- **3.** Pressione o botão **Seleção de papel** para definir o tipo de papel. Para mais informações, consulte [Definir o tipo de papel para cópia.](#page-59-0)
- **4.** Pressione **Iniciar cópia em preto** ou **Iniciar cópia colorida**.

#### **Tópicos associados**

[Botões do painel de controle](#page-12-0)

## **Escolher um layout**

O layout da cópia depende da orientação do original colocado. Você também pode fazer cópias sem margem com impressão até as bordas do tipo de papel selecionado, pressionando o botão **Ampliar/Ajustar à página**.

Consulte a tabela abaixo para ver uma indicação do layout da cópia.

#### Capítulo 8

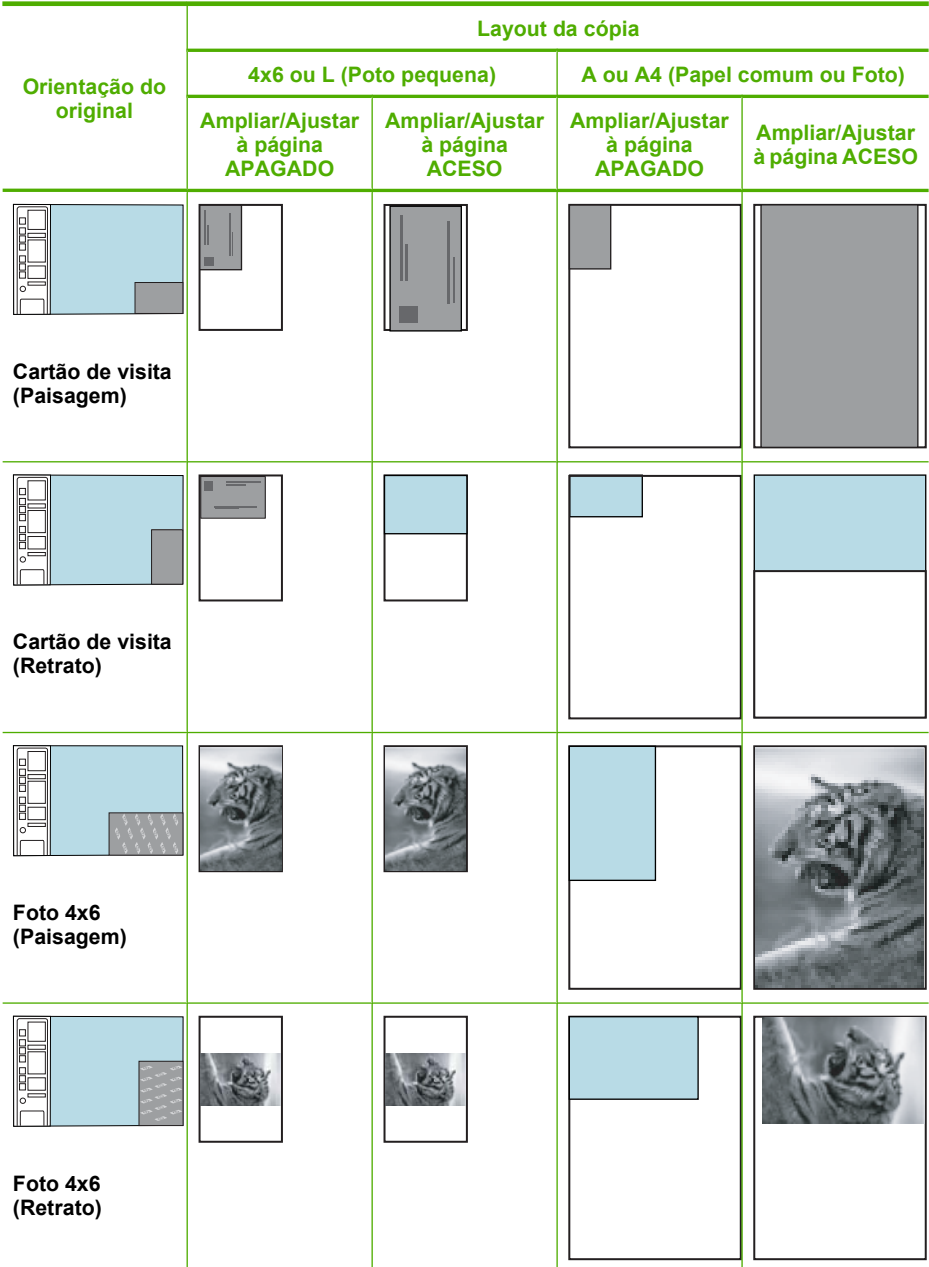

<span id="page-59-0"></span>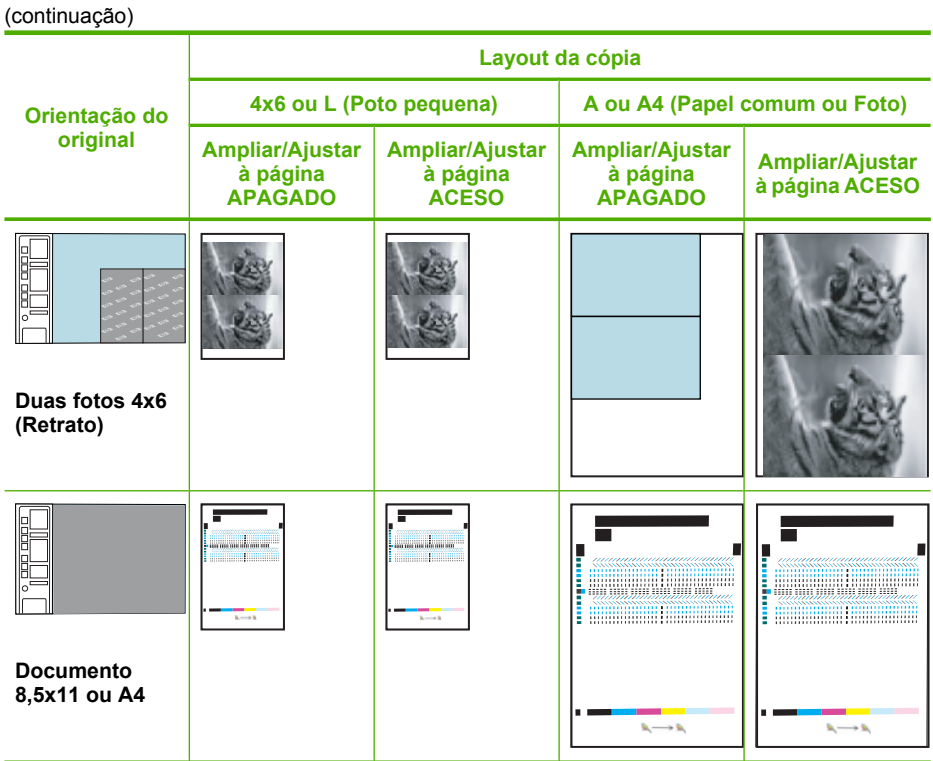

## **Definir o tipo de papel para cópia**

É possível definir o tipo de papel de cópia como **Comum**, **Foto (grande)**, ou **Foto (pequena)**.

**Nota** As cópias feitas em papel comum utilizam automaticamente a qualidade **Normal**. As cópias feitas em papel fotográfico utilizam automaticamente a qualidade **Melhor**.

Consulte a tabela a seguir para determinar o tipo de papel a ser escolhido com base no papel carregado na bandeja de entrada.

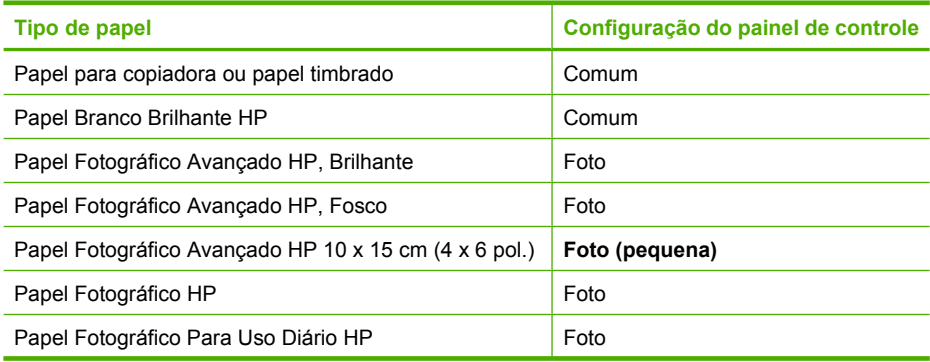

<span id="page-60-0"></span>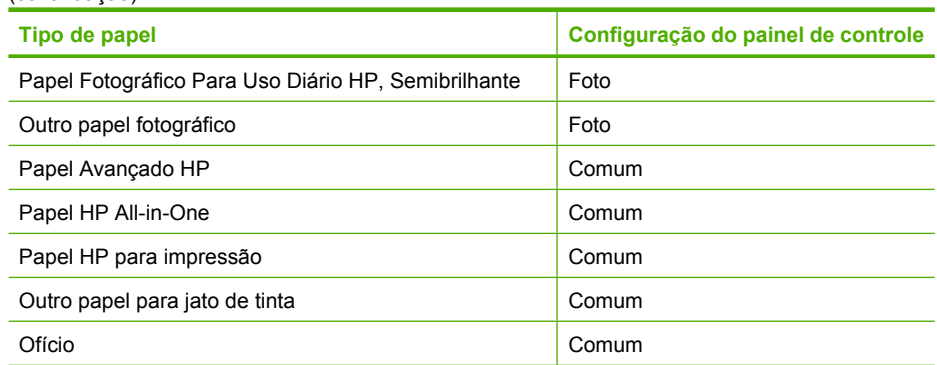

#### **Tópicos associados**

[Botões do painel de controle](#page-12-0)

## **Executar trabalhos de cópia especiais**

Além de aceitar trabalhos-padrão de cópia, o HP All-in-One pode fazer trabalhos especiais, como cópias rápidas, várias cópias e cópias de fotos sem margem.

Esta seção contém os seguintes tópicos:

- Fazer uma cópia rápida
- [Fazer várias cópias do mesmo original](#page-61-0)
- [Fazer uma cópia sem margem de uma foto](#page-61-0)
- [Cópia de um documento em preto-e-branco de duas páginas](#page-62-0)

#### **Fazer uma cópia rápida**

A cópia Rápida é impressa mais rápido com texto de boa qualidade, mas gráficos de qualidade inferior. As cópias rápidas usam menos tinta e ampliam a vida útil dos cartuchos de impressão. É possível fazer uma cópia Rápida seguindo as instruções abaixo.

**Nota** Cópias feitas com o painel de controle em papel normal e comum usam, automaticamente, a qualidade **Normal**.

#### **Para fazer uma cópia Rápida**

- **1.** Certifique-se de que haja papel na bandeja de entrada.
- **2.** Carregue o original com o lado de impressão voltado para baixo, no canto frontal direito do vidro.
	- **Dica** Para cópias com qualidade, certifique-se de que o vidro do scanner esteja limpo e que não haja materiais estranhos grudados nele. Para mais informações, consulte [Limpar o vidro.](#page-69-0)
- <span id="page-61-0"></span>**3.** Pressione o botão **Seleção de papel** para definir o tipo de papel como **Comum**.
	- **Nota** Não é possível fazer uma cópia Rápida quando o tipo de papel está definido como **Foto (grande)** ou **Foto (pequena)**.
- **4.** Mantenha pressionado o botão **Digitalizar** e, em seguida, pressione **Iniciar cópia em preto** ou **Iniciar cópia colorida**.

#### **Tópicos associados**

[Botões do painel de controle](#page-12-0) [Definir o tipo de papel para cópia](#page-59-0)

#### **Fazer várias cópias do mesmo original**

É possível definir o número de cópias no painel de controle ou no software que você instalou com o HP All-in-One.

#### **Para fazer várias cópias de um original usando o painel de controle**

- **1.** Certifique-se de que haja papel na bandeja de entrada.
- **2.** Carregue o original com o lado de impressão voltado para baixo, no canto frontal direito do vidro.
	- **Dica** Para cópias com qualidade, certifique-se de que o vidro do scanner esteja limpo e que não haja materiais estranhos grudados nele. Para mais informações, consulte [Limpar o vidro.](#page-69-0)
- **3.** Pressione o botão **Seleção de papel** para definir o tipo de papel.
- **4.** Pressione os botões **Iniciar cópia em preto** ou **Iniciar cópia colorida** para aumentar o número de cópias para até nove (varia de acordo com o modelo). O produto inicia a impressão depois que o último botão é pressionado.
	- **Dica** Use o software que você instalou com o produto para definir um número de cópias maior que nove.

Neste exemplo, o produto tira seis cópias da foto original de 10 x 15 cm.

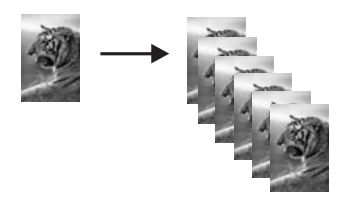

#### **Tópicos associados**

[Botões do painel de controle](#page-12-0)

#### **Fazer uma cópia sem margem de uma foto**

Para fazer uma cópia sem margem de uma foto, use Papel Fotográfico HP Advanced de 10 x 15 cm (4 x 6 pol.) ou 216 x 280 mm (8,5 x 11 pol.).

#### <span id="page-62-0"></span>**Para fazer uma cópia sem margem de uma foto a partir do painel de controle**

- **1.** Carregue a bandeja de entrada com papel fotográfico. Para obter mais informações sobre a colocação de papel fotográfico, consulte [Inserir papel fotográfico](#page-28-0).
- **2.** Carregue o original com o lado de impressão voltado para baixo, no canto frontal direito do vidro.
	- **X** Nota Quando for colocar um original de 10 x 15 cm (4 x 6 pol.), coloque o lado mais longo do original alinhado perfeitamente com a borda frontal do vidro.

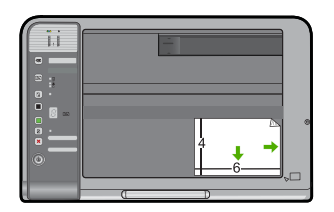

- **3.** Pressione o botão **Seleção de papel** para selecionar **Foto (grande)** ou **Foto (pequena)** de acordo com o tamanho do papel colocado na bandeja de entrada.
	- *I* Nota Quando for copiar um original de 10 x 15 cm (4 x 6 pol.) com mídia de 216 x 280 mm (8,5 x 11 pol.) na bandeja de entrada, pressione **Ampliar/Ajustar à página** para imprimir uma cópia sem margem e ampliada do original.

#### **4.** Pressione **Iniciar cópia colorida**.

O produto tira uma cópia sem margem da foto original, conforme mostrado a seguir.

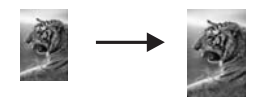

**Tópicos associados** [Botões do painel de controle](#page-12-0)

#### **Cópia de um documento em preto-e-branco de duas páginas**

Você pode usar o HP All-in-One para copiar um documento de uma ou de várias páginas, em cores ou em preto-e-branco. Neste exemplo, HP All-in-One é usado para copiar um original em preto-e-branco de duas páginas.

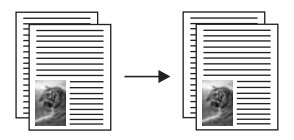

#### <span id="page-63-0"></span>**Para copiar um documento de duas páginas usando o painel de controle**

- **1.** Certifique-se de que haja papel na bandeja de entrada.
- **2.** Carregue o original com o lado de impressão voltado para baixo, no canto frontal direito do vidro.
	- **Dica** Para cópias com qualidade, certifique-se de que o vidro do scanner esteja limpo e que não haja materiais estranhos grudados nele. Para mais informações, consulte [Limpar o vidro.](#page-69-0)
- **3.** Pressione o botão **Seleção de papel** para definir o tipo de papel.
- **4.** Pressione **Iniciar cópia em preto**.
- **5.** Espere o produto terminar de imprimir a primeira página. Remova a primeira página do vidro e carregue a segunda página.
- **6.** Pressione **Iniciar cópia em preto**.

#### **Tópicos associados**

[Botões do painel de controle](#page-12-0)

## **Interromper uma cópia**

#### **Para parar de copiar**

▲ Pressione **Cancelar** no painel de controle.

#### **Tópicos associados**

[Botões do painel de controle](#page-12-0)

# **9 Usar os recursos de digitalização**

Digitalização é o processo de conversão de texto e figuras em um formato eletrônico para o computador. Você pode digitalizar quase tudo (fotos, artigos de revista e documentos de texto) no HP All-in-One.

**Nota** Na digitalização, o software HP Photosmart permite salvar a imagem nos seguintes formatos de arquivo: BMP, DCX, FPX, GIF, JPG, PCD, PCX e TIF.

Você pode usar os recursos de digitalização do HP All-in-One para:

- Digitalizar texto de um artigo para seu processador de textos e mencioná-lo em um relatório.
- Imprimir cartões de visitas e brochuras, digitalizando um logotipo e usando-o no software de editoração.
- Enviar fotos aos amigos e à família, digitalizando suas favoritas e anexando-as a mensagens de e-mail.
- Criar um inventário fotográfico de sua casa ou escritório.
- Arquivar fotos importantes em uma pasta eletrônica de recortes.
- **Nota** Caso esteja usando o produto com um computador com Windows 2000, alguns recursos podem não estar disponíveis. Para obter mais informações, consulte [Aviso aos usuários do Windows 2000](#page-226-0).

**Nota** Se você estiver usando o HP Photosmart, o software de OCR (Reconhecimento ótico de caracteres) pode não estar instalado no computador. Para instalar o software de OCR, reinsira o disco do software e selecione **OCR** nas opções de instalação **Personalizada**.

Esta seção contém os seguintes tópicos:

- Digitalizar um original
- [Editar uma imagem digitalizada](#page-67-0)
- [Editar um documento digitalizado](#page-67-0)
- [Interromper a digitalização](#page-67-0)

## **Digitalizar um original**

Para documentos originais ou imagens colocadas no vidro, você pode iniciar uma digitalização a partir do computador ou do HP All-in-One. Esta seção explica a segunda opção: como fazer a digitalização a partir do painel de controle da HP All-in-One para um computador.

Para usar os recursos de digitalização, o HP All-in-One e o computador precisam estar conectados e ligados. O software HP Photosmart também deve estar instalado e em execução no computador, antes da digitalização. Para certificar-se de que o software HP Photosmart esteja sendo executado em um computador com o Windows, procure

pelo **Monitor de imagem digital HP**, localizado na bandeja do sistema, no canto direito inferior da tela, próximo à hora.

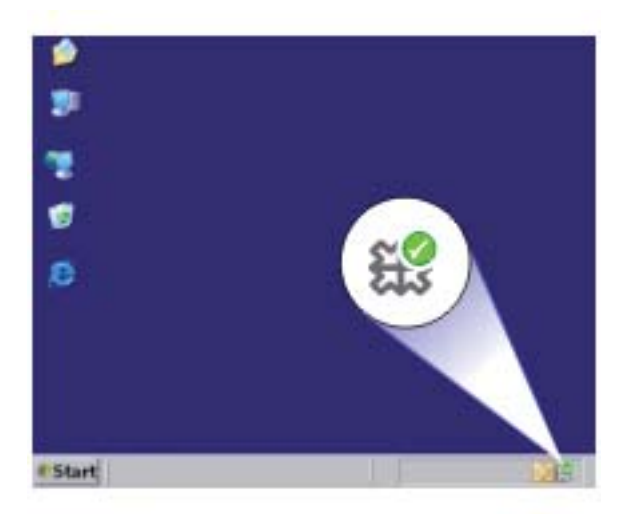

**Nota** Ao fechar o ícone do **HP Digital Imaging Monitor** na bandeja do sistema do Windows, o HP All-in-One poderá perder parte de sua funcionalidade de digitalização. Se isso acontecer, você poderá restaurar toda a funcionalidade reiniciando o computador ou iniciando o software do HP Photosmart.

O software HP Photosmart que você instalou no computador tem muitas ferramentas que podem ser usadas para editar e imprimir imagens digitalizadas. Você pode melhorar a qualidade das imagens ajustando o brilho, nitidez, tom da cor ou saturação. Você também pode cortar, alinhar, girar ou redimensionar a imagem. Quando a imagem digitalizada tiver a aparência que você deseja, é possível abri-la em outro aplicativo, enviá-la por e-mail, salvá-la em um arquivo ou imprimi-la.

#### **Para digitalizar para um computador**

- **1.** Carregue o original com o lado de impressão voltado para baixo, no canto frontal direito do vidro.
- **2.** Pressione **Digitalizar**.

Uma imagem de visualização da digitalização é exibida no computador, onde pode ser editada. Quaisquer edições que você fizer se aplicarão somente à sessão de digitalização atual.

O software HP Photosmart possui várias ferramentas que podem ser usadas para editar a imagem digitalizada. Você pode melhorar a qualidade das imagens ajustando o brilho, nitidez, tom da cor ou saturação. Você também pode cortar, girar ou redimensionar a imagem.

**3.** Faça edições na imagem de visualização e, em seguida, clique em **Aceitar** ao concluir a edição.

## <span id="page-67-0"></span>**Editar uma imagem digitalizada**

É possível editar uma imagem digitalizada, como foto ou um gráfico, usando o software instalado com o HP All-in-One. Utilizando esse software, você pode girar ou recortar a imagem, bem como ajustar o brilho, o contraste e a saturação das cores.

**X** Nota Se você estiver usando o HP Photosmart, o software de OCR (Reconhecimento ótico de caracteres) pode não estar instalado no computador. Para instalar o software de OCR, reinsira o disco do software e selecione **OCR** nas opções de instalação **Personalizada**.

#### **Tópicos associados**

[Use o software HP Photosmart](#page-16-0)

## **Editar um documento digitalizado**

Você pode também editar um documento digitalizado, utilizando o software de Reconhecimento óptico de caracteres (OCR). A digitalização de texto (também conhecida como Reconhecimento óptico de caracteres ou OCR) permite disponibilizar o conteúdo de artigos de revistas, livros e outros materiais impressos no processador de textos de sua preferência e em vários outros programas, como texto editável. Para obter os melhores resultados, é fundamental saber usar o software de OCR corretamente. Não espere que os documentos de texto digitalizados fiquem perfeitos da primeira vez que você usar o software de OCR. O uso do software de OCR é uma arte que exige tempo e prática para ser dominada.

**Nota** Se você estiver usando o HP Photosmart, o software de OCR (Reconhecimento ótico de caracteres) pode não estar instalado no computador. Para instalar o software de OCR, reinsira o disco do software e selecione **OCR** nas opções de instalação **Personalizada**.

#### **Tópicos associados**

[Use o software HP Photosmart](#page-16-0)

## **Interromper a digitalização**

#### **Para interromper a digitalização**

▲ Pressione **Cancelar** no painel de controle.

#### **Tópicos associados**

[Botões do painel de controle](#page-12-0)

Capítulo 9

# <span id="page-69-0"></span>**10 Manutenção do HP All-in-One**

O HP All-in-One requer pouca manutenção. Às vezes, é necessário limpar o vidro e o revestimento da tampa para remover a poeira e garantir que as cópias e as digitalizações permaneçam limpas. Você também precisará substituir, alinhar ou limpar os cartuchos de impressão de tempos em tempos. Esta seção fornece instruções para manter o HP All-in-One em excelentes condições de funcionamento. Execute esses procedimentos simples de manutenção, conforme necessário.

Esta seção contém os seguintes tópicos:

- Limpar o HP All-in-One
- [Imprimir um relatório de autoteste](#page-71-0)
- [Trabalhar com cartuchos de impressão](#page-71-0)

### **Limpar o HP All-in-One**

Para que suas cópias e digitalizações permaneçam limpas, talvez você precise limpar o vidro e o revestimento da tampa. Talvez também seja necessário remover a poeira da parte externa do HP All-in-One.

Esta seção contém os seguintes tópicos:

- Limpar a parte externa
- Limpar o vidro
- [Limpar o revestimento da tampa](#page-70-0)

#### **Limpar a parte externa**

Use um pano macio ou uma esponja levemente umedecida para remover a poeira e as manchas do gabinete. O interior do HP All-in-One não precisa ser limpo. Mantenha o painel de controle e a parte interna do HP All-in-One longe de líquidos.

**Cuidado** Para evitar danos ao exterior do HP All-in-One, não use álcool ou produtos de limpeza a base de álcool.

#### **Limpar o vidro**

Impressões digitais, manchas, fios de cabelo e poeira na superfície do vidro principal prejudicam o desempenho e afetam a precisão dos recursos de cópia e digitalização.

#### **Para limpar o vidro**

- **1.** Desligue o dispositivo, tire o cabo de alimentação da tomada e levante a tampa.
- **2.** Limpe o vidro com um pano ou esponja macia, levemente umedecida em um produto de limpeza que não seja abrasivo.
	- **Cuidado** Não use produtos abrasivos, acetona, benzina ou tetracloreto de carbono no vidro; esses produtos podem danificá-lo. Não coloque nem pulverize líquidos diretamente sobre o vidro. O líquido pode escorrer por baixo do vidro e danificar o produto.

#### <span id="page-70-0"></span>Capítulo 10

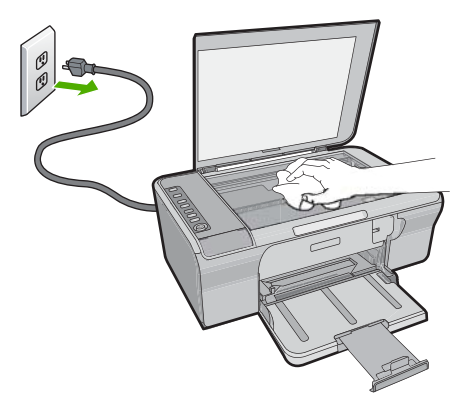

- **3.** Seque o vidro com um pano seco, macio e sem fiapos para evitar manchas.
- **4.** Conecte o cabo de alimentação e, em seguida, ligue o dispositivo.

#### **Limpar o revestimento da tampa**

Pequenas partículas podem acumular-se no apoio de documentos na parte posterior da tampa do HP All-in-One.

#### **Para limpar a parte interna da tampa**

- **1.** Desligue o dispositivo, tire o cabo de alimentação da tomada e levante a tampa.
- **2.** Limpe a parte interna branca com um pano macio ou com uma esponja levemente umedecida com sabão neutro e água morna. Limpe a parte interna com cuidado para que as partículas se soltem. Não esfregue.

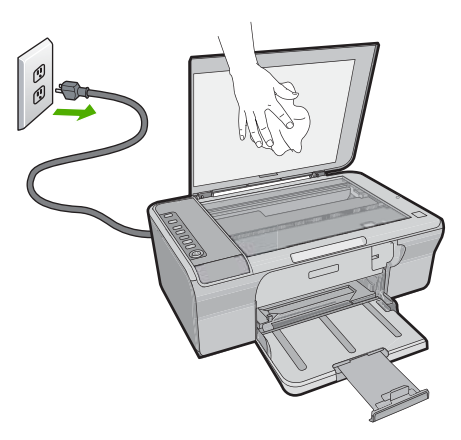

**3.** Seque a parte interna da tampa com um pano seco, macio e sem fiapos.

**Cuidado** Não use limpadores à base de papel, pois podem arranhar o apoio.

- <span id="page-71-0"></span>**4.** Se for necessária uma limpeza adicional, repita as etapas anteriores usando álcool isopropílico e limpe toda parte interna da tampa com um pano úmido para remover qualquer resíduo de álcool.
	- **Cuidado** Tenha cuidado para não derramar álcool sobre o vidro ou o exterior do produto, pois isso poderá danificá-lo.
- **5.** Conecte o cabo de alimentação e, em seguida, ligue o dispositivo.

## **Imprimir um relatório de autoteste**

Se você tiver problemas com a impressão, imprima um relatório de autoteste antes de substituir os cartuchos. Esse relatório fornece informações úteis sobre diversos aspectos do produto, inclusive sobre os cartuchos de impressão.

#### **Para imprimir um relatório de autoteste**

- **1.** Carregue papel carta ou papel branco comum tamanho A4 não usado na bandeja de entrada.
- **2.** Mantenha pressionado o botão **Cancelar** e, em seguida, pressione o botão **Iniciar cópia colorida**.

O produto imprime um relatório de autoteste que pode indicar a origem do problema de impressão. Uma amostra da área do teste de tinta do relatório é mostrada a seguir.

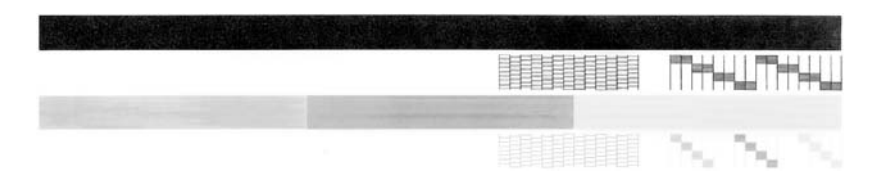

- **3.** Verifique se os padrões de teste mostram uma grade completa e se as linhas de cor grossas estão completas.
	- Se houver várias linhas interrompidas em um padrão, pode haver um problema nos bicos de tinta. Talvez seja necessário limpar os cartuchos de impressão.
	- Se a linha preta não aparecer, estiver apagada, com listras ou falhas, pode haver um problema no cartucho de impressão preto no slot da direita.
	- Se alguma das linhas de cor não aparecer, estiver apagada, com listras ou falhas, pode haver um problema no cartucho colorido do slot da esquerda.

#### **Tópicos associados**

- [Limpar os cartuchos de impressão](#page-79-0)
- [Substituir os cartuchos de impressão](#page-74-0)
- [Botões do painel de controle](#page-12-0)

### **Trabalhar com cartuchos de impressão**

Para garantir a melhor qualidade de impressão do produto, alguns procedimentos de manutenção simples serão necessários. Esta seção fornece diretrizes para o manuseio de cartuchos de impressão e instruções para substituir, alinhar e limpar os cartuchos.
Talvez seja necessário verificar os cartuchos de impressão, se a luz Verificar cartucho de impressão estiver acesa. Isso pode significar que os cartuchos de impressão não estão instalados corretamente ou não estão instalados, que a fita plástica não foi removida dos cartuchos de impressão, que os cartuchos de impressão estão com pouca tinta ou que o carro de impressão está travado.

Esta seção contém os seguintes tópicos:

- Manusear os cartuchos de impressão
- [Verificar os níveis de tinta estimados](#page-73-0)
- [Escolher os cartuchos de impressão corretos](#page-73-0)
- [Substituir os cartuchos de impressão](#page-74-0)
- [Usar o modo de reserva de tinta](#page-77-0)
- [Armazenar os cartuchos de impressão](#page-78-0)
- [Alinhar os cartuchos de impressão](#page-79-0)
- [Limpar os cartuchos de impressão](#page-79-0)
- [Limpar os contatos do cartucho de impressão](#page-80-0)
- [Limpar a área em torno dos injetores de tinta](#page-83-0)
- [Remover tinta da pele e roupas](#page-85-0)

# **Manusear os cartuchos de impressão**

Antes de substituir ou limpar um cartucho de impressão, você deve saber os nomes das peças e como manusear os cartuchos.

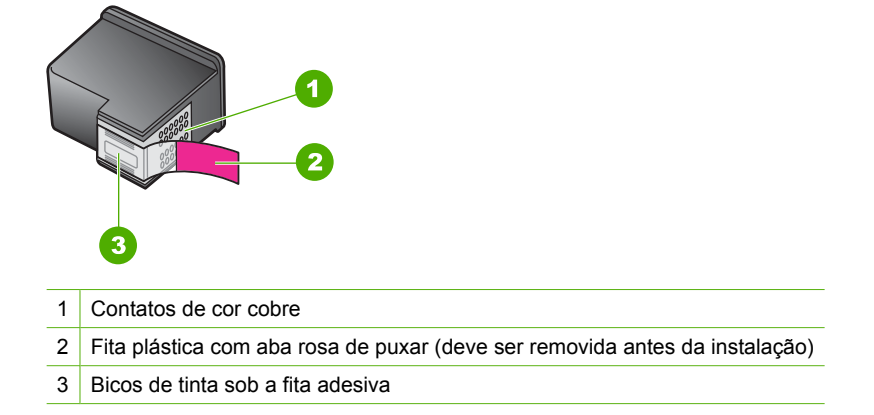

Segure os cartuchos de impressão pelas laterais de plástico preto, com a etiqueta voltada para cima. Não toque nos contatos de cor cobre nem nos bicos de tinta.

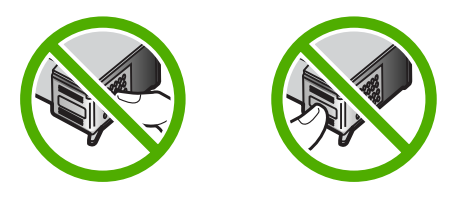

<span id="page-73-0"></span>**X** Nota Manuseie os cartuchos de impressão com cuidado. Soltar ou agitar os cartuchos pode causar problemas de impressão temporários ou até danos permanentes.

# **Verificar os níveis de tinta estimados**

Você pode verificar facilmente o nível de suprimento de tinta para determinar quando um cartucho de impressão deve ser substituído. O nível de suprimento de tinta mostra uma estimativa da tinta restante nos cartuchos de impressão. Os volumes de tinta reais podem variar.

- **Dica** Você também pode imprimir um relatório de autoteste para ver se os cartuchos de impressão precisam ser substituídos.
- **EX** Nota Caso os cartuchos tenham sido usados antes de ser instalados no produto ou tenham sido recarregados, os níveis de tinta estimados na guia **Níveis de tinta estimados** podem não estar disponíveis ou ser imprecisos.

**Nota** A tinta dos cartuchos é usada no processo de impressão de diversas formas, entre elas o processo de inicialização, que prepara o produto e os cartuchos para a impressão, e a manutenção do cabeçote, que mantém os injetores limpos e a tinta fluindo facilmente. Ademais, um pouco de tinta é deixado no cartucho depois que é usado. Para obter mais informações, consulte [www.hp.com/go/inkusage.](http://www.hp.com/go/inkusage)

#### **Para verificar os níveis de tinta no software HP Photosmart**

- **1.** Na Central de Soluções HP, clique em **Configurações**, aponte para **Configurações de impressão** e, em seguida, clique em **Caixa de ferramentas da impressora**.
	- **Nota** Você também pode abrir a **Caixa de ferramentas da impressora** na caixa de diálogo **Propriedades de impressão**. Na caixa de diálogo **Propriedades de impressão**, clique na guia **Recursos** e no botão **Serviços da impressora**.

A **Caixa de ferramentas da impressora** é exibida.

**2.** Clique na guia **Nível de tinta estimado**. São exibidos os níveis estimados de tinta para os cartuchos de impressão.

#### **Tópicos associados**

[Imprimir um relatório de autoteste](#page-71-0)

#### **Escolher os cartuchos de impressão corretos**

A HP recomenda a utilização de cartuchos de impressão HP originais. Os cartuchos HP originais foram desenvolvidos e testados para ajudar a produzir ótimos resultados, de forma fácil e contínua. Sempre que você for comprar suprimentos de impressão, verifique <span id="page-74-0"></span>as opções disponíveis para a sua impressora. As opções-padrão e as que oferecem desconto pela quantidade usam os mesmos números de seleção de cartucho.

## **Escolha cartuchos HP originais de acordo com as suas necessidades de impressão**

- **Padrão para impressão cotidiana:** Uma vez ou outra você imprime algumas instruções, documentos e mesmo uma foto ocasionalmente, mas sua expectativa é de alta qualidade e de impressão confiável. Nossos cartuchos-padrão atendem suas expectativas, a um preço acessível, para suas necessidades diárias de impressão. Procure o pacote **azul**.
- **Desconto para impressão freqüente:** Você imprime muito desde e-mails e trabalhos escolares, até fotos da família e cartões de Natal. Compre mais e economize mais com as ofertas da HP. Procure o pacote **verde**.
- **Impressão especial:** Aprimore suas comunicações especiais com tinta metálica texto com realce, gráficos, cartões, avisos, relatórios e mesmo fotos com um acabamento reflexivo. Torne os seus projetos realmente brilhantes, usando tinta metálica. Procure o pacote **vermelho**.

#### **Escolha a combinação de cartuchos para obter os melhores resultados**

- Texto, gráficos e fotos coloridas: Combine cartuchos de impressão preto e colorido.
- Realces metálicos: Combine cartuchos colorido e metálico.<sup>\*</sup>

# **Substituir os cartuchos de impressão**

Quando o nível de tinta do cartucho está baixo, é exibida uma mensagem na tela do seu computador. É possível também verificar os níveis de tinta usando o software instalado no HP All-in-One. Siga estas instruções quando o nível de tinta estiver baixo.

**Nota** Avisos sobre o nível de tinta e indicadores fornecem estimativas apenas em termos de planejamento. Quando receber uma mensagem de pouca tinta, considere ter um cartucho de substituição disponível para evitar possíveis atrasos nas impressões. Não é necessário trocar o cartucho até que a qualidade de impressão esteja muito ruim.

Para solicitar cartuchos de impressão do HP All-in-One, vá para [www.hp.com/buy/](http://www.hp.com/buy/supplies) [supplies](http://www.hp.com/buy/supplies). Se solicitado, escolha o seu país/região, siga os prompts para selecionar seu produto e, em seguida, clique em um dos links de compra na página.

Os cartuchos de impressão metálicos estão disponíveis apenas em alguns países/regiões.

### **Para substituir os cartuchos de impressão**

- **1.** Verifique se o produto está ligado e se há na bandeja de entrada papel branco comum, tamanho Carta ou A4, não usado.
- **2.** Abra a porta do cartucho de impressão. O carro de impressão deve se mover para o lado direito do produto. Se o carro de impressão não se mover para o lado direito, desligue o produto e ligue-o em seguida.

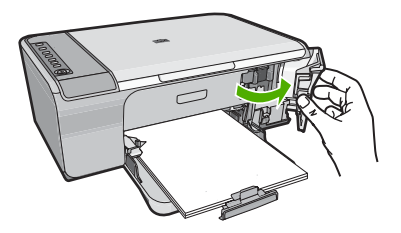

**3.** Espere até que o carro de impressão pare de se movimentar e fique silencioso e, então, pressione delicadamente para baixo um dos cartuchos de impressão para soltá-lo.

Se você estiver substituindo o cartucho de impressão colorido, remova o cartucho de impressão do slot à esquerda.

Se estiver substituindo o cartucho de impressão preto, tire o cartucho de impressão do slot da direita.

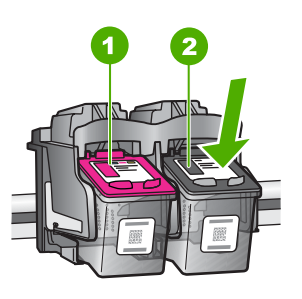

- 1 Slot do cartucho de impressão colorido
- 2 Slot do cartucho de impressão preto
- **4.** Puxe o cartucho de impressão que está no slot em sua direção.
- **5.** Se não for mais usar o cartucho de impressão, envie-o para reciclagem. O Programa de reciclagem de suprimentos para jato de tinta HP está disponível em vários países/ regiões e permite a reciclagem gratuita de cartuchos de impressão usados. Para obter mais informações, visite o seguinte site na Web: [www.hp.com/hpinfo/globalcitizenship/environment/recycle/inkjet.html](http://www.hp.com/hpinfo/globalcitizenship/environment/recycle/inkjet.html)

**6.** Tire o novo cartucho de impressão da embalagem, tomando cuidado para tocar apenas no plástico preto. Remova cuidadosamente a fita plástica utilizando a aba rosa para puxar.

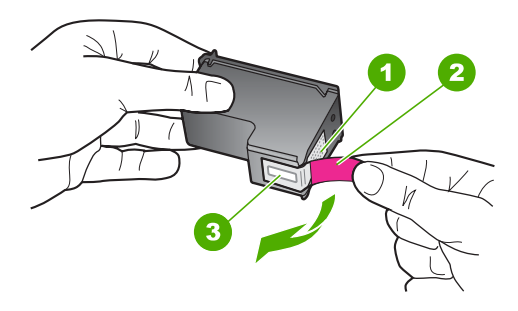

- 1 Contatos de cor cobre
- 2 Fita plástica com aba rosa de puxar (deve ser removida antes da instalação)
- 3 Bicos de tinta sob a fita adesiva
- **Cuidado** Não toque nos contatos de cor cobre nem nos injetores de tinta. Isso pode resultar em obstruções, falha de tinta e conexões elétricas deficientes.

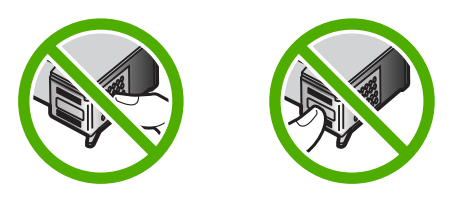

**7.** Deslize o novo cartucho de impressão, levemente inclinado para cima, para dentro do slot vazio. Depois, empurre cuidadosamente a parte superior do cartucho de impressão para frente até que ele se encaixe.

Se você estiver instalando o cartucho colorido, deslize-o no slot esquerdo. Caso esteja instalando um cartucho de tinta preta, deslize-o para dentro do slot direito.

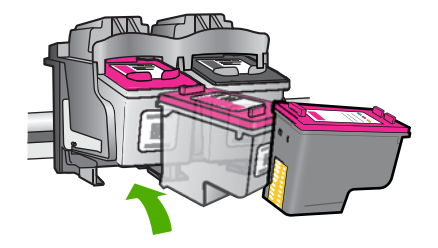

<span id="page-77-0"></span>**8.** Feche a porta do cartucho de impressão.

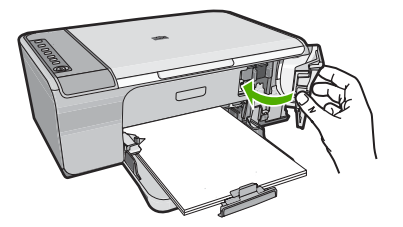

**9.** Depois que a folha de alinhamento do cartucho de impressão for impressa, coloquea no canto frontal direito do vidro, com a parte superior da página voltada para a direita.

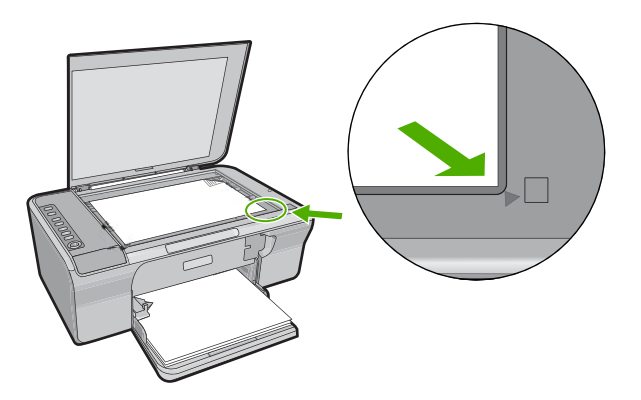

**10.** Pressione o botão **Digitalizar**.

O produto faz o alinhamento dos cartuchos de impressão. Recicle ou descarte a folha de alinhamento do cartucho de impressão.

#### **Tópicos associados**

- [Verificar os níveis de tinta estimados](#page-73-0)
- [Botões do painel de controle](#page-12-0)

# **Usar o modo de reserva de tinta**

Use o modo de reserva de tinta para operar o HP All-in-One com somente um cartucho de tinta. O modo de reserva de tinta é ativado quando um cartucho de tinta é retirado do carro de impressão. Durante o modo de reserva de tinta, o produto só pode imprimir trabalhos a partir do computador. Você não pode usar o painel de controle para iniciar um trabalho de impressão (como cópia ou digitalização de um original).

<span id="page-78-0"></span>**Nota** Quando o HP All-in-One funciona no modo de reserva de tinta, uma mensagem é exibida na tela. Se a mensagem for exibida e dois cartuchos estiverem instalados no produto, verifique se a parte protetora da fita plástica foi retirada dos cartuchos. Quando a fita plástica cobre os contatos do cartucho de impressão, o produto não tem como detectar que o cartucho está instalado.

Para obter mais informações sobre o modo de reserva de tinta, veja os tópicos a seguir:

- Saída do modo de reserva de tinta
- Sair do modo de reserva de tinta

#### **Saída do modo de reserva de tinta**

A impressão no modo de reserva de tinta pode ser lenta e afetar a qualidade da impressão.

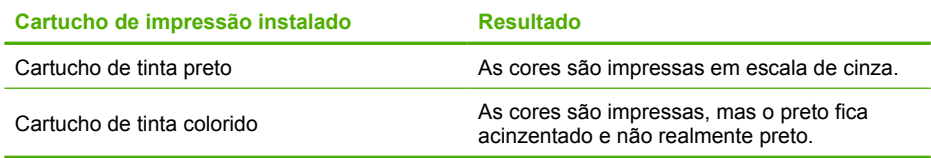

# **Sair do modo de reserva de tinta**

Instale dois cartuchos para impressão no HP All-in-One para sair do modo de reserva de tinta.

Para informações sobre instalar um cartucho de impressão, consulte [Substituir os](#page-74-0) [cartuchos de impressão.](#page-74-0)

# **Armazenar os cartuchos de impressão**

Siga estas diretrizes para manter e armazenar os cartuchos de impressão HP e para garantir uma qualidade duradoura para a impressão.

- Quando você remover um cartucho de impressão do produto, guarde-o em uma embalagem de plástico selada, para evitar que a tinta seque.
- Mantenha todos os cartuchos de impressão não-utilizados em suas embalagens originais seladas, até que sejam necessários. Armazene os cartuchos de impressão à temperatura ambiente (15-35 graus C ou 59-95 graus F).
- Não remova a fita plástica que cobre os bicos de tinta, até que esteja pronto para instalar o cartucho no produto. Se a fita plástica tiver sido removida do cartucho de impressão, não tente recolocá-la. Caso contrário, a fita poderá danificar o cartucho de impressão.
- **Cuidado** Sempre desligue o dispositivo pelo botão **Liga/Desliga** antes de retirar o cabo de alimentação ou desligar o filtro de linha. Isso permite que o produto armazene os cartuchos de impressão de forma adequada. Ao guardar o produto, sempre deixe os cartuchos de impressão ativos dentro dele.

# <span id="page-79-0"></span>**Alinhar os cartuchos de impressão**

O alinhamento dos cartuchos de impressão garante um resultado de alta qualidade. O HP All-in-One solicita que você alinhe e calibre os cartuchos todas as vezes que instalar um novo cartucho de impressão. Alinhe os cartuchos de impressão quando solicitado para assegurar qualidade excelente nos impressos.

**Nota** Se você remover e reinstalar o mesmo cartucho de impressão, o HP All-in-One não solicitará o alinhamento dos cartuchos de impressão. O HP All-in-One lembra os valores de alinhamento desse cartucho, para que você não precise realinhá-lo.

#### **Para alinhar cartuchos de impressão recém-instalados**

- **1.** Antes de instalar os cartuchos de impressão, verifique se a bandeja de entrada está carregada com papel branco comum, tamanho Carta ou A4, não usado. Depois que os cartuchos são instalados, o produto imprime uma folha de alinhamento do cartucho de impressão.
- **2.** Coloque a folha de alinhamento do cartucho de impressão com o lado de impressão para baixo no canto frontal direito do vidro, com a parte superior da página voltada para a direita.
- **3.** Pressione o botão **Digitalizar**.

O produto faz o alinhamento dos cartuchos de impressão. Recicle ou descarte a folha de alinhamento do cartucho de impressão.

# **Para alinhar os cartuchos usando o software HP Photosmart**

- **1.** Carregue papel carta ou papel branco comum tamanho A4 não usado na bandeja de entrada.
- **2.** Na Central de Soluções HP, clique em **Configurações**, aponte para **Configurações de impressão** e, em seguida, clique em **Caixa de ferramentas da impressora**.
	- **Nota** Você também pode abrir a **Caixa de ferramentas da impressora** na caixa de diálogo **Propriedades de impressão**. Na caixa de diálogo **Propriedades de impressão**, clique na guia **Recursos** e no botão **Serviços da impressora**.

#### A **Caixa de ferramentas da impressora** é exibida.

- **3.** Clique na guia **Serviços do dispositivo**.
- **4.** Clique em **Alinhar os cartuchos de impressão**. O produto imprime uma folha de alinhamento do cartucho de impressão.
- **5.** Coloque a folha de alinhamento do cartucho de impressão voltada para baixo no canto frontal direito do vidro.
- **6.** Pressione o botão **Digitalizar**. O produto faz o alinhamento dos cartuchos de impressão. Recicle ou descarte a folha de alinhamento do cartucho de impressão.

#### **Tópicos associados**

[Botões do painel de controle](#page-12-0)

# **Limpar os cartuchos de impressão**

Use este recurso quando o relatório de autoteste mostrar listras, linhas brancas em qualquer uma das cores ou quando uma cor ficar turva após a primeira instalação de um <span id="page-80-0"></span>cartucho de impressão. Não limpe os cartuchos de impressão quando não for necessário, pois isso gasta tinta e reduz a vida útil dos injetores de tinta.

#### **Para limpar os cartuchos de impressão usando o software HP Photosmart**

- **1.** Carregue papel branco comum tamanho carta, A4 ou ofício na bandeja de entrada.
- **2.** No Central de Soluções HP, clique em **Configurações**, aponte para **Configurações de impressão** e, em seguida, clique em **Caixa de ferramentas da impressora**.
	- **Nota** Você também pode abrir a **Caixa de ferramentas da impressora** na caixa de diálogo **Propriedades de impressão**. Na caixa de diálogo **Propriedades de impressão**, clique na guia **Recursos** e no botão **Serviços da impressora**.

#### A **Caixa de ferramentas da impressora** é exibida.

- **3.** Clique na guia **Serviços do dispositivo**.
- **4.** Clique em **Limpar os cartuchos de impressão**.
- **5.** Siga os prompts até ficar satisfeito com a qualidade de impressão, em seguida, clique em **Concluído**.

Se a qualidade de impressão ainda parecer ruim após a limpeza dos cartuchos, experimente limpar os contatos dos cartuchos antes de substituir o(s) cartucho(s) afetado(s).

#### **Tópicos associados**

- Limpar os contatos do cartucho de impressão
- [Substituir os cartuchos de impressão](#page-74-0)

# **Limpar os contatos do cartucho de impressão**

**Cuidado** Não limpe os contatos do cartucho, a menos que esteja tendo problemas com a qualidade de impressão e outras medidas não tenham funcionado. Para obter mais informações, consulte [Solução de problemas de qualidade de impressão](#page-105-0).

Limpe os contatos do cartucho de impressão se receber mensagens solicitando a verificação do cartucho depois de você ter realizado a limpeza ou o alinhamento dos cartuchos, ou se a luz Verificar cartucho de impressão estiver piscando.

Antes de limpar os contatos do cartucho de impressão, remova o cartucho, verifique se não há nada cobrindo os contatos e reinstale o cartucho de impressão. Se você continuar a receber mensagens para verificar os cartuchos de impressão, limpe os contatos dos cartuchos.

Certifique-se de que tem o seguinte material disponível:

- Hastes de algodão secas, um pano sem fiapos ou qualquer outro material que não se parta nem solte fibras.
	- **Dica** Filtros de café não possuem fiapos e servem para limpar os cartuchos de impressão.
- Água destilada, filtrada ou engarrafada (a água da torneira pode conter elementos contaminadores que podem danificar os cartuchos de impressão).
	- **Cuidado Não** use limpadores de cilindro ou álcool para limpar os contatos do cartucho de impressão. Eles podem danificar o cartucho de impressão ou o produto.

#### **Para limpar os contatos do cartucho de impressão**

**1.** Ligue o produto e abra a porta do cartucho de impressão. O carro de impressão se move para o lado direito do produto.

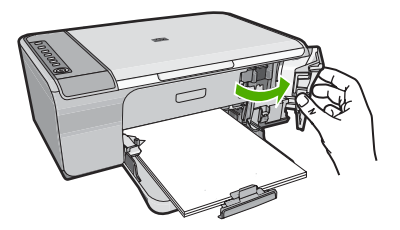

- **2.** Espere até que o carro de impressão pare de se movimentar e fique silencioso, e desconecte o cabo de alimentação da parte traseira do produto.
- **3.** Pressione delicadamente o cartucho de impressão para baixo e, em seguida, puxeo em sua direção para removê-lo do slot.
	- **Nota** Não remova os dois cartuchos de impressão ao mesmo tempo. Remova e limpe um cartucho de impressão de cada vez. Não deixe cartuchos de impressão fora do HP All-in-One por mais de 30 minutos.
- **4.** Inspecione os contatos do cartucho de impressão, verificando se há acúmulo de tinta e fragmentos.
- **5.** Mergulhe uma haste de algodão limpa ou um pano sem fiapos na água destilada e retire todo o excesso de água.
- **6.** Segure o cartucho de impressão pelas laterais.

**7.** Limpe somente os contatos de cor cobre. Deixe os cartuchos de impressão secarem por aproximadamente dez minutos.

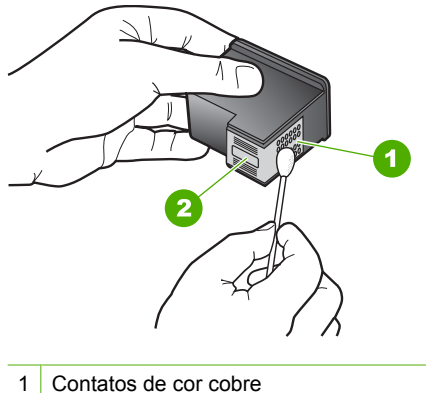

- 
- 2 Injetores de tinta (não devem ser limpos)
- **8.** Segure o cartucho de impressão com o logotipo da HP para cima e insira-o novamente no slot. Empurre o cartucho de impressão com firmeza até que se encaixe.

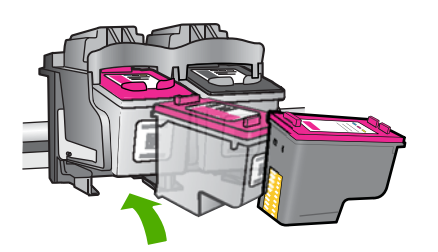

- **9.** Repita as etapas, se necessário, para o outro cartucho de impressão.
- **10.** Com cuidado, feche a porta do cartucho de impressão e conecte o cabo de alimentação à parte traseira do produto.

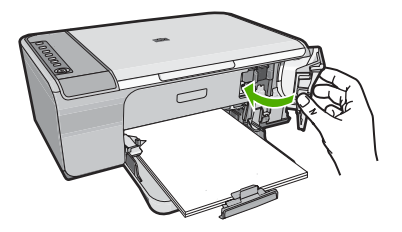

# **Tópicos associados**

- [Limpar a área em torno dos injetores de tinta](#page-83-0)
- [Substituir os cartuchos de impressão](#page-74-0)

# <span id="page-83-0"></span>**Limpar a área em torno dos injetores de tinta**

Se o HP All-in-One for usado em um ambiente com muita poeira, algumas partículas podem se acumular dentro do dispositivo, por exemplo, poeira, pêlos, fibras de carpete ou de roupas. Quando essas partículas entram nos cartuchos de impressão, as páginas impressas podem ter listras e manchas de tinta. Para resolver o problema das listras de tinta, limpe em torno dos bicos injetores, como descrito aqui.

**Nota** Limpe ao redor da área dos injetores de tinta somente se você continuar a ver riscos e manchas nas páginas impressas, depois de ter limpado os cartuchos de impressão utilizando o software que você instalou com o HP All-in-One.

Certifique-se de que tem o seguinte material disponível:

- Hastes de algodão secas, um pano sem fiapos ou qualquer outro material que não se parta nem solte fibras.
	- **Dica** Filtros de café não possuem fiapos e servem para limpar os cartuchos de impressão.
- Água destilada, filtrada ou engarrafada (a água da torneira pode conter elementos contaminadores que podem danificar os cartuchos de impressão).
	- **Cuidado** Não toque nos contatos de cor cobre nem nos injetores de tinta. Isso pode resultar em obstruções, falha de tinta e conexões elétricas deficientes.

#### **Para limpar a área em torno dos injetores de tinta**

**1.** Ligue o produto e abra a porta do cartucho de impressão. O carro de impressão se move para o lado direito do produto.

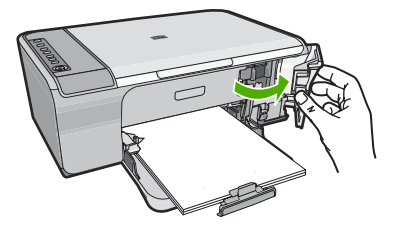

- **2.** Espere até que o carro de impressão pare de se movimentar e fique silencioso, e desconecte o cabo de alimentação da parte traseira do produto.
- **3.** Pressione delicadamente o cartucho de impressão para baixo e, em seguida, puxeo em sua direção para removê-lo do slot.
	- **Nota** Não tire os dois cartuchos de impressão ao mesmo tempo. Tire e limpe um cartucho de impressão de cada vez. Não deixe um cartucho de impressão fora do produto por mais de 30 minutos.
- **4.** Coloque o cartucho de impressão sobre um pedaço de papel, com os injetores de tinta voltados para cima.
- **5.** Umedeça levemente uma haste de algodão com água destilada.

**6.** Limpe a face e as bordas em torno da área do injetor de tinta, como mostrado abaixo.

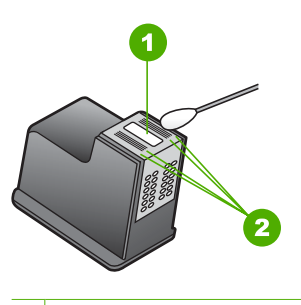

- 1 Placa do injetor (não limpe)
- 2 Face e bordas em torno da área do injetor de tinta
- **Cuidado** Você **não** deve limpar a placa do bico.
- **7.** Segure o cartucho de impressão com o logotipo da HP para cima e insira-o novamente no slot. Empurre o cartucho de impressão com firmeza até que se encaixe.

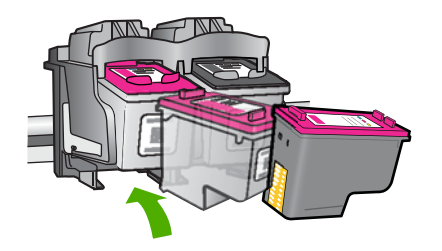

- **8.** Repita as etapas, se necessário, para o outro cartucho de impressão.
- **9.** Com cuidado, feche a porta do cartucho de impressão e conecte o cabo de alimentação à parte traseira do produto.

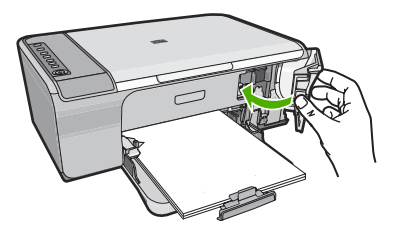

**Tópicos associados** [Limpar os cartuchos de impressão](#page-79-0)

# <span id="page-85-0"></span>**Remover tinta da pele e roupas**

Siga estas instruções para remover tinta da pele e das roupas:

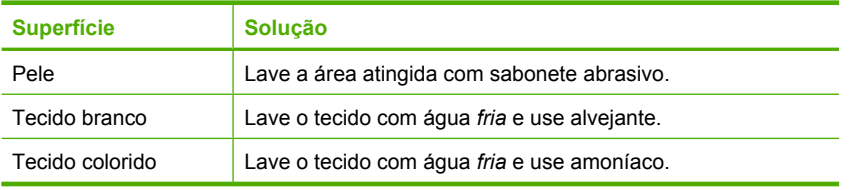

**Cuidado** Utilize somente água fria para remover tinta de tecidos. A água quente ou morna pode fixar a tinta no tecido.

Capítulo 10

# **11 Comprar suprimentos de tinta**

Para obter uma lista de números de cartucho de impressão, consulte a documentação impressa fornecida com o HP All-in-One. Você também pode utilizar o software que acompanha o HP All-in-One para encontrar o número de pedido de todos os cartuchos de impressão. Você pode encomendar cartuchos de impressão no site da HP. Além disso, você pode entrar em contato com um revendedor HP local para localizar os números de pedido corretos para cartuchos de impressão do produto e comprar cartuchos de impressão.

Para solicitar suprimentos originais HP para o HP All-in-One, acesse [www.hp.com/buy/](http://www.hp.com/buy/supplies) [supplies](http://www.hp.com/buy/supplies). Se solicitado, escolha o seu país/região, siga as mensagens para selecionar seu produto e, em seguida, clique em um dos links de compra na página.

**Nota** Não é possível pedir cartuchos pela Internet em todos os países/regiões. Se isso não for possível no seu país/região, entre em contato com um revendedor HP local para saber como comprar cartuchos de impressão.

#### **Para solicitar cartuchos de impressão na área de trabalho**

▲ Clique no ícone **Comprar suprimentos HP** na área de trabalho para conectar-se ao HP SureSupply. Você verá uma lista dos suprimentos de impressão HP originais que são compatíveis com seu dispositivo, assim como opções para comprar de forma conveniente os suprimentos de que precisa (as opções variam de acordo com o país/ região).

Se você tiver excluído esse ícone da área de trabalho, clique no menu **Iniciar**, aponte para a pasta **HP** e clique em **Comprar suprimentos**.

#### **Para pedir cartuchos de impressão por meio do software HP Photosmart**

- **1.** Na Central de Soluções HP, clique em **Configurações**, aponte para **Configurações de impressão** e, em seguida, clique em **Caixa de ferramentas da impressora**.
	- **Nota** Você também pode abrir a **Caixa de ferramentas da impressora** na caixa de diálogo **Propriedades de impressão**. Na caixa de diálogo **Propriedades de impressão**, clique na guia **Recursos** e no botão **Serviços da impressora**.
- **2.** Clique na guia **Níveis de tinta estimados**.
- **3.** Clique em **Informações sobre pedidos de cartuchos de impressão**. São exibidos os números de pedidos do cartucho de impressão.
- **4.** Clique em **Pedido on-line**.

A HP envia informações detalhadas sobre a impressora, incluindo os números do modelo e de série, bem como os níveis de suprimento de tinta para uma revendedora autorizada on-line. Os suprimentos necessários são pré-selecionados; é possível alterar a quantidade, adicionar ou remover itens e, então, finalizar o pedido.

Capítulo 11

# **12 Solução de problemas**

Esta seção contém os seguintes tópicos:

- Ver o arquivo Readme
- Solução de problemas na configuração do hardware
- [Solução de problemas na instalação do software](#page-94-0)
- [congestionamentos de papel](#page-99-0)
- [Solução de problemas de cartucho de impressão](#page-101-0)
- [Solução de problemas de qualidade de impressão](#page-105-0)
- [Solução de problemas de impressão](#page-119-0)
- [Solução de problemas de cópia](#page-132-0)
- [Solução de problemas de digitalização](#page-137-0)
- [Erros](#page-142-0)

# **Ver o arquivo Readme**

Você pode consultar o arquivo Readme para obter mais informações sobre os possíveis problemas de instalação e requisitos do sistema.

Você pode acessar o arquivo Readme clicando em **Iniciar**, apontando para **Programas** ou **Todos os programas**, apontando para **HP** e, depois, para **Deskjet F4200 All-in-One series** e, em seguida, clicando em **Readme**.

Você pode acessar o arquivo Leiame clicando duas vezes no ícone localizado na pasta de nível mais alto do CD-ROM do software HP All-in-One.

# **Solução de problemas na configuração do hardware**

Esta seção contém informações sobre a solução de problemas no hardware do produto.

Muitos problemas são causados quando o produto é conectado ao computador utilizando um cabo USB antes de o software do HP Photosmart ser instalado no computador. Se você tiver conectado o produto ao computador antes de a tela de instalação do software solicitar que isso fosse feito, siga este procedimento:

#### **Problemas comuns de configuração de solução de problemas**

- **1.** Desconecte o cabo USB do computador.
- **2.** Remova a instalação do software (se você já o tiver instalado). Para obter mais informações, consulte [Desinstalar e reinstalar o software.](#page-97-0)
- **3.** Reinicie o computador.
- **4.** Desligue o produto, aguarde um minuto e volte a ligá-lo.
- **5.** Reinstale o software do HP Photosmart.
- **Cuidado** Não conecte o cabo USB ao computador até que seja solicitado pela tela de instalação do software.

Esta seção contém os seguintes tópicos:

- O produto não liga
- [Conectei o cabo USB, mas não consigo usar o HP All-in-One com meu computador](#page-92-0)
- [Depois da instalação, o produto não imprime.](#page-93-0)

# **O produto não liga**

Tente as soluções a seguir se não houver indicações das luzes, ruído e nenhum movimento da impressora quando você ligar o produto.

- Solução 1: Verificar se você está usando o cabo de alimentação fornecido com o produto
- [Solução 2: Reinicializar o produto](#page-91-0)
- [Solução 3: Pressionar o botão Liga/Desliga mais devagar](#page-91-0)
- [Solução 4: Entrar em contato com a HP para substituir a fonte de alimentação](#page-91-0)
- [Solução 5: Entrar em contato com o Suporte HP para obter assistência](#page-92-0)

# **Solução 1: Verificar se você está usando o cabo de alimentação fornecido com o produto**

## **Solução:**

• Verificar se o cabo de alimentação está conectado firmemente ao produto e ao adaptador de alimentação. Ligar o cabo de alimentação a uma tomada, um estabilizador ou um filtro de linha.

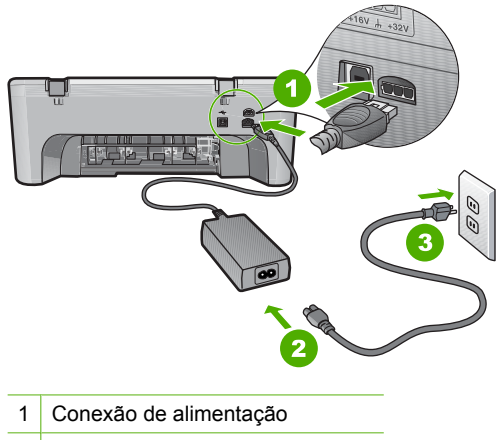

- 2 Cabo e adaptador de alimentação
- 3 Tomada
- Se estiver usando um filtro de linha, certifique-se de que ele esteja ligado. Ou tente conectar o produto diretamente à tomada.
- <span id="page-91-0"></span>• Teste a tomada para verificar se está funcionando. Conecte um aparelho que você sabe que funciona e verifique se ele está ligado. Do contrário, a tomada pode estar com problemas.
- Se você tiver conectado o produto a uma tomada com chave, verifique se a chave está ligada. Se ela estiver ligada mas, mesmo assim, não funcionar, a tomada pode estar com problemas.

**Causa:** O produto não estava sendo usado com o cabo de alimentação fornecido com ele.

Se esse procedimento não tiver resolvido o problema, passe para a próxima solução.

#### **Solução 2: Reinicializar o produto**

**Solução:** Desligar o produto e desconectar o cabo de alimentação. Conectar novamente o cabo de alimentação e pressionar o botão **Liga/Desliga** para ligar o produto.

**Causa:** Ocorreu um erro no produto.

Se esse procedimento não tiver resolvido o problema, passe para a próxima solução.

#### **Solução 3: Pressionar o botão Liga/Desliga mais devagar**

**Solução:** O produto pode não responder se você pressionar o botão **Liga/ Desliga** rápido demais. Pressionar o botão **Liga/Desliga** uma vez. Pode levar alguns minutos para que o produto seja ligado. Se você pressionar o botão **Liga/Desliga** novamente durante esse tempo, poderá desligar o produto.

**Cuidado** Se o produto ainda não funcionar, pode ser uma falha mecânica. Desconecte o produto da tomada.

Entre em contato com o Suporte HP para obter assistência.

Acesse: [www.hp.com/support](http://h20180.www2.hp.com/apps/Nav?h_pagetype=S-001&h_lang=pt&h_cc=pt&h_product=3390942&h_page=hpcom&h_client=s-h-m002-1). Caso solicitado, selecione seu país/região e, em seguida, clique em **Fale com a HP** para obter informações sobre como ligar para o suporte técnico.

Se esse procedimento não tiver resolvido o problema, passe para a próxima solução.

**Causa:** Você pressionou o botão **Liga/Desliga** muito rapidamente.

Se esse procedimento não tiver resolvido o problema, passe para a próxima solução.

#### **Solução 4: Entrar em contato com a HP para substituir a fonte de alimentação**

**Solução:** Entrar em contato com o Suporte HP para obter assistência.

Acesse: [www.hp.com/support.](http://h20180.www2.hp.com/apps/Nav?h_pagetype=S-001&h_lang=pt&h_cc=pt&h_product=3390942&h_page=hpcom&h_client=s-h-m002-1)

Caso solicitado, selecione seu país ou região e, em seguida, clique em **Fale com a HP** para obter informações sobre como ligar para o suporte técnico.

<span id="page-92-0"></span>**Causa:** O(s) cartucho(s) de tinta não foi/foram projetado(s) para uso com este produto.

Se esse procedimento não tiver resolvido o problema, passe para a próxima solução.

# **Solução 5: Entrar em contato com o Suporte HP para obter assistência**

**Solução:** Se você tiver seguido todas as instruções fornecidas nas soluções anteriores mas ainda assim o problema persistir, entre em contato com o Suporte HP para obter assistência técnica.

Acesse: [www.hp.com/support.](http://h20180.www2.hp.com/apps/Nav?h_pagetype=S-001&h_lang=pt&h_cc=pt&h_product=3390942&h_page=hpcom&h_client=s-h-m002-1)

Se solicitado, selecione seu país/região, e, em seguida, clique em **Fale com a HP** para obter suporte técnico.

**Causa:** Talvez você precise de ajuda para habilitar o produto ou o software a funcionar corretamente.

## **Conectei o cabo USB, mas não consigo usar o HP All-in-One com meu computador**

**Solução:** Antes de conectar o cabo USB, instale o software fornecido com o produto. Durante a instalação, não conecte no cabo USB até que seja solicitado pelas instruções de tela.

Uma vez instalado o software, a conexão do computador ao produto com um cabo USB é direta. Basta conectar uma das extremidades do cabo USB na parte de trás do computador e a outra na parte de trás do produto. Você pode conectar a qualquer porta USB na parte traseira do seu computador.

Se você tiver instalado o software, desinstale-o e reinstale-o, conectando o cabo USB somente quando instruído a isso.

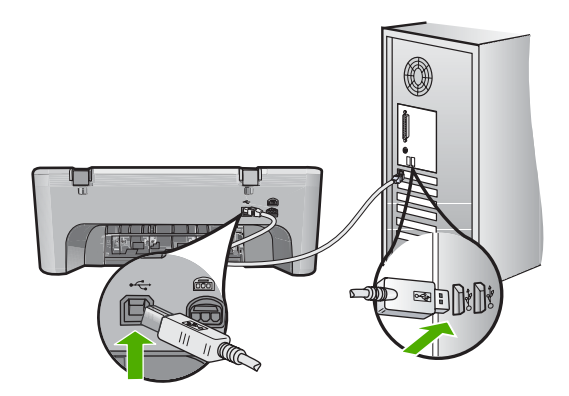

Para obter mais informações sobre a instalação do software e a conexão do cabo USB, consulte o Guia de configuração que acompanha o produto.

**Causa:** O cabo USB foi conectado antes de o software ter sido instalado. A conexão do cabo USB antes que isto seja solicitado pode provocar erros.

## <span id="page-93-0"></span>**Depois da instalação, o produto não imprime.**

#### **Solução:**

- Olhe para o botão **Liga/Desliga** localizado no produto. Se ele não estiver aceso, é porque o produto está desligado. Certifique-se de que o cabo de alimentação esteja conectado com segurança ao produto e a uma tomada. Pressione o botão **Liga/Desliga** para ligar o produto.
- Verifique se os cartuchos de impressão estão instalados.
- Certifique-se de que haja papel na bandeja de entrada.
- Verifique se o produto não apresenta um congestionamento de papel.
- Verifique se o carro de impressão não está preso. Abra a porta de acesso frontal para acessar a área do carro de impressão. Remova os objetos que estão bloqueando o carro de impressão, inclusive qualquer material de embalagem. Desligue o produto e ligue-o novamente.
- Imprima uma página de teste para verificar se o produto pode imprimir e se está se comunicando com o computador. Para obter mais informações, consulte [Imprimir um relatório de autoteste.](#page-71-0)
- Verifique se a fila de impressão não está pausada. Se estiver, escolha a configuração adequada para continuar a impressão. Para mais informações sobre como acessar a fila de impressão, consulte a documentação fornecida com o sistema operacional instalado no seu computador.
- Verifique o cabo USB. Se estiver usando um cabo antigo, talvez ele não esteja funcionando corretamente. Tente conectá-lo a outro produto para verificar se o cabo USB funciona. Se ocorrerem problemas, pode ser necessário substituir o cabo USB. Verifique também se o cabo não tem mais de 3 metros de comprimento.
- Certifique-se de que o computador esteja pronto para USB e que você esteja usando um sistema operacional suportado. Para mais informações, consulte o arquivo Leiame.
- Verifique a conexão do produto com o computador. Verifique se o cabo USB está firmemente conectado à porta USB na parte posterior do produto. Verifique se a outra extremidade do cabo USB está conectada a uma porta USB do computador. Quando o cabo estiver conectado corretamente, desligue o produto e ligue-o novamente.

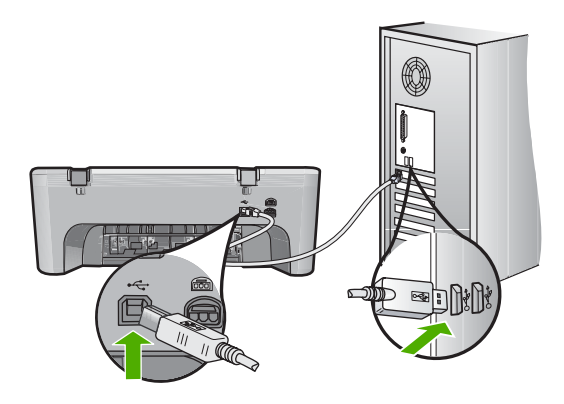

- <span id="page-94-0"></span>• Se você estiver conectando o produto por meio de um hub USB, verifique se o hub está ligado. Se estiver, tente estabelecer a conexão diretamente ao computador.
- Verifique se há outras impressoras ou scanners. Talvez seja necessário desconectar os produtos mais antigos do computador.
- Tente conectar o cabo USB à outra porta USB do computador. Depois de verificar as conexões, tente reinicializar o computador. Desligue o produto e ligue-o novamente.
- Depois de verificar as conexões, tente reinicializar o computador. Desligue o produto e ligue-o novamente.
- Se necessário, desinstale e instale novamente o software instalado com o produto. Para obter mais informações, consulte [Desinstalar e reinstalar o](#page-97-0) [software](#page-97-0).

Para obter mais informações sobre como configurar o produto e conectá-lo ao computador, consulte o Guia de Configuração que acompanha o produto.

**Causa:** O produto e o computador não estavam se comunicando.

# **Solução de problemas na instalação do software**

Utilize esta seção para solucionar quaisquer problemas que você possa enfrentar ao configurar o software do HP Photosmart.

Esta seção contém os seguintes tópicos:

- Quando insiro um CD-ROM na unidade de CD-ROM do computador, nada acontece
- [Aparece a tela de verificações mínimas do sistema](#page-95-0)
- [Um X vermelho aparece no prompt de conexão USB](#page-95-0)
- [Recebi uma mensagem indicando que ocorreu um Erro Desconhecido](#page-95-0)
- [Alguns dos botões não aparecem na Central de Soluções HP](#page-96-0)
- [A tela de registro não aparece](#page-96-0)
- [O Monitor de imagem digital HP não aparece na bandeja do sistema](#page-97-0)
- [Desinstalar e reinstalar o software](#page-97-0)

#### **Quando insiro um CD-ROM na unidade de CD-ROM do computador, nada acontece**

**Solução:** Se a instalação não for executada automaticamente, é possível iniciar de forma manual.

#### **Para iniciar a instalação a partir de um computador Windows**

- **1.** No menu **Iniciar** do Windows, clique em **Executar**.
- **2.** Na caixa de diálogo **Executar**, digite **d:\setup.exe** e, em seguida, clique em **OK**.

Se a unidade de CD-ROM não estiver atribuída à letra de unidade D, digite a letra apropriada da unidade.

**Causa:** Houve falha na execução automática da instalação.

#### <span id="page-95-0"></span>**Aparece a tela de verificações mínimas do sistema**

**Solução:** Clique em **Detalhes** para ver qual é o problema específico e corrija-o antes de tentar instalar o software.

**Causa:** O sistema não atendeu aos requisitos mínimos para a instalação do software.

#### **Um X vermelho aparece no prompt de conexão USB**

**Solução:** Verificar se o produto está configurado corretamente e tentar restabelecer a conexão.

#### **Para tentar novamente a conexão USB**

- **1.** Verifique se o cabo USB está conectado corretamente, da seguinte forma:
	- Desconecte o cabo USB e conecte-o novamente ou experimente conectá-lo em outra porta USB.
	- Não conecte o cabo USB a um teclado.
	- Verifique se o cabo USB tem 3 metros ou menos de comprimento.
	- Se houver vários dispositivos USB conectados ao computador, é recomendado que os outros dispositivos sejam desconectados durante a instalação.
- **2.** Desconecte o cabo de alimentação e conecte-o novamente.
- **3.** Verifique se o cabo de alimentação e o cabo USB estão conectados.

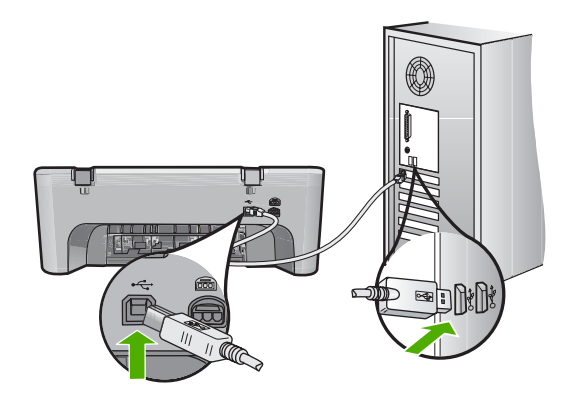

- **4.** Clique em **Repetir** para tentar novamente a conexão.
- **5.** Continue com a instalação e reinicie o computador quando solicitado.

**Causa:** Normalmente, aparece uma marca de verificação verde, indicando que o plug-and-play funcionou corretamente. Um X vermelho indica que o plug-and-play não funcionou.

#### **Recebi uma mensagem indicando que ocorreu um Erro Desconhecido**

**Solução:** Tentar continuar a instalação. Se isso não funcionar, pare e reinicie a instalação e siga as instruções na tela. Se ocorrer um erro, talvez seja necessário <span id="page-96-0"></span>desinstalar o software e reinstalá-lo. Não basta excluir do computador os arquivos dos aplicativos do produto. Os arquivos devem ser removidos de maneira adequada usando o utilitário de desinstalação fornecido na instalação do software do produto.

Para obter mais informações, consulte:

[Desinstalar e reinstalar o software](#page-97-0)

**Causa:** A origem do erro é desconhecida.

#### **Alguns dos botões não aparecem na Central de Soluções HP**

**Solução:** Se os ícones e botões adequados para seu dispositivo não aparecerem na Central de Soluções HP, sua instalação pode não estar completa, e pode ser necessário desinstalar e reinstalar o software. Não basta excluir do disco rígido os arquivos do aplicativo do produto. Remova-os corretamente, usando o utilitário de desinstalação fornecido no grupo de programas do HP All-in-One.

Para obter mais informações, consulte:

[Desinstalar e reinstalar o software](#page-97-0)

**Causa:** A instalação pode não estar concluída.

#### **A tela de registro não aparece**

**Solução:** Você pode acessar a tela de registro (Assinar agora) da barra de tarefas do Windows clicando em **Iniciar**, apontando para **Programas** ou **Todos os programas**, **HP**, **Deskjet F4200 All-in-One series**, e, em seguida, clicando em **Registro do produto**.

**Causa:** A tela de registro não foi iniciada automaticamente.

#### <span id="page-97-0"></span>**O Monitor de imagem digital HP não aparece na bandeja do sistema**

**Solução:** Se o **Monitor de imagem digital da HP** não aparecer na bandeja do sistema (normalmente localizada no canto direito inferior da área de trabalho), inicie a Central de Soluções HP.

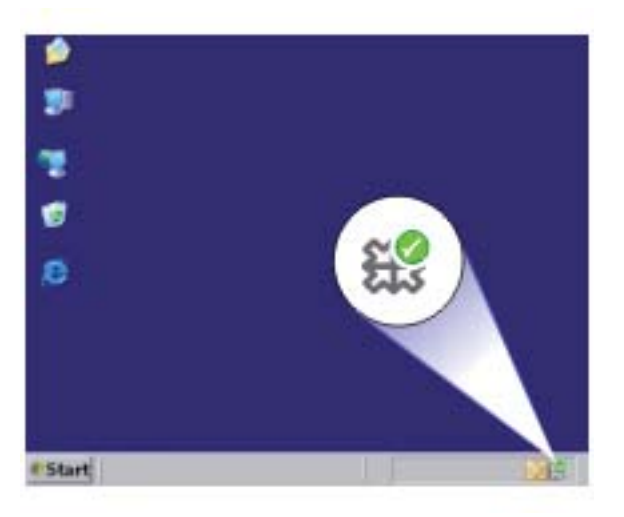

Se os ícones e botões adequados para seu dispositivo não aparecerem na Central de Soluções HP, sua instalação pode não estar completa, e pode ser necessário desinstalar e reinstalar o software. Não basta excluir do disco rígido os arquivos do aplicativo do produto. Remova-os corretamente, usando o utilitário de desinstalação fornecido no grupo de programas do HP All-in-One.

Para obter mais informações, consulte:

Desinstalar e reinstalar o software

**Causa:** A instalação pode não estar concluída.

## **Desinstalar e reinstalar o software**

Se a sua instalação estiver incompleta ou se você conectou o cabo USB no computador antes de ser solicitado pela tela de instalação do software talvez você tenha de desinstalar e reinstalar o software. Não basta excluir os arquivos dos aplicativos HP All-in-One do computador. Os arquivos devem ser removidos de maneira adequada usando o utilitário de desinstalação fornecido na instalação do software do HP All-in-One.

#### **Para desinstalar de um computador com Windows**

**Nota** Use esse método se a opção **Desinstalar** não estiver disponível no menu Iniciar do Windows (clique em **Programas** ou **Todos os programas**, **HP**, **Deskjet F4200 All-in-One series**, **Desinstalar**).

- **1.** Abra o painel de controle do Windows e clique duas vezes em **Adicionar ou remover programas**.
	- **X** Nota O procedimento para abrir o painel de controle varia de acordo com o sistema operacional. Se não souber como fazer isso, consulte a Ajuda do Windows.
- **2.** Selecione **Driver do multifuncional HP** e clique em **Adicionar/Remover**. Siga as instruções na tela.
- **3.** Desconecte o produto do computador.
- **4.** Reinicie o computador.
	- **Nota** É importante desconectar o produto antes de reiniciar o computador. Não conecte o produto ao computador antes de ter reinstalado o software.
- **5.** Insira o CD-ROM do produto na unidade de CD-ROM do seu computador e, depois, inicie o programa de Instalação.
- **6.** Siga as instruções na tela e as instruções fornecidas no Guia de configuração fornecido com o produto.

Quando a instalação do software tiver sido concluída, o ícone do **Monitor de imagem digital HP** aparece na bandeja do sistema Windows.

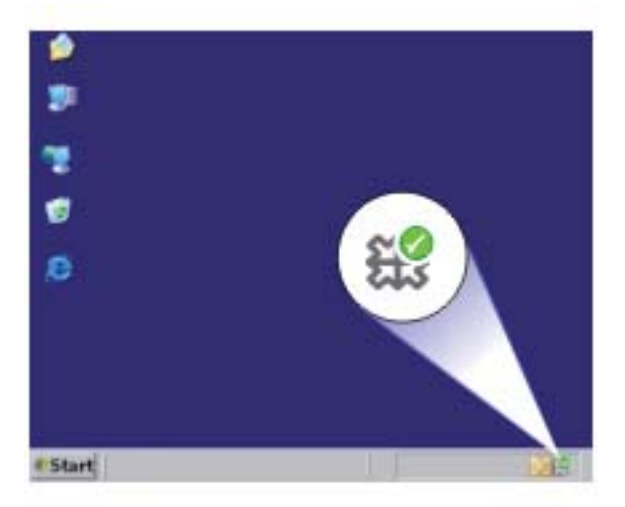

Para verificar se o software foi instalado apropriadamente, clique duas vezes no ícone Central de Soluções HP na área de trabalho. Se a Central de Soluções HP mostrar os ícones essenciais (**Digitalizar imagem** e **Digitalizar documento**), o software foi instalado corretamente.

# <span id="page-99-0"></span>**congestionamentos de papel**

Para ajudar a evitar congestionamentos de papel, siga as orientações a seguir:

- Remova papéis impressos da bandeja de saída com freqüência.
- Para que o papel não fique enrolado ou amassado, armazene todo o papel não utilizado na horizontal em uma embalagem que possa ser fechada novamente.
- Verifique se o papel carregado na bandeja de entrada está na horizontal e se as bordas não estão dobradas ou rasgadas.
- Não misture papel de diferentes tipos e tamanhos na bandeja de entrada; a pilha de papel inteira na bandeja de entrada deve ter o mesmo tipo e tamanho.
- Ajuste a guia de comprimento de papel na bandeja de entrada para que encoste suavemente no papel. Certifique-se de que a guia de comprimento de papel não dobre o papel na bandeja de entrada.
- Não force o papel muito para a frente na bandeja de entrada.
- Use tipos de papel recomendados para o produto.

Para obter mais informações, consulte os seguintes tópicos:

- Eliminar congestionamentos de papel
- [Informações sobre papel](#page-100-0)

#### **Eliminar congestionamentos de papel**

**Solução:** Em caso de congestionamento de papel, primeiro verifique a porta de acesso traseiro.

Se não houver papel congestionado nos roletes traseiros, verifique a porta de acesso frontal. Pode acontecer de pequenos pedaços de mídia congestionados não ficarem acessíveis pela porta de acesso traseira. Use a porta de acesso frontal se não conseguir eliminar o congestionamento usando a porta de acesso traseira.

#### **Para eliminar um congestionamento de papel pela porta de acesso traseira**

**1.** Pressione a lingüeta no lado esquerdo da porta de acesso traseira para liberar a porta. Remova a tampa, puxando-a para fora.

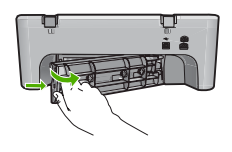

- **2.** Puxe o papel com cuidado, retirando-o dos roletes.
	- **Cuidado** Se o papel se rasgar quando você o remover dos roletes, verifique se há pedaços de papel, nos roletes e nas rodas, que ainda possam estar dentro do produto. Se todos os pedaços de papel não forem removidos do equipamento, outros congestionamentos poderão ocorrer.

<span id="page-100-0"></span>**3.** Recoloque a porta de acesso traseira. Empurre cuidadosamente a porta para frente até que ela se encaixe no lugar.

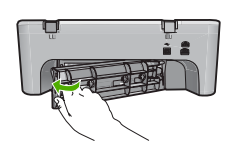

**4.** Pressione **Continuar** para continuar o trabalho atual.

# **Para eliminar um congestionamento de papel pela porta de acesso frontal**

**1.** Empurre a bandeja de entrada para baixo, para abrir a porta de acesso frontal.

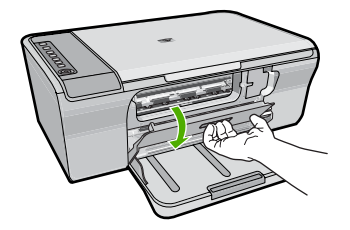

- **2.** Com cuidado, puxe o papel congestionado.
	- **Cuidado** Se o papel se rasgar durante a remoção, verifique se sobraram pedaços de papel no interior do produto. Se todos os pedaços de papel não forem removidos do equipamento, outros congestionamentos poderão ocorrer.
- **3.** Feche a porta de acesso frontal.

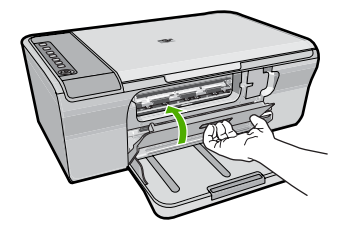

**4.** Pressione **Continuar** para continuar o trabalho atual.

**Causa:** O papel ficou congestionado no produto.

# **Informações sobre papel**

O produto foi projetado para funcionar bem com a maioria dos tipos de papel. Teste vários tipos de papel antes de comprar grandes quantidades. Encontre um tipo de papel <span id="page-101-0"></span>que funcione bem e que seja fácil de comprar. O papel Avançado HP foi desenvolvido para obter os melhores resultados na qualidade. Além disso, siga essas dicas:

- Não use papel muito fino, com textura escorregadia ou que "estique" facilmente. Ele pode passar de maneira incorreta pelos mecanismos de tração de papel, causando congestionamento.
- Armazene o papel fotográfico em sua embalagem original, dentro de uma embalagem plástica que possa ser fechada novamente, e em uma superfície plana e um local fresco e seco. Quando estiver pronto para imprimir, remova somente o papel que planeja usar imediatamente. Quando terminar de imprimir, guarde no saco plástico os papéis fotográficos não usados.
- Não deixe papel fotográfico não utilizado na bandeja de entrada. O papel pode começar a ondular, o que reduz a qualidade da impressão. Papel enrolado também pode resultar em congestionamentos de papel.
- Sempre segure o papel fotográfico pelas bordas. Impressões digitais no papel fotográfico podem reduzir a qualidade de impressão.
- Não use papel de textura muito grossa. Ele pode fazer com que os gráficos ou o texto sejam impressos incorretamente.
- Não combine tipos e tamanhos de papel diferentes na bandeja de entrada. A pilha de papel na bandeja de entrada deve ser toda do mesmo tipo e tamanho.
- Guarde as fotos impressas sob um vidro ou em um álbum para evitar que borrem com o tempo devido à alta umidade. Use Papel fotográfico Avançado HP para ter o melhor desempenho.

# **Solução de problemas de cartucho de impressão**

Se você não estiver conseguindo imprimir, um dos cartuchos de impressão pode estar com problemas. Se houver uma mensagem de erro sobre os cartuchos de impressão, consulte [Mensagens sobre cartuchos de impressão](#page-194-0), para mais informações.

Tente o seguinte:

- Informações sobre cartuchos de impressão
- [Resolver problemas do cartucho de tinta](#page-102-0)
- [Solucionar mensagens de erro do cartucho de impressão](#page-103-0)

#### **Informações sobre cartuchos de impressão**

Para obter melhores resultados, use cartuchos de impressão HP. As dicas a seguir ajudarão a manter os cartuchos de impressão HP e assegurar uma qualidade de impressão consistente.

- Mantenha todos os cartuchos de impressão nas embalagens fechadas originais até o momento de serem utilizados.
- Armazene os cartuchos em temperatura ambiente (15,6°-26,6° C ou 60°-78° F).
- Não recoloque a fita de proteção depois de removê-la do cartucho de impressão. Recolocar a fita plástica pode danificar o cartucho de impressão. Coloque o cartucho de impressão no produto imediatamente após remover a fita plástica. Se não for possível, armazene-o em um protetor de cartucho de impressão ou em um recipiente plástico vedado.
- <span id="page-102-0"></span>• A HP recomenda que você não remova os cartuchos de impressão do produto até que os cartuchos de impressão estejam disponíveis para serem instalados.
- Desligue o produto no painel de controle. Não desligue o produto desligando o filtro de linha ou desconectando o cabo de alimentação. Se você não desligar o produto adequadamente, o carro de impressão não retornará à posição correta e os cartuchos poderão secar.
- Não abra a porta do cartucho de impressão, a não ser que seja necessário. Isso expõe os cartuchos de impressão ao ar, o que reduz sua vida útil.
	- **Nota** Se você deixar a porta do cartucho de impressão aberta por um longo período, o produto fechará os cartuchos de impressão novamente para protegêlos contra a exposição ao ar.
- Pode ser necessário limpar os cartuchos quando notar uma diminuição significativa na qualidade de impressão.
	- **Dica** Você poderá notar uma diminuição na qualidade de impressão se os cartuchos de impressão não forem usados por muito tempo.
- Não limpe os cartuchos de tinta sem necessidade. A limpeza gasta tinta e reduz a vida útil dos cartuchos.
- Manuseie os cartuchos de impressão com cuidado. A queda, o choque ou o manuseio incorreto dos cartuchos durante a instalação pode causar problemas de impressão temporários. Se a qualidade de impressão for baixa após a instalação do cartucho, deixe o cartucho de impressão se recuperar por meia hora.

Para obter mais informações, consulte:

[Solução de problemas de cartucho de impressão](#page-101-0)

# **Resolver problemas do cartucho de tinta**

Muitos problemas podem ser resolvidos com os seguintes procedimentos. Se houver uma mensagem de erro específica sobre os cartuchos de impressão, consulte [Mensagens sobre cartuchos de impressão,](#page-194-0) para obter mais informações.

#### **Para solucionar problemas dos cartuchos de impressão**

- **1.** Remova e insira novamente os cartuchos de impressão. Para obter mais informações, consulte [Substituir os cartuchos de impressão.](#page-74-0)
	- **Nota** Certifique-se de que a fita plástica tenha sido removida. Se ela ainda estiver cobrindo os injetores de tinta, remova-a com cuidado puxando a lingüeta rosa.
- **2.** Se a qualidade de impressão estiver ruim, verifique os níveis de tinta estimados. Para obter mais informações, consulte [Verificar os níveis de tinta estimados](#page-73-0).
- **3.** Imprima um relatório de autoteste e analise os padrões do teste. Para obter mais informações, consulte [Imprimir um relatório de autoteste](#page-71-0).
- <span id="page-103-0"></span>**4.** Limpe os cartuchos de tinta:
	- Primeiro, experimente limpar os cartuchos de impressão usando o software HP Photosmart. Para obter mais informações, consulte [Limpar os cartuchos de](#page-79-0) [impressão.](#page-79-0)
		- **Cuidado** Seguir esse procedimento sem necessidade pode desperdiçar tinta e reduzir a vida útil dos cartuchos.
	- Se a limpeza dos cartuchos de impressão usando o software não tiver ajudado, você pode tentar limpar os contatos do cartucho de impressão. Para obter mais informações, consulte [Limpar os contatos do cartucho de impressão.](#page-80-0)
- **5.** Se nenhum dos procedimentos anteriores tiver resolvido o problema, substitua os cartuchos de impressão.

Para obter mais informações, consulte [Substituir os cartuchos de impressão](#page-74-0).

#### **Solucionar mensagens de erro do cartucho de impressão**

Depois de instalar um cartucho de impressão, a luz de status de ambos ou de apenas um deles começa a piscar. A impressora não funciona. Uma das seguintes mensagens pode ser exibida na tela do computador:

#### **Problema no cartucho de impressão**

#### **Cartucho(s) de impressão incorreto(s)**

#### **Cartucho(s) instalado(s) incorretamente**

#### **Cartucho(s) de impressão faltando**

Siga as etapas abaixo na ordem. Quando a luz do cartucho de impressão parar de piscar, é porque o problema foi resolvido.

- **Nota** Nos procedimentos a seguir, o cartucho com problema é identificado pela luz piscando. A luz à esquerda pisca quando o problema está no cartucho colorido (à esquerda); a luz à direita pisca quando o problema está no cartucho preto (à direita); e ambas as luzes piscam quando os dois cartuchos estão com problema.
- Solução 1: Remover e inserir novamente os cartuchos de impressão
- [Solução 2: Limpar os contatos do cartucho de impressão](#page-104-0)
- [Solução 3: Imprimir no modo de reserva de tinta](#page-105-0)

#### **Solução 1: Remover e inserir novamente os cartuchos de impressão**

**Solução:** O cartucho talvez não tenha contato elétrico total com a impressora. A remoção e a recolocação do cartucho pode ajudar.

**Nota** A HP não garante a qualidade de cartuchos remanufaturados.

#### **Para verificar e instalar os cartuchos de impressão corretos**

- **1.** Certifique-se de que o produto esteja ligado. Pressione o botão **Liga/Desliga** se ele não estiver aceso.
- **2.** Abra a porta do cartucho e espere até que o carro de impressão fique parado e em silêncio.
- <span id="page-104-0"></span>**3.** Pressione levemente na extremidade do cartucho que está com problema, para soltá-lo.
- **4.** Retire o cartucho e examine-o:
	- **Cuidado** Não toque nos contatos elétricos de cobre nem nos injetores de tinta.
	- Verifique os contatos elétricos para identificar fragmentos.
	- Certifique-se de que toda a fita de proteção do bico tenha sido removida.

**Cuidado** Não tente remover os contatos elétricos de cobre!

**5.** Leia o número de seleção na etiqueta do cartucho de impressão e certifique-se de que ele seja compatível com o produto. Os cartuchos de impressão compatíveis estão listados na documentação impressa que acompanha o produto.

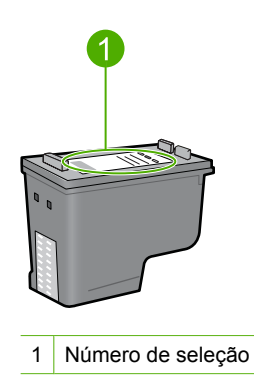

- **6.** Se o cartucho de impressão tiver o número de seleção errado, instale um novo cartucho de impressão. Para obter mais informações, consulte [Substituir os](#page-74-0) [cartuchos de impressão.](#page-74-0)
- **7.** Feche a porta do cartucho de impressão.

Se esse procedimento não tiver resolvido o problema, passe para a próxima solução.

#### **Solução 2: Limpar os contatos do cartucho de impressão**

**Solução:** Se o número de seleção do cartucho estiver correto e a solução anterior não tiver resolvido o problema, tente limpar o cartucho de impressão. Para obter mais informações, consulte [Limpar os contatos do cartucho de impressão.](#page-80-0)

Se a luz de status do cartucho de impressão continuar piscando depois da limpeza do cartucho, substitua-o. Para obter mais informações, consulte [Substituir os](#page-74-0) [cartuchos de impressão.](#page-74-0)

Se esse procedimento não tiver resolvido o problema, passe para a próxima solução.

#### <span id="page-105-0"></span>**Solução 3: Imprimir no modo de reserva de tinta**

**Solução:** Caso você não tenha um outro cartucho de impressão, poderá imprimir pelo modo de reserva de tinta. Retire o cartucho com problema e imprima com o outro.

Para obter mais informações, consulte:

[Usar o modo de reserva de tinta](#page-77-0)

# **Solução de problemas de qualidade de impressão**

Se houver problemas com a qualidade de impressão, tente as soluções desta seção e observe as seguintes diretrizes.

#### **Para solucionar problemas de qualidade de impressão**

**1.** Verifique os cartuchos de impressão.

A HP recomenda a utilização de cartuchos de impressão HP originais. Os cartuchos de impressão HP originais foram desenvolvidos e testados em impressoras HP para ajudar a produzir ótimos resultados, de forma fácil e contínua.

**Nota** A HP não pode garantir a qualidade ou confiabilidade de suprimentos que não sejam da HP. Serviços de assistência técnica e manutenção decorrentes do uso de suprimentos que não sejam da HP não serão cobertos pela garantia.

Se você acredita ter adquirido cartuchos de tinta HP originais, acesse:

[www.hp.com/go/anticounterfeit](http://www.hp.com/go/anticounterfeit)

Para obter mais informações, consulte [Substituir os cartuchos de impressão](#page-74-0).

- **2.** Verifique os níveis de tinta.
	- Se tiver sido instalado um cartucho recondicionado ou remanufaturado ou um que tenha sido usado em outra impressora, o indicador do nível de tinta será impreciso ou não estará disponível. Os níveis de tinta fornecidos são uma estimativa. Quando os cartuchos ficarem realmente com pouca tinta, as impressões sairão desbotadas ou com listras. Enquanto a qualidade de impressão for aceitável, não será preciso substituir os cartuchos. Os avisos de pouca tinta são fornecidos apenas por uma questão de planejamento.

Para obter mais informações, consulte [Verificar os níveis de tinta estimados](#page-73-0).

- **3.** Desligue o produto pressionando o botão **Liga/Desliga**.
	- **Cuidado** Não desligue o produto desligando o filtro de linha ou desconectando o cabo de alimentação. Se você não desligar o produto adequadamente, o carro de impressão não retornará à posição correta e os cartuchos poderão secar.
- **4.** Para obter a melhor qualidade de impressão, a HP recomenda usar papéis HP especificamente desenvolvidos para o tipo de projeto a ser impresso em conjunto com tinta HP genuína. Os papéis e tintas HP foram especificamente desenvolvidos para uso em conjunto e para proporcionarem resultados de alta qualidade.
- **5.** Verifique as configurações do produto, para garantir que o modo de impressão e a seleção de papel estejam corretos para o papel e a tarefa. Para obter mais informações, consulte [Definir o tipo de papel para impressão](#page-35-0) e [Escolher papéis para impressão e cópia](#page-23-0).
- **6.** Se os cartuchos forem originais da HP e o produto não estiver no modo de reserva de tinta, imprima um relatório de autoteste para verificar se os suprimentos de tinta estão funcionando corretamente.

Será usada uma folha de papel comum e uma quantidade bem pequena de tinta. Para obter mais informações, consulte [Imprimir um relatório de autoteste](#page-71-0).

**7.** Avalie o relatório de autoteste.

Se o relatório de autoteste mostrar um defeito, experimente o seguinte:

- Limpe os cartuchos de impressão automaticamente. Para obter mais informações, consulte [Limpar os cartuchos de impressão.](#page-79-0)
- Se houver linhas faltando no impresso, limpe os contatos elétricos. Para obter mais informações, consulte [Limpar os contatos do cartucho de impressão](#page-80-0).
- Substitua o cartucho de impressão. Para obter mais informações, consulte [Substituir os cartuchos de impressão.](#page-74-0)

Para obter mais informações, consulte [Imprimir um relatório de autoteste](#page-71-0).

**8.** Se o relatório de autoteste não mostrar um problema, investigue outras causas, como o arquivo de imagem ou o programa.

Para mais informações de solução de problemas de cartuchos de impressão, acesse o site da HP em [www.hp.com/support](http://h20180.www2.hp.com/apps/Nav?h_pagetype=S-001&h_lang=pt&h_cc=pt&h_product=3390942&h_page=hpcom&h_client=s-h-m002-1).

Esta seção contém os seguintes tópicos:

- Cores erradas, imprecisas ou sangrando
- [A tinta não preenche completamente o texto ou os gráficos](#page-109-0)
- [A impressão sem margem tem uma faixa horizontal de distorção perto de sua parte](#page-111-0) [inferior](#page-111-0)
- [As impressões têm traços ou linhas horizontais](#page-112-0)
- [As impressões estão desbotadas ou as cores estão fracas](#page-114-0)
- [As impressões estão manchadas ou confusas](#page-116-0)
- [As impressões têm traços verticais](#page-117-0)
- [As impressões estão inclinadas ou enviesadas](#page-117-0)
- [Listras de tinta no verso do papel](#page-118-0)
- [O papel não é recolhido da bandeja de entrada](#page-119-0)
- [As bordas do texto estão irregulares](#page-119-0)

# **Cores erradas, imprecisas ou sangrando**

Se a impressão apresentar um dos seguintes problemas de qualidade, siga as instruções desta seção para obter ajuda.

- As cores são diferentes do resultado esperado. Por exemplo, as cores em sua foto ou figura aparecem de uma forma na tela do computador e são impressas de outra; ou a cor magenta foi substituída por ciano.
- As cores misturam-se ou ficam borradas na página. As margens podem ter um aspecto ondulado em vez de serem nítidas e definidas.

Tente as seguintes soluções caso as cores pareçam erradas, imprecisas ou se misturem.

- Solução 1: A HP recomenda o uso de cartuchos de impressão HP originais.
- Solução 2: Observar o papel carregado na bandeja de entrada
- Solução 3: Verificar o tipo de papel
- [Solução 4: Averiguar se o produto está no modo de reserva de tinta](#page-108-0)
- [Solução 5: Verificar as configurações de impressão](#page-109-0)
- [Solução 6: Limpar os cartuchos de impressão](#page-109-0)

#### **Solução 1: A HP recomenda o uso de cartuchos de impressão HP originais.**

**Solução:** Verificar se seus cartuchos de impressão são originais da HP.

A HP recomenda a utilização de cartuchos de impressão HP originais. Os cartuchos de impressão HP originais foram desenvolvidos e testados em impressoras HP para ajudar a produzir ótimos resultados, de forma fácil e contínua.

**Nota** A HP não pode garantir a qualidade ou confiabilidade de suprimentos que não sejam da HP. Serviços de assistência técnica e manutenção decorrentes do uso de suprimentos que não sejam da HP não serão cobertos pela garantia.

Se você acredita ter adquirido cartuchos de impressão HP originais, acesse:

[www.hp.com/go/anticounterfeit](http://www.hp.com/go/anticounterfeit)

**Causa:** Foi utilizada uma tinta que não é da HP.

Se esse procedimento não tiver resolvido o problema, passe para a próxima solução.

#### **Solução 2: Observar o papel carregado na bandeja de entrada**

**Solução:** Certificar-se de que o papel esteja colocado corretamente e que não esteja amassado nem seja muito grosso.

- Coloque papel, com o lado que você deseja imprimir voltado para baixo. Por exemplo, se estiver carregando papel fotográfico brilhante, carregue o papel com o lado brilhante voltado para baixo.
- Se o papel ficar muito próximo do cartucho durante a impressão, a tinta poderá borrar. Isso acontece quando o papel tem relevo, está amassado ou é muito grosso, como é o caso de envelopes para correspondência. Verifique se o papel está na horizontal na bandeja de entrada e se não está amassado.

Para obter mais informações, consulte:

- [Carregar papel](#page-26-0)
- [Informações sobre papel](#page-100-0)

**Causa:** O papel foi colocado incorretamente, está amassado ou é muito grosso.

Se esse procedimento não tiver resolvido o problema, passe para a próxima solução.

#### **Solução 3: Verificar o tipo de papel**

**Solução:** A HP recomenda o uso de Papel Avançado HP ou qualquer outro tipo de papel apropriado ao produto.
Verifique sempre se o papel em que você está imprimindo é plano. Para obter melhores resultados ao imprimir imagens, use Papel Fotográfico Avançado HP.

Armazene a mídia de foto na embalagem original, dentro de uma embalagem plástica que possa ser fechada novamente, sobre uma superfície plana, em local fresco e seco. Quando estiver pronto para imprimir, remova apenas o papel que pretende usar imediatamente. Ao terminar de imprimir, recoloque na embalagem plástica o papel fotográfico que não foi usado. Fazer isso evita que o papel fotográfico se enrole.

**Nota** Não há nenhum problema com os suprimentos de tinta e não há necessidade de substituir os cartuchos de impressão.

Para obter mais informações, consulte:

- [Papéis recomendados para impressão e cópia](#page-24-0)
- [Informações sobre papel](#page-100-0)

**Causa:** O tipo de papel incorreto foi colocado na bandeja de entrada.

Se esse procedimento não tiver resolvido o problema, passe para a próxima solução.

## **Solução 4: Averiguar se o produto está no modo de reserva de tinta**

**Solução:** Verifique se o produto está no modo de reserva de tinta, com apenas um cartucho de impressão instalado.

Se estiver nesse modo, a qualidade de textos e fotos será diferente da obtida na impressão com os dois cartuchos.

Caso esteja satisfeito com a qualidade de impressão, continue no modo de reserva de tinta. Ou substitua o cartucho que falta.

Para obter mais informações, consulte:

- [Usar o modo de reserva de tinta](#page-77-0)
- [Substituir os cartuchos de impressão](#page-74-0)

**Causa:** Estava faltando um cartucho, e o produto estava imprimindo em modo de reserva de tinta.

Se esse procedimento não tiver resolvido o problema, passe para a próxima solução.

## **Solução 5: Verificar as configurações de impressão**

**Solução:** Verificar as configurações de impressão.

- Observe essas configurações para ver se as relativas a cores estão incorretas. Por exemplo, veja se o documento não está definido para ser impresso em escala de cinza. Ou verifique se as configurações avançadas de cores - como saturação, brilho ou tom da cor - estão ajustadas para modificar a aparência das cores.
- Observe a configuração da qualidade de impressão para ver se corresponde ao tipo de papel carregado no produto. Talvez seja preciso escolher uma qualidade de impressão mais baixa, se as cores estiverem se misturando. Ou escolha uma configuração mais alta se estiver imprimindo uma foto de alta qualidade. Nesse caso, certifique-se de que haja papel fotográfico, como o Papel fotográfico Avançado HP carregado na bandeja de entrada.
- **X** Nota Em algumas telas de computador, as cores podem parecer um tanto diferentes da impressão em papel. Nesse caso, não há nada de errado com o produto, as configurações de impressão ou o cartucho. Não é necessário continuar buscando uma solução.

Para obter mais informações, consulte:

- [Alterar a velocidade ou a qualidade da impressão](#page-36-0)
- [Escolher papéis para impressão e cópia](#page-23-0)

**Causa:** As configurações de impressão foram definidas incorretamente.

Se esse procedimento não tiver resolvido o problema, passe para a próxima solução.

#### **Solução 6: Limpar os cartuchos de impressão**

**Solução:** Imprima um relatório de autoteste para determinar se há problemas com os cartuchos de impressão. Se o relatório de autoteste indicar um problema, limpe os cartuchos de impressão. Se o problema persistir, pode ser necessário substituir os cartuchos de impressão.

Para obter mais informações sobre cartuchos de impressão, consulte [Solução de](#page-101-0) [problemas de cartucho de impressão](#page-101-0).

**Causa:** Os cartuchos de impressão precisam ser limpos.

## **A tinta não preenche completamente o texto ou os gráficos**

Tente as seguintes soluções se a tinta não estiver preenchendo o texto ou a imagem completamente, de maneira que pareça que há partes faltando ou em branco.

- [Solução 1: A HP recomenda o uso de cartuchos de impressão HP originais](#page-110-0)
- [Solução 2: Verificar as configurações de impressão](#page-110-0)
- [Solução 3: Verificar o tipo de papel](#page-110-0)
- [Solução 4: Limpar os cartuchos de impressão](#page-111-0)

## <span id="page-110-0"></span>**Solução 1: A HP recomenda o uso de cartuchos de impressão HP originais**

**Solução:** Verificar se seus cartuchos de impressão são originais da HP.

A HP recomenda a utilização de cartuchos de impressão HP originais. Os cartuchos de impressão HP originais foram desenvolvidos e testados em impressoras HP para ajudar a produzir ótimos resultados, de forma fácil e contínua.

**Nota** A HP não pode garantir a qualidade ou confiabilidade de suprimentos que não sejam da HP. Serviços de assistência técnica e manutenção decorrentes do uso de suprimentos que não sejam da HP não serão cobertos pela garantia.

Se você acredita ter adquirido cartuchos de impressão HP originais, acesse:

[www.hp.com/go/anticounterfeit](http://www.hp.com/go/anticounterfeit)

**Causa:** Foi utilizada uma tinta que não é da HP.

Se esse procedimento não tiver resolvido o problema, passe para a próxima solução.

## **Solução 2: Verificar as configurações de impressão**

**Solução:** Verificar as configurações de impressão.

- Verifique a configuração do tipo de papel para ver se corresponde ao tipo de papel carregado na bandeja de entrada.
- Verifique a definição da qualidade. Use uma definição de qualidade superior para aumentar a quantidade de tinta usada para impressão.

Para obter mais informações, consulte:

- [Definir o tipo de papel para impressão](#page-35-0)
- [Alterar a velocidade ou a qualidade da impressão](#page-36-0)
- [Imprimir usando a resolução máxima \(dpi\)](#page-44-0)
- [Fazer uma cópia rápida](#page-60-0)

**Causa:** As configurações do tipo de papel ou da qualidade de impressão estavam incorretas.

Se esse procedimento não tiver resolvido o problema, passe para a próxima solução.

## **Solução 3: Verificar o tipo de papel**

**Solução:** A HP recomenda o uso de Papel Avançado HP ou qualquer outro tipo de papel apropriado ao produto.

Verifique sempre se o papel em que você está imprimindo é plano. Para obter melhores resultados ao imprimir imagens, use Papel Fotográfico Avançado HP.

Armazene a mídia de foto na embalagem original, dentro de uma embalagem plástica que possa ser fechada novamente, sobre uma superfície plana, em local fresco e seco. Quando estiver pronto para imprimir, remova apenas o papel que pretende usar imediatamente. Ao terminar de imprimir, recoloque na embalagem plástica o papel fotográfico que não foi usado. Fazer isso evita que o papel fotográfico se enrole. <span id="page-111-0"></span>**Nota** Não há nenhum problema com os suprimentos de tinta e não há necessidade de substituir os cartuchos de impressão.

Para obter mais informações, consulte:

- [Papéis recomendados para impressão e cópia](#page-24-0)
- [Informações sobre papel](#page-100-0)
- **Causa:** O tipo de papel incorreto foi colocado na bandeja de entrada.

Se esse procedimento não tiver resolvido o problema, passe para a próxima solução.

## **Solução 4: Limpar os cartuchos de impressão**

**Solução:** Imprima um relatório de autoteste para determinar se há problemas com os cartuchos de impressão. Se o relatório de autoteste indicar um problema, limpe os cartuchos de impressão. Se o problema persistir, pode ser necessário substituir os cartuchos de impressão.

Para obter mais informações sobre cartuchos de impressão, consulte [Solução de](#page-101-0) [problemas de cartucho de impressão](#page-101-0).

**Causa:** Os cartuchos de impressão precisam ser limpos.

# **A impressão sem margem tem uma faixa horizontal de distorção perto de sua parte inferior**

Experimente seguir estas instruções se sua impressão sem margem tiver uma faixa ou linha manchada na parte inferior.

- **Nota** Não há nenhum problema com os suprimentos de tinta e não há necessidade de substituir os cartuchos de impressão.
- Solução 1: Verificar o tipo de papel
- [Solução 2: Verificar a configuração da qualidade de impressão](#page-112-0)
- [Solução 3: Girar a imagem](#page-112-0)

#### **Solução 1: Verificar o tipo de papel**

**Solução:** A HP recomenda o uso de Papel Avançado HP ou qualquer outro tipo de papel apropriado ao produto.

Verifique sempre se o papel em que você está imprimindo é plano. Para obter melhores resultados ao imprimir imagens, use Papel Fotográfico Avançado HP.

Armazene a mídia de foto na embalagem original, dentro de uma embalagem plástica que possa ser fechada novamente, sobre uma superfície plana, em local fresco e seco. Quando estiver pronto para imprimir, remova apenas o papel que pretende usar imediatamente. Ao terminar de imprimir, recoloque na embalagem plástica o papel fotográfico que não foi usado. Fazer isso evita que o papel fotográfico se enrole.

**Nota** Não há nenhum problema com os suprimentos de tinta e não há necessidade de substituir os cartuchos de impressão.

<span id="page-112-0"></span>Para obter mais informações, consulte:

- [Papéis recomendados para impressão e cópia](#page-24-0)
- [Informações sobre papel](#page-100-0)

**Causa:** O tipo de papel incorreto foi colocado na bandeja de entrada.

Se esse procedimento não tiver resolvido o problema, passe para a próxima solução.

# **Solução 2: Verificar a configuração da qualidade de impressão**

**Solução:** Verifique a definição da qualidade. Use uma definição de qualidade superior para aumentar a quantidade de tinta usada para impressão.

**Nota** Para resolução máxima em termos de dpi, vá até a guia **Avançadas** e selecione **Ativado** na lista suspensa **Resolução máxima (dpi)**. Para obter mais informações, consulte *Imprimir usando a resolução máxima (dpi)*.

Para obter mais informações, consulte:

- [Alterar a velocidade ou a qualidade da impressão](#page-36-0)
- [Imprimir usando a resolução máxima \(dpi\)](#page-44-0)
- [Fazer uma cópia rápida](#page-60-0)

**Causa:** A qualidade de impressão foi definida como baixa demais.

Se esse procedimento não tiver resolvido o problema, passe para a próxima solução.

## **Solução 3: Girar a imagem**

**Solução:** Se o problema persistir, use o software que você instalou com o produto ou outro aplicativo para girar a imagem em 180 graus, de forma que os tons de azul claro, cinza ou marrom da imagem não sejam impressos na parte inferior da página.

Para obter mais informações, consulte:

[Alterar a orientação da página](#page-37-0)

**Causa:** A foto tem tons de azul claro, cinza ou marrom impressos perto da parte inferior da página.

# **As impressões têm traços ou linhas horizontais**

Tente o seguinte se sua impressão tiver linhas, listras ou marcas de um lado a outro da página.

- [Solução 1: Verificar se o papel está colocado corretamente](#page-113-0)
- [Solução 2: Verificar a configuração da qualidade de impressão](#page-113-0)
- [Solução 3: Se o cartucho de impressão tiver caído, aguarde alguns minutos](#page-113-0)
- [Solução 4: Limpar os bicos do cartucho de impressão](#page-113-0)
- [Solução 5: Limpar os cartuchos de impressão](#page-114-0)

#### <span id="page-113-0"></span>**Solução 1: Verificar se o papel está colocado corretamente**

**Solução:** Verificar se o papel está alimentado corretamente.

Para obter mais informações, consulte:

[Carregar papel de tamanho grande](#page-27-0)

**Causa:** O papel não foi inserido corretamente.

Se esse procedimento não tiver resolvido o problema, passe para a próxima solução.

#### **Solução 2: Verificar a configuração da qualidade de impressão**

**Solução:** Verifique a definição da qualidade. Use uma definição de qualidade superior para aumentar a quantidade de tinta usada para impressão.

**Nota** Para resolução máxima em termos de dpi, vá até a guia **Avançadas** e selecione **Ativado** na lista suspensa **Resolução máxima (dpi)**. Para obter mais informações, consulte [Imprimir usando a resolução máxima \(dpi\).](#page-44-0)

Para obter mais informações, consulte:

- [Alterar a velocidade ou a qualidade da impressão](#page-36-0)
- [Imprimir usando a resolução máxima \(dpi\)](#page-44-0)
- [Fazer uma cópia rápida](#page-60-0)

**Causa:** A qualidade de impressão foi definida como baixa demais.

Se esse procedimento não tiver resolvido o problema, passe para a próxima solução.

#### **Solução 3: Se o cartucho de impressão tiver caído, aguarde alguns minutos**

**Solução:** Deixe o cartucho de impressão se recuperar durante meia hora.

**Causa:** Um cartucho colorido ou para fotos sofreu um choque ou foi manuseado incorretamente durante a instalação.

Se esse procedimento não tiver resolvido o problema, passe para a próxima solução.

#### **Solução 4: Limpar os bicos do cartucho de impressão**

**Solução:** Verifique os cartuchos de impressão. Se parecer que há acúmulo de fibra ou poeira ao redor dos injetores de tinta, limpe essa área do cartucho de impressão. Para obter mais informações, consulte:

[Limpar a área em torno dos injetores de tinta](#page-83-0)

**Causa:** O bicos do cartucho de impressão precisavam de limpeza.

Se esse procedimento não tiver resolvido o problema, passe para a próxima solução.

## <span id="page-114-0"></span>**Solução 5: Limpar os cartuchos de impressão**

**Solução:** Verifique os níveis de tinta estimados restantes nos cartuchos de impressão.

**X** Nota Avisos sobre o nível de tinta e indicadores fornecem estimativas apenas em termos de planejamento. Quando receber uma mensagem de pouca tinta, considere ter um cartucho de substituição disponível para evitar possíveis atrasos nas impressões. Não é necessário trocar o cartucho até que a qualidade de impressão esteja muito ruim.

Se houver tinta nos cartuchos de impressão, mas o problema persistir, imprima um relatório de autoteste para determinar se há um problema nos cartuchos de impressão. Se o relatório de autoteste indicar um problema, limpe os cartuchos de impressão. Se o problema persistir, pode ser necessário substituir os cartuchos de impressão.

## **Para obter mais informações, consulte:**

- [Solução de problemas de cartucho de impressão](#page-101-0)
- [Imprimir um relatório de autoteste](#page-71-0)

**Causa:** Era preciso limpar os cartuchos de impressão ou havia pouca tinta.

# **As impressões estão desbotadas ou as cores estão fracas**

Experimente seguir estas instruções se as cores das impressões não forem tão vivas ou intensas como você esperava.

- Solução 1: Verificar as configurações de impressão
- [Solução 2: Verificar o tipo de papel](#page-115-0)
- [Solução 3: Se estiver fazendo uma cópia, coloque uma folha protetora no vidro](#page-115-0)
- [Solução 4: Limpar o vidro](#page-115-0)
- [Solução 5: Limpar os cartuchos de impressão](#page-116-0)

## **Solução 1: Verificar as configurações de impressão**

**Solução:** Verificar as configurações de impressão.

- Verifique a configuração do tipo de papel para ver se corresponde ao tipo de papel carregado na bandeja de entrada.
- Verifique a definição da qualidade. Use uma definição de qualidade superior para aumentar a quantidade de tinta usada para impressão.

Para obter mais informações, consulte:

- [Definir o tipo de papel para impressão](#page-35-0)
- [Alterar a velocidade ou a qualidade da impressão](#page-36-0)
- [Imprimir usando a resolução máxima \(dpi\)](#page-44-0)
- [Fazer uma cópia rápida](#page-60-0)

**Causa:** As configurações do tipo de papel ou da qualidade de impressão estavam incorretas.

## <span id="page-115-0"></span>**Solução 2: Verificar o tipo de papel**

**Solução:** A HP recomenda o uso de Papel Avançado HP ou qualquer outro tipo de papel apropriado ao produto.

Verifique sempre se o papel em que você está imprimindo é plano. Para obter melhores resultados ao imprimir imagens, use Papel Fotográfico Avançado HP.

Armazene a mídia de foto na embalagem original, dentro de uma embalagem plástica que possa ser fechada novamente, sobre uma superfície plana, em local fresco e seco. Quando estiver pronto para imprimir, remova apenas o papel que pretende usar imediatamente. Ao terminar de imprimir, recoloque na embalagem plástica o papel fotográfico que não foi usado. Fazer isso evita que o papel fotográfico se enrole.

**Nota** Não há nenhum problema com os suprimentos de tinta e não há necessidade de substituir os cartuchos de impressão.

Para obter mais informações, consulte:

- [Papéis recomendados para impressão e cópia](#page-24-0)
- [Informações sobre papel](#page-100-0)

**Causa:** O tipo de papel incorreto foi colocado na bandeja de entrada.

Se esse procedimento não tiver resolvido o problema, passe para a próxima solução.

## **Solução 3: Se estiver fazendo uma cópia, coloque uma folha protetora no vidro**

**Solução:** Se estiver fazendo uma cópia, experimente colocar um ou mais protetores plásticos de folhas diretamente sobre o vidro e, em seguida, coloque o original com o lado de impressão voltado para baixo, na parte superior dos protetores de folhas.

**Causa:** A qualidade do original estava ruim.

Se esse procedimento não tiver resolvido o problema, passe para a próxima solução.

#### **Solução 4: Limpar o vidro**

**Solução:** Limpar o vidro e a parte interna da tampa.

Para obter mais informações, consulte:

- [Limpar o revestimento da tampa](#page-70-0)
- [Limpar o vidro](#page-69-0)

**Causa:** É possível que partículas estejam presas no vidro ou na parte interna da tampa de documento. Isso pode reduzir a qualidade de cópia e tornar o processo mais lento.

Se esse procedimento não tiver resolvido o problema, passe para a próxima solução.

## <span id="page-116-0"></span>**Solução 5: Limpar os cartuchos de impressão**

**Solução:** Verifique os níveis de tinta estimados restantes nos cartuchos de impressão.

**X** Nota Avisos sobre o nível de tinta e indicadores fornecem estimativas apenas em termos de planejamento. Quando receber uma mensagem de pouca tinta, considere ter um cartucho de substituição disponível para evitar possíveis atrasos nas impressões. Não é necessário trocar o cartucho até que a qualidade de impressão esteja muito ruim.

Se houver tinta nos cartuchos de impressão, mas o problema persistir, imprima um relatório de autoteste para determinar se há um problema nos cartuchos de impressão. Se o relatório de autoteste indicar um problema, limpe os cartuchos de impressão. Se o problema persistir, pode ser necessário substituir os cartuchos de impressão.

#### **Para obter mais informações, consulte:**

- [Solução de problemas de cartucho de impressão](#page-101-0)
- [Imprimir um relatório de autoteste](#page-71-0)

**Causa:** Era preciso limpar os cartuchos de impressão ou havia pouca tinta.

# **As impressões estão manchadas ou confusas**

Experimente seguir estas instruções se as impressões estiverem manchadas ou confusas.

- **Nota** Não há nenhum problema com os suprimentos de tinta e não há necessidade de substituir os cartuchos de impressão.
- **Dica** Depois de rever as soluções desta seção, acesse o site de suporte da HP para averiguar se há soluções adicionais. Para obter mais informações, acesse: [www.hp.com/support.](http://h20180.www2.hp.com/apps/Nav?h_pagetype=S-001&h_lang=pt&h_cc=pt&h_product=3390942&h_page=hpcom&h_client=s-h-m002-1)
- Solução 1: Verificar as configurações de impressão
- [Solução 2: Verificar a resolução da imagem](#page-117-0)

## **Solução 1: Verificar as configurações de impressão**

**Solução:** Verificar as configurações de impressão.

- Verifique a configuração do tipo de papel para ver se corresponde ao tipo de papel carregado na bandeja de entrada.
- Verifique a definição da qualidade. Use uma definição de qualidade superior para aumentar a quantidade de tinta usada para impressão.

Para obter mais informações, consulte:

- [Definir o tipo de papel para impressão](#page-35-0)
- [Alterar a velocidade ou a qualidade da impressão](#page-36-0)
- [Imprimir usando a resolução máxima \(dpi\)](#page-44-0)
- [Fazer uma cópia rápida](#page-60-0)

<span id="page-117-0"></span>**Causa:** As configurações do tipo de papel ou da qualidade de impressão estavam incorretas.

Se esse procedimento não tiver resolvido o problema, passe para a próxima solução.

#### **Solução 2: Verificar a resolução da imagem**

**Solução:** Verificar a resolução da imagem. Se estiver imprimindo uma foto ou figura e a resolução estiver muito baixa, as impressões sairão manchadas ou confusas.

Se você redimensionar uma foto digital ou um figura convertida em bitmap, é possível que fique manchada ou confusa depois de impressa.

**Causa:** A resolução da imagem estava baixa.

#### **As impressões têm traços verticais**

Consulte essa seção se a impressão tiver linhas, traços ou marcas nos sentidos vertical ou horizontal.

**Nota** Não há nenhum problema com os suprimentos de tinta e não há necessidade de substituir os cartuchos de impressão.

**Solução:** A HP recomenda o uso de Papel Avançado HP ou qualquer outro tipo de papel apropriado ao produto.

Verifique sempre se o papel em que você está imprimindo é plano. Para obter melhores resultados ao imprimir imagens, use Papel Fotográfico Avançado HP.

Armazene a mídia de foto na embalagem original, dentro de uma embalagem plástica que possa ser fechada novamente, sobre uma superfície plana, em local fresco e seco. Quando estiver pronto para imprimir, remova apenas o papel que pretende usar imediatamente. Ao terminar de imprimir, recoloque na embalagem plástica o papel fotográfico que não foi usado. Fazer isso evita que o papel fotográfico se enrole.

**Nota** Não há nenhum problema com os suprimentos de tinta e não há necessidade de substituir os cartuchos de impressão.

Para obter mais informações, consulte:

- [Papéis recomendados para impressão e cópia](#page-24-0)
- [Informações sobre papel](#page-100-0)

**Causa:** O tipo de papel incorreto foi colocado na bandeja de entrada.

#### **As impressões estão inclinadas ou enviesadas**

Tente as seguintes soluções se as impressões ficarem inclinadas na página.

- [Solução 1: Verificar se o papel está colocado corretamente](#page-118-0)
- [Solução 2: Examinar se apenas um tipo de papel foi colocado](#page-118-0)
- [Solução 3: Verificar a porta de acesso traseira](#page-118-0)

## <span id="page-118-0"></span>**Solução 1: Verificar se o papel está colocado corretamente**

**Solução:** Verificar se o papel está alimentado corretamente.

Para obter mais informações, consulte:

[Carregar papel de tamanho grande](#page-27-0)

**Causa:** O papel não foi inserido corretamente.

Se esse procedimento não tiver resolvido o problema, passe para a próxima solução.

## **Solução 2: Examinar se apenas um tipo de papel foi colocado**

**Solução:** Colocar somente um tipo de papel por vez.

**Causa:** Mais de um tipo de papel foi carregado na bandeja de entrada.

Se esse procedimento não tiver resolvido o problema, passe para a próxima solução.

## **Solução 3: Verificar a porta de acesso traseira**

**Solução:** Verificar se a porta de acesso traseira está instalada corretamente.

**Causa:** A porta de acesso traseira não foi instalada corretamente.

## **Listras de tinta no verso do papel**

Experimente seguir estas instruções se houver tinta borrada no verso da impressão.

- Solução 1: Fazer uma impressão em papel comum
- Solução 2: Aguardar a secagem da tinta

#### **Solução 1: Fazer uma impressão em papel comum**

**Solução:** Faça uma ou mais impressões em papel comum para absorver o excesso de tinta no produto.

#### **Para remover o excesso de tinta usando papel comum**

- **1.** Coloque várias folhas de papel comum na bandeja de entrada.
- **2.** Aguarde cinco minutos.
- **3.** Imprima um documento com pouco texto ou sem texto.
- **4.** Procure vestígios de tinta no verso do papel. Se ainda houver tinta no verso, tente fazer uma impressão em outra página de papel comum.

**Causa:** Havia tinta acumulada no produto, na parte em que o verso do papel fica durante a impressão.

Se esse procedimento não tiver resolvido o problema, passe para a próxima solução.

#### **Solução 2: Aguardar a secagem da tinta**

**Solução:** Aguarde pelo menos 30 minutos para que a tinta dentro do produto seque; depois, tente imprimir o trabalho novamente.

#### **O papel não é recolhido da bandeja de entrada**

#### **Solução:**

Proceda de uma das maneiras a seguir:

- Se o produto estiver sem papel ou se houver apenas algumas folhas, carregue mais papel na bandeja de entrada.
- Se houver papel na bandeja de entrada:
	- Retire a pilha de papel da bandeja de entrada e verifique se todas as folhas são do mesmo tamanho e tipo.
	- Substitua o papel rasgado, empoeirado, enrugado ou dobrado. Se o papel estiver enrolado, enrole-o com cuidado na direção oposta, para desenrolá-lo, ou troque o papel.
	- Bata a pilha de papel sobre uma superfície plana para alinhar as bordas.
	- Verifique se a pilha tem entre 10 e 25 folhas de papel.
	- Recoloque o papel na bandeja de entrada.

Siga as instruções no visor para continuar.

**Causa:** Não havia papel suficiente na bandeja de entrada.

#### **As bordas do texto estão irregulares**

Tente o seguinte se o texto nas impressões não estiver nítido e as bordas estiverem imprecisas.

**Nota** Não há nenhum problema com os suprimentos de tinta e não há necessidade de substituir os cartuchos de impressão.

**Solução:** Use fontes TrueType ou OpenType para garantir que o produto imprima fontes planas. Quando selecionar uma fonte, procure o ícone TrueType ou OpenType.

Alguns aplicativos oferecem fontes personalizadas que ficam com bordas irregulares quando ampliadas ou impressas. Se você quiser imprimir um texto em bitmap, pode ser que ele apresente bordas irregulares quando aumentado ou impresso.

**Causa:** A fonte era de tamanho personalizado.

# **Solução de problemas de impressão**

Use esta seção para solucionar estes problemas de impressão:

- [Envelopes impressos incorretamente](#page-120-0)
- [A impressão sem borda produz resultados inesperados](#page-121-0)
- [O produto não está respondendo](#page-121-0)
- [O produto imprime caracteres sem sentido](#page-124-0)
- <span id="page-120-0"></span>• [Nada ocorre quando tento imprimir](#page-125-0)
- [As páginas do meu documento estão na ordem errada](#page-127-0)
- [As margens não são impressas como esperado](#page-127-0)
- [Texto ou gráficos cortados na borda da página](#page-129-0)
- [Uma página saiu em branco durante a impressão](#page-130-0)
- [A tinta é espirrada no interior do HP All-in-One ao ser impressa uma foto](#page-132-0)

# **Envelopes impressos incorretamente**

Tente as soluções a seguir para resolver o problema. As soluções são apresentadas em ordem, com a mais provável em primeiro lugar. Caso a primeira solução não resolva o problema, tente as demais até o problema ser solucionado.

- Solução 1: Recolocar os envelopes na bandeja de entrada
- Solução 2: Colocar um tipo diferente de envelope

# **Solução 1: Recolocar os envelopes na bandeja de entrada**

**Solução:** Remova todo o papel da bandeja de entrada. Carregue uma pilha de envelopes na bandeja de entrada, com a aba do envelope voltada para cima e virada para a esquerda.

**X** Nota Para evitar congestionamentos de papel, enfie as abas para dentro dos envelopes.

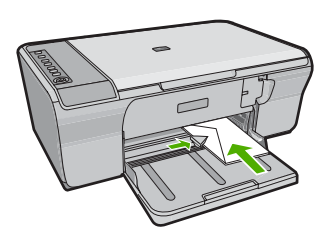

**Causa:** Uma pilha de envelopes estava colocada incorretamente.

Se esse procedimento não tiver resolvido o problema, passe para a próxima solução.

## **Solução 2: Colocar um tipo diferente de envelope**

**Solução:** Não use envelopes brilhantes ou com relevo, nem com grampos ou janelas.

**Causa:** O tipo de envelope colocado estava errado.

# <span id="page-121-0"></span>**A impressão sem borda produz resultados inesperados**

Tente as soluções a seguir para resolver o problema. As soluções são apresentadas em ordem, com a mais provável em primeiro lugar. Caso a primeira solução não resolva o problema, tente as demais até o problema ser solucionado.

- Solução 1: Imprimir usando o software HP Photosmart
- Solução 2: Usar a mídia correta

# **Solução 1: Imprimir usando o software HP Photosmart**

**Solução:** Tente imprimir a imagem usando o software de processamento de fotos que acompanha o produto.

**Causa:** A impressão de uma imagem sem margem usando um aplicativo que não é da HP produziu resultados inesperados.

Se esse procedimento não tiver resolvido o problema, passe para a próxima solução.

## **Solução 2: Usar a mídia correta**

**Solução:** Para imprimir imagens sem margem, use Papel Fotográfico HP Advanced de 10 x 15 cm.

Para obter mais informações, consulte:

[Imprimir uma imagem sem margem](#page-41-0)

**Causa:** Uso de mídia inadequada.

# **O produto não está respondendo**

Tente as soluções a seguir para resolver o problema. As soluções são apresentadas em ordem, com a mais provável em primeiro lugar. Caso a primeira solução não resolva o problema, tente as demais até o problema ser solucionado.

- Solução 1: Esperar o produto terminar outras tarefas
- [Solução 2: Verificar se há congestionamento de papel](#page-122-0)
- [Solução 3: Colocar mais papel na bandeja de entrada](#page-122-0)
- [Solução 4: Verificar se há um emperramento no carro de impressão](#page-122-0)
- [Solução 5: Verificar as conexões de cabo do produto](#page-123-0)
- [Solução 6: Verificar se o produto está ligado](#page-123-0)
- [Solução 7: Reiniciar o produto](#page-123-0)
- [Solução 8: Verificar o status do driver de impressão](#page-124-0)
- [Solução 9: Verificar se há trabalhos cancelados na fila de impressão](#page-124-0)

## **Solução 1: Esperar o produto terminar outras tarefas**

**Solução:** Se o produto estiver executando outra tarefa, como cópia ou digitalização, o trabalho de impressão será atrasado até que o produto conclua a tarefa atual.

<span id="page-122-0"></span>A impressão de alguns documentos é muito demorada. Se nada for impresso em alguns minutos depois que você tiver enviado um trabalho de impressão ao produto, verifique se há alguma mensagem no computador.

**Causa:** O produto estava ocupado executando outra tarefa.

Se esse procedimento não tiver resolvido o problema, passe para a próxima solução.

## **Solução 2: Verificar se há congestionamento de papel**

**Solução:** Limpe o congestionamento de papel.

Para obter mais informações, consulte:

[Eliminar congestionamentos de papel](#page-99-0)

**Causa:** Havia um congestionamento de papel no produto.

Se esse procedimento não tiver resolvido o problema, passe para a próxima solução.

## **Solução 3: Colocar mais papel na bandeja de entrada**

**Solução:** Se o produto tiver apenas algumas folhas, carregue mais papel na bandeja de entrada. Caso haja papel suficiente na bandeja de entrada, remova o papel, bata a pilha de papel contra uma superfície plana e reinsira o papel na bandeja.

Para obter mais informações, consulte:

[Carregar papel de tamanho grande](#page-27-0)

**Causa:** O produto estava sem papel.

Se esse procedimento não tiver resolvido o problema, passe para a próxima solução.

#### **Solução 4: Verificar se há um emperramento no carro de impressão**

**Solução:** Desligue o produto. Abaixe a bandeja de entrada, abra a porta de acesso frontal e retire quaisquer objetos que estejam bloqueando o carro de impressão (incluindo material de embalagem), depois ligue o produto.

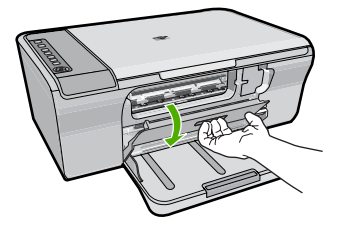

Para obter mais informações, consulte: [O carro de impressão está travado](#page-197-0)

**Causa:** O carro da impressora travou.

## <span id="page-123-0"></span>**Solução 5: Verificar as conexões de cabo do produto**

**Solução:** Se o produto não estiver conectado corretamente ao computador, podem ocorrer erros de comunicação. Tente o seguinte:

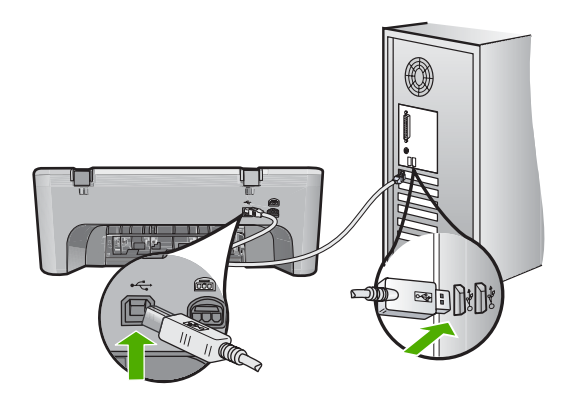

Se as conexões estiverem seguras e nada tiver sido impresso alguns minutos depois de você ter enviado um trabalho de impressão, verifique o status do produto. No software HP Photosmart, clique em **Configurações**, e clique em **Status**.

Para obter mais informações, consulte:

[Depois da instalação, o produto não imprime.](#page-93-0)

**Causa:** O computador não estava se comunicando com o produto.

Se esse procedimento não tiver resolvido o problema, passe para a próxima solução.

## **Solução 6: Verificar se o produto está ligado**

**Solução:** Olhe para o botão **Liga/Desliga** localizado no produto. Se ele não estiver aceso, é porque o produto está desligado. Certifique-se de que o cabo de alimentação esteja conectado com segurança ao produto e a uma tomada. Pressione o botão **Liga/Desliga** para ligar o produto.

**Causa:** O produto estava desligado.

Se esse procedimento não tiver resolvido o problema, passe para a próxima solução.

#### **Solução 7: Reiniciar o produto**

**Solução:** Desligue o produto e desconecte o cabo de alimentação. Conecte novamente o cabo de alimentação e pressione o botão **Liga/Desliga** para ligar o produto.

**Causa:** Ocorreu um erro no produto.

<span id="page-124-0"></span>Se esse procedimento não tiver resolvido o problema, passe para a próxima solução.

## **Solução 8: Verificar o status do driver de impressão**

**Solução:** O status do driver da impressora pode ter sido alterado para **Offline** ou **Parar impressão**.

## **Para verificar o status do driver de impressora**

- **1.** Na Central de Soluções HP, clique na guia **Configurações**.
- **2.** Clique em **Status**. Se o status for **Offline** ou **Parar impressão**, altere o status para **Pronto**.

**Causa:** O status do driver da impressora foi alterado.

Se esse procedimento não tiver resolvido o problema, passe para a próxima solução.

## **Solução 9: Verificar se há trabalhos cancelados na fila de impressão**

**Solução:** Um trabalho de impressão pode permanecer na fila após ter sido cancelado. O trabalho de impressão cancelado congestiona a fila e impede que o próximo trabalho de impressão seja impresso.

Abra a pasta impressora no seu computador e veja se o trabalho cancelado permanece na fila de impressão. Tente excluir o trabalho da fila. Se o trabalho de impressão permanece na fila, tente um dos procedimentos a seguir, ou ambos:

- Desconecte o cabo USB do produto, reinicie o computador e, em seguida, conecte novamente o cabo USB ao produto.
- Desligue o produto, reinicie o computador, e reinicie o produto em seguida.

**Causa:** Um trabalho de impressão excluído ainda estava na fila.

## **O produto imprime caracteres sem sentido**

Tente as soluções a seguir para resolver o problema. As soluções são apresentadas em ordem, com a mais provável em primeiro lugar. Caso a primeira solução não resolva o problema, tente as demais até o problema ser solucionado.

- Solução 1: Reinicie o produto e o computador
- [Solução 2: Tente imprimir outro documento](#page-125-0)

## **Solução 1: Reinicie o produto e o computador**

**Solução:** Desligue o produto e o computador por 60 segundos, ligue-os novamente e tente imprimir.

**Causa:** A memória do produto estava cheia.

Se esse procedimento não tiver resolvido o problema, passe para a próxima solução.

## <span id="page-125-0"></span>**Solução 2: Tente imprimir outro documento**

**Solução:** Tente imprimir outro documento usando o mesmo aplicativo. Se isso funcionar, tente imprimir uma versão do documento salva anteriormente e que não tenha sido corrompida.

**Causa:** O documento estava corrompido.

## **Nada ocorre quando tento imprimir**

Tente as soluções a seguir para resolver o problema. As soluções são apresentadas em ordem, com a mais provável em primeiro lugar. Caso a primeira solução não resolva o problema, tente as demais até o problema ser solucionado.

- Solução 1: Verificar se o produto está ligado
- Solução 2: Esperar o produto terminar outras tarefas
- Solução 3: Verificar se o produto corresponde à impressora selecionada
- [Solução 4: Verificar as conexões de cabo do produto](#page-126-0)
- [Solução 5: Colocar mais papel na bandeja de entrada](#page-126-0)
- [Solução 6: Verificar se há congestionamento de papel](#page-127-0)
- [Solução 7: Verificar se há um emperramento no carro de impressão](#page-127-0)

## **Solução 1: Verificar se o produto está ligado**

**Solução:** Olhe para o botão **Liga/Desliga** localizado no produto. Se ele não estiver aceso, é porque o produto está desligado. Certifique-se de que o cabo de alimentação esteja conectado com segurança ao produto e a uma tomada. Pressione o botão **Liga/Desliga** para ligar o produto.

**Causa:** O produto estava desligado.

Se esse procedimento não tiver resolvido o problema, passe para a próxima solução.

#### **Solução 2: Esperar o produto terminar outras tarefas**

**Solução:** Se o produto estiver executando outra tarefa, como cópia ou digitalização, o trabalho de impressão será atrasado até que o produto conclua a tarefa atual.

A impressão de alguns documentos é muito demorada. Se nada for impresso em alguns minutos depois que você tiver enviado um trabalho de impressão, verifique se há alguma mensagem no visor do produto.

**Causa:** O produto estava ocupado executando outra tarefa.

Se esse procedimento não tiver resolvido o problema, passe para a próxima solução.

#### **Solução 3: Verificar se o produto corresponde à impressora selecionada**

**Solução:** Verifique se o produto é a impressora selecionada em seu aplicativo.

<span id="page-126-0"></span>**Dica** Você pode definir o dispositivo como impressora-padrão para assegurar que ele seja automaticamente selecionado quando você selecionar **Imprimir** no menu **Arquivo** de diferentes aplicativos.

**Causa:** O produto não é a impressora selecionada.

Se esse procedimento não tiver resolvido o problema, passe para a próxima solução.

## **Solução 4: Verificar as conexões de cabo do produto**

**Solução:** Se o produto não estiver conectado corretamente ao computador, podem ocorrer erros de comunicação.

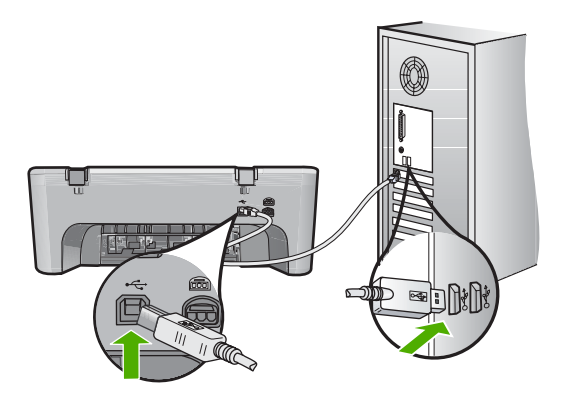

Se as conexões estiverem seguras e nada tiver sido impresso alguns minutos depois de você ter enviado um trabalho de impressão, verifique o status do produto. No software HP Photosmart, clique em **Configurações**, e clique em **Status**.

**Causa:** O computador não estava se comunicando com o produto.

Se esse procedimento não tiver resolvido o problema, passe para a próxima solução.

## **Solução 5: Colocar mais papel na bandeja de entrada**

**Solução:** Se o produto tiver apenas algumas folhas, carregue mais papel na bandeja de entrada. Caso haja papel suficiente na bandeja de entrada, remova o papel, bata a pilha de papel contra uma superfície plana e reinsira o papel na bandeja.

Para obter mais informações, consulte:

[Carregar papel de tamanho grande](#page-27-0)

**Causa:** O produto estava sem papel.

Se esse procedimento não tiver resolvido o problema, passe para a próxima solução.

## <span id="page-127-0"></span>**Solução 6: Verificar se há congestionamento de papel**

**Solução:** Limpe o congestionamento de papel.

Para obter mais informações, consulte:

[Eliminar congestionamentos de papel](#page-99-0)

**Causa:** Havia um congestionamento de papel no produto.

Se esse procedimento não tiver resolvido o problema, passe para a próxima solução.

#### **Solução 7: Verificar se há um emperramento no carro de impressão**

**Solução:** Desligue o produto. Abaixe a bandeja de entrada, abra a porta de acesso frontal e retire quaisquer objetos que estejam bloqueando o carro de impressão (incluindo material de embalagem), depois ligue o produto.

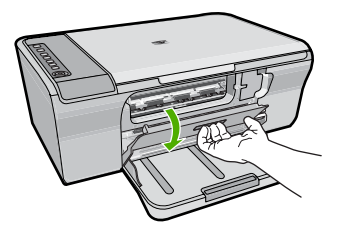

Para obter mais informações, consulte:

[O carro de impressão está travado](#page-197-0)

**Causa:** O carro da impressora travou.

#### **As páginas do meu documento estão na ordem errada**

**Solução:** Imprima o documento na ordem inversa. Quando a impressão do documento for concluída, as páginas estarão na ordem correta.

Para obter mais informações, consulte:

[Imprimir um documento de várias páginas na ordem inversa](#page-50-0)

**Causa:** As configurações de impressão estavam definidas para que a primeira página do documento fosse impressa em primeiro lugar. Por causa do modo como o papel atravessa o produto, a primeira página é impressa com a face voltada para cima, e fica na parte de baixo da pilha de impressão.

## **As margens não são impressas como esperado**

Tente as soluções a seguir para resolver o problema. As soluções são apresentadas em ordem, com a mais provável em primeiro lugar. Caso a primeira solução não resolva o problema, tente as demais até o problema ser solucionado.

- [Solução 1: Configurar as margens corretas no software](#page-128-0)
- [Solução 2: Certificar-se de que a configuração de tamanho de papel esteja correta](#page-128-0)
- <span id="page-128-0"></span>• Solução 3: Verificar a posição da guia do papel
- [Solução 4: Verificar se a pilha de envelopes está colocada corretamente](#page-129-0)

## **Solução 1: Configurar as margens corretas no software**

**Solução:** Verifique as margens da impressora.

Verifique se as configurações de margem do documento não ultrapassam a área imprimível no produto.

## **Para verificar as configurações de margem**

- **1.** Visualize o trabalho de impressão antes de enviá-lo ao produto. Na maioria dos aplicativos, clique em **Arquivo** e em **Visualizar impressão**.
- **2.** Verifique as margens.

O produto utiliza as margens definidas em seu aplicativo, desde que sejam maiores do que o tamanho mínimo de margem aceito pelo produto. Para obter mais informações sobre a configuração de margens no seu software, consulte a documentação fornecida com o software.

**3.** Cancele o trabalho de impressão caso as margens não sejam satisfatórias e ajuste-as usando seu aplicativo.

**Causa:** As margens não estavam configuradas corretamente em seu aplicativo.

Se esse procedimento não tiver resolvido o problema, passe para a próxima solução.

## **Solução 2: Certificar-se de que a configuração de tamanho de papel esteja correta**

**Solução:** Verifique se selecionou o tamanho de papel apropriado ao seu projeto. Verifique se você carregou o tamanho de papel correto na bandeja de entrada.

Por exemplo, em alguns países/regiões, você ter que especificar A4 como o tamanho do papel, se A (carta) for o valor-padrão.

Para obter mais informações, consulte:

[Definir o tipo de papel para impressão](#page-35-0)

**Causa:** A configuração do tamanho de papel podia estar incorretamente definida para o projeto que estava sendo impresso.

Se esse procedimento não tiver resolvido o problema, passe para a próxima solução.

## **Solução 3: Verificar a posição da guia do papel**

**Solução:** Remova a pilha de papel da bandeja de entrada e, em seguida, recarregue o papel. Certifique-se de deslizar a guia de comprimento de papel para a direita, até que ela pare nas bordas do papel.

Para obter mais informações, consulte:

#### [Carregar papel](#page-26-0)

**Causa:** As guias do papel não estão posicionadas corretamente.

Se esse procedimento não tiver resolvido o problema, passe para a próxima solução.

#### <span id="page-129-0"></span>**Solução 4: Verificar se a pilha de envelopes está colocada corretamente**

**Solução:** Remova todo o papel da bandeja de entrada. Carregue uma pilha de envelopes na bandeja de entrada, com a aba do envelope voltada para cima e virada para a esquerda.

**Nota** Para evitar congestionamentos de papel, enfie as abas para dentro dos envelopes.

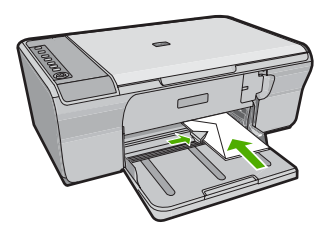

Para obter mais informações, consulte:

[Carregar envelopes](#page-30-0)

**Causa:** Uma pilha de envelopes estava colocada incorretamente.

## **Texto ou gráficos cortados na borda da página**

Tente as soluções a seguir para resolver o problema. As soluções são apresentadas em ordem, com a mais provável em primeiro lugar. Caso a primeira solução não resolva o problema, tente as demais até o problema ser solucionado.

- Solução 1: Verificar as margens no software
- [Solução 2: Certificar-se de que o documento caiba em um tamanho de papel aceito](#page-130-0)
- [Solução 3: Tirar e recolocar o papel na bandeja de entrada](#page-130-0)

#### **Solução 1: Verificar as margens no software**

**Solução:** Verifique se as configurações de margem do documento não ultrapassam a área imprimível no produto.

## **Para verificar as configurações de margem**

- **1.** Visualize o trabalho de impressão antes de enviá-lo ao produto. Na maioria dos aplicativos, clique em **Arquivo** e em **Visualizar impressão**.
- **2.** Verifique as margens. O produto utiliza as margens definidas em seu aplicativo, desde que sejam maiores do que o tamanho mínimo de margem aceito pelo produto. Para obter mais informações sobre a configuração de margens no seu software, consulte a documentação fornecida com o software.
- **3.** Cancele o trabalho de impressão caso as margens não sejam satisfatórias e ajuste-as usando seu aplicativo.
- **Causa:** As margens não estão configuradas corretamente em seu aplicativo.

<span id="page-130-0"></span>Se esse procedimento não tiver resolvido o problema, passe para a próxima solução.

## **Solução 2: Certificar-se de que o documento caiba em um tamanho de papel aceito**

**Solução:** Verifique se o layout do documento que está sendo impresso se ajusta a um papel aceito pelo produto.

## **Para visualizar o layout da impressão**

- **1.** Carregue um papel de tamanho correto na bandeja de entrada.
- **2.** Visualize o trabalho de impressão antes de enviá-lo ao produto. Na maioria dos aplicativos, clique em **Arquivo** e em **Visualizar impressão**.
- **3.** Verifique os gráficos do documento para saber se o tamanho atual está dentro da área imprimível do produto.
- **4.** Cancele o trabalho de impressão caso o gráfico não caiba na área imprimível da página.
- **Dica** Alguns aplicativos permitem redimensionar o documento para que se ajuste ao tamanho do papel selecionado. Além disso, é possível redimensionar um documento usando a caixa de diálogo **Propriedades**.

**Causa:** O tamanho do documento que está sendo impresso é maior do que o papel carregado na bandeja de entrada.

Se esse procedimento não tiver resolvido o problema, passe para a próxima solução.

## **Solução 3: Tirar e recolocar o papel na bandeja de entrada**

**Solução:** Se o papel tiver sido alimentado incorretamente, isso pode fazer com que partes do documento sejam cortadas.

Remova a pilha de papel da bandeja de entrada e, em seguida, recarregue o papel. Certifique-se de deslizar a guia de comprimento de papel para dentro, até que ela pare nas bordas do papel.

Para obter mais informações, consulte:

[Carregar papel de tamanho grande](#page-27-0)

**Causa:** O papel está carregado incorretamente.

# **Uma página saiu em branco durante a impressão**

Tente as soluções a seguir para resolver o problema. As soluções são apresentadas em ordem, com a mais provável em primeiro lugar. Caso a primeira solução não resolva o problema, tente as demais até o problema ser solucionado.

- [Solução 1: Verificar os níveis de tinta nos cartuchos de tinta](#page-131-0)
- [Solução 2: Verificar se há páginas em branco no final do documento](#page-131-0)
- [Solução 3: Colocar mais papel na bandeja de entrada](#page-131-0)
- [Solução 4: Verificar se há fita protetora nos cartuchos de impressão](#page-131-0)

#### <span id="page-131-0"></span>**Solução 1: Verificar os níveis de tinta nos cartuchos de tinta**

**Solução:** Verifique os níveis de tinta estimados restantes nos cartuchos de impressão.

**Nota** Avisos sobre o nível de tinta e indicadores fornecem estimativas apenas em termos de planejamento. Quando receber uma mensagem de pouca tinta, considere ter um cartucho de substituição disponível para evitar possíveis atrasos nas impressões. Não é necessário trocar o cartucho até que a qualidade de impressão esteja muito ruim.

Se houver tinta nos cartuchos de impressão, mas o problema persistir, imprima um relatório de autoteste para determinar se há um problema nos cartuchos de impressão. Se o relatório de autoteste indicar um problema, limpe os cartuchos de impressão. Se o problema persistir, pode ser necessário substituir os cartuchos de impressão.

Para obter mais informações sobre cartuchos de impressão, consulte [Solução de](#page-101-0) [problemas de cartucho de impressão](#page-101-0).

**Causa:** Se você estiver imprimindo texto em preto e o produto imprimir uma página em branco, isso significa que o cartucho de impressão preto pode estar vazio.

Se esse procedimento não tiver resolvido o problema, passe para a próxima solução.

#### **Solução 2: Verificar se há páginas em branco no final do documento**

**Solução:** Abra o arquivo do documento usando o aplicativo e remova páginas ou linhas adicionais no fim do documento.

**Causa:** O documento que está sendo impresso contém uma página adicional em branco.

Se esse procedimento não tiver resolvido o problema, passe para a próxima solução.

## **Solução 3: Colocar mais papel na bandeja de entrada**

**Solução:** Se o produto tiver apenas algumas folhas, carregue mais papel na bandeja de entrada. Caso haja papel suficiente na bandeja de entrada, remova o papel, bata a pilha de papel contra uma superfície plana e reinsira o papel na bandeja.

Para obter mais informações, consulte:

[Carregar papel de tamanho grande](#page-27-0)

**Causa:** O produto estava sem papel.

Se esse procedimento não tiver resolvido o problema, passe para a próxima solução.

#### **Solução 4: Verificar se há fita protetora nos cartuchos de impressão**

**Solução:** Verifique cada cartucho de impressão. A fita pode ter sido removida dos contatos de cor cobre, mas talvez ainda esteja cobrindo os injetores de tinta. Se a

<span id="page-132-0"></span>fita ainda estiver cobrindo os injetores de tinta, remova-a dos cartuchos de impressão com cuidado. Não toque nos injetores de tinta nem nos contatos de cor cobre.

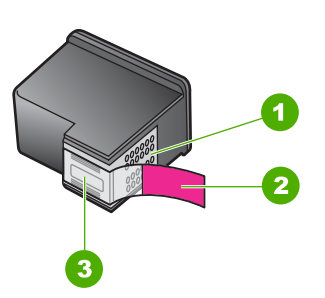

- 1 Contatos de cor cobre
- 2 Fita plástica com aba rosa de puxar (deve ser removida antes da instalação)
- 3 Injetores de tinta sob a fita adesiva

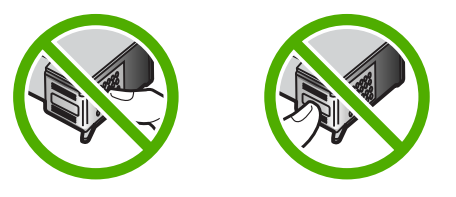

Para mais informações, consulte:

[Substituir os cartuchos de impressão](#page-74-0)

**Causa:** A fita plástica de proteção foi parcialmente removida do cartucho de impressão.

## **A tinta é espirrada no interior do HP All-in-One ao ser impressa uma foto**

**Solução:** Carregue papel fotográfico na bandeja de entrada antes de imprimir um trabalho de impressão sem borda.

**Causa:** As configurações de impressão sem borda requerem que o papel fotográfico seja carregado na bandeja de entrada. Você está utilizando um tipo incorreto de papel.

# **Solução de problemas de cópia**

Use esta seção para resolver estes problemas de cópia:

- [Nada ocorre quando tento copiar](#page-133-0)
- [Partes do documento original não aparecem ou estão cortadas](#page-134-0)
- [O impresso aparece ampliado, na página](#page-135-0)
- [A impressão está em branco](#page-136-0)
- [Uma cópia sem margem apresenta espaços brancos nas bordas](#page-137-0)

## <span id="page-133-0"></span>**Nada ocorre quando tento copiar**

Tente as soluções a seguir para resolver o problema. As soluções são apresentadas em ordem, com a mais provável em primeiro lugar. Caso a primeira solução não resolva o problema, tente as demais até o problema ser solucionado.

- Solução 1: Verificar se o produto está ligado
- Solução 2: Verificar se o original foi colocado corretamente sobre o vidro
- [Solução 3: Esperar o produto terminar outras tarefas](#page-134-0)
- [Solução 4: Certificar-se de que o papel colocado seja reconhecido pelo produto](#page-134-0)
- [Solução 5: Verificar se há congestionamento de papel](#page-134-0)

#### **Solução 1: Verificar se o produto está ligado**

**Solução:** Olhe para o botão **Liga/Desliga** localizado no produto. Se ele não estiver aceso, é porque o produto está desligado. Certifique-se de que o cabo de alimentação esteja conectado com segurança ao produto e a uma tomada. Pressione o botão **Liga/Desliga** para ligar o produto.

**Causa:** O produto estava desligado.

Se esse procedimento não tiver resolvido o problema, passe para a próxima solução.

#### **Solução 2: Verificar se o original foi colocado corretamente sobre o vidro**

**Solução:** Carregue o original com o lado de impressão voltado para baixo, no canto frontal direito do vidro.

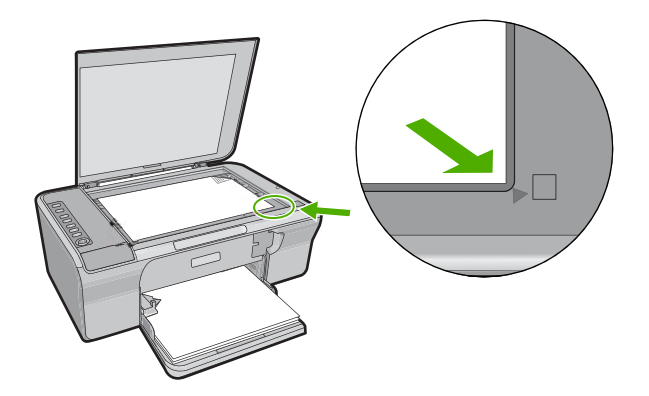

**Causa:** O original foi colocado incorretamente no vidro.

Se esse procedimento não tiver resolvido o problema, passe para a próxima solução.

## <span id="page-134-0"></span>**Solução 3: Esperar o produto terminar outras tarefas**

**Solução:** Verifique a luz **Liga/Desliga**. Se ela estiver piscando, é porque o produto está ocupado.

Se o produto estiver ocupado com outra tarefa, como impressão ou digitalização, o trabalho de cópia terá que esperar até que a tarefa atual seja concluída.

**Causa:** O produto estava ocupado executando outra tarefa.

Se esse procedimento não tiver resolvido o problema, passe para a próxima solução.

#### **Solução 4: Certificar-se de que o papel colocado seja reconhecido pelo produto**

**Solução:** Não use o produto para copiar em envelopes ou em outros papéis que não sejam compatíveis com ele.

#### **Tópicos associados**

[Papéis recomendados para impressão e cópia](#page-24-0)

**Causa:** O produto não reconheceu o tipo de papel inserido.

Se esse procedimento não tiver resolvido o problema, passe para a próxima solução.

## **Solução 5: Verificar se há congestionamento de papel**

**Solução:** Limpe o congestionamento de papel.

Para obter mais informações, consulte:

[Eliminar congestionamentos de papel](#page-99-0)

**Causa:** Havia um congestionamento de papel no produto.

## **Partes do documento original não aparecem ou estão cortadas**

Tente as soluções a seguir para resolver o problema. As soluções são apresentadas em ordem, com a mais provável em primeiro lugar. Caso a primeira solução não resolva o problema, tente as demais até o problema ser solucionado.

- [Solução 1: Colocar o original corretamente no vidro](#page-135-0)
- [Solução 2: Limpar o vidro do scanner](#page-135-0)

#### <span id="page-135-0"></span>**Solução 1: Colocar o original corretamente no vidro**

**Solução:** Carregue o original com o lado de impressão voltado para baixo, no canto frontal direito do vidro.

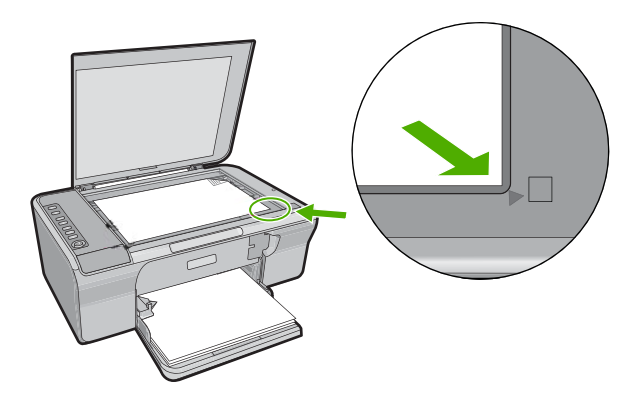

**Causa:** O original foi colocado incorretamente no vidro.

Se esse procedimento não tiver resolvido o problema, passe para a próxima solução.

#### **Solução 2: Limpar o vidro do scanner**

**Solução:** Limpe o vidro do scanner e certifique-se de que não haja materiais estranhos grudados nele.

Para obter mais informações, consulte [Limpar o vidro.](#page-69-0)

**Causa:** O vidro do scanner estava sujo, fazendo com que o produto incluísse uma área maior do que o documento, na cópia.

## **O impresso aparece ampliado, na página**

**Solução:** Certifique-se que as configurações de Cópia estejam escolhidas corretamente. Se o problema persistir, pode ser que vidro ou a parte interna da tampa do documento estejam sujos. Isso pode fazer com que o produto detecte apenas uma parte da imagem. Desligue o produto, desconecte o cabo de alimentação e use um pano macio para limpar o vidro e a parte interna da tampa do documento.

Para obter mais informações, consulte:

- [Limpar o revestimento da tampa](#page-70-0)
- [Limpar o vidro](#page-69-0)

**Causa:** Devido à presença de poeira ou de resíduos no vidro, o produto detectou apenas uma parte da imagem.

# <span id="page-136-0"></span>**A impressão está em branco**

Tente as soluções a seguir para resolver o problema. As soluções são apresentadas em ordem, com a mais provável em primeiro lugar. Caso a primeira solução não resolva o problema, tente as demais até o problema ser solucionado.

- Solução 1: Colocar o original corretamente no vidro
- Solução 2: Verificar os níveis de tinta nos cartuchos de impressão

## **Solução 1: Colocar o original corretamente no vidro**

**Solução:** Carregue o original com o lado de impressão voltado para baixo, no canto frontal direito do vidro.

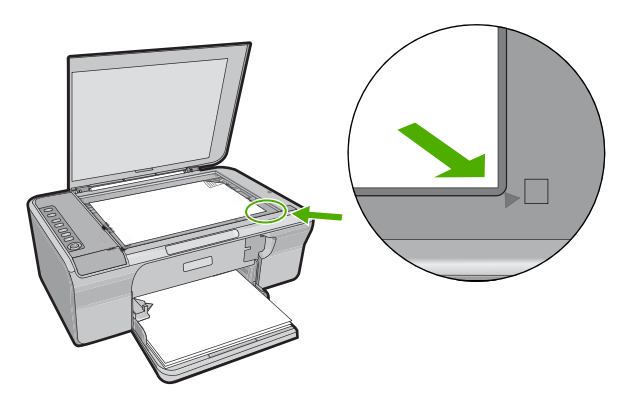

**Causa:** O original foi colocado incorretamente no vidro.

Se esse procedimento não tiver resolvido o problema, passe para a próxima solução.

#### **Solução 2: Verificar os níveis de tinta nos cartuchos de impressão**

**Solução:** Verifique os níveis de tinta estimados restantes nos cartuchos de impressão.

**X** Nota Avisos sobre o nível de tinta e indicadores fornecem estimativas apenas em termos de planejamento. Quando receber uma mensagem de pouca tinta, considere ter um cartucho de substituição disponível para evitar possíveis atrasos nas impressões. Não é necessário trocar o cartucho até que a qualidade de impressão esteja muito ruim.

Se houver tinta nos cartuchos de impressão, mas o problema persistir, imprima um relatório de autoteste para determinar se há um problema nos cartuchos de impressão. Se o relatório de autoteste indicar um problema, limpe os cartuchos de impressão. Se o problema persistir, pode ser necessário substituir os cartuchos de impressão.

Para obter mais informações sobre cartuchos de impressão, consulte [Solução de](#page-101-0) [problemas de cartucho de impressão](#page-101-0).

**Causa:** Era preciso limpar os cartuchos de impressão ou havia pouca tinta.

## <span id="page-137-0"></span>**Uma cópia sem margem apresenta espaços brancos nas bordas**

Tente as soluções a seguir para resolver o problema. As soluções são apresentadas em ordem, com a mais provável em primeiro lugar. Caso a primeira solução não resolva o problema, tente as demais até o problema ser solucionado.

- Solução 1: Redimensionar a imagem
- Solução 2: Usar papel fotográfico

## **Solução 1: Redimensionar a imagem**

**Solução:** Quando você faz uma cópia sem margem de um original muito pequeno, o produto aumenta o original de acordo com a porcentagem máxima. Isso pode deixar espaços em branco nas extremidades. (A porcentagem máxima varia de acordo com o modelo.)

O tamanho mínimo do documento original varia de acordo com o tamanho da cópia sem margem que você deseja efetuar. Por exemplo, não é possível ampliar uma foto de passaporte para criar uma cópia sem margem em tamanho carta.

Caso queira fazer uma cópia sem margem de um original muito pequeno, digitalize o original no computador, redimensione a imagem e, em seguida, imprima uma cópia sem margem da imagem ampliada.

**Causa:** Você estava tentando fazer uma cópia sem margem de um original muito pequeno.

Se esse procedimento não tiver resolvido o problema, passe para a próxima solução.

#### **Solução 2: Usar papel fotográfico**

**Solução:** Utilize papel fotográfico para fazer cópias sem borda.

**Causa:** Você estava tentando fazer uma cópia sem margem sem utilizar papel fotográfico.

# **Solução de problemas de digitalização**

Use esta seção para solucionar estes problemas de digitalização:

- Paradas na digitalização
- [Falha na digitalização](#page-138-0)
- [A imagem digitalizada está em branco](#page-140-0)
- [A imagem digitalizada foi cortada incorretamente](#page-140-0)
- [A imagem digitalizada tem um layout de página incorreto](#page-140-0)
- [O formato de texto está incorreto](#page-140-0)
- [A imagem digitalizada mostra linhas pontilhadas em vez de texto](#page-141-0)
- [O texto está incorreto ou ausente](#page-141-0)

## **Paradas na digitalização**

**Solução:** Desligue o computador e, então, ligue-o novamente.

Se isso não funcionar, tente alterar a digitalização para uma resolução menor.

**Causa:** Pode ser que houvesse poucos recursos no sistema do computador.

# <span id="page-138-0"></span>**Falha na digitalização**

Tente as soluções a seguir para resolver o problema. As soluções são apresentadas em ordem, com a mais provável em primeiro lugar. Caso a primeira solução não resolva o problema, tente as demais até o problema ser solucionado.

- Solução 1: Verificar se o computador está ligado
- Solução 2: Certificar-se de que o computador esteja conectado ao produto por meio de um cabo USB
- Solução 3: Certificar-se de que o software HP Photosmart esteja instalado no computador
- Solução 4: Certificar-se de que o software HP Photosmart esteja rodando no computador
- [Solução 5: Certificar-se de que a memória do computador seja suficiente](#page-139-0)

## **Solução 1: Verificar se o computador está ligado**

**Solução:** Ligue o computador.

**Causa:** O computador não estava ligado.

Se esse procedimento não tiver resolvido o problema, passe para a próxima solução.

## **Solução 2: Certificar-se de que o computador esteja conectado ao produto por meio de um cabo USB**

**Solução:** Conecte o computador ao produto usando um cabo USB padrão.

Para obter mais informações, consulte o Guia de Configuração.

**Causa:** O computador não estava conectado ao produto por meio de um cabo USB.

Se esse procedimento não tiver resolvido o problema, passe para a próxima solução.

# **Solução 3: Certificar-se de que o software HP Photosmart esteja instalado no computador**

**Solução:** Insira o CD de instalação do produto e instale o software.

Para mais informações, consulte o Guia de Configuração.

**Causa:** O software HP Photosmart não estava instalado no computador.

Se esse procedimento não tiver resolvido o problema, passe para a próxima solução.

# **Solução 4: Certificar-se de que o software HP Photosmart esteja rodando no computador**

**Solução:** Abra o software que foi instalado com o produto e tente digitalizar novamente.

<span id="page-139-0"></span>**Nota** Para verificar se o software está sendo executado, com o botão direito do mouse, clique no ícone do **Monitor de imagem digital HP** na bandeja do sistema, na extremidade direita da barra de tarefas do Windows. Escolha um dispositivo na lista e clique em **Exibir status**.

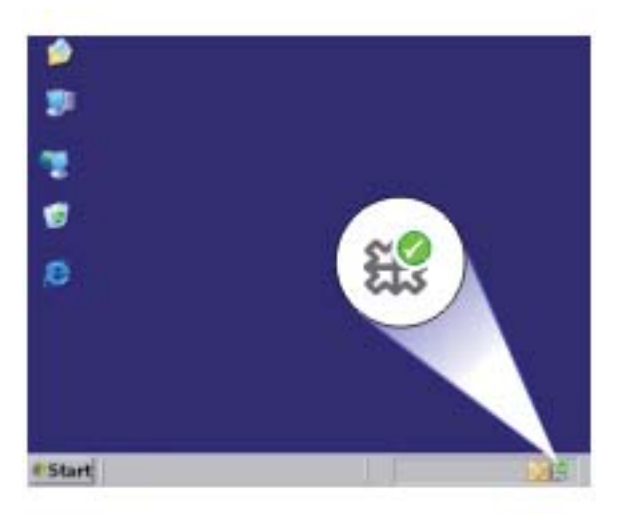

**Causa:** O software HP Photosmart não estava rodando no computador.

Se esse procedimento não tiver resolvido o problema, passe para a próxima solução.

#### **Solução 5: Certificar-se de que a memória do computador seja suficiente**

**Solução:** Feche todos os aplicativos que não estão sendo usados. Isso inclui aplicativos executados em segundo plano, como protetores de tela e antivírus. Se você desativar o antivírus, lembre-se de reativá-lo quando concluir a digitalização.

Se esse problema ocorrer com freqüência ou se você encontrar problemas de memória ao usar outros programas, talvez precise adicionar mais memória ao computador. Para obter mais informações, consulte o Guia do Usuário fornecido com o computador.

**Causa:** Havia muitos aplicativos em execução no computador. Esses aplicativos ocupavam a memória do computador.

## <span id="page-140-0"></span>**A imagem digitalizada está em branco**

**Solução:** Carregue o original com o lado de impressão voltado para baixo, no canto frontal direito do vidro.

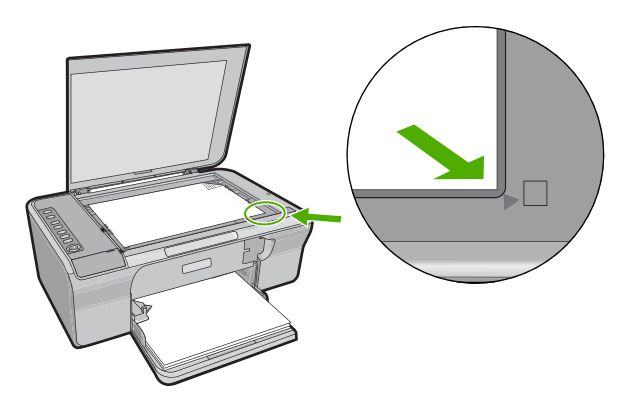

**Causa:** O original foi colocado incorretamente no vidro.

## **A imagem digitalizada foi cortada incorretamente**

**Solução:** O recurso de Corte automático corta qualquer coisa que não faça parte da imagem principal. Às vezes, pode não ser o que você deseja. Nesse caso, desligue o corte automático, no software, e corte a imagem digitalizada manualmente ou não a corte.

**Causa:** O software estava configurado para cortar automaticamente as imagens digitalizadas.

# **A imagem digitalizada tem um layout de página incorreto**

**Solução:** Desligue o Corte automático, no software, para manter o layout da página.

**Causa:** O recurso de corte automático do software estava alterando o layout da página.

## **O formato de texto está incorreto**

**Solução:** Alguns aplicativos não tratam formatação com texto em quadros. Texto em quadros é uma das configurações de digitalização de documentos. Ele mantém layouts complexos, tais como várias colunas de um jornal, colocando o texto em quadros (caixas) diferentes no aplicativo de destino. No software, selecione o formato correto, de forma que o layout e a formatação do texto digitalizado sejam mantidas.

**Causa:** As configurações de digitalização de documentos estavam incorretas.

#### <span id="page-141-0"></span>**A imagem digitalizada mostra linhas pontilhadas em vez de texto**

**Solução:** Faça uma cópia em preto-e-branco do original e, então, digitalize a cópia.

**Causa:** Se você tiver usado o tipo de imagem **Texto** para digitalizar um texto que planeja editar, o scanner pode não ter reconhecido o texto colorido. O tipo de imagem **Texto** digitaliza em 300 x 300 dpi, em preto-e-branco.

Se estiver digitalizando um original com gráficos ou desenhos em torno do texto, o scanner poderá não reconhecer o texto.

## **O texto está incorreto ou ausente**

Tente as soluções a seguir para resolver o problema. As soluções são apresentadas em ordem, com a mais provável em primeiro lugar. Caso a primeira solução não resolva o problema, tente as demais até o problema ser solucionado.

- Solução 1: Verificar se o brilho está configurado corretamente no software.
- Solução 2: Verificar se o vidro e a parte interna da tampa de documentos estão limpos
- Solução 3: Verificar se as configurações de digitalização de documento foram definidas com o idioma correto de reconhecimento óptico de caracteres (OCR)

## **Solução 1: Verificar se o brilho está configurado corretamente no software.**

**Solução:** Ajuste o brilho, no software, e digitalize o original novamente.

#### **Para ajustar o brilho**

- **1.** Na janela **Digitalização HP**, clique em **Clarear/Escurecer** no menu **Básico** ou no painel **Ferramentas**.
- **2.** Ajuste os indicadores de brilho.

**Causa:** O brilho não estava configurado corretamente no software.

Se esse procedimento não tiver resolvido o problema, passe para a próxima solução.

## **Solução 2: Verificar se o vidro e a parte interna da tampa de documentos estão limpos**

**Solução:** Desligue o produto, desconecte o cabo de alimentação e use um pano macio para limpar o vidro e a parte interna da tampa do documento.

Para obter mais informações, consulte:

- [Limpar o revestimento da tampa](#page-70-0)
- [Limpar o vidro](#page-69-0)

**Causa:** O vidro e a parte interna da tampa do documento não estavam limpos.

Se esse procedimento não tiver resolvido o problema, passe para a próxima solução.

# **Solução 3: Verificar se as configurações de digitalização de documento foram definidas com o idioma correto de reconhecimento óptico de caracteres (OCR)**

**Solução:** Selecione, no software, o idioma correto para o OCR.

**Nota** Se você estiver usando o HP Photosmart, o software de OCR (Reconhecimento ótico de caracteres) pode não estar instalado no computador. Para instalar o software de OCR, reinsira o disco do software e selecione **OCR** nas opções de instalação **Personalizada**.

Consulte a documentação que acompanha o Readiris, ou qualquer outro software de OCR que você usar, para obter informações sobre como selecionar o **idioma de OCR**.

**Causa:** As configurações de digitalização de documento não foram definidas com o idioma correto para o reconhecimento óptico de caracteres (OCR).

O idioma do OCR informa ao software como interpretar os caracteres vistos na imagem original. Se o idioma do OCR não corresponder ao idioma no original, o texto digitalizado poderá ficar incompreensível.

# **Erros**

Se o produto apresentar um erro, as luzes poderão piscar, ou uma mensagem de erro poderá ser exibida na tela do computador.

Esta seção contém os seguintes tópicos:

- **Luzes piscantes**
- [Mensagens do produto](#page-146-0)
- [Mensagens de arquivos](#page-184-0)
- [Mensagens gerais do usuário](#page-185-0)
- [Mensagens sobre papéis](#page-186-0)
- [Mensagens sobre alimentação e conexão](#page-192-0)
- [Mensagens sobre cartuchos de impressão](#page-194-0)

## **Luzes piscantes**

As luzes do produto piscam em seqüências especiais para informar sobre várias condições de erro. Consulte a tabela a seguir para obter informações sobre como resolver a condição de erro, de acordo com as luzes que estão acesas ou piscando no produto.

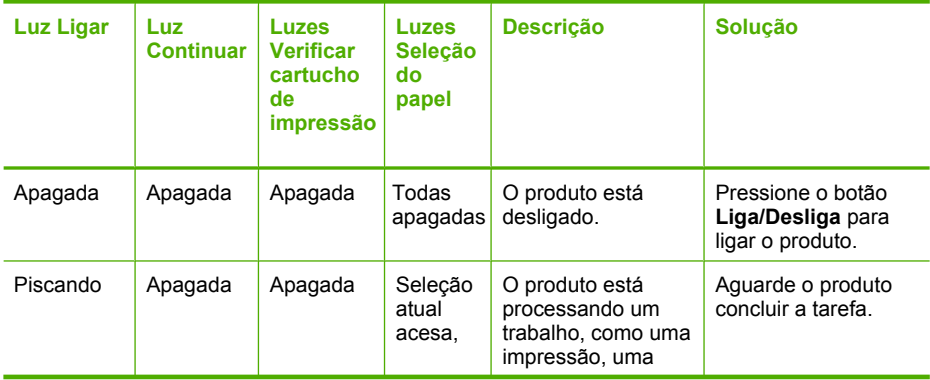

(continuação)

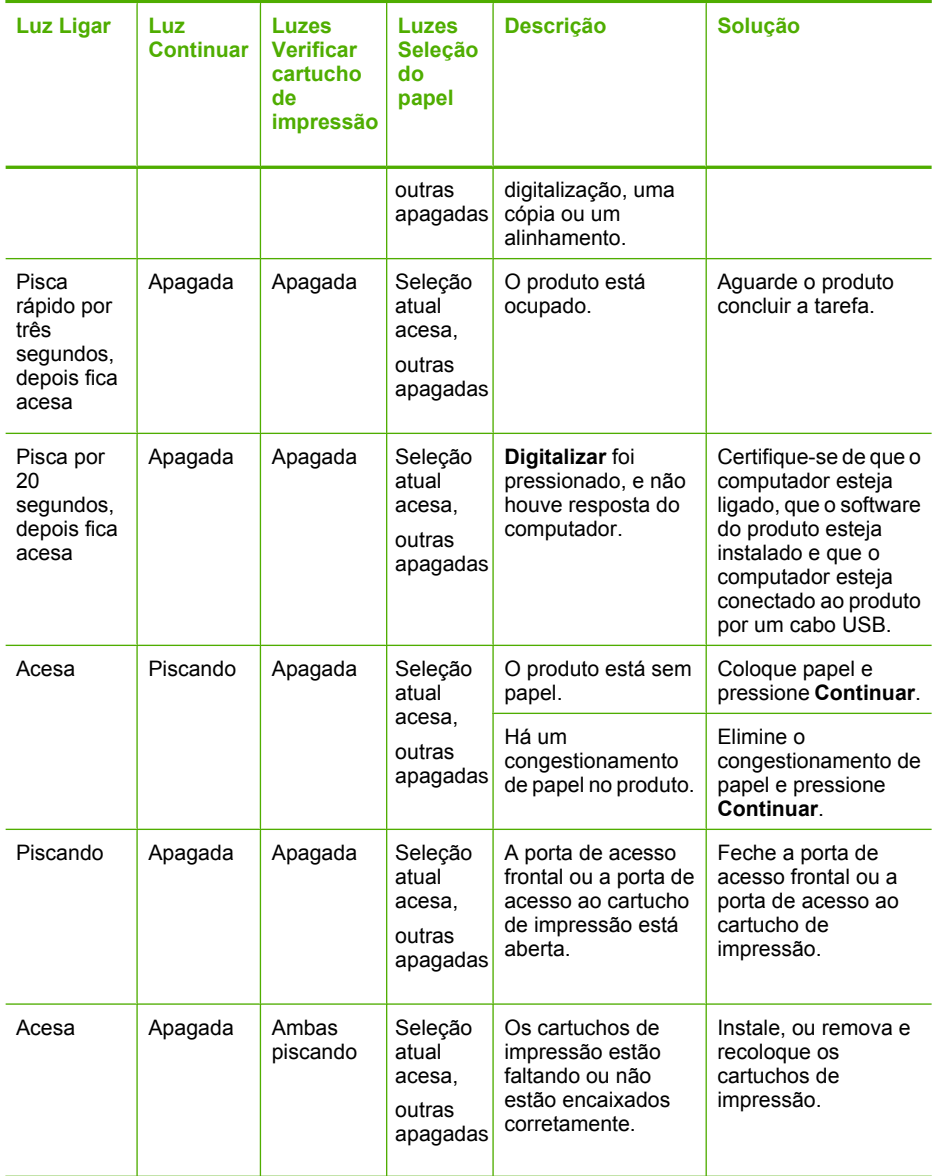
Solução de problemas **Solução de problemas**

(continuação)

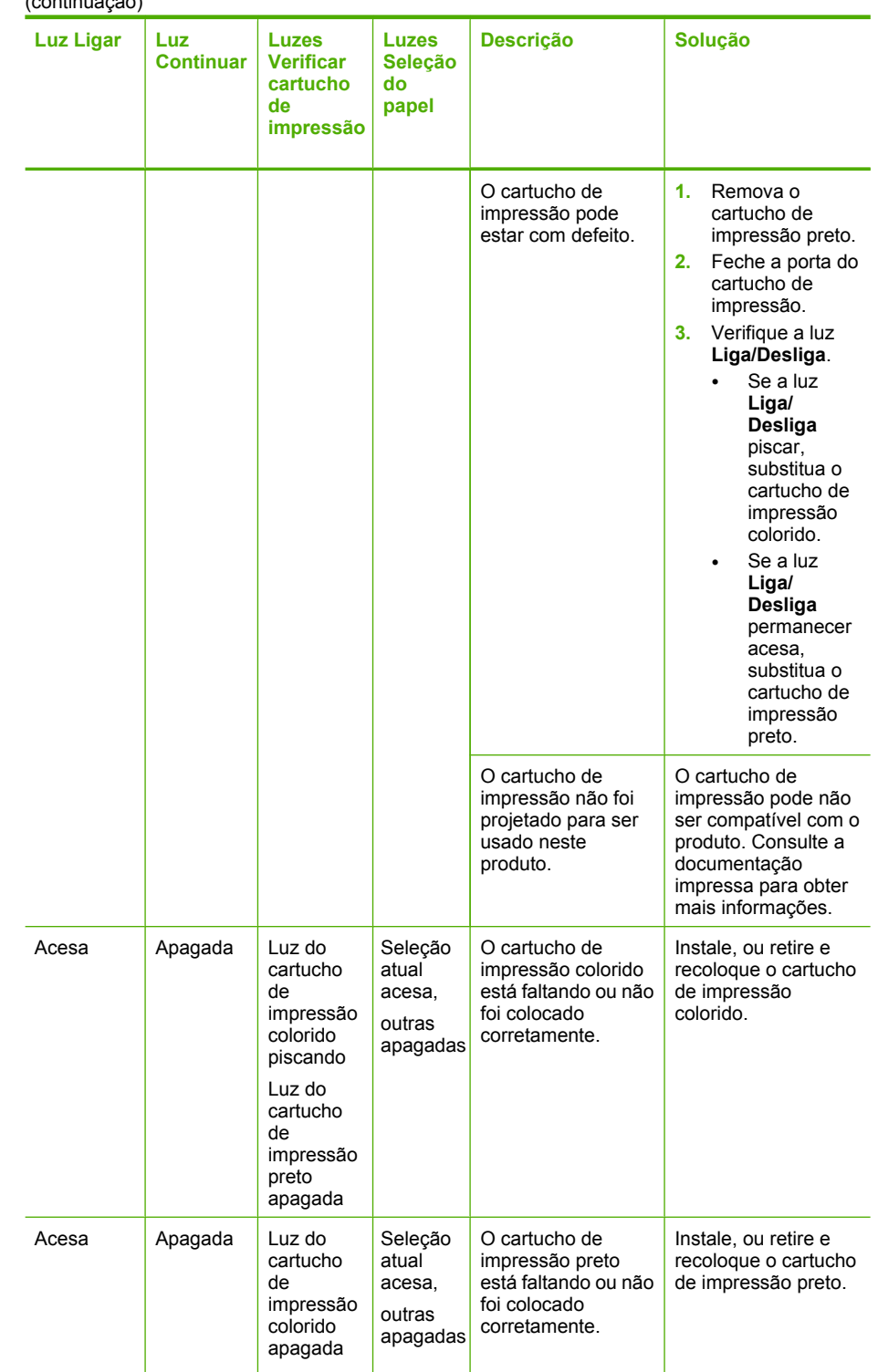

(continuação)

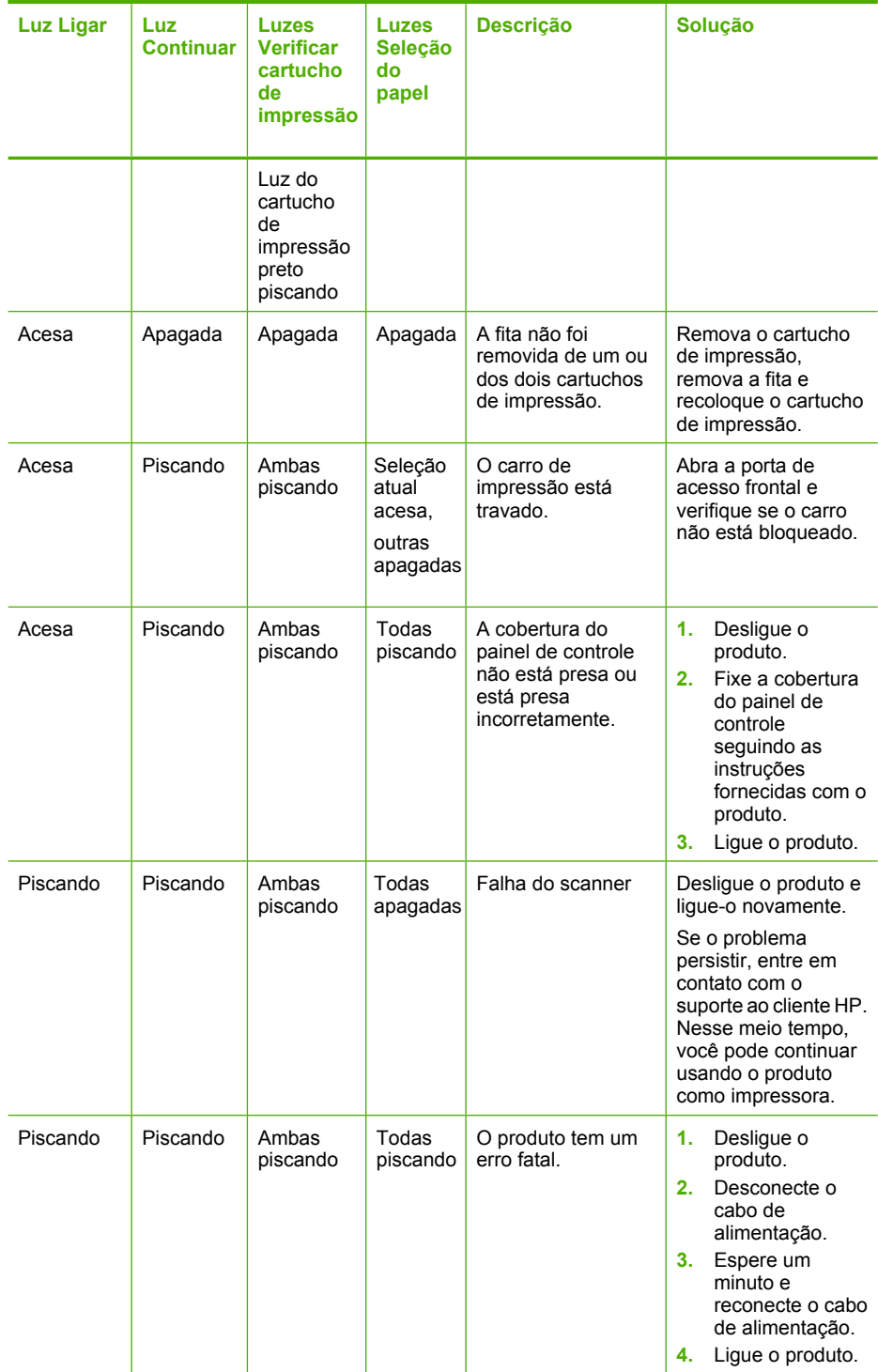

(continuação)

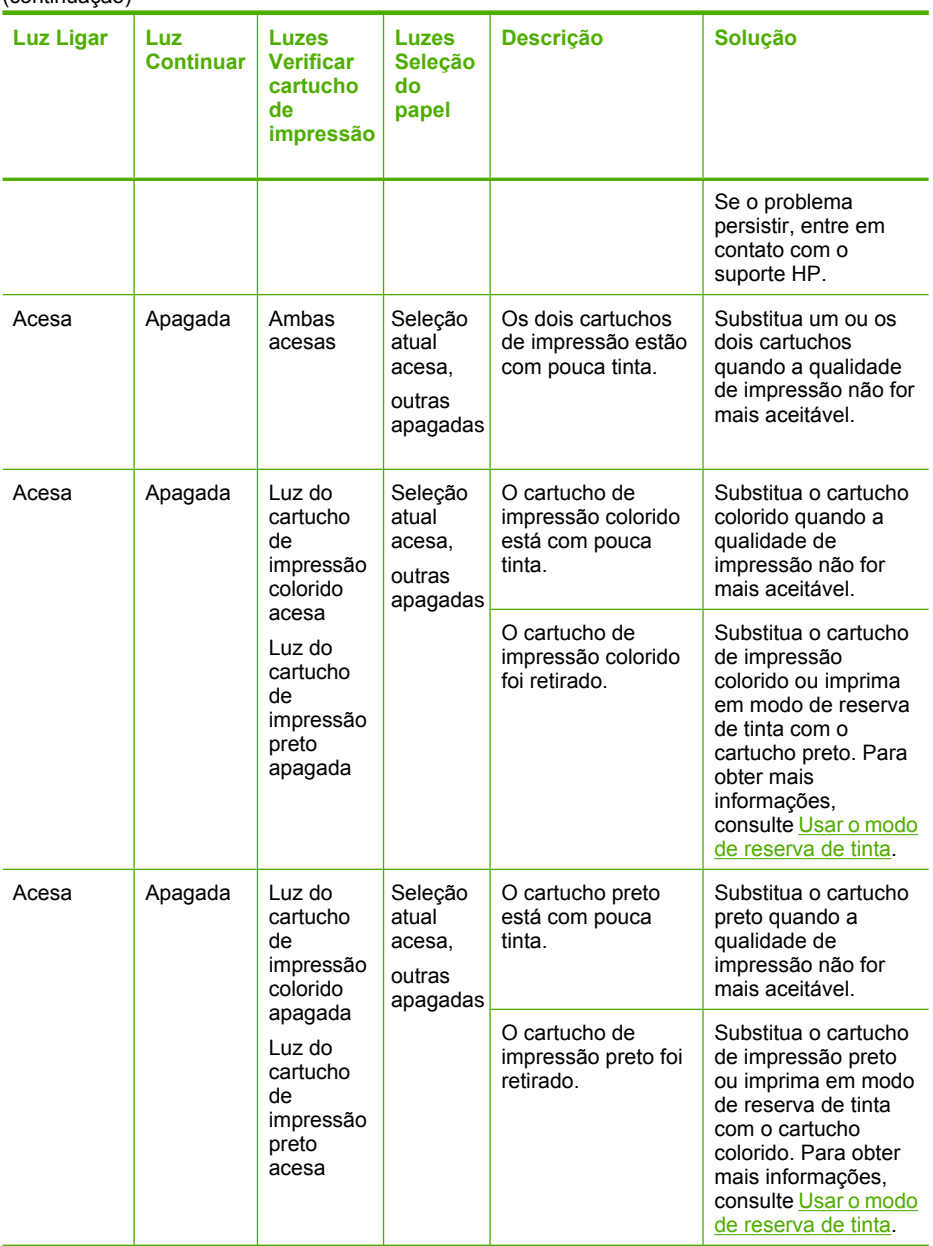

# **Mensagens do produto**

Segue uma lista de mensagens de erro relacionadas ao produto:

- [Porta aberta](#page-147-0)
- [Versão de firmware não correspondente](#page-147-0)
- [Erro do mecanismo](#page-147-0)
- [A memória está cheia](#page-148-0)
- <span id="page-147-0"></span>• [Erros de digitalização](#page-148-0)
- [Não é possível imprimir](#page-163-0)
- [Pode ser que o produto não esteja instalado corretamente](#page-169-0)
- [O produto não foi encontrado](#page-173-0)
- [O produto não conseguiu encontrar destinos de digitalização disponíveis](#page-177-0)
- [O componente necessário de software não foi localizado ou foi instalado de maneira](#page-179-0) [incorreta](#page-179-0)
- [Ocorreu um erro durante a comunicação com o produto](#page-180-0)

#### **Porta aberta**

**Solução:** Feche a porta de acesso frontal ou a porta do cartucho de impressão.

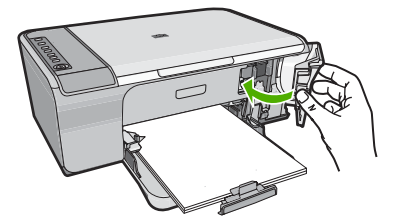

**Causa:** A porta de acesso frontal ou a porta do cartucho de impressão estava aberta.

#### **Versão de firmware não correspondente**

**Solução:** Para encontrar informações de suporte e garantia, acesse o site da HP em [www.hp.com/support](http://h20180.www2.hp.com/apps/Nav?h_pagetype=S-001&h_lang=pt&h_cc=pt&h_product=3390942&h_page=hpcom&h_client=s-h-m002-1). Caso solicitado, selecione seu país ou região e, em seguida, clique em **Fale com a HP** para obter informações sobre como ligar para o suporte técnico.

**Causa:** O número de revisão do firmware do produto não corresponde ao número de revisão do software.

## **Erro do mecanismo**

Tente as soluções a seguir para resolver o problema. As soluções são apresentadas em ordem, com a mais provável em primeiro lugar. Caso a primeira solução não resolva o problema, tente as demais até o problema ser solucionado.

- Solução 1: Verificar se há congestionamento de papel
- [Solução 2: Verificar se o cartucho de impressão não está bloqueado](#page-148-0)

#### **Solução 1: Verificar se há congestionamento de papel**

**Solução:** Limpe o congestionamento de papel.

Para obter mais informações, consulte:

[Eliminar congestionamentos de papel](#page-99-0)

**Causa:** Havia um congestionamento de papel no produto.

<span id="page-148-0"></span>Se esse procedimento não tiver resolvido o problema, passe para a próxima solução.

## **Solução 2: Verificar se o cartucho de impressão não está bloqueado**

**Solução:** Desligue o produto. Abaixe a bandeja de entrada, abra a porta de acesso frontal e retire quaisquer objetos que estejam bloqueando o carro de impressão (incluindo material de embalagem), depois ligue o produto.

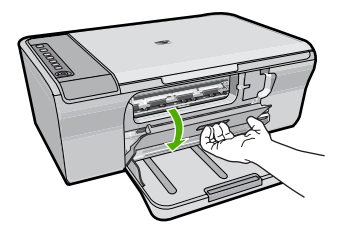

Para obter mais informações, consulte:

[O carro de impressão está travado](#page-197-0)

**Causa:** O carro de impressão estava bloqueado.

#### **A memória está cheia**

**Solução:** Tente fazer menos cópias por vez.

**Causa:** O documento que você está copiando excedeu a memória do produto.

# **Erros de digitalização**

Consulte esta seção caso você receba uma destas seguintes mensagens de erro:

- Ocorreu um erro na comunicação com o dispositivo de digitalização. Certifique-se de que o dispositivo de digitalização esteja conectado adequadamente e tente de novo.
- Não foi possível inicializar o dispositivo de digitalização.
- Não foi possível encontrar o dispositivo de digitalização.
- Erro interno.
- Não é possível para o computador comunicar-se com o dispositivo de digitalização.
- **Nota** Antes de começar a solução do problema, faça uma cópia para verificar se o hardware está funcionando bem. Se você não conseguir fazer uma cópia, consulte [Solução de problemas na configuração do hardware](#page-89-0) para obter mais informações sobre a solução do problema.

Tente executar separadamente cada uma destas soluções. Depois de concluir as etapas para cada solução, tente digitalizar novamente. Se ainda assim o produto não funcionar, siga para a próxima solução.

- Solução 1: Desinstalar e reinstalar o software
- [Solução 2: Atualizar o Gerenciador de dispositivos do Windows](#page-150-0)
- [Solução 3: Verificar o Monitor de imagem digital HP](#page-151-0)
- [Solução 4: Verificar o status do produto](#page-151-0)
- [Solução 5: Verificar a fonte de alimentação](#page-152-0)
- [Solução 6: Verificar a conexão do cabo USB](#page-153-0)
- [Solução 7: Digitalizar com Windows Image Acquisition \(WIA\)](#page-154-0)
- [Solução 8: Desativar o serviço Lexbces](#page-155-0)
- [Solução 9: Executar o utilitário de diagnósticos de digitalização](#page-157-0)
- [Solução 10: Instalar uma correção](#page-157-0)
- [Solução 11: Verificar o chipset e o controlador USB](#page-158-0)
- [Solução 12: Desinstalar o software e reinicializar o produto](#page-161-0)

### **Solução 1: Desinstalar e reinstalar o software**

**Solução:** Verifique se o software foi instalado corretamente. Abra a Central de Soluções HP e verifique se todos os ícones e botões estão presentes.

Se os ícones e botões adequados para seu dispositivo (como **Fazer cópias**) não aparecerem, sua instalação pode não estar completa, e pode ser necessário desinstalar e reinstalar o software. Não basta excluir do disco rígido os arquivos do aplicativo. Remova-os corretamente, usando o utilitário de desinstalação fornecido com o software.

### **Para desinstalar de um computador com Windows**

- **Nota** Use esse método se a opção **Desinstalar** não estiver disponível no menu Iniciar do Windows (clique em **Programas** ou **Todos os programas**, **HP**, **Deskjet F4200 All-in-One series**, **Desinstalar**).
- **1.** Abra o painel de controle do Windows e clique duas vezes em **Adicionar ou remover programas**.
	- **X** Nota O procedimento para abrir o painel de controle varia de acordo com o sistema operacional. Se não souber como fazer isso, consulte a Ajuda do Windows.
- **2.** Selecione **Driver do multifuncional HP** e clique em **Adicionar/Remover**. Siga as instruções na tela.
- **3.** Desconecte o produto do computador.
- **4.** Reinicie o computador.
	- **X** Nota É importante desconectar o produto antes de reiniciar o computador. Não conecte o produto ao computador antes de ter reinstalado o software.
- <span id="page-150-0"></span>**5.** Insira o CD-ROM do produto na unidade de CD-ROM do seu computador e, depois, inicie o programa de Instalação.
- **6.** Siga as instruções na tela e as instruções fornecidas no Guia de configuração fornecido com o produto.

Depois de reinstalar o software, tente digitalizar novamente.

**Causa:** A instalação do software não estava completa.

Se esse procedimento não tiver resolvido o problema, passe para a próxima solução.

### **Solução 2: Atualizar o Gerenciador de dispositivos do Windows**

**Solução:** Atualizar o Gerenciador de dispositivos do Windows.

#### **Para atualizar o Gerenciador de dispositivos do Windows**

- **1.** Na barra de tarefas do Windows, clique em **Iniciar**, clique com o botão direito em **Meu computador** e em **Propriedades**.
- **2.** Clique na guia **Hardware** e, em seguida, clique em **Gerenciador de dispositivos**.
- **3.** Clique duas vezes em **Controladores USB (barramento serial universal)**.
- **4.** Clique em **USB Composite Device**, clique em **Ação** e depois em **Desinstalar**. Se aparecer uma tela para confirmar a exclusão, confirme-a.
- **5.** Desconecte o cabo USB do produto.
- **6.** Espere alguns segundos e reconecte o cabo. Isso deve reiniciar a detecção do dispositivo do Windows (plug-and-play). Pode aparecer uma tela **Novo hardware encontrado**.
- **7.** Clique em **Avançar** em todas as telas que aparecerem no Assistente de instalação do USB Composite Device.
- **8.** Clique em **Concluir** para finalizar a instalação.
- **9.** Tente digitalizar novamente.
- **10.** Se essas etapas não resolverem o problema, tente usar um cabo USB diferente para conectar o produto ao computador.

**Causa:** Problemas de comunicação entre o produto e o controlador USB causaram esse erro. Isso ocorre em razão de uma instalação incompleta, de um cabo USB com mais de três metros de comprimento, ou de um cabo USB com defeito.

#### <span id="page-151-0"></span>**Solução 3: Verificar o Monitor de imagem digital HP**

**Solução:** Verificar se o **Monitor de imagem digital** está sendo executado.

#### **Para verificar se o Monitor de imagem digital está sendo executado.**

**1.** Procure o ícone do **Monitor de imagem digital** na bandeja do sistema, no canto inferior direito da tela, perto da hora.

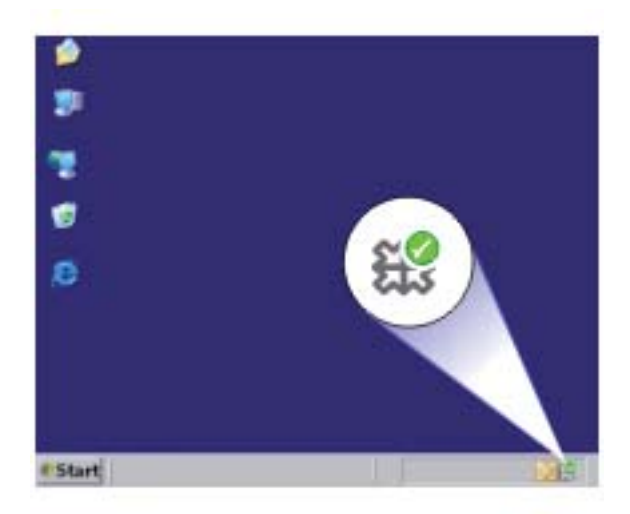

- **2.** Se o ícone do **Monitor de imagem digital** não estiver presente, reinicie o computador.
- **3.** Depois que o computador reiniciar, tente digitalizar novamente.

**Causa:** O **Monitor de imagem digital** não estava sendo executado.

Se esse procedimento não tiver resolvido o problema, passe para a próxima solução.

#### **Solução 4: Verificar o status do produto**

**Solução:** Verificar o status do produto na Central de Soluções HP.

#### **Para verificar o status do produto**

- **1.** Na barra de tarefas do Windows, clique em **Iniciar**, **Programas** ou **Todos os programas**, **HP**, **Central de Soluções HP**.
- **2.** Verifique se o produto está listado na área **Selecionar dispositivo** ou se a guia apropriada foi selecionada.
- **3.** Clique em **Status**.

Se o produto estiver funcionando bem, aparecerá uma mensagem indicando que ele está pronto.

- <span id="page-152-0"></span>**4.** Se você receber uma mensagem **Desconectado**, verifique se há outra instância ou outra guia para o produto com um número de cópias incluído, como HP Deskjet F4200 All-in-One series 2.
- **5.** Selecione a segunda instância do produto e repita as etapas de 2 a 4.
- **6.** Tente digitalizar novamente.

**Causa:** Pode ser que duas instâncias do produto estivessem conectadas à Central de Soluções HP.

Se esse procedimento não tiver resolvido o problema, passe para a próxima solução.

# **Solução 5: Verificar a fonte de alimentação**

**Solução:** Verificar a fonte de alimentação.

## **Para verificar a fonte de alimentação**

**1.** Verifique se o cabo de alimentação está conectado firmemente ao produto e ao adaptador de alimentação. Ligue o cabo de alimentação a uma tomada, um estabilizador ou um filtro de linha.

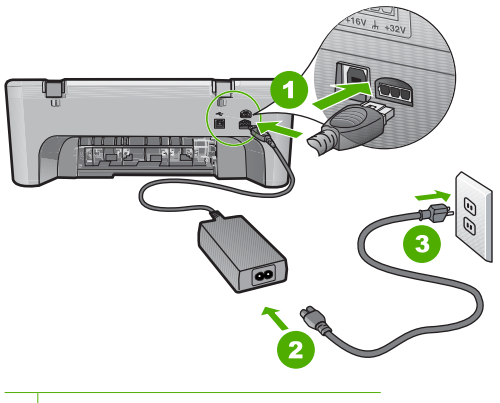

- 1 Conexão de alimentação
- 2 Cabo de alimentação e adaptador
- 3 Tomada
- **2.** Verifique se o produto está ligado.
- **3.** Se o produto não estiver recebendo eletricidade, tente ligá-lo em outra tomada.
- **4.** Desligue o produto e retire o cabo de alimentação.
- **5.** Espere cinco segundos e conecte o cabo de alimentação.
- **6.** Ligue o produto.
- **7.** Tente digitalizar novamente.

**Causa:** O produto não estava conectado adequadamente a uma fonte de alimentação ou precisava ser reinicializado.

# <span id="page-153-0"></span>**Solução 6: Verificar a conexão do cabo USB**

**Solução:** Verificar a conexão USB entre o produto e o computador.

# **Para verificar a conexão USB**

- **1.** Verifique se o cabo USB está firmemente conectado à porta USB na parte posterior do produto.
- **2.** Verifique se a outra extremidade do cabo USB está conectada a uma porta USB do computador.

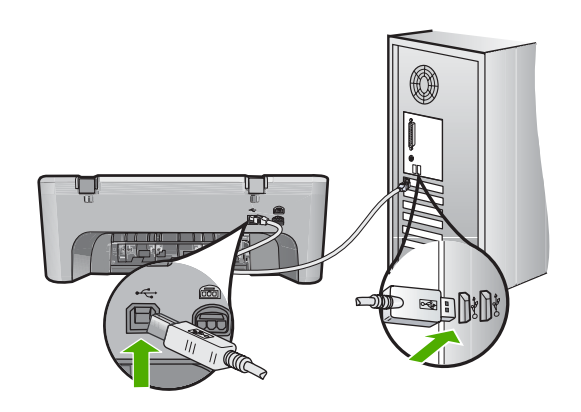

- **3.** Tente digitalizar novamente. Se a digitalização não funcionar, prossiga para o passo seguinte.
- **4.** Faça uma das tarefas a seguir, dependendo do modo como o produto está conectado ao computador:
	- Se o cabo USB estiver conectado ao hub USB, tente desconectar e conectar novamente o cabo USB ao hub. Se isso não funcionar, tente desligar o hub e ligá-lo novamente. Finalmente, tente desconectar o cabo do hub e conectálo diretamente ao computador.
	- Se o cabo USB estiver conectado a uma estação de acoplamento para um laptop, desconecte o cabo da estação de acoplamento e conecte-o diretamente ao computador.
	- Se o cabo USB estiver conectado diretamente ao computador, experimente conectá-lo a outra porta USB do computador.
- **5.** Se houver outros dispositivos USB conectados ao computador, desconecte os outros dispositivos, exceto o teclado e o mouse.
- **6.** Verifique se o cabo USB está funcionando adequadamente.
	- **Nota** Se estiver usando um cabo antigo, talvez ele não esteja funcionando corretamente. Tente conectar o cabo USB a outro produto para ver se ele está funcionando. Se ocorrerem problemas, talvez seja necessário substituir o cabo USB. Verifique também se o cabo não ultrapassa 3 metros de comprimento.
- **7.** Se houver outro cabo USB disponível, use-o.
- <span id="page-154-0"></span>**8.** Reinicie o computador.
- **9.** Depois que o computador reiniciar, tente digitalizar novamente.
- **Causa:** O produto não estava conectado corretamente ao computador.

Se esse procedimento não tiver resolvido o problema, passe para a próxima solução.

# **Solução 7: Digitalizar com Windows Image Acquisition (WIA)**

**Solução:** Tentar digitalizar com Windows Image Acquisition (WIA) em vez da Central de Soluções HP.

# **Para digitalizar usando WIA**

- **1.** Verifique se o produto está ligado.
- **2.** Verifique se o cabo USB está firmemente conectado à porta USB na parte posterior do produto.

O ícone USB no cabo fica voltado para cima quando o cabo está conectado adequadamente.

**3.** Verifique se a outra extremidade do cabo USB está conectada a uma porta USB do computador.

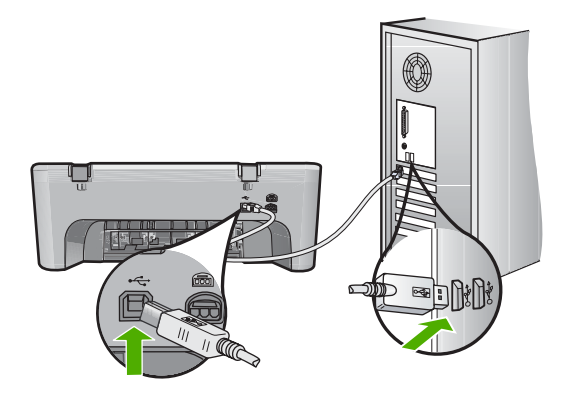

- **4.** Na barra de tarefas do Windows, clique em **Iniciar** e, em seguida, em **Programas** ou **Todos os programas** e clique em **Acessórios**.
- **5.** Clique em **Imaging**.
- **6.** No aplicativo Imaging, clique em **Arquivo** e em **Selecionar dispositivo**.
- **7.** Selecione o produto da lista TWAIN.
- **8.** Clique em **Arquivo** e em **Digitalizar novo**. O Imaging para Windows fará a digitalização a partir do produto, utilizando o software TWAIN em vez da Central de Soluções HP.

**Causa:** Se você tiver conseguido digitalizar usando WIA, significa que havia um problema com a Central de Soluções HP. Você pode continuar usando WIA para digitalizar, ou tentar a solução seguinte.

Se você não tiver conseguido digitalizar usando WIA, passe para a próxima solução.

### <span id="page-155-0"></span>**Solução 8: Desativar o serviço Lexbces**

**Solução:** Verificar se o serviço **Lexbces** foi iniciado e desativá-lo.

Se um multifuncional da Lexmark ou da Dell estiver conectado por um cabo USB a um computador onde o produto está instalado, o software HP pode não digitalizar porque o serviço **Lexbces** está ativo.

### **Para verificar e desativar o serviço**

- **1.** Faça login no Windows como Administrador.
- **2.** Pressione as teclas **Ctrl** + **Alt** + **Delete** para abrir o **Gerenciador de tarefas**.
- **3.** Clique na guia **Processos**.
- **4.** Se o serviço Lexbceserver estiver na lista **Nome da imagem**, desative-o.

### **Para desativar o serviço**

- **a**. Na barra de tarefas do Windows, clique em **Iniciar**, clique com o botão direito em **Meu computador** e em **Gerenciar**. A tela **Gerenciamento do computador** é exibida.
- **b**. Clique duas vezes em **Serviços e aplicativos** e clique duas vezes em **Serviços**.
- **c**. No painel direito, clique com o botão direito do mouse em **Lexbceserver** e clique em **Propriedades**.
- **d**. Na guia **Geral**, na seção **Status do serviço**, clique em **Parar**.
- **e**. Na lista suspensa **Tipo de inicialização**, selecione **Desativado** e clique em **OK**.
- **f**. Clique em **OK** para fechar a caixa de diálogo.
- **5.** Faça o backup do registro.

#### **Para fazer o backup do registro**

- **a**. Na barra de tarefas do Windows, clique em **Iniciar**.
- **b**. Dependendo do seu sistema operacional, siga uma das instruções a seguir:
	- Windows Vista: Em **Iniciar pesquisa**, digite regedit e pressione **Enter**.

Quando a janela Controle de conta de usuário for exibida, clique em **Continuar**.

- Windows XP: Clique em **Executar**. Quando a caixa de diálogo **Executar** aparecer, digite regedit e pressione **Enter**.
- Windows 2000: Clique em **Registro** e em **Exportar arquivo do Registro**.

O **Editor do Registro** será exibido.

- **c**. No **Editor do Registro**, selecione **Meu computador**.
- **d**. Com **Meu computador** realçado, clique em **Arquivo** e clique em **Exportar**.
- **e**. Procure um local para armazenamento que seja fácil lembrar; por exemplo: **Meus documentos** ou **Desktop**.

**Nota** Essa solução serve se você tiver um multifuncional da Lexmark ou da Dell. Se você não tiver, [passe para a próxima solução](#page-157-0).

- **f**. Na área **Intervalo de exportação**, selecione **Tudo**.
- **g**. Digite um nome para o arquivo de backup do registro. A HP sugere denominar o arquivo com a data atual; por exemplo: Backup do registro 04\_01\_07.
- **h**. Clique em **Salvar** para salvar o registro.
- **6.** Edite o registro.

# **Para editar o registro**

**a**. Selecione a chave de registro **HKEY\_LOCAL\_MACHINE\System \CurrentControlSet\Services\Spooler**.

Os detalhes da chave do registro aparecem no painel à direita.

- **b**. Verifique na string de dados **DependOnService** (no painel à direita) se **lexbces** está listado na coluna **Dados**.
- **c**. Se a coluna **Dados** contiver **lexbces**, clique com o botão direito do mouse em **DependOnService** e selecione **Modificar**.

Proceda de uma das maneiras a seguir:

- Se você vir apenas **lexbces**, mas não **RPCSS**, exclua **lexbces** e digite **RPCSS**.
- Se você vir ambos **lexbces** e **RPCSS**, exclua apenas **lexbces** e deixe **RPCSS**.
- **d**. Clique em **OK**.
- **7.** Reinicie o computador e tente digitalizar novamente. Se você conseguir digitalizar, vá para a próxima etapa e reinicie o serviço **Lexbcserver**.
	- **Nota** Reiniciar o serviço ativa a funcionalidade normal dos dispositivos da Lexmark ou da Dell sem afetar o software HP.
- **8.** Reinicie o serviço **Lexbcserver**.

# **Para reiniciar o serviço**

**a**. Na barra de tarefas do Windows, clique em **Iniciar**, clique com o botão direito em **Meu computador** e em **Gerenciar**.

A tela **Gerenciamento do computador** é exibida.

- **b**. Clique duas vezes em **Serviços e aplicativos** e clique duas vezes em **Serviços**.
- **c**. No painel direito, clique com o botão direito do mouse em **Lexbceserver** e clique em **Propriedades**.
- **d**. Na guia **Geral**, na seção **Status do serviço**, clique em **Iniciar**.
- **e**. Na lista suspensa **Tipo de inicialização**, selecione **Automático** e clique em **OK**.
- **f**. Clique em **OK** para fechar a caixa de diálogo.

**Causa:** O serviço **Lexbceserver** instalado por uma impressora da Lexmark, multifuncional da Lexmark, ou multifuncional da Dell provocou um erro de comunicação na digitalização.

### <span id="page-157-0"></span>**Solução 9: Executar o utilitário de diagnósticos de digitalização**

**Solução:** Baixe e execute o utilitário de **diagnóstico de digitalização** para encontrar e corrigir problemas com o seu produto.

#### **Para baixar e executar o utilitário Diagnóstico de digitalização**

- **1.** Acesse: [www.hp.com](http://www.hp.com) e clique em **Download de drivers e softwares**.
- **2.** Selecione **Download de drivers e softwares (e firmware)**.
- **3.** Digite no campo o nome do seu produto e o número do modelo, depois pressione **Enter**.
- **4.** Selecione o sistema operacional do computador em que o software HP está instalado.
- **5.** Vá para a sessão **Utilitário** e baixe o utilitário **Diagnóstico de digitalização HP**.
- **6.** Tente digitalizar.

Se for identificada uma condição de erro em qualquer um desses componentes de software HP, um X vermelho será exibido junto ao componente. Se não houver erro, uma marca de verificação verde será exibida junto ao componente. O utilitário tem um botão **Corrigir** para corrigir os erros.

**Causa:** Houve um problema de conexão entre o produto e o computador.

Se esse procedimento não tiver resolvido o problema, passe para a próxima solução.

#### **Solução 10: Instalar uma correção**

**Solução:** Baixar e instalar a correção para **erro interno inesperado e falha de comunicação**.

Essa correção resolve o **Erro interno inesperado** e outras falhas de comunicação com o produto.

#### **Para instalar a correção**

- **1.** Acesse: [www.hp.com](http://www.hp.com) e clique em **Download de drivers e softwares**.
- **2.** Selecione **Download de drivers e softwares (e firmware)**.
- **3.** Selecione o sistema operacional do computador em que o software HP está instalado.
- **4.** Vá para a seção **Correção** e baixe a **correção para o erro interno inesperado e correção de falha de comunicação para o HP Image Zone/Foto e imagem**.
- **5.** Dê um duplo-clique na correção para instalá-la no computador.
- **6.** Tente digitalizar.

**Causa:** Era preciso instalar a correção para **erro interno inesperado e falha de comunicação**.

<span id="page-158-0"></span>Se esse procedimento não tiver resolvido o problema, passe para a próxima solução.

# **Solução 11: Verificar o chipset e o controlador USB**

**Solução:** Verificar o chipset e o controlador USB.

Erros de comunicação de digitalização podem ocorrer por causa de problemas de compatibilidade com os chipsets USB instalados no computador. A causa pode ser uma falta de correspondência da sincronização do handshake entre o chipset do produto HP e certos tipos de chipsets USB do computador.

# **Para verificar o chipset e o controlador USB**

- **1.** Na barra de tarefas do Windows, clique em **Iniciar**, clique com o botão direito em **Meu computador** e em **Propriedades**.
- **2.** Clique na guia **Hardware** e, em seguida, clique em **Gerenciador de dispositivos**.
- **3.** Abra **Controladores USB** clicando no sinal de mais (+) ao lado da opção.
- **4.** Verifique se um dos chipsets abaixo está listado:
	- Controlador de host USB SIS 7001
	- Chipsets ALI
	- Controladores host universal NEC
	- Intel 82801 AA, Intel 82801BA/BAM
	- **X** Nota Esta lista não é completa. Se estiverem ocorrendo problemas de comunicação durante as tentativas de digitalização, siga as etapas abaixo para resolver a questão.
- **5.** Desconecte todos os dispositivos USB (impressoras, scanners, câmeras etc.) do computador, com exceção do mouse e do teclado.
- **6.** Reconecte o cabo USB à porta USB na parte de trás do produto.
- **7.** Reconecte a outra extremidade do cabo USB à porta USB do computador.

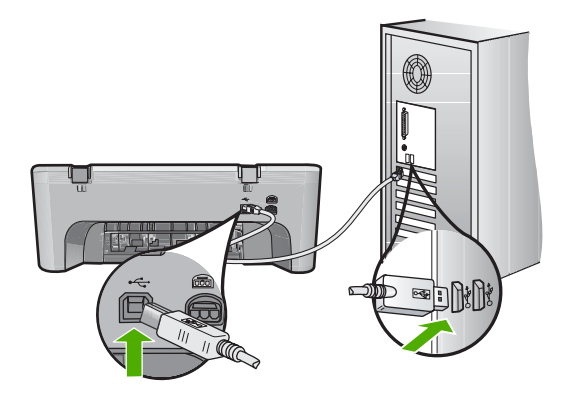

**8.** Verifique se o cabo de alimentação está conectado firmemente ao produto e ao adaptador de alimentação. Ligue o cabo de alimentação a uma tomada aterrada, um estabilizador ou um filtro de linha.

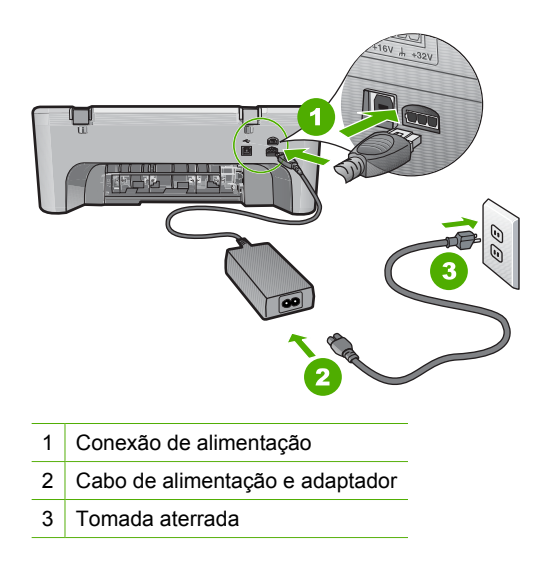

- **9.** Ligue o produto.
- **10.** Imprima um relatório de autoteste para testar a funcionalidade básica do produto. Consulte o procedimento adiante para obter mais informações sobre a impressão de um relatório de autoteste.
- **11.** Tente digitalizar.

Se a digitalização funcionar, pode ser que outros dispositivos USB conectados ao computador estejam causando o problema.

- **12.** Se a digitalização funcionar, conecte um dispositivo USB por vez ao computador.
- **13.** Teste a funcionalidade de digitalização após cada conexão, até identificar qual equipamento está causando o problema.
- **14.** Se o produto não conseguir digitalizar, ou se não estabelecer comunicação com o computador usando todos os dispositivos USB conectados, conecte um hub USB energizado entre o produto e o computador.

Isso pode ajudar a estabelecer, ou a manter, a comunicação entre o computador e o produto. Consulte a próxima seção para obter mais informações sobre hubs USB.

## **Para imprimir um relatório de autoteste**

- **1.** Carregue papel carta ou papel branco comum tamanho A4 não usado na bandeja de entrada.
- **2.** Mantenha pressionado o botão **Cancelar** e, em seguida, pressione o botão **Iniciar cópia colorida**.

O produto imprime um relatório de autoteste que pode indicar a origem do problema de impressão. Uma amostra da área do teste de tinta do relatório é mostrada a seguir.

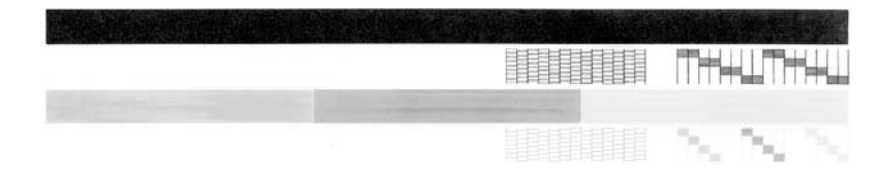

- **3.** Verifique se os padrões de teste mostram uma grade completa e se as linhas de cor grossas estão completas.
	- Se houver várias linhas interrompidas em um padrão, pode haver um problema nos bicos de tinta. Talvez seja necessário limpar os cartuchos de impressão.
	- Se a linha preta não aparecer, estiver apagada, com listras ou falhas, pode haver um problema no cartucho de impressão preto no slot da direita.
	- Se alguma das linhas de cor não aparecer, estiver apagada, com listras ou falhas, pode haver um problema no cartucho colorido do slot da esquerda.

# **Mais informações sobre o uso de um hub USB**

• Verifique se o hub USB está energizado e se o adaptador de alimentação está conectado.

Alguns hubs energizados não incluem o adaptador de alimentação como um item-padrão.

- O hub deve ser conectado a uma fonte de alimentação.
- Alguns hubs não agüentam mais de quatro dispositivos USB de alimentação total. Você pode conectar até cinco hubs no sistema.
- Se houver algum problema entre o produto e um hub quando estiverem conectados juntos ou se houver mais de quatro dispositivos no hub, conecte o produto ao hub que estiver conectado diretamente ao computador (a menos que ocorram problemas conhecidos).

**Causa:** Houve um problema de compatibilidade com os chipsets USB instalados no computador.

#### <span id="page-161-0"></span>**Solução 12: Desinstalar o software e reinicializar o produto**

**Solução:** Desinstalar totalmente o software e depois reinstalá-lo.

#### **Para desinstalar o software e reinicializar o produto**

**1.** Desconecte e reinicialize o produto.

### **Para desconectar e reinicializar o produto**

- **a**. Verifique se o produto está ligado.
- **b**. Pressione o botão **Liga/Desliga** para desligar o produto.
- **c**. Desconecte o cabo de alimentação da parte de trás do produto.
- **d**. Reconecte o cabo de alimentação na parte de trás do produto.
- **e**. Pressione **Liga/Desliga** para ligar o produto.
- **2.** Desinstale completamente o software.
	- **Nota** É importante seguir com cuidado o procedimento de desinstalação, para garantir que o software seja desinstalado por completo do computador, antes de ser instalado novamente.

#### **Para desinstalar o software por completo:**

- **a**. Na barra de tarefas do Windows, clique em **Iniciar**, **Configurações**, **Painel de controle** (ou apenas **Painel de controle**).
- **b**. Clique duas vezes em **Adicionar/remover programas** (ou clique em **Desinstalar programa**).
- **c**. Remova todos os itens relacionados ao software de digitalização HP.
	- **Cuidado** Se o computador tiver sido fabricado pela HP ou pela Compaq, **não** desinstale nenhum aplicativo além dos listados abaixo.
	- HP Imaging Device Functions
	- Visualizador de documentos HP
	- HP Photosmart Essential
	- HP Image Zone
	- Galeria de fotos e imagens HP
	- HP Photosmart, Officejet, Deskjet (com nome do produto e número da versão do software)
	- Atualização de software HP
	- HP Share to web
	- Central de Soluções HP
	- HP Director
	- Criador de cartões de felicitações do Disco de memórias HP 32
- **d**. Vá até C:\Arquivos de programas\HP ou C:\Arquivos de programas\Hewlett-Packard (para alguns produtos mais antigos) e apague a pasta Digital Imaging.
- **e**. Vá até C:\WINDOWS e renomeie a pasta twain 32 como twain 32 old.
- **3.** Desative os programas executados em segundo plano.
	- **X** Nota Quando o computador é ligado, um grupo de programas denominado TSR (terminam e ficam residentes) é carregado automaticamente. Esses programas ativam alguns utilitários, como o antivírus, mas não são necessários para o funcionamento do computador. Ocasionalmente, os TSRs impedem que o software HP seja carregado, fazendo com que não seja instalado corretamente. Nos Microsoft Windows Vista, Windows XP e Windows 2000, use o utilitário MSCONFIG para impedir que programas TSR e serviços sejam ativados na inicialização.

# **Para desativar os programas executados em segundo plano**

- **a**. Na barra de tarefas do Windows, clique em **Iniciar**.
- **b**. Dependendo do seu sistema operacional, siga uma das instruções a seguir:
	- No Windows Vista: Em **Iniciar pesquisa**, digite MSCONFIG e pressione **Enter**.

Quando a janela Controle de conta de usuário for exibida, clique em **Continuar**.

• No Windows XP e no Windows 2000: Clique em **Executar**. Quando a caixa de diálogo **Executar** aparecer, digite MSCONFIG e pressione **Enter**.

O utilitário **MSCONFIG** aparece.

- **c**. Clique na guia **Geral**.
- **d**. Clique em **Inicialização seletiva**.
- **e**. Se houver uma marca ao lado de **Carregar itens de inicialização**, clique para removê-la.
- **f**. Clique na guia **Serviços** e selecione a caixa **Ocultar todos os serviços da Microsoft**.
- **g**. Clique em **Desativar tudo**.
- **h**. Clique em **Aplicar** e em **Fechar**.
	- **Nota** Se aparecer uma mensagem dizendo **Acesso negado**, ao se fazerem as alterações, clique em **OK** e continue. Essa mensagem não impedirá as alterações.
- **i**. Clique em **Reiniciar** para aplicar as alterações ao computador na reinicialização.

Depois que o computador reiniciar, aparecerá a mensagem **Você usou o utilitário de configuração do sistema para fazer alterações na maneira como o Windows é iniciado**.

**j**. Clique na caixa de seleção ao lado de **Não exibir esta mensagem novamente**.

<span id="page-163-0"></span>**4.** Rode o utilitário **Limpeza de disco** para excluir pastas e arquivos temporários.

## **Para rodar o utilitário Limpeza de disco**

- **a**. Na barra de tarefas do Windows, clique em **Iniciar** e, em seguida, em **Programas** ou **Todos os programas** e clique em **Acessórios**.
- **b**. Clique em **Ferramentas do sistema** e em **Limpeza de disco**. O utilitário **Limpeza de disco** analisa o disco rígido e apresenta um relatório com uma lista dos componentes a serem excluídos.
- **c**. Selecione as caixas para remover os componentes desnecessários.

#### **Mais informações sobre o utilitário Limpeza de disco**

O utilitário Limpeza de disco libera espaço do disco rígido no computador, fazendo o seguinte:

- Excluindo arquivos temporários da internet
- Excluindo arquivos de programas baixados da internet
- Esvaziando a Lixeira
- Excluindo arquivos da pasta temporária
- Excluindo arquivos criados por outras ferramentas do Windows
- Removendo componentes opcionais do Windows que você não utiliza
- **d**. Após selecionar os componentes a serem removidos, clique em **OK**.
- **5.** Instale o software.

### **Para instalar o software**

- **a**. Insira o CD do software na unidade de CD-ROM do computador. O software de instalação se iniciará automaticamente.
	- **Nota** Se a instalação não for iniciada automaticamente, no menu **Iniciar** do Windows, clique em **Iniciar pesquisa** (ou **Executar**). Em **Iniciar pesquisa** (ou na caixa de diálogo **Executar**), digite d: \setup.exe e pressione **Enter**. (Se a sua unidade de CD-ROM não usar a letra D, digite a letra apropriada da unidade.)
- **b**. Siga as instruções na tela do computador para instalar o software.
- **6.** Tente digitalizar.

**Causa:** Era preciso desinstalar totalmente o software e depois reinstalá-lo.

# **Não é possível imprimir**

Tente as soluções a seguir para resolver o problema. As soluções são apresentadas em ordem, com a mais provável em primeiro lugar. Caso a primeira solução não resolva o problema, tente as demais até o problema ser solucionado.

- [Solução 1: Imprimir um relatório de autoteste](#page-164-0)
- [Solução 2: Limpar a fila de impressão](#page-165-0)
- [Solução 3: Desconectar e conectar novamente o cabo USB](#page-165-0)
- [Solução 4: Verificar a configuração do driver](#page-166-0)
- <span id="page-164-0"></span>• [Solução 5: Determinar se a impressora está pausada ou off-line](#page-167-0)
- [Solução 6: Limpar a fila de impressão manualmente](#page-168-0)
- [Solução 7: Reiniciar o spooler de impressão](#page-168-0)
- [Solução 8: Verificar o software](#page-169-0)

# **Solução 1: Imprimir um relatório de autoteste**

**Solução:** Imprimir um relatório de autoteste para verificar se o produto pode imprimir e se está se comunicando com o computador.

# **Para imprimir um relatório de autoteste**

- **1.** Carregue papel carta ou papel branco comum tamanho A4 não usado na bandeja de entrada.
- **2.** Mantenha pressionado o botão **Cancelar** e, em seguida, pressione o botão **Iniciar cópia colorida**.

O produto imprime um relatório de autoteste que pode indicar a origem do problema de impressão. Uma amostra da área do teste de tinta do relatório é mostrada a seguir.

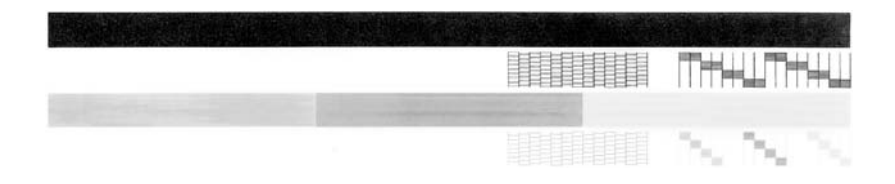

- **3.** Verifique se os padrões de teste mostram uma grade completa e se as linhas de cor grossas estão completas.
	- Se houver várias linhas interrompidas em um padrão, pode haver um problema nos bicos de tinta. Talvez seja necessário limpar os cartuchos de impressão.
	- Se a linha preta não aparecer, estiver apagada, com listras ou falhas, pode haver um problema no cartucho de impressão preto no slot da direita.
	- Se alguma das linhas de cor não aparecer, estiver apagada, com listras ou falhas, pode haver um problema no cartucho colorido do slot da esquerda.

Se a impressão do relatório de autoteste não funcionar, verifique se o produto foi configurado corretamente. Para obter mais informações, consulte o Guia de configuração que acompanha o produto.

**Causa:** O produto não foi configurado corretamente.

### <span id="page-165-0"></span>**Solução 2: Limpar a fila de impressão**

**Solução:** Reiniciar o computador para limpar a fila de impressão.

## **Para limpar a fila de impressão**

- **1.** Reinicie o computador.
- **2.** Feito isso, verifique a fila de impressão.
	- **a**. Dependendo do seu sistema operacional, consulte uma das seções a seguir:
		- Windows Vista: Na barra de tarefas do Windows, clique em **Iniciar**, **Painel de controle** e **Impressoras**.
		- Windows XP: Na barra de tarefas do Windows, clique em **Iniciar**, **Painel de controle** e **Impressoras e aparelhos de fax**.
		- Windows 2000: Na barra de tarefas do Windows, clique em **Iniciar**, aponte para **Configurações** e clique em **Impressoras**.
	- **b**. Clique duas vezes no ícone de seu produto para abrir a fila de impressão. Caso não haja trabalhos pendentes, o problema deve ter sido resolvido.
- **3.** Tente imprimir novamente.
- **Causa:** Era preciso reiniciar o computador para limpar a fila de impressão.

Se esse procedimento não tiver resolvido o problema, passe para a próxima solução.

#### **Solução 3: Desconectar e conectar novamente o cabo USB**

**Solução:** Desconectar o cabo USB do computador e do produto, e conectá-lo novamente.

#### **Para desconectar e conectar novamente o cabo USB**

- **1.** Desconecte o cabo USB do produto.
- **2.** Desconecte o cabo USB do computador.
- **3.** Deixe o cabo USB desconectado de cinco a seis segundos.
- **4.** Conecte novamente o cabo USB ao produto e ao computador.

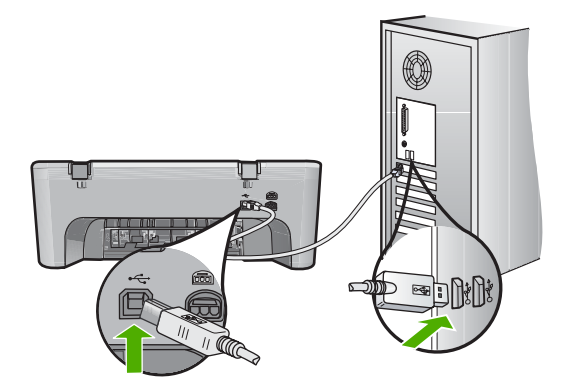

<span id="page-166-0"></span>Após a reconexão do cabo USB, o produto deve começar a imprimir os trabalhos da fila.

- **W** Nota Se você estiver conectando o produto por meio de um hub USB, verifique se o hub está ligado. Se estiver, tente estabelecer a conexão diretamente ao computador.
- **5.** Se o produto não começar a imprimir automaticamente, inicie outro trabalho de impressão.

**Causa:** Era preciso desconectar o cabo USB.

Se esse procedimento não tiver resolvido o problema, passe para a próxima solução.

# **Solução 4: Verificar a configuração do driver**

**Solução:** Verificar se o dispositivo está configurado como a impressora-padrão e se está usando o driver de impressão correto.

# **Para verificar se o produto está configurado como a impressora-padrão**

- **1.** Dependendo do seu sistema operacional, consulte uma das seções a seguir:
	- Windows Vista: Na barra de tarefas do Windows, clique em **Iniciar**, **Painel de controle** e **Impressoras**.
	- Windows XP: Na barra de tarefas do Windows, clique em **Iniciar**, **Painel de controle** e **Impressoras e aparelhos de fax**.
	- Windows 2000: Na barra de tarefas do Windows, clique em **Iniciar**, aponte para **Configurações** e clique em **Impressoras**.
- **2.** Certifique-se de que o produto correto esteja configurado como a impressorapadrão.

A impressora-padrão tem uma marca de seleção em um círculo preto próximo a ela.

**3.** Caso o produto configurado como padrão não seja o correto, clique com o botão direito do mouse no produto correto e selecione **Definir como padrão**.

# **Para examinar o driver da impressora**

- **1.** Dependendo do seu sistema operacional, consulte uma das seções a seguir:
	- Windows Vista: Na barra de tarefas do Windows, clique em **Iniciar**, **Painel de controle** e **Impressoras**.
	- Windows XP: Na barra de tarefas do Windows, clique em **Iniciar**, **Painel de controle** e **Impressoras e aparelhos de fax**.
	- Windows 2000: Na barra de tarefas do Windows, clique em **Iniciar**, aponte para **Configurações** e clique em **Impressoras**.
- **2.** Clique com o botão direito do mouse no ícone próximo ao produto e selecione **Propriedades**.
- **3.** Clique na guia **Portas** para averiguar se o produto está utilizando a porta correta. A porta em uso está destacada e tem uma marca de seleção. O produto deve ser definido para usar uma porta DOT4 ou USB00X (em que X é substituído por um número).

<span id="page-167-0"></span>**4.** Caso o produto esteja usando uma porta errada, clique na correta para selecionála.

A porta que o produto está usando agora está destacada e tem uma marca de seleção.

- **5.** Clique na guia **Avançadas**.
- **6.** Verifique o driver listado no menu suspenso **Driver** para averiguar se o driver correto está sendo usado.

O nome do seu produto deve estar listado como o driver.

- **7.** Se o driver errado estiver marcado, selecione o correto no menu suspenso **Driver**.
- **8.** Clique em **OK** para salvar as alterações.

**Causa:** Se havia mais de um dispositivo configurado no mesmo computador, o dipositivo em uso não estava configurado como a impressora-padrão, ou o driver errado pode ter sido configurado.

Se esse procedimento não tiver resolvido o problema, passe para a próxima solução.

### **Solução 5: Determinar se a impressora está pausada ou off-line**

**Solução:** Certificar-se de que o produto não esteja pausado ou off-line.

#### **Para verificar se a impressora está pausada ou off-line**

- **1.** Dependendo do seu sistema operacional, consulte uma das seções a seguir:
	- Windows Vista: Na barra de tarefas do Windows, clique em **Iniciar**, **Painel de controle** e **Impressoras**.
	- Windows XP: Na barra de tarefas do Windows, clique em **Iniciar**, **Painel de controle** e **Impressoras e aparelhos de fax**.
	- Windows 2000: Na barra de tarefas do Windows, clique em **Iniciar**, aponte para **Configurações** e clique em **Impressoras**.
- **2.** Clique duas vezes no ícone de seu produto para abrir a fila de impressão.
- **3.** No menu **Impressora**, verifique se não há marcas de seleção em **Pausar impressão** ou **Usar impressora off-line**. No menu **Impressora**, verifique se não há marcas de seleção em **Pausar impressão** ou **Usar impressora off-line**. Se houver marca de seleção em alguma dessas opções, clique na opção de menu para removê-la. Caso o menu tenha a opção **Usar impressora on-line**, selecione-a para marcá-la.
- **4.** Caso tenha feito alguma alteração, tente imprimir novamente.

**Causa:** O produto estava pausado ou off-line.

# <span id="page-168-0"></span>**Solução 6: Limpar a fila de impressão manualmente**

**Solução:** Limpar manualmente a fila de impressão.

## **Para limpar a fila de impressão manualmente**

- **1.** Dependendo do seu sistema operacional, consulte uma das seções a seguir:
	- Windows Vista: Na barra de tarefas do Windows, clique em **Iniciar**, **Painel de controle** e **Impressoras**.
	- Windows XP: Na barra de tarefas do Windows, clique em **Iniciar**, **Painel de controle** e **Impressoras e aparelhos de fax**.
	- Windows 2000: Na barra de tarefas do Windows, clique em **Iniciar**, aponte para **Configurações** e clique em **Impressoras**.
- **2.** Clique duas vezes no ícone de seu produto para abrir a fila de impressão.
- **3.** No menu **Impressora**, clique em **Cancelar todos os documentos** ou **Excluir documento da fila de impressão** e clique em **Sim** para confirmar.
- **4.** Se ainda houver documentos na fila, reinicie o computador e tente imprimir novamente após a reinicialização.
- **5.** Verifique a fila mais uma vez para ter certeza de que está limpa e tente imprimir novamente.

Se ainda houver documentos na fila ou se esta estiver vazia mas ainda houver falhas na impressão de trabalhos, prossiga para a próxima solução.

**Causa:** Era preciso limpar a fila de impressão manualmente.

Se esse procedimento não tiver resolvido o problema, passe para a próxima solução.

# **Solução 7: Reiniciar o spooler de impressão**

**Solução:** Reiniciar o spooler de impressão.

# **Para interromper e reiniciar o spooler de impressão**

- **1.** Na barra de tarefas do Windows, clique em **Iniciar** e em **Painel de controle**.
- **2.** Clique duas vezes em **Ferramentas administrativas** e, em seguida, clique duas vezes em **Serviços**.
- **3.** Role a lista para baixo e clique em **Spooler de impressão** e em **Interromper** com intuito de parar o serviço.
- **4.** Clique em **Iniciar** para reiniciar o serviço e em **OK**.
- **5.** Reinicie o computador e tente imprimir novamente.

**Causa:** Era preciso reiniciar o spooler de impressão.

#### <span id="page-169-0"></span>**Solução 8: Verificar o software**

**Solução:** Verificar se o aplicativo está causando o problema.

### **Para examinar o aplicativo**

- **1.** Feche e abra o aplicativo.
- **2.** Tente imprimir novamente a partir do aplicativo.
	- **Nota** Talvez a impressora não seja compatível com a impressão a partir de um aplicativo do DOS. Verifique se o aplicativo é baseado em Windows ou em DOS observando seus requisitos de sistema.
- **3.** Tente imprimir pelo Bloco de notas para ver se o problema está no aplicativo ou no driver.

#### **Para imprimir a partir do Bloco de notas**

- **a**. Na barra de tarefas do Windows, clique em **Iniciar** e, em seguida, em **Programas** ou **Todos os programas**.
- **b**. Clique em **Acessórios** e em **Bloco de notas**.
- **c**. Digite alguns caracteres de texto no Bloco de notas.
- **d**. Clique em **Arquivo** e depois em **Imprimir**.
- **4.** Se a impressão pelo Bloco de notas for bem-sucedida, mas não pelo aplicativo, entre em contato com o fabricante desse aplicativo para obter suporte.

**Causa:** Houve falha no aplicativo ou a interface entre ele e o driver de impressão não estava funcionado corretamente.

#### **Pode ser que o produto não esteja instalado corretamente**

Tente as soluções a seguir para resolver o problema. As soluções são apresentadas em ordem, com a mais provável em primeiro lugar. Caso a primeira solução não resolva o problema, tente as demais até o problema ser solucionado.

- Solução 1: Reinicializar o produto
- [Solução 2: Verificar o cabo de alimentação e o cabo USB](#page-170-0)
- [Solução 3: Reinicializar o computador](#page-172-0)
- [Solução 4: Desinstalar e reinstalar o produto](#page-172-0)
- [Solução 5: Desinstalar e reinstalar o software HP Photosmart](#page-172-0)

### **Solução 1: Reinicializar o produto**

**Solução:** Desligue o produto e retire o cabo de alimentação. Espere 60 segundos e conecte o cabo de alimentação. Ligue o produto.

**Causa:** Era preciso reinicializar o produto.

# <span id="page-170-0"></span>**Solução 2: Verificar o cabo de alimentação e o cabo USB**

**Solução:** Verifique se o cabo de alimentação e se o cabo USB estão conectados corretamente. Além disso, certifique-se de que o produto esteja ligado.

# **Para verificar a fonte de alimentação**

**1.** Verifique se o cabo de alimentação está conectado firmemente ao produto e ao adaptador de alimentação. Ligue o cabo de alimentação a uma tomada, um estabilizador ou um filtro de linha.

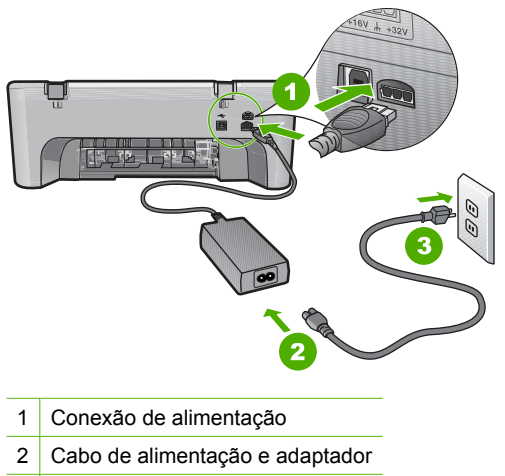

- 3 Tomada
- **2.** Verifique se o produto está ligado.
- **3.** Se o produto não estiver recebendo eletricidade, tente ligá-lo em outra tomada.
- **4.** Desligue o produto e retire o cabo de alimentação.
- **5.** Espere cinco segundos e conecte o cabo de alimentação.
- **6.** Ligue o produto.
- **7.** Tente digitalizar novamente.

# **Para verificar a conexão USB**

- **1.** Verifique se o cabo USB está firmemente conectado à porta USB na parte posterior do produto.
- **2.** Verifique se a outra extremidade do cabo USB está conectada a uma porta USB do computador.

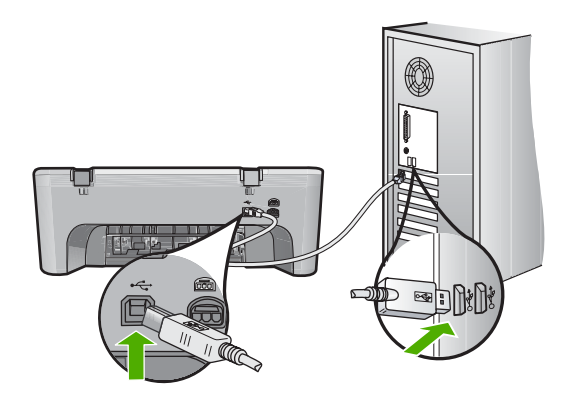

- **3.** Tente digitalizar novamente. Se a digitalização não funcionar, prossiga para o passo seguinte.
- **4.** Faça uma das tarefas a seguir, dependendo do modo como o produto está conectado ao computador:
	- Se o cabo USB estiver conectado ao hub USB, tente desconectar e conectar novamente o cabo USB ao hub. Se isso não funcionar, tente desligar o hub e ligá-lo novamente. Finalmente, tente desconectar o cabo do hub e conectálo diretamente ao computador.
	- Se o cabo USB estiver conectado a uma estação de acoplamento para um laptop, desconecte o cabo da estação de acoplamento e conecte-o diretamente ao computador.
	- Se o cabo USB estiver conectado diretamente ao computador, experimente conectá-lo a outra porta USB do computador.
- **5.** Se houver outros dispositivos USB conectados ao computador, desconecte os outros dispositivos, exceto o teclado e o mouse.
- **6.** Verifique se o cabo USB está funcionando adequadamente.
	- **Nota** Se estiver usando um cabo antigo, talvez ele não esteja funcionando corretamente. Tente conectar o cabo USB a outro produto para ver se ele está funcionando. Se ocorrerem problemas, talvez seja necessário substituir o cabo USB. Verifique também se o cabo não ultrapassa 3 metros de comprimento.
- **7.** Se houver outro cabo USB disponível, use-o.
- **8.** Reinicie o computador.
- **9.** Depois que o computador reiniciar, tente digitalizar novamente.

**Causa:** O cabo de alimentação ou o cabo USB não foram conectados corretamente.

<span id="page-172-0"></span>Se esse procedimento não tiver resolvido o problema, passe para a próxima solução.

## **Solução 3: Reinicializar o computador**

**Solução:** Reiniciar o computador.

**Causa:** Pode ser que você não tenha reiniciado o computador depois da instalação do software do produto. Ou pode ter ocorrido outro problema com o computador.

Se esse procedimento não tiver resolvido o problema, passe para a próxima solução.

## **Solução 4: Desinstalar e reinstalar o produto**

**Solução:** Desinstalar o produto usando o painel de controle **Impressoras e aparelhos de fax** e depois reinstalá-lo.

#### **Para desinstalar e reinstalar o produto**

- **1.** Desconecte o cabo USB entre o produto e o computador.
- **2.** Na barra de tarefas do Windows, clique em **Iniciar** e em **Impressoras e aparelhos de fax**.
- **3.** Clique com o botão direito no produto e selecione **Excluir**.
- **4.** Aguarde alguns segundos e reconecte o produto ao computador com o cabo USB.
- **5.** Siga as instruções da tela para reinstalar o produto.

**Causa:** Pode ter ocorrido algum problema quando você instalou o produto pela primeira vez.

Se esse procedimento não tiver resolvido o problema, passe para a próxima solução.

# **Solução 5: Desinstalar e reinstalar o software HP Photosmart**

**Solução:** Desinstale completamente o software HP Photosmart do computador e depois reinstale-o usando o CD que veio com o produto.

### **Para desinstalar e reinstalar o software**

- **1.** Na barra de tarefas do Windows, clique em **Iniciar**, **Configurações**, **Painel de controle**.
- **2.** Clique duas vezes em **Adicionar ou remover programas**.
- **3.** Remova todos os itens relacionados ao software de digitalização HP. Aparece uma mensagem no computador solicitando a reinicialização após a remoção de alguns programas da lista **Adicionar/remover programas**.
- **4.** Selecione **Clique aqui para reiniciar mais tarde**.
- **5.** Desconecte o produto do computador e reinicie o computador.
	- **EX** Nota E importante desconectar o produto antes de reiniciar o computador. Não conecte o produto ao computador antes de ter reinstalado o software.
- <span id="page-173-0"></span>**6.** Insira o CD-ROM do HP Photosmart na unidade de CD-ROM do seu computador e, depois, inicie o programa de instalação.
	- **W** Nota Se o programa de instalação não aparecer, localize o arquivo setup.exe na unidade de CD-ROM e dê dois cliques nele.
- **7.** Siga as instruções na tela e as instruções fornecidas no Guia de configuração fornecido com o produto.
- **8.** Se o problema persistir, desinstale os seguintes aplicativos (se estiverem instalados) da lista Adicionar/remover programas.
	- **Cuidado** Se o computador tiver sido fabricado pela HP ou pela Compaq, **não** desinstale nenhum aplicativo além dos listados abaixo.
	- HP Imaging Device Functions
	- Visualizador de documentos HP
	- HP Photosmart Essential
	- HP Image Zone
	- Galeria de fotos e imagens HP
	- HP Photosmart, Officejet, Deskjet (com nome do produto e número da versão do software)
	- Atualização de software HP
	- HP Share to web
	- Central de Soluções HP
	- **HP Director**
	- Criador de cartões de felicitações do Disco de memórias HP 32

**Causa:** Pode ter ocorrido algum problema quando você instalou o software HP Photosmart pela primeira vez.

# **O produto não foi encontrado**

Tente as soluções a seguir para resolver o problema. As soluções são apresentadas em ordem, com a mais provável em primeiro lugar. Caso a primeira solução não resolva o problema, tente as demais até o problema ser solucionado.

- Solução 1: Reinicializar o produto
- [Solução 2: Verificar o cabo de alimentação e o cabo USB](#page-174-0)
- [Solução 3: Reinicializar o computador](#page-176-0)
- [Solução 4: Desinstalar e reinstalar o produto](#page-176-0)
- [Solução 5: Desinstalar e reinstalar o software HP Photosmart](#page-176-0)

# **Solução 1: Reinicializar o produto**

**Solução:** Desligue o produto e retire o cabo de alimentação. Espere 60 segundos e conecte o cabo de alimentação. Ligue o produto.

**Causa:** Era preciso reinicializar o produto.

# <span id="page-174-0"></span>**Solução 2: Verificar o cabo de alimentação e o cabo USB**

**Solução:** Verifique se o cabo de alimentação e se o cabo USB estão conectados corretamente. Além disso, certifique-se de que o produto esteja ligado.

# **Para verificar a fonte de alimentação**

**1.** Verifique se o cabo de alimentação está conectado firmemente ao produto e ao adaptador de alimentação. Ligue o cabo de alimentação a uma tomada, um estabilizador ou um filtro de linha.

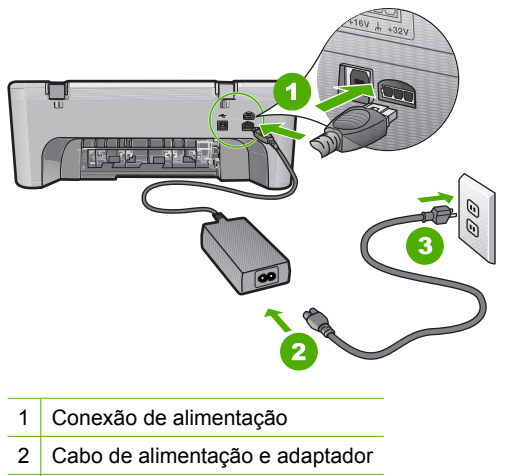

- 3 Tomada
- **2.** Verifique se o produto está ligado.
- **3.** Se o produto não estiver recebendo eletricidade, tente ligá-lo em outra tomada.
- **4.** Desligue o produto e retire o cabo de alimentação.
- **5.** Espere cinco segundos e conecte o cabo de alimentação.
- **6.** Ligue o produto.
- **7.** Tente digitalizar novamente.

# **Para verificar a conexão USB**

- **1.** Verifique se o cabo USB está firmemente conectado à porta USB na parte posterior do produto.
- **2.** Verifique se a outra extremidade do cabo USB está conectada a uma porta USB do computador.

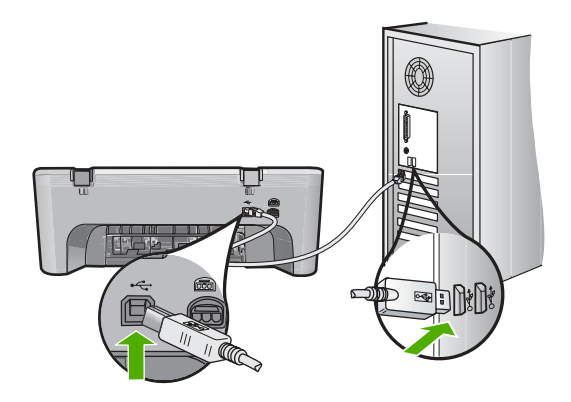

- **3.** Tente digitalizar novamente. Se a digitalização não funcionar, prossiga para o passo seguinte.
- **4.** Faça uma das tarefas a seguir, dependendo do modo como o produto está conectado ao computador:
	- Se o cabo USB estiver conectado ao hub USB, tente desconectar e conectar novamente o cabo USB ao hub. Se isso não funcionar, tente desligar o hub e ligá-lo novamente. Finalmente, tente desconectar o cabo do hub e conectálo diretamente ao computador.
	- Se o cabo USB estiver conectado a uma estação de acoplamento para um laptop, desconecte o cabo da estação de acoplamento e conecte-o diretamente ao computador.
	- Se o cabo USB estiver conectado diretamente ao computador, experimente conectá-lo a outra porta USB do computador.
- **5.** Se houver outros dispositivos USB conectados ao computador, desconecte os outros dispositivos, exceto o teclado e o mouse.
- **6.** Verifique se o cabo USB está funcionando adequadamente.
	- **Nota** Se estiver usando um cabo antigo, talvez ele não esteja funcionando corretamente. Tente conectar o cabo USB a outro produto para ver se ele está funcionando. Se ocorrerem problemas, talvez seja necessário substituir o cabo USB. Verifique também se o cabo não ultrapassa 3 metros de comprimento.
- **7.** Se houver outro cabo USB disponível, use-o.
- **8.** Reinicie o computador.
- **9.** Depois que o computador reiniciar, tente digitalizar novamente.

**Causa:** O cabo de alimentação ou o cabo USB não foram conectados corretamente.

<span id="page-176-0"></span>Se esse procedimento não tiver resolvido o problema, passe para a próxima solução.

## **Solução 3: Reinicializar o computador**

**Solução:** Reiniciar o computador.

**Causa:** Pode ser que você não tenha reiniciado o computador depois da instalação do software do produto. Ou pode ter ocorrido outro problema com o computador.

Se esse procedimento não tiver resolvido o problema, passe para a próxima solução.

## **Solução 4: Desinstalar e reinstalar o produto**

**Solução:** Desinstalar o produto usando o painel de controle **Impressoras e aparelhos de fax** e depois reinstalá-lo.

#### **Para desinstalar e reinstalar o produto**

- **1.** Desconecte o cabo USB entre o produto e o computador.
- **2.** Na barra de tarefas do Windows, clique em **Iniciar** e em **Impressoras e aparelhos de fax**.
- **3.** Clique com o botão direito no produto e selecione **Excluir**.
- **4.** Aguarde alguns segundos e reconecte o produto ao computador com o cabo USB.
- **5.** Siga as instruções da tela para reinstalar o produto.

**Causa:** Pode ter ocorrido algum problema quando você instalou o produto pela primeira vez.

Se esse procedimento não tiver resolvido o problema, passe para a próxima solução.

# **Solução 5: Desinstalar e reinstalar o software HP Photosmart**

**Solução:** Desinstale completamente o software HP Photosmart do computador e depois reinstale-o usando o CD que veio com o produto.

### **Para desinstalar e reinstalar o software**

- **1.** Na barra de tarefas do Windows, clique em **Iniciar**, **Configurações**, **Painel de controle**.
- **2.** Clique duas vezes em **Adicionar ou remover programas**.
- **3.** Remova todos os itens relacionados ao software de digitalização HP. Aparece uma mensagem no computador solicitando a reinicialização após a remoção de alguns programas da lista **Adicionar/remover programas**.
- **4.** Selecione **Clique aqui para reiniciar mais tarde**.
- **5.** Desconecte o produto do computador e reinicie o computador.
	- **EX** Nota E importante desconectar o produto antes de reiniciar o computador. Não conecte o produto ao computador antes de ter reinstalado o software.
- <span id="page-177-0"></span>**6.** Insira o CD-ROM do HP Photosmart na unidade de CD-ROM do seu computador e, depois, inicie o programa de instalação.
	- **W** Nota Se o programa de instalação não aparecer, localize o arquivo setup.exe na unidade de CD-ROM e dê dois cliques nele.
- **7.** Siga as instruções na tela e as instruções fornecidas no Guia de configuração fornecido com o produto.
- **8.** Se o problema persistir, desinstale os seguintes aplicativos (se estiverem instalados) da lista Adicionar/remover programas.
	- **Cuidado** Se o computador tiver sido fabricado pela HP ou pela Compaq, **não** desinstale nenhum aplicativo além dos listados abaixo.
	- HP Imaging Device Functions
	- Visualizador de documentos HP
	- HP Photosmart Essential
	- HP Image Zone
	- Galeria de fotos e imagens HP
	- HP Photosmart, Officejet, Deskjet (com nome do produto e número da versão do software)
	- Atualização de software HP
	- HP Share to web
	- Central de Soluções HP
	- **HP Director**
	- Criador de cartões de felicitações do Disco de memórias HP 32

**Causa:** Pode ter ocorrido algum problema quando você instalou o software HP Photosmart pela primeira vez.

# **O produto não conseguiu encontrar destinos de digitalização disponíveis**

Tente as soluções a seguir para resolver o problema. As soluções são apresentadas em ordem, com a mais provável em primeiro lugar. Caso a primeira solução não resolva o problema, tente as demais até o problema ser solucionado.

- Solução 1: Reinicializar o computador
- [Solução 2: Desinstalar e reinstalar o software HP Photosmart](#page-178-0)

# **Solução 1: Reinicializar o computador**

**Solução:** Reiniciar o computador.

**Causa:** Pode ser que você não tenha reiniciado o computador depois da instalação do software do produto. Ou pode ter ocorrido outro problema com o computador.

# <span id="page-178-0"></span>**Solução 2: Desinstalar e reinstalar o software HP Photosmart**

**Solução:** Desinstale completamente o software HP Photosmart do computador e depois reinstale-o usando o CD que veio com o produto.

## **Para desinstalar e reinstalar o software**

- **1.** Na barra de tarefas do Windows, clique em **Iniciar**, **Configurações**, **Painel de controle**.
- **2.** Clique duas vezes em **Adicionar ou remover programas**.
- **3.** Remova todos os itens relacionados ao software de digitalização HP. Aparece uma mensagem no computador solicitando a reinicialização após a remoção de alguns programas da lista **Adicionar/remover programas**.
- **4.** Selecione **Clique aqui para reiniciar mais tarde**.
- **5.** Desconecte o produto do computador e reinicie o computador.
	- **Nota** É importante desconectar o produto antes de reiniciar o computador. Não conecte o produto ao computador antes de ter reinstalado o software.
- **6.** Insira o CD-ROM do HP Photosmart na unidade de CD-ROM do seu computador e, depois, inicie o programa de instalação.
	- **Nota** Se o programa de instalação não aparecer, localize o arquivo setup.exe na unidade de CD-ROM e dê dois cliques nele.
- **7.** Siga as instruções na tela e as instruções fornecidas no Guia de configuração fornecido com o produto.
- **8.** Se o problema persistir, desinstale os seguintes aplicativos (se estiverem instalados) da lista Adicionar/remover programas.
	- **Cuidado** Se o computador tiver sido fabricado pela HP ou pela Compaq, **não** desinstale nenhum aplicativo além dos listados abaixo.
	- HP Imaging Device Functions
	- Visualizador de documentos HP
	- HP Photosmart Essential
	- HP Image Zone
	- Galeria de fotos e imagens HP
	- HP Photosmart, Officejet, Deskjet (com nome do produto e número da versão do software)
	- Atualização de software HP
	- HP Share to web
	- Central de Soluções HP
	- HP Director
	- Criador de cartões de felicitações do Disco de memórias HP 32

**Causa:** Pode ter ocorrido algum problema quando você instalou o software HP Photosmart pela primeira vez.

# <span id="page-179-0"></span>**O componente necessário de software não foi localizado ou foi instalado de maneira incorreta**

**Solução:** Desinstale completamente o software HP Photosmart do computador e depois reinstale-o usando o CD que veio com o produto.

# **Para desinstalar e reinstalar o software**

- **1.** Na barra de tarefas do Windows, clique em **Iniciar**, **Configurações**, **Painel de controle**.
- **2.** Clique duas vezes em **Adicionar ou remover programas**.
- **3.** Remova todos os itens relacionados ao software de digitalização HP. Aparece uma mensagem no computador solicitando a reinicialização após a remoção de alguns programas da lista **Adicionar/remover programas**.
- **4.** Selecione **Clique aqui para reiniciar mais tarde**.
- **5.** Desconecte o produto do computador e reinicie o computador.
	- **EX** Nota E importante desconectar o produto antes de reiniciar o computador. Não conecte o produto ao computador antes de ter reinstalado o software.
- **6.** Insira o CD-ROM do HP Photosmart na unidade de CD-ROM do seu computador e, depois, inicie o programa de instalação.
	- **Nota** Se o programa de instalação não aparecer, localize o arquivo setup.exe na unidade de CD-ROM e dê dois cliques nele.
- **7.** Siga as instruções na tela e as instruções fornecidas no Guia de configuração fornecido com o produto.
- **8.** Se o problema persistir, desinstale os seguintes aplicativos (se estiverem instalados) da lista Adicionar/remover programas.
	- **Cuidado** Se o computador tiver sido fabricado pela HP ou pela Compaq, **não** desinstale nenhum aplicativo além dos listados abaixo.
	- HP Imaging Device Functions
	- Visualizador de documentos HP
	- HP Photosmart Essential
	- HP Image Zone
	- Galeria de fotos e imagens HP
	- HP Photosmart, Officejet, Deskjet (com nome do produto e número da versão do software)
	- Atualização de software HP
	- HP Share to web
	- Central de Soluções HP
	- HP Director
	- Criador de cartões de felicitações do Disco de memórias HP 32

**Causa:** Pode ter ocorrido algum problema quando você instalou o software HP Photosmart pela primeira vez.
## **Ocorreu um erro durante a comunicação com o produto**

Tente as soluções a seguir para resolver o problema. As soluções são apresentadas em ordem, com a mais provável em primeiro lugar. Caso a primeira solução não resolva o problema, tente as demais até o problema ser solucionado.

- Solução 1: Reinicializar o produto
- Solução 2: Verificar o cabo de alimentação e o cabo USB
- [Solução 3: Reinicializar o computador](#page-182-0)
- [Solução 4: Desinstalar e reinstalar o produto](#page-182-0)
- [Solução 5: Desinstalar e reinstalar o software HP Photosmart](#page-183-0)
- [Solução 6: Entrar em contato com o Suporte HP para obter assistência.](#page-184-0)

## **Solução 1: Reinicializar o produto**

**Solução:** Desligue o produto e retire o cabo de alimentação. Espere 60 segundos e conecte o cabo de alimentação. Ligue o produto.

**Causa:** Era preciso reinicializar o produto.

Se esse procedimento não tiver resolvido o problema, passe para a próxima solução.

## **Solução 2: Verificar o cabo de alimentação e o cabo USB**

**Solução:** Verifique se o cabo de alimentação e se o cabo USB estão conectados corretamente. Além disso, certifique-se de que o produto esteja ligado.

## **Para verificar a fonte de alimentação**

**1.** Verifique se o cabo de alimentação está conectado firmemente ao produto e ao adaptador de alimentação. Ligue o cabo de alimentação a uma tomada, um estabilizador ou um filtro de linha.

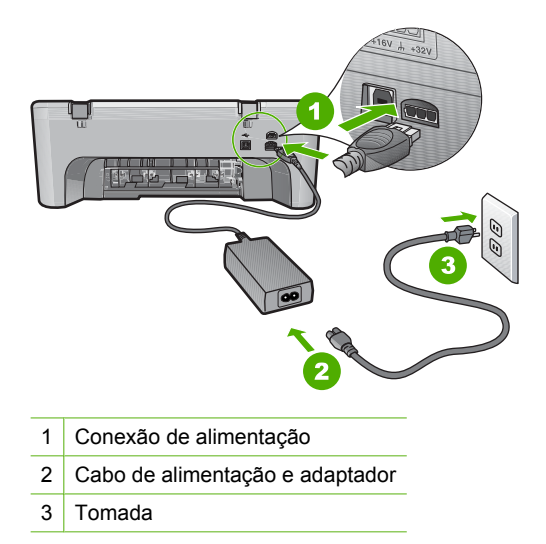

- **2.** Verifique se o produto está ligado.
- **3.** Se o produto não estiver recebendo eletricidade, tente ligá-lo em outra tomada.
- **4.** Desligue o produto e retire o cabo de alimentação.
- **5.** Espere cinco segundos e conecte o cabo de alimentação.
- **6.** Ligue o produto.
- **7.** Tente digitalizar novamente.

### **Para verificar a conexão USB**

- **1.** Verifique se o cabo USB está firmemente conectado à porta USB na parte posterior do produto.
- **2.** Verifique se a outra extremidade do cabo USB está conectada a uma porta USB do computador.

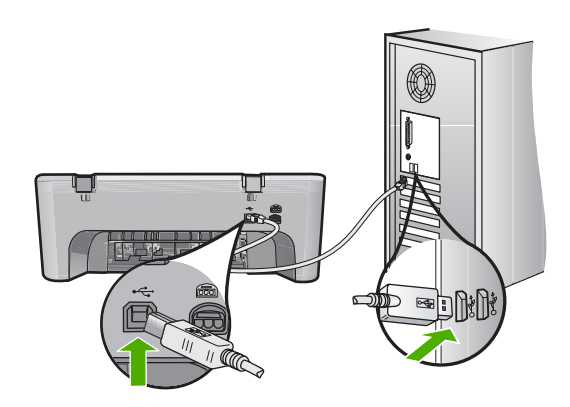

- **3.** Tente digitalizar novamente. Se a digitalização não funcionar, prossiga para o passo seguinte.
- **4.** Faça uma das tarefas a seguir, dependendo do modo como o produto está conectado ao computador:
	- Se o cabo USB estiver conectado ao hub USB, tente desconectar e conectar novamente o cabo USB ao hub. Se isso não funcionar, tente desligar o hub e ligá-lo novamente. Finalmente, tente desconectar o cabo do hub e conectálo diretamente ao computador.
	- Se o cabo USB estiver conectado a uma estação de acoplamento para um laptop, desconecte o cabo da estação de acoplamento e conecte-o diretamente ao computador.
	- Se o cabo USB estiver conectado diretamente ao computador, experimente conectá-lo a outra porta USB do computador.
- **5.** Se houver outros dispositivos USB conectados ao computador, desconecte os outros dispositivos, exceto o teclado e o mouse.
- <span id="page-182-0"></span>**6.** Verifique se o cabo USB está funcionando adequadamente.
	- **X** Nota Se estiver usando um cabo antigo, talvez ele não esteja funcionando corretamente. Tente conectar o cabo USB a outro produto para ver se ele está funcionando. Se ocorrerem problemas, talvez seja necessário substituir o cabo USB. Verifique também se o cabo não ultrapassa 3 metros de comprimento.
- **7.** Se houver outro cabo USB disponível, use-o.
- **8.** Reinicie o computador.
- **9.** Depois que o computador reiniciar, tente digitalizar novamente.

**Causa:** O cabo de alimentação ou o cabo USB não foram conectados corretamente.

Se esse procedimento não tiver resolvido o problema, passe para a próxima solução.

## **Solução 3: Reinicializar o computador**

**Solução:** Reiniciar o computador.

**Causa:** Pode ser que você não tenha reiniciado o computador depois da instalação do software do produto. Ou pode ter ocorrido outro problema com o computador.

Se esse procedimento não tiver resolvido o problema, passe para a próxima solução.

## **Solução 4: Desinstalar e reinstalar o produto**

**Solução:** Desinstalar o produto usando o painel de controle **Impressoras e aparelhos de fax** e depois reinstalá-lo.

### **Para desinstalar e reinstalar o produto**

- **1.** Desconecte o cabo USB entre o produto e o computador.
- **2.** Na barra de tarefas do Windows, clique em **Iniciar** e em **Impressoras e aparelhos de fax**.
- **3.** Clique com o botão direito no produto e selecione **Excluir**.
- **4.** Aguarde alguns segundos e reconecte o produto ao computador com o cabo USB.
- **5.** Siga as instruções da tela para reinstalar o produto.

**Causa:** Pode ter ocorrido algum problema quando você instalou o produto pela primeira vez.

Se esse procedimento não tiver resolvido o problema, passe para a próxima solução.

## <span id="page-183-0"></span>**Solução 5: Desinstalar e reinstalar o software HP Photosmart**

**Solução:** Desinstale completamente o software HP Photosmart do computador e depois reinstale-o usando o CD que veio com o produto.

### **Para desinstalar e reinstalar o software**

- **1.** Na barra de tarefas do Windows, clique em **Iniciar**, **Configurações**, **Painel de controle**.
- **2.** Clique duas vezes em **Adicionar ou remover programas**.
- **3.** Remova todos os itens relacionados ao software de digitalização HP. Aparece uma mensagem no computador solicitando a reinicialização após a remoção de alguns programas da lista **Adicionar/remover programas**.
- **4.** Selecione **Clique aqui para reiniciar mais tarde**.
- **5.** Desconecte o produto do computador e reinicie o computador.
	- **EX** Nota É importante desconectar o produto antes de reiniciar o computador. Não conecte o produto ao computador antes de ter reinstalado o software.
- **6.** Insira o CD-ROM do HP Photosmart na unidade de CD-ROM do seu computador e, depois, inicie o programa de instalação.
	- **Nota** Se o programa de instalação não aparecer, localize o arquivo setup.exe na unidade de CD-ROM e dê dois cliques nele.
- **7.** Siga as instruções na tela e as instruções fornecidas no Guia de configuração fornecido com o produto.
- **8.** Se o problema persistir, desinstale os seguintes aplicativos (se estiverem instalados) da lista Adicionar/remover programas.
	- $\triangle$  Cuidado Se o computador tiver sido fabricado pela HP ou pela Compaq, **não** desinstale nenhum aplicativo além dos listados abaixo.
	- HP Imaging Device Functions
	- Visualizador de documentos HP
	- HP Photosmart Essential
	- HP Image Zone
	- Galeria de fotos e imagens HP
	- HP Photosmart, Officejet, Deskjet (com nome do produto e número da versão do software)
	- Atualização de software HP
	- HP Share to web
	- Central de Soluções HP
	- HP Director
	- Criador de cartões de felicitações do Disco de memórias HP 32

**Causa:** Pode ter ocorrido algum problema quando você instalou o software HP Photosmart pela primeira vez.

Se esse procedimento não tiver resolvido o problema, passe para a próxima solução.

## <span id="page-184-0"></span>**Solução 6: Entrar em contato com o Suporte HP para obter assistência.**

**Solução:** Se você tiver seguido todas as instruções fornecidas nas soluções anteriores mas ainda assim o problema persistir, entre em contato com o Suporte HP para obter assistência técnica.

Acesse: [www.hp.com/support.](http://h20180.www2.hp.com/apps/Nav?h_pagetype=S-001&h_lang=pt&h_cc=pt&h_product=3390942&h_page=hpcom&h_client=s-h-m002-1)

Se solicitado, selecione seu país/região, e, em seguida, clique em **Fale com a HP** para obter suporte técnico.

**Causa:** Talvez você precise de ajuda para habilitar o produto ou o software a funcionar corretamente.

## **Mensagens de arquivos**

A lista a seguir apresenta mensagens de erros relacionadas a arquivos:

- Erro na leitura ou gravação do arquivo
- Arquivo não encontrado
- Formato de arquivo não suportado
- Nome de arquivo inválido
	- [Tipos de arquivo suportados para o HP All-in-One](#page-185-0)

### **Erro na leitura ou gravação do arquivo**

**Solução:** Verifique se os nomes da pasta e do arquivo estão corretos.

**Causa:** O software do produto não pôde abrir ou salvar o arquivo.

### **Arquivo não encontrado**

**Solução:** Feche alguns aplicativos e tente executar a tarefa novamente.

**Causa:** Não havia memória suficiente disponível no computador para criar uma visualização da impressão.

### **Formato de arquivo não suportado**

**Solução:** Abra o arquivo em outro aplicativo e salve-o em um formato que o software do produto reconheça.

Para obter mais informações, consulte:

[Tipos de arquivo suportados para o HP All-in-One](#page-185-0)

**Causa:** O software do produto não reconheceu ou não aceita o formato de arquivo de imagem que você está tentando abrir ou salvar. Se a extensão do nome do arquivo indicar um tipo de arquivo aceito, o arquivo pode estar com problemas.

### **Nome de arquivo inválido**

**Solução:** Verifique se você não está usando símbolos inválidos no nome de arquivo.

### <span id="page-185-0"></span>**Tipos de arquivo suportados para o HP All-in-One**

Abaixo estão os formatos de arquivo compatíveis:

- O software HP Photosmart aceita os seguintes formatos de arquivo: BMP, DCX, FPX, GIF, JPG, PCD, PCX, TIF, PICT, PSD, PCS, EPS, TGA, SGI, PDF e PNG
- Na digitalização, o software HP Photosmart permite salvar a imagem nos seguintes formatos de arquivo: BMP, DCX, FPX, GIF, JPG, PCD, PCX e TIF

### **Mensagens gerais do usuário**

A lista a seguir apresenta mensagens relacionadas a erros comuns do usuário:

- Impossível cortar
- [Erro de impressão sem margem](#page-186-0)
- [Desconectado](#page-186-0)
- [Sem opções de digitalização](#page-186-0)
- **[Espaço insuficiente no disco](#page-186-0)**

### **Impossível cortar**

Tente as soluções a seguir para resolver o problema. As soluções são apresentadas em ordem, com a mais provável em primeiro lugar. Caso a primeira solução não resolva o problema, tente as demais até o problema ser solucionado.

- Solução 1: Fechar os aplicativos que não estão sendo usados
- Solução 2: Criar mais espaço no disco rígido

#### **Solução 1: Fechar os aplicativos que não estão sendo usados**

**Solução:** Feche todos os aplicativos que não estão sendo usados. Isso inclui aplicativos executados em segundo plano, como protetores de tela e antivírus. Se você desativar o antivírus, lembre-se de reativá-lo quando concluir a digitalização.

Se esse problema ocorrer com freqüência ou se você encontrar problemas de memória ao usar outros programas, talvez precise adicionar mais memória ao computador. Para obter mais informações, consulte o Guia do Usuário fornecido com o computador.

**Causa:** O computador não tem memória suficiente.

### **Solução 2: Criar mais espaço no disco rígido**

**Solução:** Esvazie a Lixeira da área de trabalho. Também pode ser necessário remover arquivos do disco rígido; por exemplo, excluir arquivos temporários.

**Causa:** Para a digitalização, deve haver pelo menos 50 MB de espaço disponível no disco rígido do computador.

## <span id="page-186-0"></span>**Erro de impressão sem margem**

**Solução:** Não é possível fazer impressão sem margem apenas com o cartucho preto instalado. Instale o cartucho de impressão colorido.

Para obter mais informações, consulte:

[Substituir os cartuchos de impressão](#page-74-0)

**Causa:** O produto estava no modo de reserva de tinta apenas com o cartucho preto instalado, quando começou um trabalho de impressão sem margem.

### **Desconectado**

**Solução:** Verifique se o seu computador está ligado e conectado ao produto. Verifique também se você instalou o software que acompanha o produto.

Para obter mais informações, consulte:

[Depois da instalação, o produto não imprime.](#page-93-0)

**Causa:** Diversas situações podem fazer com que esta mensagem de erro seja exibida.

- O computador não foi ligado.
- O computador não estava conectado ao produto.
- O software fornecido com o produto não foi instalado corretamente.
- O software fornecido com o produto está instalado, mas não está sendo executado.

### **Sem opções de digitalização**

**Solução:** Verifique se o software está instalado e em execução. Para obter mais informações, consulte o Guia de configuração fornecido com o HP All-in-One.

**Causa:** O software que acompanha o produto não estava instalado ou não estava sendo executado.

### **Espaço insuficiente no disco**

**Solução:** Feche alguns aplicativos e tente executar a tarefa novamente.

**Causa:** Não havia memória disponível suficiente no computador para executar a tarefa.

## **Mensagens sobre papéis**

A lista a seguir apresenta mensagens de erro relacionadas a papéis:

- [Não é possível carregar papel da bandeja de entrada](#page-187-0)
- [A tinta está secando](#page-187-0)
- [Sem papel](#page-187-0)
- [Congestionamento ou alimentação incorreta do papel](#page-191-0)
- <span id="page-187-0"></span>• [Tipo de papel não corresponde](#page-191-0)
- [Largura do papel incorreta](#page-192-0)

## **Não é possível carregar papel da bandeja de entrada**

**Solução:** Se o produto estiver sem papel ou se houver apenas algumas folhas, carregue mais papel na bandeja de entrada. Se houver papel na bandeja de entrada, remova o papel, bata a pilha de papel com cuidado sobre uma superfície plana e recarregue o papel na bandeja de entrada. Para continuar o trabalho de impressão, pressione o botão **Continuar** no painel de controle do produto.

**Causa:** Não havia papel suficiente na bandeja de entrada.

### **A tinta está secando**

**Solução:** Deixe a folha na bandeja de saída até a mensagem desaparecer. Se for necessário remover a folha impressa antes de a mensagem desaparecer, segure com cuidado a folha impressa na parte inferior ou nas bordas e coloque-a em uma superfície plana para secar.

**Causa:** Transparências e algumas mídias exigem um tempo de secagem maior do que o normal.

### **Sem papel**

Tente as soluções a seguir para resolver o problema. As soluções são apresentadas em ordem, com a mais provável em primeiro lugar. Caso a primeira solução não resolva o problema, tente as demais até o problema ser solucionado.

- Solução 1: Recolocar a porta de acesso traseira do produto
- [Solução 2: Verificar o tipo de papel e as configurações de impressão](#page-188-0)
- [Solução 3: Limpar os roletes](#page-190-0)
- [Solução 4: Entrar em contato com o suporte HP](#page-191-0)

#### **Solução 1: Recolocar a porta de acesso traseira do produto**

**Solução:** Caso a porta de acesso traseira tenha sido removida para eliminar um congestionamento de papel, recoloque-a. Empurre cuidadosamente a porta para frente até que ela se encaixe no lugar.

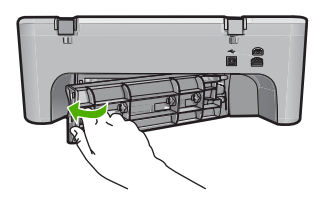

**Causa:** A porta de acesso traseira foi retirada do produto.

Se esse procedimento não tiver resolvido o problema, passe para a próxima solução.

# <span id="page-188-0"></span>**Solução 2: Verificar o tipo de papel e as configurações de impressão**

**Solução:** Verificar o papel carregado na bandeja de entrada e as configurações de impressão.

## **Para verificar o papel na bandeja de entrada**

- **1.** Retire a pilha de papel da bandeja de entrada e verifique se todas as folhas são do mesmo tamanho e tipo.
- **2.** Substitua o papel rasgado, empoeirado, enrugado ou dobrado. Se o papel estiver enrolado, enrole-o com cuidado na direção oposta, para desenrolá-lo, ou troque o papel.

**E** Nota Use papel comum no produto até que o problema esteja resolvido.

- **3.** Bata a pilha de papel sobre uma superfície plana para alinhar as bordas.
- **4.** Verifique se a pilha tem entre 10 e 25 folhas de papel.
- **5.** Insira a pilha de papel na bandeja de entrada com a borda curta para frente e o lado de impressão voltado para baixo. Deslize a pilha de papel para frente até que pare.

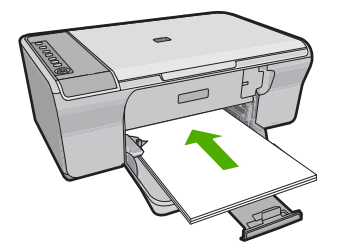

- **6.** Deslize para dentro a guia de comprimento de papel até que pare nas bordas do papel.
	- **Nota** Não sobrecarregue a bandeja de entrada; verifique se a pilha de papel cabe na bandeja de entrada e se ela não é mais alta do que a parte superior da guia de largura de papel.

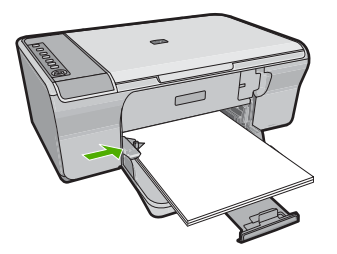

- **7.** Verifique se as configurações de impressão tipo e tamanho de papel correspondem ao papel colocado na bandeja de entrada. Consulte as seguintes tarefas para obter informações sobre como verificar e alterar essas configurações.
- **8.** Tente imprimir novamente.

### **Para definir o tamanho do papel**

- **1.** Certifique-se de que haja papel na bandeja de entrada.
- **2.** No menu **Arquivo** do aplicativo, clique em **Imprimir**.
- **3.** Verifique se o produto corresponde à impressora selecionada.
- **4.** Clique no botão que abre a caixa de diálogo **Propriedades**. Dependendo do aplicativo, o botão pode se chamar **Propriedades**, **Opções**, **Configuração da impressora**, **Impressora** ou **Preferências**.
- **5.** Clique na guia **Avançadas**.
- **6.** Na área **Opções de redimensionamento**, clique no tamanho de papel adequado da lista **Tamanho**.

A tabela a seguir relaciona as configurações recomendadas de tamanho de papel para os diferentes tipos de papel que podem ser carregados na bandeja de entrada. Não deixe de consultar a ampla lista de opções da lista **Tamanho** para verificar se já existe um tamanho definido para o papel que está sendo utilizado.

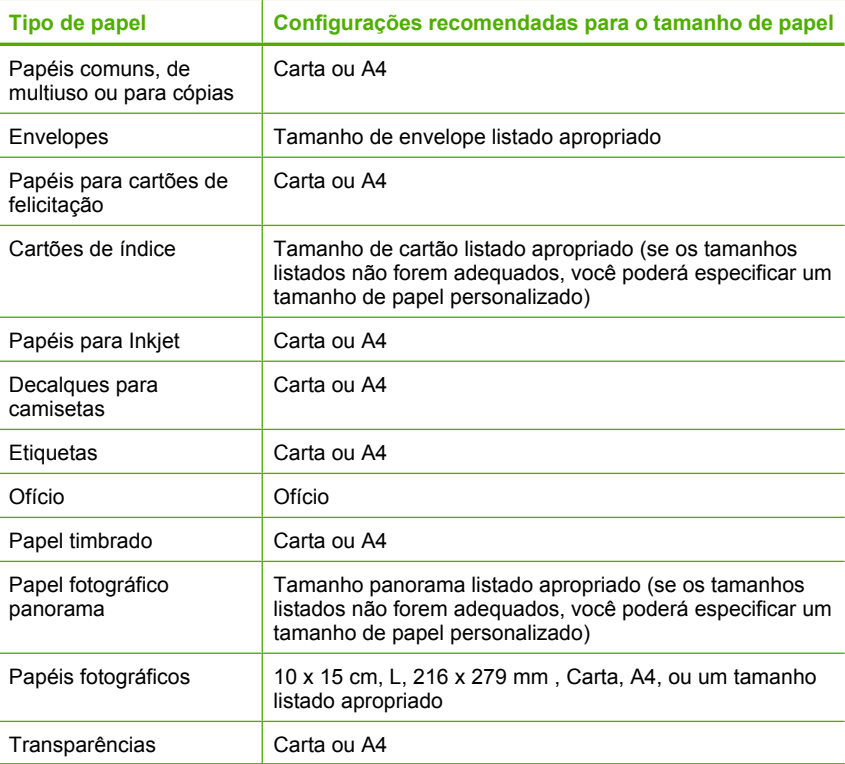

<span id="page-190-0"></span>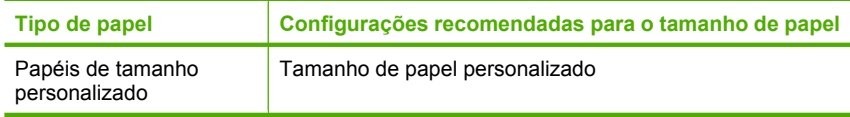

# **Para definir o tipo de papel para impressão**

- **1.** Certifique-se de que haja papel na bandeja de entrada.
- **2.** No menu **Arquivo** do aplicativo, clique em **Imprimir**.
- **3.** Verifique se a impressora correta está selecionada.
- **4.** Clique no botão que abre a caixa de diálogo **Propriedades**. Dependendo do aplicativo, o botão pode se chamar **Propriedades**, **Opções**, **Configuração da impressora**, **Impressora** ou **Preferências**.
- **5.** Clique na guia **Avançadas**.
- **6.** Na área **Opções básicas**, clique em um tipo de papel adequado na lista **Tipo de papel**.

**Causa:** Houve um problema com o papel carregado na bandeja de entrada ou as configurações de impressão não eram compatíveis.

Se esse procedimento não tiver resolvido o problema, passe para a próxima solução.

## **Solução 3: Limpar os roletes**

**Solução:** Limpar os roletes.

Certifique-se de que haja o seguinte material disponível:

- Pano sem fiapos ou qualquer outro material que não se esfarele nem solte fibras.
- Água destilada, filtrada ou mineral.

### **Para limpar os roletes**

- **1.** Desligue o produto e retire o cabo de alimentação.
- **2.** Remova a porta de acesso traseira.

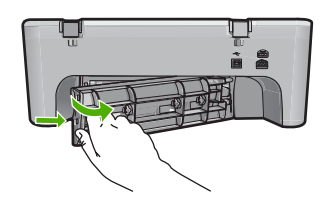

- **3.** Molhe um pano sem fiapo em água destilada ou purificada e aperte-o para retirar o excesso de água.
- **4.** Limpe os roletes de borracha para remover poeira e camadas de sujeira.

<span id="page-191-0"></span>**5.** Recoloque a porta de acesso traseira. Empurre cuidadosamente a porta para frente até que ela se encaixe no lugar.

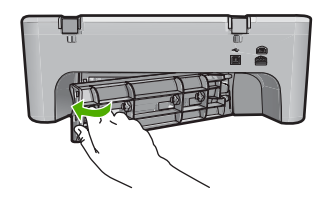

- **6.** Conecte de novo o cabo de alimentação e ligue o produto.
- **7.** Tente imprimir novamente.

**Causa:** Os roletes estavam sujos e precisavam ser limpos.

Se esse procedimento não tiver resolvido o problema, passe para a próxima solução.

### **Solução 4: Entrar em contato com o suporte HP**

**Solução:** Se você tiver seguido todas as instruções fornecidas nas soluções anteriores, entre em contato com o Suporte HP para obter assistência técnica.

Acesse: [www.hp.com/support.](http://h20180.www2.hp.com/apps/Nav?h_pagetype=S-001&h_lang=pt&h_cc=pt&h_product=3390942&h_page=hpcom&h_client=s-h-m002-1)

Se solicitado, selecione seu país/região, e, em seguida, clique em **Fale com a HP** para mais informações sobre como ligar para o suporte técnico.

**Causa:** O equipamento precisa ser enviado à assistência técnica.

### **Congestionamento ou alimentação incorreta do papel**

**Solução:** Limpe o congestionamento de papel.

Para obter mais informações, consulte:

[Eliminar congestionamentos de papel](#page-99-0)

**Causa:** Havia um congestionamento de papel no HP All-in-One.

### **Tipo de papel não corresponde**

**Solução:** Altere a configuração de impressão ou carregue o papel apropriado na bandeja de entrada.

Para obter mais informações, consulte:

- [Definir o tipo de papel para impressão](#page-35-0)
- [Escolher papéis para impressão e cópia](#page-23-0)

**Causa:** A configuração de impressão para o trabalho não correspondeu ao tipo ou ao tamanho do papel carregado no produto.

# <span id="page-192-0"></span>**Largura do papel incorreta**

**Solução:** Altere a configuração de impressão ou carregue o papel apropriado na bandeja de entrada.

Para obter mais informações, consulte:

- [Definir o tipo de papel para impressão](#page-35-0)
- [Escolher papéis para impressão e cópia](#page-23-0)

**Causa:** A configuração de impressão para o trabalho não correspondeu ao tipo ou ao tamanho do papel carregado no produto.

# **Mensagens sobre alimentação e conexão**

A lista a seguir apresenta mensagens de erro relacionadas a alimentação e conexão:

- HP All-in-One não encontrado
- [Falha no teste de comunicação](#page-193-0)
- **[Encerramento inadequado](#page-193-0)**
- [Perda de comunicação bidirecional](#page-194-0)

## **HP All-in-One não encontrado**

**Solução:** Se o produto não estiver conectado corretamente ao computador, podem ocorrer erros de comunicação. Verifique se o cabo USB está firmemente conectado ao produto e ao computador, conforme mostrado a seguir.

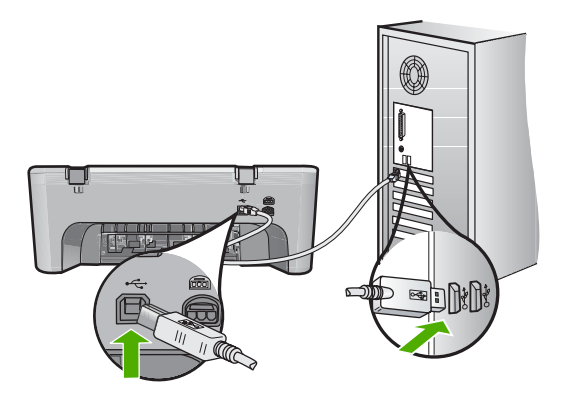

Para obter mais informações, consulte:

[Depois da instalação, o produto não imprime.](#page-93-0)

**Causa:** Este erro ocorre somente nos dispositivos conectados por USB. O cabo USB não estava conectado corretamente.

## <span id="page-193-0"></span>**Falha no teste de comunicação**

Tente as soluções a seguir para resolver o problema. As soluções são apresentadas em ordem, com a mais provável em primeiro lugar. Caso a primeira solução não resolva o problema, tente as demais até o problema ser solucionado.

- Solução 1: Verificar se o produto está ligado
- Solução 2: Verificar se o produto está conectado ao computador

## **Solução 1: Verificar se o produto está ligado**

**Solução:** Olhe para o botão **Liga/Desliga** localizado no produto. Se ele não estiver aceso, é porque o produto está desligado. Certifique-se de que o cabo de alimentação esteja conectado com segurança ao produto e a uma tomada. Pressione o botão **Liga/Desliga** para ligar o produto.

**Causa:** O produto estava desligado.

Se esse procedimento não tiver resolvido o problema, passe para a próxima solução.

### **Solução 2: Verificar se o produto está conectado ao computador**

**Solução:** Se o produto não estiver conectado corretamente ao computador, podem ocorrer erros de comunicação. Tente o seguinte:

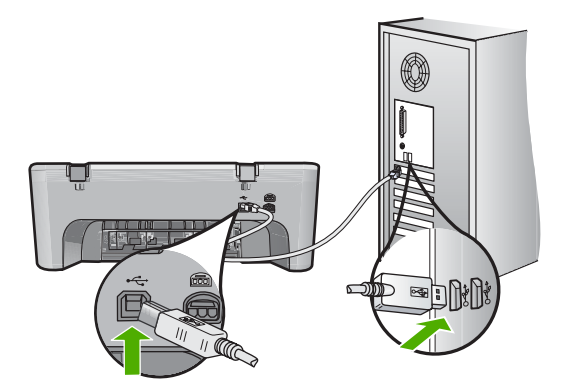

Para obter mais informações, consulte:

[Depois da instalação, o produto não imprime.](#page-93-0)

**Causa:** O computador não estava se comunicando com o produto.

## **Encerramento inadequado**

**Solução:** Pressione o botão **Liga/Desliga** no painel de controle do produto para ligá-lo e desligá-lo.

**Causa:** Na última vez em que o produto foi utilizado, ele não foi desligado de maneira adequada. Se você desligar o produto utilizando o interruptor do filtro de linha ou um interruptor de parede, ele pode ser danificado.

# <span id="page-194-0"></span>**Perda de comunicação bidirecional**

Tente as soluções a seguir para resolver o problema. As soluções são apresentadas em ordem, com a mais provável em primeiro lugar. Caso a primeira solução não resolva o problema, tente as demais até o problema ser solucionado.

- Solução 1: Verificar se o produto está ligado
- Solução 2: Verificar se o produto está conectado ao computador

# **Solução 1: Verificar se o produto está ligado**

**Solução:** Olhe para o botão **Liga/Desliga** localizado no produto. Se ele não estiver aceso, é porque o produto está desligado. Certifique-se de que o cabo de alimentação esteja conectado com segurança ao produto e a uma tomada. Pressione o botão **Liga/Desliga** para ligar o produto.

**Causa:** O produto estava desligado.

Se esse procedimento não tiver resolvido o problema, passe para a próxima solução.

## **Solução 2: Verificar se o produto está conectado ao computador**

**Solução:** Se o produto não estiver conectado corretamente ao computador, podem ocorrer erros de comunicação. Verifique se o cabo USB está firmemente conectado ao produto e ao computador, conforme mostrado a seguir.

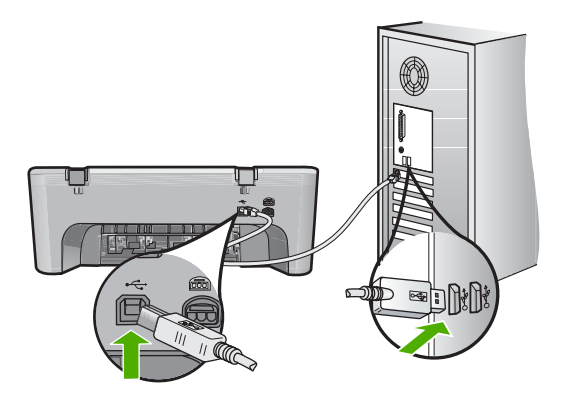

Para obter mais informações, consulte:

[Depois da instalação, o produto não imprime.](#page-93-0)

**Causa:** O produto não estava conectado ao computador.

# **Mensagens sobre cartuchos de impressão**

A lista a seguir apresenta mensagens de erro relacionadas a cartuchos de impressão:

- [Os cartuchos de impressão instalados não são da HP](#page-195-0)
- [Cartuchos HP originais usados anteriormente](#page-195-0)
- [Acabou a tinta HP original](#page-195-0)
- <span id="page-195-0"></span>[Pouca tinta](#page-196-0)
- [Imprimir no modo de reserva de tinta](#page-196-0)
- [O carro de impressão está travado](#page-197-0)
- [Alinhamento necessário ou falha no alinhamento](#page-202-0)
- [Cartucho de impressão faltando, incorretamente instalado ou não adequado para o](#page-204-0) [produto](#page-204-0)
- [Cartuchos de impressão faltando ou não detectados](#page-204-0)
- [Cartuchos de impressão incompatíveis](#page-208-0)
- [Cartuchos de impressão no slot errado](#page-209-0)
- [Problema no cartucho de impressão](#page-211-0)

### **Os cartuchos de impressão instalados não são da HP**

**Solução:** Siga os avisos na tela do computador para prosseguir ou substituir os cartuchos de impressão indicados por cartuchos originais HP.

A HP recomenda a utilização de cartuchos de impressão originais HP. Os cartuchos de impressão HP originais foram desenvolvidos e testados em impressoras HP para ajudar a produzir ótimos resultados, de forma fácil e contínua.

**Nota** A HP não pode garantir a qualidade ou confiabilidade de suprimentos que não sejam da HP. Serviços de assistência técnica e manutenção decorrentes do uso de suprimentos que não sejam da HP não serão cobertos pela garantia.

Se você acredita ter adquirido cartuchos de impressão HP originais, acesse:

[www.hp.com/go/anticounterfeit](http://www.hp.com/go/anticounterfeit)

Para obter mais informações, consulte:

[Substituir os cartuchos de impressão](#page-74-0)

**Causa:** O produto detectou a instalação de um cartucho que não é da HP.

## **Cartuchos HP originais usados anteriormente**

**Solução:** Verifique a qualidade de impressão do trabalho atual. Se for satisfatória, siga os avisos na tela do computador para prosseguir.

Os níveis de tintas podem não estar disponíveis para os cartuchos indicados. Avisos sobre o nível de tinta e indicadores fornecem estimativas apenas em termos de planejamento. Quando receber uma mensagem de pouca tinta, considere ter um cartucho de substituição disponível para evitar possíveis atrasos nas impressões. Não é necessário trocar o cartucho até que a qualidade de impressão esteja muito ruim.

**Causa:** Um cartucho de impressão HP original foi usado anteriormente em outra impressora.

## **Acabou a tinta HP original**

**Solução:** Siga os avisos na tela do computador para prosseguir ou substituir os cartuchos de impressão indicados por cartuchos originais HP.

<span id="page-196-0"></span>Os níveis de tintas podem não estar disponíveis para os cartuchos indicados. Avisos sobre o nível de tinta e indicadores fornecem estimativas apenas em termos de planejamento. Quando receber uma mensagem de pouca tinta, considere ter um cartucho de substituição disponível para evitar possíveis atrasos nas impressões. Não é necessário trocar o cartucho até que a qualidade de impressão esteja muito ruim.

**Nota** A HP não pode garantir a qualidade ou confiabilidade de suprimentos que não sejam da HP. Serviços de assistência técnica e manutenção decorrentes do uso de suprimentos que não sejam da HP não serão cobertos pela garantia.

Se você acredita ter adquirido cartuchos de impressão HP originais, acesse:

[www.hp.com/go/anticounterfeit](http://www.hp.com/go/anticounterfeit)

Para obter mais informações, consulte:

[Substituir os cartuchos de impressão](#page-74-0)

**Causa:** Acabou a tinta HP original indicada nos cartuchos de impressão.

# **Pouca tinta**

**Solução:** Avisos sobre o nível de tinta e indicadores fornecem estimativas apenas em termos de planejamento. Quando receber uma mensagem de pouca tinta, considere ter um cartucho de substituição disponível para evitar possíveis atrasos nas impressões. Não é necessário trocar o cartucho até que a qualidade de impressão esteja muito ruim.

Se você tiver instalado um cartucho de impressão reabastecido ou remanufaturado, ou um que tenha sido usado em outro produto, o indicador do nível de tinta poderá ficar impreciso ou indisponível.

Para obter informações sobre a devolução de produtos HP e sobre reciclagem, acesse: [www.hp.com/recycle](http://www.hp.com/recycle).

**Causa:** Os cartuchos de impressão indicados devem estar com pouca tinta e podem precisar ser trocados logo.

### **Imprimir no modo de reserva de tinta**

**Solução:** Se aparecer a mensagem do modo de reserva de tinta e houver dois cartuchos de impressão instalados no produto, verifique se a fita plástica protetora foi retirada de cada um dos cartuchos. Quando a fita plástica cobre os contatos do <span id="page-197-0"></span>cartucho de impressão, o produto não tem como detectar que o cartucho está instalado.

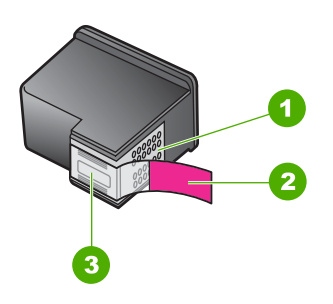

- 1 Contatos de cor cobre
- 2 Fita plástica com aba rosa de puxar (deve ser removida antes da instalação)
- 3 Injetores de tinta sob a fita adesiva

Para obter mais informações, consulte [Usar o modo de reserva de tinta](#page-77-0).

**Causa:** Quando o produto detectou que havia apenas um cartucho de impressão instalado, ele entrou no modo de reserva de tinta. Esse modo de impressão permite imprimir com apenas um cartucho, mas torna o produto mais lento e prejudica a qualidade dos impressos.

## **O carro de impressão está travado**

Tente as soluções a seguir para resolver o problema. As soluções são apresentadas em ordem, com a mais provável em primeiro lugar. Caso a primeira solução não resolva o problema, tente as demais até o problema ser solucionado.

- [Solução 1: Imprimir um relatório de autoteste](#page-198-0)
- [Solução 2: Limpar o carro de impressão](#page-199-0)
- [Solução 3: Verificar a fonte de alimentação](#page-201-0)

## <span id="page-198-0"></span>**Solução 1: Imprimir um relatório de autoteste**

**Solução:** Imprimir um relatório de autoteste para verificar se o produto consegue imprimir.

## **Para imprimir um relatório de autoteste**

- **1.** Carregue papel carta ou papel branco comum tamanho A4 não usado na bandeja de entrada.
- **2.** Mantenha pressionado o botão **Cancelar** e, em seguida, pressione o botão **Iniciar cópia colorida**.

O produto imprime um relatório de autoteste que pode indicar a origem do problema de impressão. Uma amostra da área do teste de tinta do relatório é mostrada a seguir.

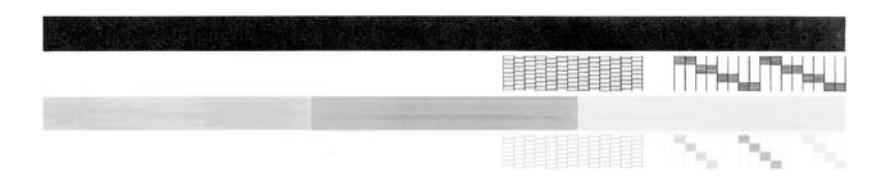

- **3.** Verifique se os padrões de teste mostram uma grade completa e se as linhas de cor grossas estão completas.
	- Se houver várias linhas interrompidas em um padrão, pode haver um problema nos bicos de tinta. Talvez seja necessário limpar os cartuchos de impressão.
	- Se a linha preta não aparecer, estiver apagada, com listras ou falhas, pode haver um problema no cartucho de impressão preto no slot da direita.
	- Se alguma das linhas de cor não aparecer, estiver apagada, com listras ou falhas, pode haver um problema no cartucho colorido do slot da esquerda.

**Causa:** O erro era falso.

Se esse procedimento não tiver resolvido o problema, passe para a próxima solução.

## <span id="page-199-0"></span>**Solução 2: Limpar o carro de impressão**

**Solução:** Retirar todos os objetos, como papéis, que estejam bloqueando o carro de impressão. Depois, reiniciar o produto.

### **Para limpar o carro de impressão**

- **1.** Certifique-se de que o produto esteja ligado.
- **2.** Abra a porta do cartucho de impressão.

O carro de impressão deve se mover para o lado direito do produto. Se o carro de impressão não se mover para o lado direito, desligue o produto e ligue-o em seguida.

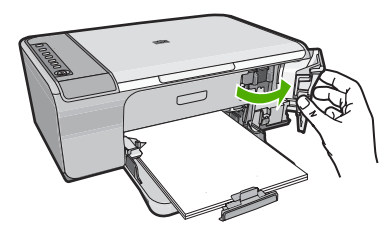

- **3.** Se o carro de impressão não tiver saído do lugar, abra a porta de acesso frontal, observe onde o carro está emperrado e procure o papel congestionado. Um congestionamento de papel pode ser a causa da mensagem de erro e do emperramento do carro de impressão.
	- **Cuidado** Não use nenhuma ferramenta nem outros dispositivos para retirar o papel congestionado. Sempre tenha cuidado quando for retirar o papel congestionado de dentro do produto.

### **Se o carro de impressão estiver emperrado no lado direito**

- **a**. Verifique se há papel ou algum objeto restringindo o movimento do carro de impressão.
- **b**. Mova o carro de impressão em toda a extensão para a esquerda.
- **c**. Verifique todo o trajeto do papel no lado direito e retire os pedaços que estiverem no produto.

## **Se o carro de impressão estiver emperrado no lado esquerdo**

- **a**. Verifique se há papel ou algum objeto restringindo o movimento do carro de impressão.
- **b**. Mova o carro de impressão em toda a extensão para a direita.
- **c**. Verifique todo o trajeto do papel no lado esquerdo e retire os pedaços que estiverem no produto.

### **Se o carro de impressão estiver emperrado no meio**

- **a**. Verifique se há papel ou algum objeto restringindo o movimento do carro de impressão.
- **b**. Mova o carro de impressão em toda a extensão para a esquerda.
- **c**. Verifique todo o trajeto do papel no lado direito e retire os pedaços que estiverem no produto.
- **d**. Mova o carro de impressão em toda a extensão para a direita.
- **e**. Verifique todo o trajeto do papel no lado esquerdo e retire os pedaços que estiverem no produto.
- **4.** Feche a porta de acesso frontal.
- **5.** Verifique se há congestionamento de papel na porta de acesso traseira.

## **Para verificar se há congestionamento de papel na porta de acesso traseira**

**a**. Pressione a guia na porta de acesso traseira para soltar a porta. Remova a tampa, puxando-a para fora.

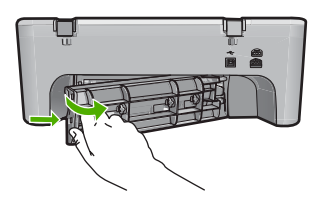

- **b**. Verifique se ainda há algum pedaço de papel no produto. Puxe o papel com cuidado, retirando-o dos roletes.
- **c**. Recoloque a porta de acesso traseira. Empurre cuidadosamente a porta para frente até que ela se encaixe no lugar.

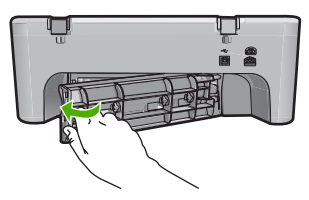

- **6.** Siga um destes procedimentos, dependendo do estado do produto:
	- Se a luz do botão **Liga/Desliga** estiver acesa, imprima um relatório de autoteste. Se você conseguir imprimir um relatório de autoteste, é porque o carro não está mais emperrado.
		- Para obter mais informações, consulte [Imprimir um relatório de autoteste.](#page-71-0)
	- Se a luz do botão **Liga/Desliga** não estiver acesa ou estiver piscando e o carro de impressão estiver emperrado, siga para a próxima solução.
- **7.** Desconecte e reinicialize o produto.

# **Para desconectar e reinicializar o produto**

- **a**. Verifique se o produto está ligado.
- **b**. Pressione o botão **Liga/Desliga** para desligar o produto.
- **c**. Desconecte o cabo de alimentação da parte de trás do produto.
- **d**. Reconecte o cabo de alimentação na parte de trás do produto.
- **e**. Pressione **Liga/Desliga** para ligar o produto.

<span id="page-201-0"></span>**Causa:** O carro de impressão estava bloqueado com um congestionamento de papel.

Se esse procedimento não tiver resolvido o problema, passe para a próxima solução.

### **Solução 3: Verificar a fonte de alimentação**

**Solução:** Observar se o produto está corretamente conectado a uma fonte de alimentação adequada.

# **Para verificar se o produto está conectado a uma fonte de alimentação adequada**

- **1.** Verifique se o produto tem um plugue de alimentação de duas pontas e certifiquese de usar o cabo de alimentação fornecido com o produto.
- **2.** Se o produto estiver conectado a um computador, certifique-se de que o computador tenha o plugue de alimentação correto, de acordo com o seu país/ região.
- **3.** Verifique se o cabo de alimentação está conectado firmemente ao produto e ao adaptador de alimentação.
- **4.** Conecte o cabo de alimentação diretamente a uma tomada.

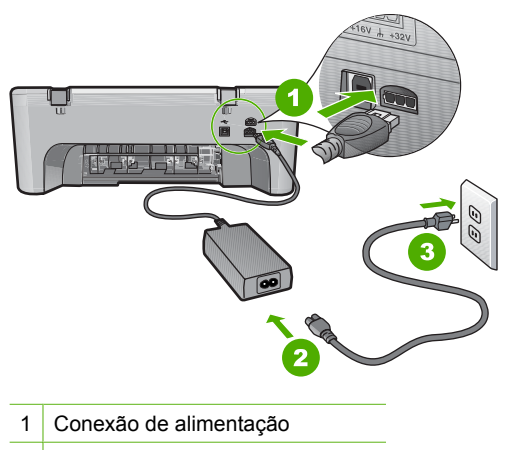

- 2 Cabo de alimentação e adaptador
- **5.** Tente imprimir a partir do computador.

Se o produto imprimir quando conectado diretamente à tomada, mas não a filtros de linha, tomadas múltiplas ou estabilizadores, estes podem não estar fornecendo tensão suficiente para que o produto funcione.

**6.** Se o produto não imprimir e o carro de impressão ficar emperrado, entre em contato com o Suporte HP para obter assistência técnica. Acesse: [www.hp.com/support.](http://h20180.www2.hp.com/apps/Nav?h_pagetype=S-001&h_lang=pt&h_cc=pt&h_product=3390942&h_page=hpcom&h_client=s-h-m002-1)

Se solicitado, selecione seu país/região, e, em seguida, clique em **Fale com a HP** para mais informações sobre como ligar para o suporte técnico.

<span id="page-202-0"></span>**Causa:** Pode ser que não haja tensão suficiente para o produto.

## **Alinhamento necessário ou falha no alinhamento**

Tente as soluções a seguir para resolver o problema. As soluções são apresentadas em ordem, com a mais provável em primeiro lugar. Caso a primeira solução não resolva o problema, tente as demais até o problema ser solucionado.

- Solução 1: O tipo de papel incorreto está carregado na bandeja de entrada
- Solução 2: Certifique-se de que a fita protetora seja retirada dos cartuchos de impressão
- [Solução 3: Verificar se os cartuchos de impressão estão totalmente inseridos](#page-203-0)
- [Solução 4: Alinhar os cartuchos de impressão recém-instalados](#page-203-0)
- [Solução 5: O cartucho de impressão ou o sensor pode estar com defeito](#page-204-0)

## **Solução 1: O tipo de papel incorreto está carregado na bandeja de entrada**

**Solução:** Se houver papel colorido carregado na bandeja de entrada quando você alinhar os cartuchos de impressão, ocorrerá um erro de alinhamento. Carregue papel branco comum não usado carta ou A4 na bandeja de entrada e tente executar o alinhamento novamente. Se o erro de alinhamento se repetir, talvez o sensor ou o cartucho de impressão estejam com defeito.

Para encontrar informações de suporte e garantia, acesse o site da HP em [www.hp.com/support](http://h20180.www2.hp.com/apps/Nav?h_pagetype=S-001&h_lang=pt&h_cc=pt&h_product=3390942&h_page=hpcom&h_client=s-h-m002-1). Caso solicitado, selecione seu país ou região e, em seguida, clique em **Fale com a HP** para obter informações sobre como ligar para o suporte técnico.

**Causa:** O tipo de papel incorreto foi carregado na bandeja de entrada.

Se esse procedimento não tiver resolvido o problema, passe para a próxima solução.

## **Solução 2: Certifique-se de que a fita protetora seja retirada dos cartuchos de impressão**

**Solução:** Verifique cada cartucho de impressão. A fita pode ter sido removida dos contatos de cor cobre, mas talvez ainda esteja cobrindo os injetores de tinta. Se a

<span id="page-203-0"></span>fita ainda estiver cobrindo os injetores de tinta, remova-a dos cartuchos de impressão com cuidado. Não toque nos injetores de tinta nem nos contatos de cor cobre.

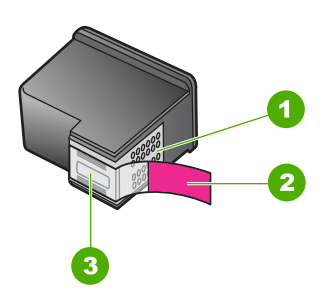

- 1 Contatos de cor cobre
- 2 Fita plástica com aba rosa de puxar (deve ser removida antes da instalação)
- 3 Injetores de tinta sob a fita adesiva

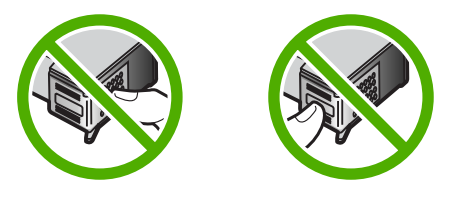

Remova os cartuchos de impressão e reinsira-os. Verifique se eles estão totalmente inseridos e travados.

**Causa:** A fita protetora estava cobrindo os cartuchos de impressão.

Se esse procedimento não tiver resolvido o problema, passe para a próxima solução.

### **Solução 3: Verificar se os cartuchos de impressão estão totalmente inseridos**

**Solução:** Remova os cartuchos de impressão e reinsira-os. Verifique se eles estão totalmente inseridos e travados.

**Causa:** Os contatos do cartucho de impressão não estavam tocando os contatos do carro de impressão.

Se esse procedimento não tiver resolvido o problema, passe para a próxima solução.

#### **Solução 4: Alinhar os cartuchos de impressão recém-instalados**

**Solução:** Alinhe os cartuchos para assegurar uma excelente qualidade de impressão.

Se o erro de alinhamento persistir e não for possível resolvê-lo, o cartucho de impressão poderá estar com defeito. Entre em contato com a HP para obter suporte.

Para encontrar informações de suporte e garantia, acesse o site da HP em [www.hp.com/support](http://h20180.www2.hp.com/apps/Nav?h_pagetype=S-001&h_lang=pt&h_cc=pt&h_product=3390942&h_page=hpcom&h_client=s-h-m002-1). Caso solicitado, selecione seu país ou região e, em seguida, <span id="page-204-0"></span>clique em **Fale com a HP** para obter informações sobre como ligar para o suporte técnico.

Para obter mais informações, consulte:

[Alinhar os cartuchos de impressão](#page-79-0)

**Causa:** Você instalou novos cartuchos de impressão e eles precisavam de alinhamento

Se esse procedimento não tiver resolvido o problema, passe para a próxima solução.

### **Solução 5: O cartucho de impressão ou o sensor pode estar com defeito**

**Solução:** Para encontrar informações de suporte e garantia, acesse o site da HP em [www.hp.com/support](http://h20180.www2.hp.com/apps/Nav?h_pagetype=S-001&h_lang=pt&h_cc=pt&h_product=3390942&h_page=hpcom&h_client=s-h-m002-1). Caso solicitado, selecione seu país ou região e, em seguida, clique em **Fale com a HP** para obter informações sobre como ligar para o suporte técnico.

**Causa:** O cartucho de impressão ou o sensor estava com defeito.

# **Cartucho de impressão faltando, incorretamente instalado ou não adequado para o produto**

**Solução:** Se os cartuchos de impressão estiverem faltando, estiverem instalados de forma incorreta, ou não tiverem sido projetados para o seu produto, uma ou as duas luzes de status do cartucho de impressão piscarão. Uma das seguintes mensagens pode ser exibida na tela do computador:

**Problema no cartucho de impressão**

**Cartucho(s) de impressão incorreto(s)**

**Cartucho(s) instalado(s) incorretamente**

**Cartucho(s) de impressão faltando**

Para eliminar essas mensagens de erro de cartucho de impressão, consulte [Solucionar mensagens de erro do cartucho de impressão.](#page-103-0)

## **Cartuchos de impressão faltando ou não detectados**

Tente as soluções a seguir para resolver o problema. As soluções são apresentadas em ordem, com a mais provável em primeiro lugar. Caso a primeira solução não resolva o problema, tente as demais até o problema ser solucionado.

- Solução 1: Retirar e inserir novamente os cartuchos de impressão
- [Solução 2: Limpar os contatos do cartucho de impressão](#page-206-0)
- [Solução 3: Substituir os cartuchos de impressão](#page-208-0)

### **Solução 1: Retirar e inserir novamente os cartuchos de impressão**

**Solução:** Retirar e recolocar os cartuchos de impressão e verificar se estão completamente inseridos e travados no lugar.

Além disso, verificar se os cartuchos de impressão estão instalados nos compartimentos corretos.

## **Para verificar se os cartuchos de impressão estão instalados corretamente**

- **1.** Verifique se o produto está ligado.
- **2.** Abra a porta dos cartuchos de impressão.

O carro de impressão se move para o lado direito do produto.

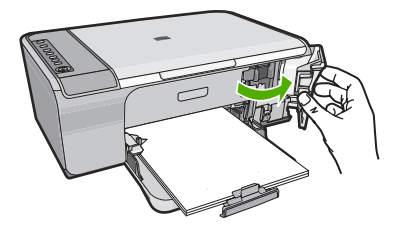

- **3.** Verifique se você está utilizando os cartuchos de impressão corretos para o produto. Para obter uma lista de cartuchos de impressão compatíveis, consulte a documentação impressa que acompanha o produto.
- **4.** Remova o cartucho de tinta preto do slot à direita. Não toque nos injetores de tinta nem nos contatos de cor cobre. Verifique se os contatos coloridos de cobre ou os injetores de tinta estão danificados.

Certifique-se de que a fita plástica tenha sido tirada. Se a fita plástica ainda estiver cobrindo os injetores de tinta, remova com cuidado a fita plástica transparente, puxando a aba rosa. Certifique-se de não remover a fita cor de cobre que contém os contatos elétricos.

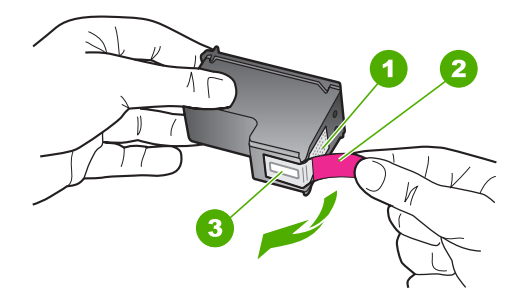

- 1 Contatos de cor cobre
- 2 Fita plástica com aba rosa de puxar (deve ser removida antes da instalação)
- 3 Injetores de tinta sob a fita adesiva

<span id="page-206-0"></span>**5.** Reinsira o cartucho de impressão, deslizando-o em direção ao slot da direita. Em seguida, empurre o cartucho de impressão para frente até que se encaixe no lugar.

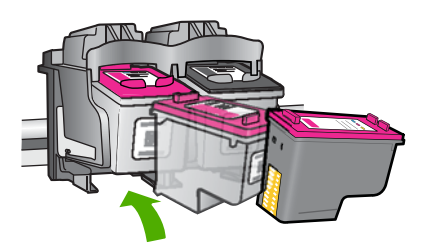

**6.** Repita as etapas 1 e 2 para o cartucho de tinta colorido da esquerda.

**Causa:** Os cartuchos de impressão indicados foram instalados incorretamente.

Se esse procedimento não tiver resolvido o problema, passe para a próxima solução.

## **Solução 2: Limpar os contatos do cartucho de impressão**

**Solução:** Limpar os contatos do cartucho de impressão.

Certifique-se de que tem o seguinte material disponível:

- Hastes de algodão secas, um pano sem fiapos ou qualquer outro material que não se parta nem solte fibras.
	- **Dica** Filtros de café não possuem fiapos e servem para limpar os cartuchos de impressão.
- Água destilada, filtrada ou engarrafada (a água da torneira pode conter elementos contaminadores que podem danificar os cartuchos de impressão).
	- **Cuidado Não** use limpadores de cilindro ou álcool para limpar os contatos do cartucho de impressão. Eles podem danificar o cartucho de impressão ou o produto.

## **Para limpar os contatos do cartucho de impressão**

**1.** Ligue o produto e abra a porta do cartucho de impressão. O carro de impressão se move para o lado direito do produto.

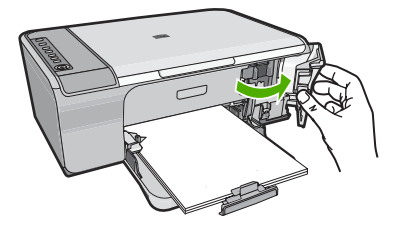

- **2.** Espere até que o carro de impressão pare de se movimentar e fique silencioso, e desconecte o cabo de alimentação da parte traseira do produto.
- **3.** Pressione delicadamente o cartucho de impressão para baixo e, em seguida, puxe-o em sua direção para removê-lo do slot.
	- **Nota** Não remova os dois cartuchos de impressão ao mesmo tempo. Remova e limpe um cartucho de impressão de cada vez. Não deixe cartuchos de impressão fora do HP All-in-One por mais de 30 minutos.
- **4.** Inspecione os contatos do cartucho de impressão, verificando se há acúmulo de tinta e fragmentos.
- **5.** Mergulhe uma haste de algodão limpa ou um pano sem fiapos na água destilada e retire todo o excesso de água.
- **6.** Segure o cartucho de impressão pelas laterais.
- **7.** Limpe somente os contatos de cor cobre. Deixe os cartuchos de impressão secarem por aproximadamente dez minutos.

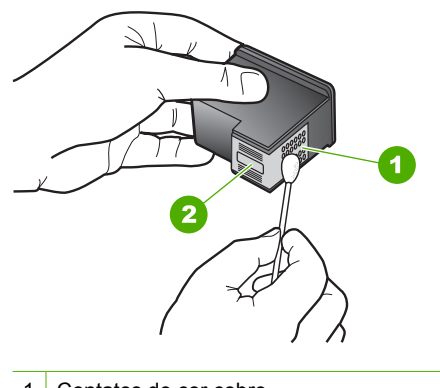

- 1 Contatos de cor cobre
- 2 Injetores de tinta (não devem ser limpos)
- **8.** Segure o cartucho de impressão com o logotipo da HP para cima e insira-o novamente no slot. Empurre o cartucho de impressão com firmeza até que se encaixe.

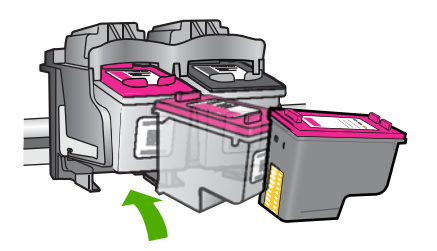

- <span id="page-208-0"></span>**9.** Repita as etapas, se necessário, para o outro cartucho de impressão.
- **10.** Com cuidado, feche a porta do cartucho de impressão e conecte o cabo de alimentação à parte traseira do produto.

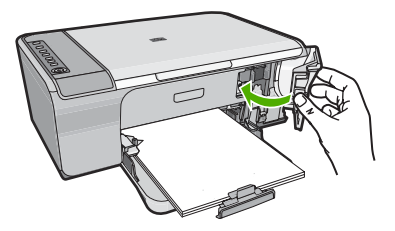

**Causa:** Os contatos do cartucho de impressão precisavam de limpeza.

Se esse procedimento não tiver resolvido o problema, passe para a próxima solução.

## **Solução 3: Substituir os cartuchos de impressão**

**Solução:** Substituir o cartucho de impressão indicado. Você também pode retirar o cartucho de impressão indicado e imprimir usando o modo de reserva de tinta.

**X** Nota Durante o modo de reserva de tinta, o produto só pode imprimir trabalhos a partir do computador. Você não pode usar o painel de controle para iniciar um trabalho de impressão (como imprimir uma foto a partir de um cartão de memória).

Verifique se o cartucho de impressão ainda está no período de garantia.

- Se a garantia já tiver acabado, adquira um novo cartucho.
- Se a garantia ainda não tiver acabado, entre em contato com o suporte HP. Acesse [www.hp.com/support](http://h20180.www2.hp.com/apps/Nav?h_pagetype=S-001&h_lang=pt&h_cc=pt&h_product=3390942&h_page=hpcom&h_client=s-h-m002-1). Se solicitado, selecione seu país/região, e, em seguida, clique em **Fale com a HP** para obter mais informações sobre como ligar para o suporte técnico.

### **Tópicos associados**

[Substituir os cartuchos de impressão](#page-74-0)

**Causa:** O cartucho de impressão estava danificado.

## **Cartuchos de impressão incompatíveis**

Tente as soluções a seguir para resolver o problema. As soluções são apresentadas em ordem, com a mais provável em primeiro lugar. Caso a primeira solução não resolva o problema, tente as demais até o problema ser solucionado.

- Solução 1: Verificar se você está usando os cartuchos de impressão corretos
- [Solução 2: Entrar em contato com o Suporte ao cliente HP](#page-209-0)

### **Solução 1: Verificar se você está usando os cartuchos de impressão corretos**

**Solução:** Verificar se você está utilizando os cartuchos de impressão corretos para o produto. Para obter uma lista de cartuchos de impressão compatíveis, consulte a documentação impressa que acompanha o produto.

<span id="page-209-0"></span>Caso esteja usando cartuchos que não sejam compatíveis com o produto, substituaos por cartuchos compatíveis.

Se estiver utilizando cartuchos corretos, prossiga para a próxima solução. Para obter mais informações, consulte:

- [Comprar suprimentos de tinta](#page-87-0)
- [Substituir os cartuchos de impressão](#page-74-0)

**Causa:** Os cartuchos de impressão indicados não eram compatíveis com o produto.

Se esse procedimento não tiver resolvido o problema, passe para a próxima solução.

## **Solução 2: Entrar em contato com o Suporte ao cliente HP**

**Solução:** Para encontrar informações de suporte e garantia, acesse o site da HP em [www.hp.com/support](http://h20180.www2.hp.com/apps/Nav?h_pagetype=S-001&h_lang=pt&h_cc=pt&h_product=3390942&h_page=hpcom&h_client=s-h-m002-1). Caso solicitado, selecione seu país ou região e, em seguida, clique em **Fale com a HP** para obter informações sobre como ligar para o suporte técnico.

**Causa:** Os cartuchos de impressão não foram projetados para uso neste produto.

### **Cartuchos de impressão no slot errado**

**Solução:** Verificar se os cartuchos de impressão estão instalados nos compartimentos corretos. Se estiverem, retirar e recolocar os cartuchos de impressão e verificar se estão completamente inseridos e travados no lugar.

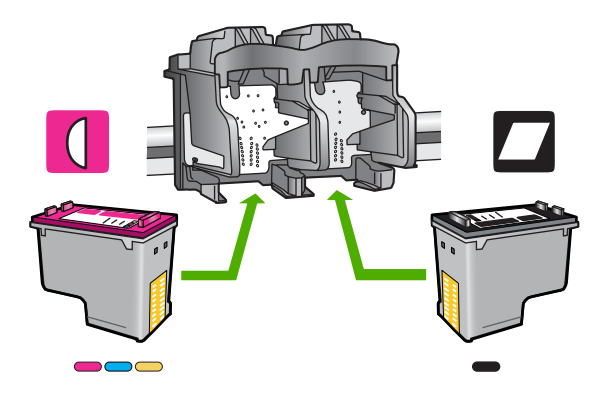

## **Para verificar se os cartuchos de impressão estão instalados corretamente**

- **1.** Verifique se o produto está ligado.
- **2.** Abra a porta dos cartuchos de impressão. O carro de impressão se move para o lado direito do produto.

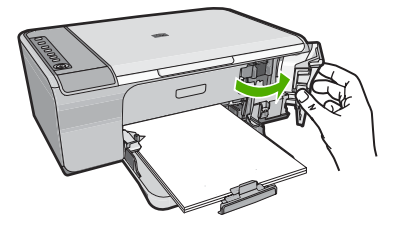

- **3.** Verifique se você está utilizando os cartuchos de impressão corretos para o produto. Para obter uma lista de cartuchos de impressão compatíveis, consulte a documentação impressa que acompanha o produto.
- **4.** Remova o cartucho de tinta preto do slot à direita. Não toque nos injetores de tinta nem nos contatos de cor cobre. Verifique se os contatos coloridos de cobre ou os injetores de tinta estão danificados.

Certifique-se de que a fita plástica tenha sido tirada. Se a fita plástica ainda estiver cobrindo os injetores de tinta, remova com cuidado a fita plástica transparente, puxando a aba rosa. Certifique-se de não remover a fita cor de cobre que contém os contatos elétricos.

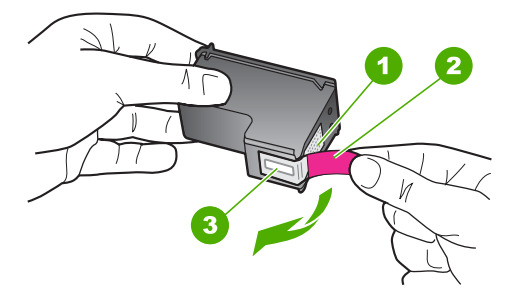

- 1 Contatos de cor cobre
- 2 Fita plástica com aba rosa de puxar (deve ser removida antes da instalação)
- 3 Injetores de tinta sob a fita adesiva

<span id="page-211-0"></span>**5.** Reinsira o cartucho de impressão, deslizando-o em direção ao slot da direita. Em seguida, empurre o cartucho de impressão para frente até que se encaixe no lugar.

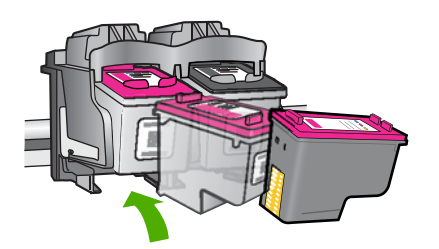

suporte HP para obter o atendimento técnico.

Acesse: [www.hp.com/support](http://h20180.www2.hp.com/apps/Nav?h_pagetype=S-001&h_lang=pt&h_cc=pt&h_product=3390942&h_page=hpcom&h_client=s-h-m002-1). Caso solicitado, selecione seu país ou região e, em seguida, clique em **Fale com a HP** para obter informações sobre como ligar para o suporte técnico.

**6.** Repita as etapas 1 e 2 para o cartucho de tinta colorido da esquerda.

**Causa:** Os cartuchos de impressão indicados foram instalados incorretamente.

**Nota** Se os cartuchos de impressão estiverem instalados nos compartimentos errados e você não conseguir retirá-los do produto, entre em contato com o

### **Problema no cartucho de impressão**

A mensagem pode indicar qual cartucho está causando o problema. Se for esse o caso, siga estas instruções para resolver o problema. As soluções são apresentadas em ordem, com a mais provável em primeiro lugar. Caso a primeira solução não resolva o problema, tente as demais até o problema ser solucionado.

Se a mensagem não indicar qual cartucho está causando o problema, siga estas instruções para descobrir. Depois que souber qual é o cartucho problemático, siga a primeira solução.

### **Para saber qual cartucho de impressão está com problema**

- **1.** Certifique-se de que o produto esteja ligado.
- **2.** Abra a porta do cartucho de impressão.

O carro de impressão se move para o lado direito do produto.

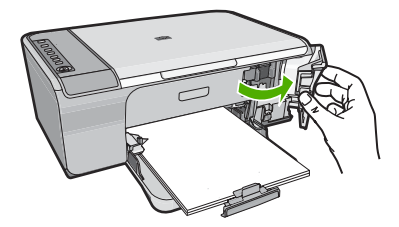

- **3.** Verifique se você está utilizando os cartuchos de impressão corretos para o produto. Para obter uma lista de cartuchos de impressão compatíveis, consulte a documentação impressa que acompanha o produto.
- **4.** Tire o cartucho de impressão preto do slot da direita. Pressione o cartucho para baixo e, em seguida, puxe-o em sua direção para removêlo do slot.

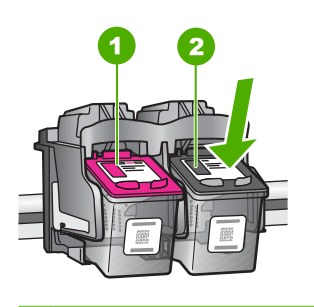

- 1 Cartucho de impressão colorido
- 2 Cartucho de impressão preto
- **5.** Feche a porta do cartucho de impressão.
- **6.** Verifique se o erro foi solucionado.
	- Caso o erro tenha sido resolvido, é porque há um problema com o cartucho de impressão preto.
	- Se o problema não tiver sido resolvido, prossiga para a próxima etapa.
- **7.** Abra a porta do cartucho de impressão e insira novamente o cartucho preto, deslizando-o em direção ao slot da direita. Em seguida, empurre o cartucho de impressão para frente até que se encaixe no slot.

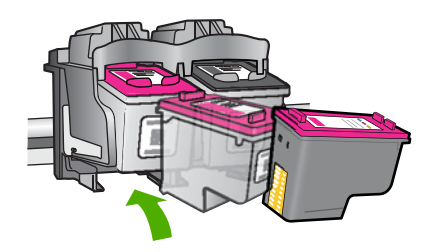

- **8.** Tire o cartucho colorido do slot da esquerda. Pressione o cartucho para baixo e, em seguida, puxe-o em sua direção para removêlo do slot.
- **9.** Feche a porta do cartucho de impressão.
- **10.** Verifique se o erro foi solucionado.
	- Caso o erro tenha sido resolvido, é porque há um problema com o cartucho de impressão colorido.
	- Caso o erro não tenha sido resolvido, é porque há um problema com os dois cartuchos de impressão.
- **11.** Abra a porta do cartucho de impressão e insira novamente o cartucho colorido, deslizando-o em direção ao slot da esquerda. Em seguida, empurre o cartucho de impressão para frente até que se encaixe no slot.
- **12.** Feche a porta do cartucho de impressão.
- Solução 1: Retirar e inserir novamente os cartuchos de impressão
- [Solução 2: Limpar os contatos do cartucho de impressão](#page-214-0)
- [Solução 3: Substituir os cartuchos de impressão](#page-217-0)

### **Solução 1: Retirar e inserir novamente os cartuchos de impressão**

**Solução:** Retirar e reinserir os cartuchos de impressão e verificar se estão completamente inseridos e travados no lugar.

Além disso, verificar se os cartuchos de impressão estão instalados nos compartimentos corretos.

### **Para verificar se os cartuchos de impressão estão instalados corretamente**

- **1.** Verifique se o produto está ligado.
- **2.** Abra a porta dos cartuchos de impressão.
	- O carro de impressão se move para o lado direito do produto.

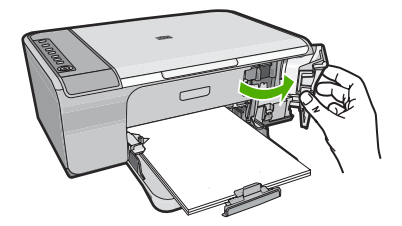

- **3.** Verifique se você está utilizando os cartuchos de impressão corretos para o produto. Para obter uma lista de cartuchos de impressão compatíveis, consulte a documentação impressa que acompanha o produto.
- **4.** Remova o cartucho de tinta preto do slot à direita. Não toque nos injetores de tinta nem nos contatos de cor cobre. Verifique se os contatos coloridos de cobre ou os injetores de tinta estão danificados.

Certifique-se de que a fita plástica tenha sido tirada. Se a fita plástica ainda estiver cobrindo os injetores de tinta, remova com cuidado a fita plástica transparente,

<span id="page-214-0"></span>puxando a aba rosa. Certifique-se de não remover a fita cor de cobre que contém os contatos elétricos.

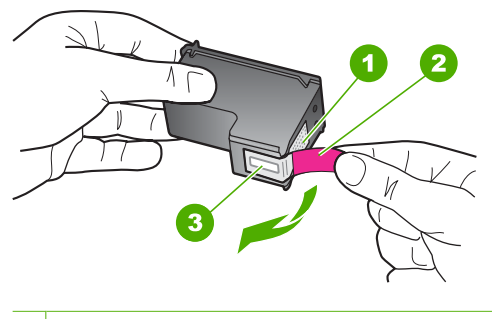

- 1 Contatos de cor cobre
- 2 Fita plástica com aba rosa de puxar (deve ser removida antes da instalação)
- 3 Injetores de tinta sob a fita adesiva
- **5.** Reinsira o cartucho de impressão, deslizando-o em direção ao slot da direita. Em seguida, empurre o cartucho de impressão para frente até que se encaixe no lugar.

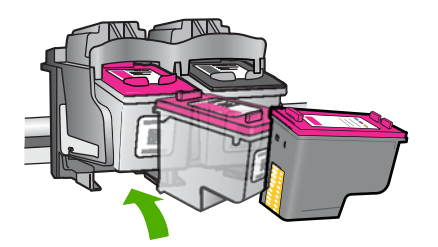

**6.** Repita as etapas 1 e 2 para o cartucho de tinta colorido da esquerda.

**Causa:** Os cartuchos de impressão indicados foram instalados incorretamente.

Se esse procedimento não tiver resolvido o problema, passe para a próxima solução.

### **Solução 2: Limpar os contatos do cartucho de impressão**

**Solução:** Limpar os contatos do(s) cartucho(s) de impressão que está(ão) com problema.

Certifique-se de que tem o seguinte material disponível:

- Hastes de algodão secas, um pano sem fiapos ou qualquer outro material que não se parta nem solte fibras.
	- **Dica** Filtros de café não possuem fiapos e servem para limpar os cartuchos de impressão.
- Água destilada, filtrada ou engarrafada (a água da torneira pode conter elementos contaminadores que podem danificar os cartuchos de impressão).
	- **Cuidado Não** use limpadores de cilindro ou álcool para limpar os contatos do cartucho de impressão. Eles podem danificar o cartucho de impressão ou o produto.

## **Para limpar os contatos do cartucho de impressão**

**1.** Ligue o produto e abra a porta do cartucho de impressão. O carro de impressão se move para o lado direito do produto.

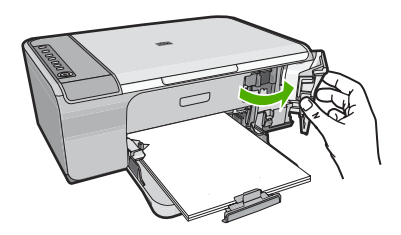

- **2.** Espere até que o carro de impressão pare de se movimentar e fique silencioso, e desconecte o cabo de alimentação da parte traseira do produto.
- **3.** Pressione delicadamente o cartucho de impressão para baixo e, em seguida, puxe-o em sua direção para removê-lo do slot.
	- **Nota** Não remova os dois cartuchos de impressão ao mesmo tempo. Remova e limpe um cartucho de impressão de cada vez. Não deixe cartuchos de impressão fora do HP All-in-One por mais de 30 minutos.
- **4.** Inspecione os contatos do cartucho de impressão, verificando se há acúmulo de tinta e fragmentos.
- **5.** Mergulhe uma haste de algodão limpa ou um pano sem fiapos na água destilada e retire todo o excesso de água.
- **6.** Segure o cartucho de impressão pelas laterais.
**7.** Limpe somente os contatos de cor cobre. Deixe os cartuchos de impressão secarem por aproximadamente dez minutos.

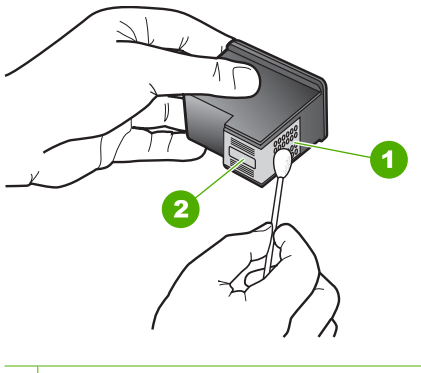

- 1 Contatos de cor cobre
- 2 Injetores de tinta (não devem ser limpos)
- **8.** Segure o cartucho de impressão com o logotipo da HP para cima e insira-o novamente no slot. Empurre o cartucho de impressão com firmeza até que se encaixe.

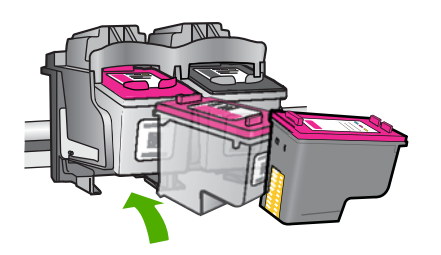

- **9.** Repita as etapas, se necessário, para o outro cartucho de impressão.
- **10.** Com cuidado, feche a porta do cartucho de impressão e conecte o cabo de alimentação à parte traseira do produto.

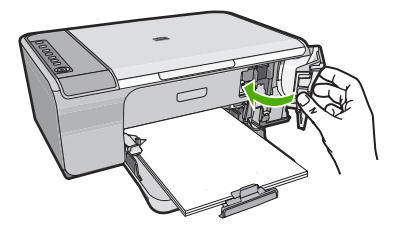

**Causa:** Os contatos do cartucho de impressão precisavam de limpeza. Se esse procedimento não tiver resolvido o problema, passe para a próxima solução.

### **Solução 3: Substituir os cartuchos de impressão**

**Solução:** Substituir os cartuchos de impressão que estão com problema. Se houver apenas um cartucho de impressão com problema, você pode retirá-lo e imprimir usando o modo de reserva de tinta.

**EX** Nota Durante o modo de reserva de tinta, o produto só pode imprimir trabalhos a partir do computador. Você não pode usar o painel de controle para iniciar um trabalho de impressão (como cópia ou digitalização de um original). Para obter mais informações, consulte [Usar o modo de reserva de tinta.](#page-77-0)

**Causa:** Um ou os dois cartuchos de impressão estavam com problemas.

Solução de problemas **Solução de problemas**

# <span id="page-219-0"></span>**13 Garantia e suporte HP**

A Hewlett-Packard oferece suporte via Internet e por telefone para HP All-in-One. Esta seção contém os seguintes tópicos:

- **Garantia**
- Informações sobre a garantia dos cartuchos de impressão
- Processo de suporte
- [Antes de ligar para o Atendimento ao cliente HP](#page-220-0)
- [Suporte HP por telefone](#page-220-0)
- [Opções adicionais de garantia](#page-221-0)
- [HP Quick Exchange Service \(Japan\)](#page-222-0)
- [HP Korea customer support](#page-222-0)
- [Preparar o produto para o transporte](#page-223-0)
- [Embalar o produto](#page-223-0)

# **Garantia**

Para obter mais informações sobre a garantia, consulte a documentação impressa que acompanha o produto.

# **Informações sobre a garantia dos cartuchos de impressão**

A garantia dos cartuchos de impressão HP é válida quando o produto é usado no dispositivo de impressão HP designado. Essa garantia não é válida para cartuchos de tinta HP que tenham sido recarregados, recondicionados, reconstruídos, usados incorretamente ou violados.

Durante o período de garantia, o produto estará coberto enquanto a tinta HP não tiver se esgotado e a data de validade da garantia não tiver sido atingida. A data limite da garantia, no formato AAAA/ MM/DD, pode ser encontrada no produto, conforme indicado:

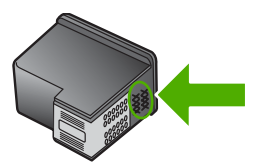

Para obter uma cópia da Declaração de garantia limitada HP, consulte a documentação impressa que acompanha o produto.

# **Processo de suporte**

### **Se tiver um problema, siga essas etapas:**

- **1.** Consulte a documentação fornecida com o produto.
- **2.** Acesse o site de suporte online da HP em [www.hp.com/support](http://h20180.www2.hp.com/apps/Nav?h_pagetype=S-001&h_lang=pt&h_cc=pt&h_product=3390942&h_page=hpcom&h_client=s-h-m002-1). O suporte on-line HP está disponível a todos os clientes HP. Essa é a fonte mais rápida para a obtenção de informações atualizadas sobre produtos e assistência especializada, e inclui os seguintes recursos:
	- Acesso rápido a especialistas de suporte online qualificados
	- Atualizações de software e drivers para o produto
- <span id="page-220-0"></span>• Informações valiosas sobre produtos e soluções dos problemas mais comuns
- Atualizações de produtos, alertas de suporte e boletins HP proativos que estão disponíveis quando você registra o produto
- **3.** Ligue para o suporte HP. As opções de suporte e a disponibilidade variam de acordo com o produto, país/região e idioma.

# **Antes de ligar para o Atendimento ao cliente HP**

Softwares de outros fabricantes podem estar incluídos no HP All-in-One. Se tiver problemas com qualquer um desses programas, você receberá a melhor assistência técnica se entrar em contato com os especialistas dessa empresa.

**Nota** Essa informação não se aplica aos clientes do Japão. Para obter informações sobre as opções de serviço no Japão, consulte [HP Quick Exchange Service \(Japan\).](#page-222-0)

### **Se precisar entrar em contato com o Suporte HP, faça o seguinte, antes de ligar:**

- **1.** Verifique se:
	- **a**. O produto está conectado à tomada de alimentação e ligado.
	- **b**. Os cartuchos de impressão especificados estão corretamente instalados.
	- **c**. O papel recomendado foi corretamente carregado na bandeja de entrada.
- **2.** Reinicialize o produto:
	- **a**. Desligue o produto pressionando o botão **Liga/Desliga**.
	- **b**. Desconecte o cabo de alimentação da parte de trás do produto.
	- **c**. Reconecte o cabo de alimentação no produto.
	- **d**. Ligue o produto pressionando o botão **Liga/Desliga**.
- **3.** Para encontrar informações de suporte e garantia, acesse o site da HP em [www.hp.com/](http://h20180.www2.hp.com/apps/Nav?h_pagetype=S-001&h_lang=pt&h_cc=pt&h_product=3390942&h_page=hpcom&h_client=s-h-m002-1) [support](http://h20180.www2.hp.com/apps/Nav?h_pagetype=S-001&h_lang=pt&h_cc=pt&h_product=3390942&h_page=hpcom&h_client=s-h-m002-1). Caso solicitado, selecione seu país ou região e, em seguida, clique em **Fale com a HP** para obter informações sobre como ligar para o suporte técnico. Verifique no site da HP se há informações atualizadas ou dicas para solução de problemas do

produto.

- **4.** Se os problemas persistirem e for necessário falar com um representante do Suporte HP, faça o seguinte:
	- **a**. Tenha à mão o nome específico do produto, que é exibido no painel de controle.
	- **b**. Imprima um relatório de autoteste.
	- **c**. Faça uma cópia colorida para ter disponível como uma amostra de impressão.
	- **d**. Esteja preparado para descrever o problema detalhadamente.
	- **e**. Esteja com o número de série à mão. O número de série pode ser encontrado na etiqueta da parte traseira do produto. O número de série é o código de 10 caracteres mostrado no canto superior esquerdo da etiqueta.
- **5.** Ligue para o suporte HP. Esteja próximo ao produto quando ligar.

### **Tópicos associados**

- [Imprimir um relatório de autoteste](#page-71-0)
- [Fazer uma ligação](#page-221-0)

# **Suporte HP por telefone**

Para obter uma lista dos números de telefone do suporte, consulte a documentação impressa que acompanha o dispositivo.

<span id="page-221-0"></span>Esta seção contém os seguintes tópicos:

- Período de suporte por telefone
- Fazer uma ligação
- Após o período de suporte por telefone

### **Período de suporte por telefone**

Um ano de suporte por telefone está disponível na América do Norte, Ásia (Pacífico) e América Latina (incluindo o México). Para determinar a duração do suporte por telefone na Europa, Oriente Médio e África, acesse [www.hp.com/support](http://h20180.www2.hp.com/apps/Nav?h_pagetype=S-001&h_lang=pt&h_cc=pt&h_product=3390942&h_page=hpcom&h_client=s-h-m002-1). Serão aplicadas as tarifas padrão da companhia telefônica.

### **Fazer uma ligação**

Ligue para o suporte HP quando estiver em frente ao computador e ao produto. Esteja preparado para fornecer as seguintes informações:

- Número do modelo (localizado na etiqueta na parte frontal do produto)
- Número de série (localizado na parte traseira ou inferior do produto)
- As mensagens exibidas quando o problema ocorre
- Respostas para estas perguntas:
	- Este problema já aconteceu antes?
	- Você pode recriá-lo?
	- Você adicionou algum hardware ou software novo ao computador durante o período em que este problema começou?
	- Aconteceu alguma coisa antes dessa situação (como uma tempestade com trovões, o produto foi movido de lugar etc)?

### **Após o período de suporte por telefone**

Após o período de suporte por telefone, a HP oferece ajuda por um custo adicional. Também pode haver ajuda disponível no site de suporte on-line da HP: [www.hp.com/support](http://h20180.www2.hp.com/apps/Nav?h_pagetype=S-001&h_lang=pt&h_cc=pt&h_product=3390942&h_page=hpcom&h_client=s-h-m002-1). Entre em contato com o revendedor HP ou ligue para o telefone de suporte do seu país/região para saber mais sobre as opções de suporte.

# **Opções adicionais de garantia**

Os planos de extensão de serviços estão disponíveis para o HP All-in-One mediante custos adicionais. Acesse [www.hp.com/support,](http://h20180.www2.hp.com/apps/Nav?h_pagetype=S-001&h_lang=pt&h_cc=pt&h_product=3390942&h_page=hpcom&h_client=s-h-m002-1) selecione o país/região e idioma e consulte a seção sobre Serviços e Garantia para obter informações sobre os planos de serviços estendidos.

# <span id="page-222-0"></span>**HP Quick Exchange Service (Japan)**

プリント カートリッジに問題がある場合は以下に記載されている電話番号に連絡して ください。プリント カートリッジが故障している、または欠陥があると判断された場 合、HP Quick Exchange Service がこのプリント カートリッジを正常品と交換し、故 障したプリント カートリッジを回収します。保障期間中は、修理代と配送料は無料で す。また、お住まいの地域にもよりますが、プリンタを次の日までに交換することも 可能です。

電話番号: 0570-000511 (自動応答) 03-3335-9800 (自動応答システムが使用できない場合) サポート時間: 平日の午前 9:00 から午後 5:00 まで 土日の午前 10:00 から午後 5:00 まで

サービスの条件:

- サポートの提供は、カスタマケアセンターを通してのみ行われます。
- カスタマケアセンターがプリンタの不具合と判断した場合に、サービスを受ける ことができます。 ご注意:ユーザの扱いが不適切であったために故障した場合は、保障期間中であ っても修理は有料となります。詳細については保証書を参照してください。

祝祭日および1月1日から3日は除きます。

その他の制限:

- 運搬の時間はお住まいの地域によって異なります。詳しくは、カスタマケアセン ターに連絡してご確認ください。
- 出荷配送は、当社指定の配送業者が行います。
- 配送は交通事情などの諸事情によって、遅れる場合があります。
- このサービスは、将来予告なしに変更することがあります。

Para obter instruções sobre como embalar o seu produto para troca, consulte [Embalar o produto](#page-223-0).

# **HP Korea customer support**

HP 한국 고객 지원 문의

- 고객 지원 센터 대표 전화 1588-3003
- 제품가격 및 구입처 정보 문의 전화 080-703-0700
- 전화 상담 가능 시간: 평일 09:00~18:00 토요일 09:00~13:00 (일요일, 공휴일 제외)

# <span id="page-223-0"></span>**Preparar o produto para o transporte**

Se, após entrar em contato com o Atendimento ao cliente da HP, ou retornar ao local de compra, for solicitado que você envie o produto para manutenção, certifique-se de tirar e guardar os seguintes itens, antes de entregar o produto:

- Cartuchos de impressão
- O cabo de alimentação, cabo USB e qualquer outro cabo conectado ao HP All-in-One
- Qualquer papel carregado na bandeja de entrada
- Qualquer original carregado no HP All-in-One

### **Para remover cartuchos de impressão antes do transporte**

- **1.** Ligue o produto e espere até que o carro de impressão fique ocioso e em silêncio. Se o produto não ligar, ignore esta etapa e vá para a etapa 2.
- **2.** Abra a porta do cartucho de impressão.
- **3.** Retire os cartuchos de impressão dos slots.
	- **Nota** Se o produto não ligar, desconecte o cabo de alimentação e deslize manualmente o carro de impressão para a direita para remover os cartuchos de impressão.
- **4.** Coloque os cartuchos de impressão em um recipiente de plástico vedado, para que não sequem, e deixe-os de lado. Não os envie com o produto, a não ser que o representante do atendimento ao cliente da HP o instrua a fazê-lo.
- **5.** Feche a porta do cartucho de impressão e aguarde alguns minutos para que ele volte à posição inicial (no lado esquerdo).
	- **Nota** Certifique-se de que o scanner esteja ocioso e tenha voltado à posição de inércia antes de desligar o produto.
- **6.** Pressione o botão **Liga/Desliga** para desligar o produto.

# **Embalar o produto**

Siga estas instruções após remover os cartuchos de impressão, desligar o produto e desconectálo.

### **Para embalar o produto**

**1.** Se o material de embalagem original estiver disponível, utilize-o para embalar o produto; caso contrário, utilize o material de embalagem fornecido com o produto substituto.

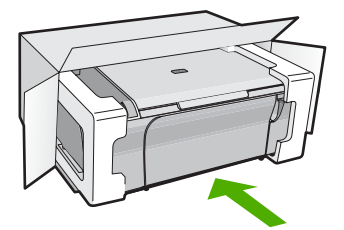

Se você não tiver o material de embalagem original, utilize outros materiais de embalagem adequados. Os danos causados por uma embalagem incorreta e/ou transporte inadequado não são cobertos pela garantia.

- **2.** Coloque a etiqueta de devolução na parte externa da caixa.
- **3.** Inclua os seguintes itens na caixa:
	- Uma descrição completa dos problemas encontrados para o pessoal de manutenção (amostras de problemas de qualidade de impressão ajudam bastante).
	- Uma cópia do recibo de venda ou outra prova de compra para estabelecer o período de cobertura da garantia.
	- Seu nome, endereço e um número de telefone no qual você possa ser localizado durante o dia.

# <span id="page-225-0"></span>**14 Informações técnicas**

As especificações técnicas e informações sobre regulamentações internacionais para seu HP All-in-One são fornecidas nesta seção.

Para especificações adicionais, consulte a documentação impressa que acompanha o HP All-in-One.

Esta seção contém os seguintes tópicos:

- **Especificações**
- [Aviso aos usuários do Windows 2000](#page-226-0)
- [Programa de controle do risco ambiental dos produtos](#page-226-0)
- [Avisos sobre regulamentação](#page-229-0)

# **Especificações**

As especificações técnicas do HP All-in-One são fornecidas nesta seção. Para mais especificações, consulte o Guia Básico impresso.

### **Requisitos do sistema**

Os requisitos do sistema e do software estão no arquivo Leiame. Para informações sobre futuros lançamentos e suporte do sistema, visite o suporte HP online, em [www.hp.com/support](http://h20180.www2.hp.com/apps/Nav?h_pagetype=S-001&h_lang=pt&h_cc=pt&h_product=3390942&h_page=hpcom&h_client=s-h-m002-1).

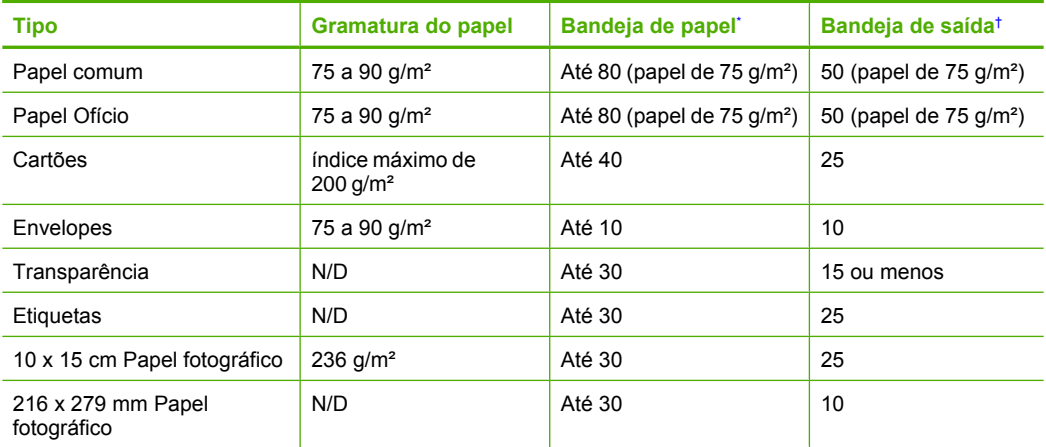

### **Capacidades da bandeja de papel**

Capacidade máxima.

† A capacidade da bandeja de saída é afetada pelo tipo de papel e pela quantidade de tinta que está sendo utilizada. A HP recomenda esvaziar a bandeja de saída com freqüência.

### **Especificações da cópia**

- Processamento digital de imagem
- Até 9 cópias do original (dependendo do modelo)
- As velocidades de cópia variam conforme o modelo e a complexidade do documento
- A ampliação máxima da cópia varia de 200 a 400% (depende do modelo)
- A redução máxima da cópia varia de 25 a 50% (depende do modelo)

### <span id="page-226-0"></span>**Especificações de digitalização**

- Editor de imagem incluído
- O software de OCR integrado converte automaticamente texto digitalizado em texto editável (se instalado)
- Interface compatível com Twain
- Resolução: até 1200 x 2400 ppi óptico (dependedo do modelo); 19200 ppi aprimorado (software)

Para mais informações sobre a resolução em ppi, consulte o software do scanner.

- Colorido: cor de 48 bits, escala de cinza de 8 bits (256 níveis de cinza)
- Tamanho máximo de digitalização do vidro: 21,6 x 29,7 cm

### **Resolução de impressão**

Para saber mais sobre a resolução da impressora, consulte o software da impressora. Para mais informações, consulte [Exibir a resolução da impressão](#page-36-0).

### **Rendimento do cartucho de impressão**

Acesse [www.hp.com/pageyield](http://www.hp.com/pageyield) para mais informações sobre o rendimento esperado dos cartuchos.

### **Informações sobre acústica**

Se você tiver acesso à Internet, poderá obter informações sobre acústica no site da HP na Web: Acesse: [www.hp.com/support.](http://www.hp.com/support)

# **Aviso aos usuários do Windows 2000**

Este produto tem funcionalidade limitada com o Windows 2000, incluindo:

- A digitalização só é aceita quando se usa um software TWAIN ou WIA. O botão **Digitalizar** do painel de controle não funciona.
- Só é possível fazer cópias usando o painel de controle.
- O software HP Photosmart não fica disponível.
- A Ajuda na tela não é instalada, mas fica disponível como um download da web em [www.hp.com/support](http://h20180.www2.hp.com/apps/Nav?h_pagetype=S-001&h_lang=pt&h_cc=pt&h_product=3390942&h_page=hpcom&h_client=s-h-m002-1).

# **Programa de controle do risco ambiental dos produtos**

A Hewlett-Packard tem o compromisso de fornecer produtos de qualidade de forma favorável ao meio ambiente. O projeto de recivlagem foi incorporado ao produto. A quantidade de material foi reduzida ao mínimo, ao mesmo tempo em que se garantiram funcionalidade e confiabilidade adequadas. Os materiais não semelhantes foram projetados para se separarem facilmente. Os fechos e outras conexões são de fácil localização, acesso e remoção com a utilização de ferramentas comuns. As peças de alta prioridade permitem acesso rápido para facilitar a desmontagem e o reparo.

Para obter mais informações, visite o site Commitment to the Environment da HP:

[www.hp.com/hpinfo/globalcitizenship/environment/index.html](http://www.hp.com/hpinfo/globalcitizenship/environment/index.html)

Esta seção contém os seguintes tópicos:

- [Utilização de papel](#page-227-0)
- [Materiais plásticos](#page-227-0)
- **[MSDSs \(Material Safety Data Sheets\)](#page-227-0)**
- [Programa de reciclagem](#page-227-0)
- [Programa de reciclagem de suprimentos para jato de tinta HP](#page-227-0)
- [Notificação da Energy Star®](#page-227-0)
- [Disposal of waste equipment by users in private households in the European Union](#page-228-0)

### <span id="page-227-0"></span>**Utilização de papel**

Este produto é adequado para uso de papel reciclado, de acordo com a DIN 19309 e a EN 12281:2002.

### **Materiais plásticos**

As peças plásticas com mais de 25 gramas são marcadas de acordo com os padrões internacionais para facilitar a identificação de materiais plásticos para fins de reciclagem no final da vida útil do produto.

### **MSDSs (Material Safety Data Sheets)**

As planilhas de dados de segurança do material (MSDS) podem ser obtidas no site da HP, em: [www.hp.com/go/msds](http://www.hp.com/go/msds)

### **Programa de reciclagem**

A HP oferece um número cada vez maior de programas de reciclagem e retorno de produtos em vários países/regiões, em parceria com alguns dos maiores centros de reciclagem de eletrônicos do mundo. A HP preserva recursos revendendo alguns de seus produtos mais populares. Para obter mais informações sobre a reciclagem de produtos HP, visite:

[www.hp.com/hpinfo/globalcitizenship/environment/recycle/](http://www.hp.com/hpinfo/globalcitizenship/environment/recycle/)

### **Programa de reciclagem de suprimentos para jato de tinta HP**

A HP tem um compromisso com a proteção do meio ambiente. O Programa de reciclagem de suprimentos para jato de tinta HP está disponível em vários países/regiões e permite reciclar gratuitamente cartuchos de impressão usados. Para obter mais informações, visite o seguinte site na Web:

[www.hp.com/hpinfo/globalcitizenship/environment/recycle/](http://www.hp.com/hpinfo/globalcitizenship/environment/recycle/)

### **Notificação da Energy Star®**

Este produto foi projetado para reduzir o consumo de alimentação e preservar recursos naturais, sem prejuízo de desempenho. Ele foi projetado para reduzir o consumo total de alimentação tanto durante a operação como na inatividade. Este produto está qualificado para o ENERGY STAR®, um programa voluntário criado para incentivar o desenvolvimento de produtos para escritório que economizem energia.

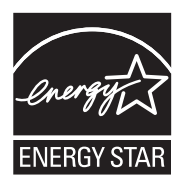

ENERGY STAR é uma marca de serviço registrada do EPA dos EUA. Como um parceiro ENERGY STAR, a HP determinou que este produto atenda às diretrizes do ENERGY STAR para economia de alimentação.

Para obter mais informações sobre as diretrizes ENERGY STAR, visite o seguinte Web site:

[www.energystar.gov](http://www.energystar.gov)

**English**

**Italiano**

**Eesti**

**Suomi**

**Ελληνικά**

**Português**

**Svenska**

**Български**

### <span id="page-228-0"></span>**Disposal of waste equipment by users in private households in the European Union**

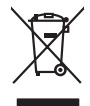

Disposal of Waste Equipment by Users in Private Households in the European Union to what household wate. Instead, it is your responsibility to dispose of your vestel<br>This symbol of the state of the product material in the

**Français**

Diese Symbi auf dem Profiti deer desen Verpockung gibt in, das des Profitie ein der Andreit einer der Andreitschaften der Market von der Andreitschaft der Verstrechten des Verstrechten des Verstrechten des Verstrechten de **Deutsch**

Smattimento di apparecchiature da rottamare da parte di privati nell'Unione Europea.<br>Questo simbolo de apparecchiature da rottamare da parte di privati nell'Unione European di altri rifuti domest<br>separati delle apparecchia

Eliminación de residuos de aparatos eléctricos y electrónicos por parte de usuarios domésticos en la Unión Eur<br>Este simbolo en el producto o en el embaloje indica que no el producto providente de la marca de la producto d<br> **Español**

Likvidace vyslostilého zařízení užívateli v domácnosti v zemín EU ji lividován pratým vyhozním do běžného domovního odpodu. Odporidáte za to, že vyloužilé<br>Jako znača na produku nebo na obsorbní starých ma středních produku **Česky**

zokoujil.<br>**Bortskaffelse af affaldsudstyr for brugere i private husholdninger i EU**<br>Delte symbol på produkte let på des embaloge indiversite, and polytokles sammen med andel husholdningsaffald. I stedet er det ält ansvar a **Dansk**

Afvoer van afgedankte apparatuur door gebruikers in particuliere huishoudens in de Europese Unie<br>Oil symbool op het product die verpolising geeft aan dat die production lag van de proposities of the productio<br>opportuur dan **Nederlands**

Eramalapidamistes kasutuselt kõrvaldatavate seadmete käitlemine Euroopa Liidus<br>viiliserimiskine, Uilisentorale saahta kasuta koostala olimpäimet hula. Tei koha on via tarbetuk muutuud sade selletsemääriste ja koostalapikoo

oskia<br>H**ävitettävien laitteiden käsittely kotitalouksissa Euroopan unionin alueella**<br>Tama kotleessa bisen polkauksesa oleo merkintä oskia kotletta kotletti ollopittielden mukana. Köyttäjän vehollaus on kuolehta siittel<br>bin

**Απόρριψη άχρηστων συσκτιών στην Ευρωπαίκη Ένωση**<br>Το παροντικό άρχιστο συσκετο, μο ασβορύετη μναδιακού στο προϊόν αυό δεν πρέπει προστιγματος που προστηριστικού π<br>Ο παροντικό της προστικής και ασβορύει η μναδιακού στο προ

opyk ją ir o smionija ano to onio aręspoort io pozior.<br>Ez a zaimbaln, amely a temėlen vagy anak cosmogoldan van klainkomy argitektomy kom keziketo egyrita z gybb hatantai huladėldal. Az On feladra,<br>Dag is kazsikė huladėlam **Magyar**

**Lietotāju atbrīvošanās no nederīgām ierīcēm Eiropas Savienības privātajās mājsaimniecībās** Šis simbols uz ierīces vai tās iepakojuma norāda, ka šo ierīci nedrīkst izmest kopā ar pārējiem mājsaimniecības atkritumiem. Jūs esat atbildīgs par atbrīvošanos no nederīgās ierīces, to nododot norādītajā savākšanas vietā, lai tiktu veikta nederīgā elektriskā un elektroniskā aprīkojuma otrreizējā pārstrāde. Speciāla nederīgās ierīces savākšana un otrreizējā pārstrāde palīdz taupīt dabas resursus un nodrošina tādu otrreizējo pārstrādi, kas sargā cilvēku veselību un apkārtējo vidi. Lai iegūtu papildu informāciju par to, kur otrreizējai pārstrādei var nogādāt nederīgo ierīci, lūdzu, sazinieties ar vietējo pašvaldību, mājsaimniecības atkritumu savākšanas dienestu vai veikalu, kurā iegādājāties šo ierīci. **Latviski**

Europos Sąjungos vartotojų ir privačių namų ūkių atliekamos įrangos lämetimas.<br>Sis sinokis ekisonius ir platvo privačiu par kalbė ir partotoje ir partotoje ir partotoje ir partotoje ir par<br>Sis sinokis ekisonius ir partotoj **Lietuviškai**

# **Polski**

Utylizacja zużytego sprzętu przez użytkowników domowych w Unii Europejskiej<br>światnie w zwykony przez wstanieniego jest występuje zarokowienie obrowanie z imymi odpadami domowymi. Użytkow<br>w przez występujący przez występują

Descarte de equipamentos por usuários em residências da União Européia<br>Ele simbolo no produto ao construira por explosiva de la producción de la construira de la construira de la co<br>desente destinado com porto de construir

adquivo produto.<br>Postup používateľov v krajinéch Európskej únie pri vyhodrovaní zariadenia v domácom používaní do odpadu<br>Tento ymbol na produke debo na jeho obale znamen, že nemie by vyhodený zimy noumalným obalem debo na **Slovenčina**

Ravnanie z odpadno opremo v gospodinjstvih znotni Evropske unije z drugimi gospodinjskimi odpadk. Odpadno poreno se dolzni odoločenem zbirnem<br>Ta znak na izdelsi ali embadzi zadan pod obranje z korolin zbirnijem odprovine o **Slovenščina**

Kassering av förbrukningsmaterial, för hem och privatavändare i EU<br>Karlanderg neiljon kanadematerial, för hem och privatavändare i läg hundilsvial. I sället har du ansvar för at<br>Karlanderg neiljon kanadematerial och symbol

Иххърляне на оборудаене за откарым от потребителя в частии домасимства в Европейсски смоз<br>Сои смисл в рот продука или опоскопо му показа, че продукт не прибыла с измерения откары в решим соверения пос<br>оборудается о старам

# **Română**

cuángene no omaquie uma cuaranea or issue constructed and the **Universe Europeaná**<br>Andaturarea echipamentelor uxate de cărte utilizatorii casturial din Universe Europeaná<br>responsabilitates și realizatorii de construiului p

# <span id="page-229-0"></span>**Avisos sobre regulamentação**

O HP All-in-One atende aos requisitos de produto de órgãos reguladores do seu país/região. Esta seção contém os seguintes tópicos:

- **FCC** statement
- Notice to users in Korea
- [VCCI \(Class B\) compliance statement for users in Japan](#page-230-0)
- [Notice to users in Japan about the power cord](#page-230-0)
- [Noise emission statement for Germany](#page-230-0)
- [Toxic and hazardous substance table](#page-230-0)
- [HP Deskjet F4200 All-in-One series declaration of conformity](#page-231-0)

### **FCC statement**

### **FCC statement**

The United States Federal Communications Commission (in 47 CFR 15.105) has specified that the following notice be brought to the attention of users of this product.

This equipment has been tested and found to comply with the limits for a Class B digital device, pursuant to Part 15 of the FCC Rules. These limits are designed to provide reasonable protection against harmful interference in a residential installation. This equipment generates, uses and can radiate radio frequency energy and, if not installed and used in accordance with the instructions, may cause harmful interference to radio communications. However, there is no guarantee that interference will not occur in a particular installation. If this equipment does cause harmful interference to radio or television reception, which can be determined by turning the equipment off and on, the user is encouraged to try to correct the interference by one or more of the following measures:

- Reorient the receiving antenna.
- Increase the separation between the equipment and the receiver.
- Connect the equipment into an outlet on a circuit different from that to which the receiver is connected.
- Consult the dealer or an experienced radio/TV technician for help.
- For further information, contact:

Manager of Corporate Product Regulations Hewlett-Packard Company 3000 Hanover Street Palo Alto, Ca 94304 (650) 857-1501

Modifications (part 15.21)

The FCC requires the user to be notified that any changes or modifications made to this device that are not expressly approved by HP may void the user's authority to operate the equipment.

This device complies with Part 15 of the FCC Rules. Operation is subject to the following two conditions: (1) this device may not cause harmful interference, and (2) this device must accept any interference received, including interference that may cause undesired operation.

### **Notice to users in Korea**

### 사용자 안내문(B급 기기)

이 기기는 비업무용으로 전자파 적합 등록을 받은 기기로서, 주거지역에서는 물론 모든 지역에서 사용할 수 있습니다.

### <span id="page-230-0"></span>**VCCI (Class B) compliance statement for users in Japan**

この装置は、情報処理装置等電波障害自主規制協議会 (VCCI) の基準に基づくクラス B情報技術装置です。この装置は、家庭環境で使用することを目的としていますが、こ の装置がラジオやテレビジョン受信機に近接して使用されると受信障害を引き起こす ことがあります。 取り扱い説明書に従って正しい取り扱いをして下さい。

### **Notice to users in Japan about the power cord**

製品には、同梱された電源コードをお使い下さい。 同梱された電源コードは、他の製品では使用出来ません。

### **Noise emission statement for Germany**

## **Geräuschemission**

LpA < 70 dB am Arbeitsplatz im Normalbetrieb nach DIN 45635 T. 19

### **Toxic and hazardous substance table**

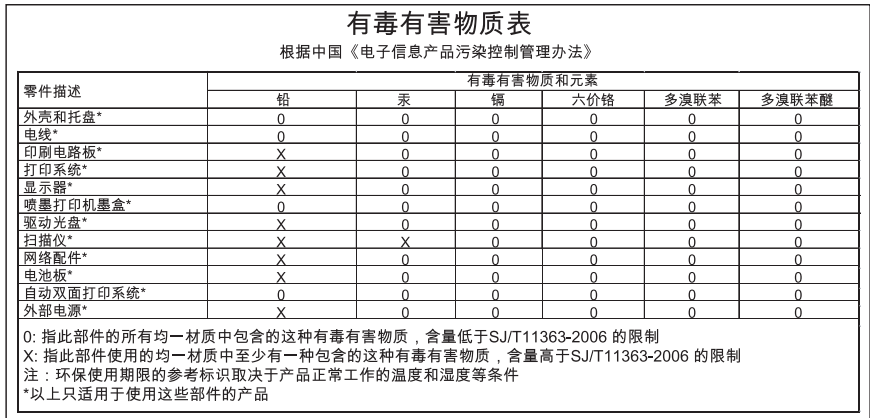

# <span id="page-231-0"></span>**HP Deskjet F4200 All-in-One series declaration of conformity**

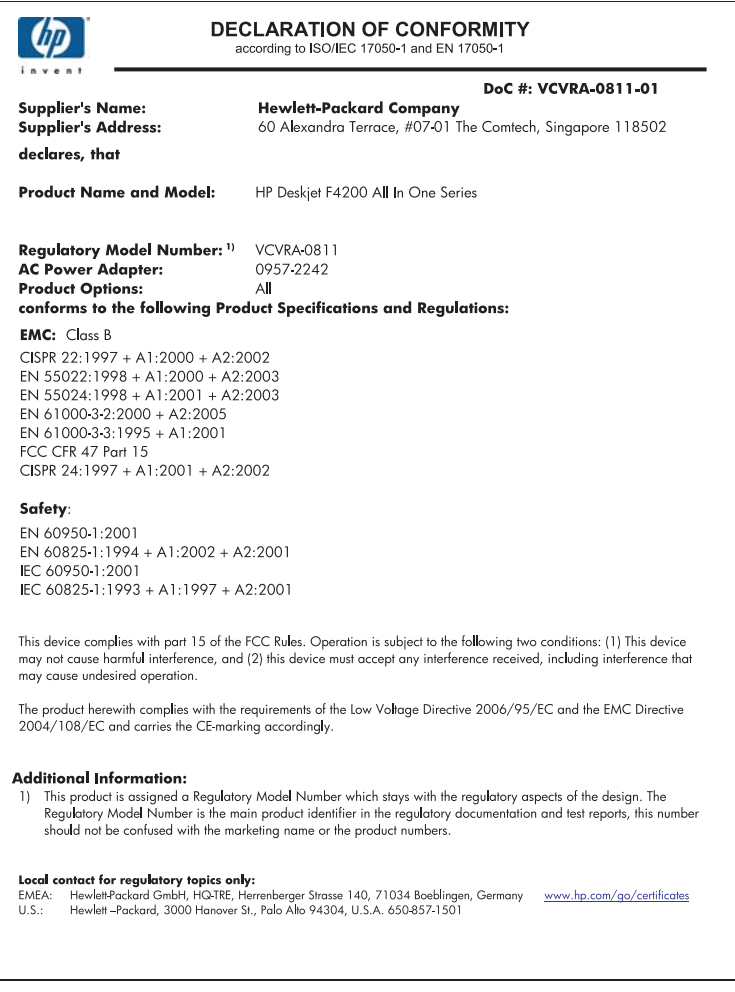

Capítulo 14

# **Índice**

### **Símbolos/Numéricos**

2 páginas em 1, impressão [47](#page-49-0) 4 páginas em 1, impressão [47](#page-49-0)

# **A**

alinhamento cartuchos de impressão [200](#page-202-0) falha [200](#page-202-0) alinhamento dos cartuchos de impressão [77](#page-79-0) ambiente Programa de controle do risco ambiental dos produtos [224](#page-226-0) ampliação [133](#page-135-0) aplicativo, impressão de [31](#page-33-0) após o período de suporte [219](#page-221-0) arquivo formatos não suportados [182](#page-184-0) formatos suportados [183](#page-185-0) nome inválido [182](#page-184-0) Arquivo readme [87](#page-89-0) assistência técnica ao cliente garantia [217](#page-219-0) atendimento ao cliente fale com a [218](#page-220-0) ausente texto da digitalização [139](#page-141-0) ausentes informações na cópia [132](#page-134-0) avisos sobre regulamentação [227](#page-229-0)

# **B**

baixa qualidade da impressão de fax [107](#page-109-0) borrões de tinta [104](#page-106-0) botão cancelar [12](#page-14-0) botão digitalizar [11](#page-13-0) botão liga-desliga [12](#page-14-0) botões, painel de controle [10](#page-12-0) brilho, alteração na impressão [35](#page-37-0)

# **C**

Cabo USB perda de comunicação [192](#page-194-0) cancelamento cópia [61](#page-63-0) digitalização [65](#page-67-0) trabalho de impressão [52](#page-54-0) capacidades da bandeja de papel [223](#page-225-0) carregamento cartões [29](#page-31-0) cartões de índice [27](#page-29-0) decalques [29](#page-31-0) envelopes [28](#page-30-0) etiquetas [29](#page-31-0) original [21](#page-23-0) papel A4 [25](#page-27-0) papel carta [25](#page-27-0) papel de tamanho grande [25](#page-27-0) papel ofício [25](#page-27-0) transparências [29](#page-31-0) carro de impressão travado [195](#page-197-0) cartões de felicitação, carregamento [29](#page-31-0) cartuchos. *consulte* cartuchos de impressão cartuchos de impressão alinhamento [77](#page-79-0), [200](#page-202-0) armazenar [76](#page-78-0) danificados [202](#page-204-0) dicas [99](#page-101-0) encomendar [85](#page-87-0) incorretos [202](#page-204-0) limpeza [77](#page-79-0) limpeza da área dos injetores de tinta [81](#page-83-0) limpeza dos contatos [78](#page-80-0) manuseio [70](#page-72-0) mensagem de erro [202](#page-204-0) não encontrados [202](#page-204-0) nomes de peças [70](#page-72-0) pouca tinta [128](#page-130-0), [194](#page-196-0) substituição [72](#page-74-0)

tinta que não é da HP [193](#page-195-0) usados anteriormente [193](#page-195-0) verificação dos níveis de tinta [71](#page-73-0) cartuchos de tinta a tinta HP terminou [193](#page-195-0) colocar papel fotográfico de 10 x 15 cm [26](#page-28-0) papel fotográfico de 4 x 6 pol. [26](#page-28-0) compartilhamento de impressora Mac [19](#page-21-0) Windows [19](#page-21-0) configurações de impressão brilho [35](#page-37-0) layout [35](#page-37-0) opções de redimensionamento [35](#page-37-0) orientação [35](#page-37-0) qualidade [34](#page-36-0) qualidade de impressão [103](#page-105-0) reduzir/ampliar [35](#page-37-0) resolução [34](#page-36-0) saturação [35](#page-37-0) tamanho do papel [32](#page-34-0) tipo de papel [33](#page-35-0) tom de cor [35](#page-37-0) velocidade [34](#page-36-0) continuar trabalho de impressão [53](#page-55-0) cópia cancelamento [61](#page-63-0) documentos em preto-ebranco [60](#page-62-0) em branco [134](#page-136-0) especificações [223](#page-225-0) faltam informações [132](#page-134-0) fazer uma cópia [55](#page-57-0) sem margem tem margens [135](#page-137-0) solução de problemas [130](#page-132-0) tipos de papel, recomendados [57](#page-59-0)

**Índice**

copiar foto sem margem [59](#page-61-0) número de cópias [59](#page-61-0) rápida [58](#page-60-0) cópias sem margem [59](#page-61-0) cores fracas [112](#page-114-0) corte falha [183](#page-185-0)

## **D**

decalques de camisetas. *consulte* decalques de camisetas definição opções de impressão [32,](#page-34-0) [36](#page-38-0) desinstalação do software [95](#page-97-0) digitalização cancelamento [65](#page-67-0) corte incorreto [138](#page-140-0) em branco [138](#page-140-0) erro Sem opções de digitalização [184](#page-186-0) especificações de digitalização [224](#page-226-0) falha [136](#page-138-0) formato de texto incorreto [138](#page-140-0) interrupção [65](#page-67-0) layout de página incorreto [138](#page-140-0) paradas [135](#page-137-0) solução de problemas [135](#page-137-0) texto exibido como linhas pontilhadas [139](#page-141-0) texto incorreto [139](#page-141-0) digitalizar documentos [63](#page-65-0) editar imagem [65](#page-67-0) fotografias [63](#page-65-0) fotos [63](#page-65-0) recursos [63](#page-65-0) dispositivo não encontrado [190](#page-192-0) sem resposta [119](#page-121-0) documentos digitalizar [63](#page-65-0) editar digitalização [65](#page-67-0)

### **E**

editar imagens digitalizadas [65](#page-67-0) em branco cópia [134](#page-136-0) digitalização [138](#page-140-0) encerramento inadequado [191](#page-193-0) encomendar cartuchos de impressão [85](#page-87-0) suprimentos de tinta [85](#page-87-0) endereços, imprimir [50](#page-52-0) envelopes carregamento [28](#page-30-0) erro ao desconectar [184](#page-186-0) erro Sem opções de digitalização [184](#page-186-0) escolher papel [21](#page-23-0) etiquetas carregamento [29](#page-31-0)

### **F** fax

impressões de baixa qualidade [107](#page-109-0) largura do papel incorreta [190](#page-192-0) fazer uma cópia [55](#page-57-0) fotografias editar digitalização [65](#page-67-0) fotografia sem margem de 10 x 15 cm (4 x 6 pol.) imprimir [39](#page-41-0) fotos impressão em papel fotográfico [41](#page-43-0) impressão sem margem [39](#page-41-0) imprimir em papel comum [40](#page-42-0) tinta espirrada [130](#page-132-0) fotos sem margem a cópia apresenta margens [135](#page-137-0) imprimir [39](#page-41-0)

# **G**

garantia [217,](#page-219-0) [219](#page-221-0) Guia Atalhos de impressão [37](#page-39-0)

# **H**

HP JetDirect [19](#page-21-0) HP Solution Center, ícones ausentes [94](#page-96-0)

# **I**

imagens digitalizar [63](#page-65-0) editar digitalização [65](#page-67-0) impressão 2 ou 4 páginas em 1 [47](#page-49-0) cancelar trabalho [52](#page-54-0) decalques de camisetas [49](#page-51-0) de um aplicativo [31](#page-33-0) do computador [31](#page-33-0) em papel fotográfico [41](#page-43-0) envelopes impressos incorretamente [118](#page-120-0) impressão em branco [128](#page-130-0) inversão de imagens [49](#page-51-0) margens incorretas [125,](#page-127-0) [127](#page-129-0) nada acontece [123](#page-125-0) ordem correta [48](#page-50-0) ordem de página inversa [125](#page-127-0) qualidade, solução de problemas [107](#page-109-0) relatório de autoteste [69](#page-71-0) sem margem falha [119](#page-121-0) solução de problemas [117](#page-119-0) várias páginas em uma folha [47](#page-49-0) visualização [36](#page-38-0) impressões de ambos os lados [43](#page-45-0), [44](#page-46-0) impressões de baixa qualidade [104](#page-106-0) impressões dupla face [43](#page-45-0), [44](#page-46-0) impressora-padrão, definir como [32](#page-34-0) imprimir apagado [112](#page-114-0) caracteres sem significado [122](#page-124-0) com um cartucho de impressão [75](#page-77-0) continuar trabalho [53](#page-55-0) em papel comum [40](#page-42-0) endereços [50](#page-52-0) envelopes [50](#page-52-0) etiquetas [50](#page-52-0)

**Índice**

### Índice

fotos sem margem [39](#page-41-0) impressão distorcida [109](#page-111-0) livreto [44](#page-46-0) nos dois lados da página [43](#page-45-0) opções de impressão [32,](#page-34-0) [36](#page-38-0) páginas da web [51](#page-53-0) pôsteres [51](#page-53-0) qualidade, solução de problemas [104,](#page-106-0) [110,](#page-112-0) [114](#page-116-0) trabalhos de impressão especiais [38](#page-40-0) traços verticais [115](#page-117-0) transparências [49](#page-51-0) informações técnicas capacidades da bandeja de papel [223](#page-225-0) especificações da cópia [223](#page-225-0) especificações de digitalização [224](#page-226-0) requisitos do sistema [223](#page-225-0) iniciar cópia em cores [11](#page-13-0) preto [11](#page-13-0) instalação do software desinstalação [95](#page-97-0) reinstalação [95](#page-97-0) solução de problemas [92](#page-94-0) instalar software, solução de problemas [87](#page-89-0) interrupção cópia [61](#page-63-0) digitalização [65](#page-67-0) trabalho de impressão [52](#page-54-0)

# **L**

limpeza área dos injetores de tinta do cartucho de impressão [81](#page-83-0) cartuchos de impressão [77](#page-79-0) contatos do cartucho de impressão [78](#page-80-0) parte externa [67](#page-69-0) revestimento da tampa [68](#page-70-0) vidro [67](#page-69-0) livreto, imprimir [44](#page-46-0) luzes de status visão geral [12](#page-14-0)

### **M**

manutenção alinhamento dos cartuchos de impressão [77](#page-79-0) cartuchos de impressão [69](#page-71-0) limpeza da parte externa [67](#page-69-0) limpeza do revestimento da tampa [68](#page-70-0) limpeza dos cartuchos de impressão [77](#page-79-0) limpeza do vidro [67](#page-69-0) relatório de autoteste [69](#page-71-0) substituição dos cartuchos de impressão [72](#page-74-0) verificação dos níveis de tinta [71](#page-73-0) margem [133](#page-135-0) margens incorretas [125](#page-127-0) incorretos [133](#page-135-0) texto ou gráfico cortado [127](#page-129-0) mensagens de erro leitura ou gravação do arquivo [182](#page-184-0) sem papel [185](#page-187-0) mídia. *consulte* papel modo de reserva de tinta [75](#page-77-0)

### **N**

níveis de tinta, verificação [71](#page-73-0) nome de arquivo inválido [182](#page-184-0) número de cópias copiar [59](#page-61-0) números de telefone, atendimento ao cliente [218](#page-220-0)

### **O**

ordem das páginas [48](#page-50-0) orientação de paisagem [35](#page-37-0) orientação de retrato [35](#page-37-0)

### **P**

páginas da web, imprimir [51](#page-53-0) painel de controle botões [10,](#page-12-0) papel alimentação incorreta [189](#page-191-0) carregamento [24](#page-26-0)

congestionamento [145](#page-147-0), [189](#page-191-0) congestionamentos [97](#page-99-0) dicas [98](#page-100-0) falha de alimentação [117](#page-119-0) largura incorreta [190](#page-192-0) selecione [21](#page-23-0) sem [185](#page-187-0) tamanho incorreto [189](#page-191-0) tamanhos recomendados para impressão [32](#page-34-0) tipo incorreto [189](#page-191-0) tipos incompatíveis [23](#page-25-0) tipos recomendados [22,](#page-24-0) [23](#page-25-0) tipos recomendados para cópia [57](#page-59-0) papel A4, carregamento [25](#page-27-0) papel carta carregamento [25](#page-27-0) papel fotográfico colocar [26](#page-28-0) papel fotográfico de 10 x 15 cm colocar [26](#page-28-0) papel fotográfico de 4 x 6 pol., colocar [26](#page-28-0) papel ofício carregamento [25](#page-27-0) período de suporte por telefone período de suporte [219](#page-221-0) pôsteres [51](#page-53-0) problemas cópia [130](#page-132-0) digitalização [135](#page-137-0) impressão [117](#page-119-0) mensagens de erro [140](#page-142-0) problemas de comunicação falha no teste [191](#page-193-0) perda da comunicação bidirecional [192](#page-194-0) problemas de conexão dispositivo não encontrado [190](#page-192-0) O HP All-in-One não liga [88](#page-90-0) problemas de fax baixa qualidade de impressão [107](#page-109-0) processo de suporte [217](#page-219-0) protetor do cartucho de impressão [76](#page-78-0)

**Índice**

# **Q**

qualidade impressão [34](#page-36-0) qualidade de impressão borrões de tinta [104](#page-106-0)

# **R**

rápida copiar [58](#page-60-0) reciclar cartuchos de tinta [225](#page-227-0) reinstalação do software [95](#page-97-0) relatório de autoteste [69](#page-71-0) relatórios autoteste [69](#page-71-0) remoção de tinta da pele e roupas [83](#page-85-0) requisitos do sistema [223](#page-225-0) resolução impressão [34](#page-36-0) resolução de problemas Cabo USB [90](#page-92-0) instalação do hardware [87](#page-89-0) retroprojetores, imprimir para [49](#page-51-0) revestimento da tampa, limpeza [68](#page-70-0)

# **S**

saturação, alteração na impressão [35](#page-37-0) sem papel [185](#page-187-0) solução de problemas Arquivo readme [87](#page-89-0) cópia [130](#page-132-0) digitalização [135](#page-137-0) impressão [117](#page-119-0) instalação do software [92](#page-94-0) problemas de fax [107](#page-109-0) Solução de problemas mensagens de erro [140](#page-142-0) solucionar problemas qualidade de impressão [104](#page-106-0) substituição dos cartuchos de impressão [72](#page-74-0) suporte ao cliente garantia [219](#page-221-0) suporte por telefone [218](#page-220-0) suprimentos de tinta comprar [85](#page-87-0)

# **T**

texto caracteres sem significado [122](#page-124-0) cortado [127](#page-129-0) fontes suavizadas [117](#page-119-0) formato incorreto na digitalização [138](#page-140-0) incorreto ou ausente na digitalização [139](#page-141-0) irregulares [117](#page-119-0) linhas pontilhadas na digitalização [139](#page-141-0) sem preenchimento [107](#page-109-0) tinta espirrada no interior do HP All-in-One [130](#page-132-0) listras no verso do papel [116](#page-118-0) pouca [128,](#page-130-0) [194](#page-196-0) tempo de secagem [185](#page-187-0) tinta, remoção de tinta da pele e roupas [83](#page-85-0) tipo de papel [33](#page-35-0) tipos de conexão suportados compartilhamento de impressora [19](#page-21-0) tom de cor, alteração na impressão [35](#page-37-0) transparências carregamento [29](#page-31-0) transporte do produto [221](#page-223-0)

# **U**

USB, instalação do cabo [90](#page-92-0)

# **V**

velocidade impressão [34](#page-36-0) versão de firmware não correspondente [145](#page-147-0) vidro limpeza [67](#page-69-0) vidro de digitalização limpeza [67](#page-69-0) visualização do trabalho de impressão [36](#page-38-0)